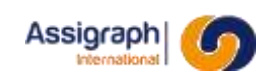

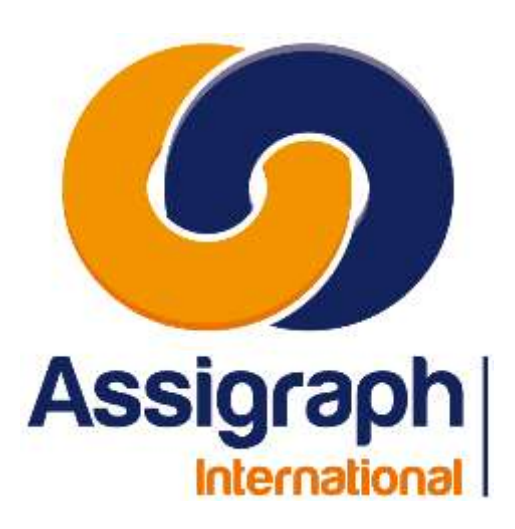

## **pour Clients AxiomCAD Ferroviaire**

**31/01/2024 AXIOMFER\_MUT**

# **AxiomCAD Ferroviaire**

# **Manuel Utilisation Module de Saisie**

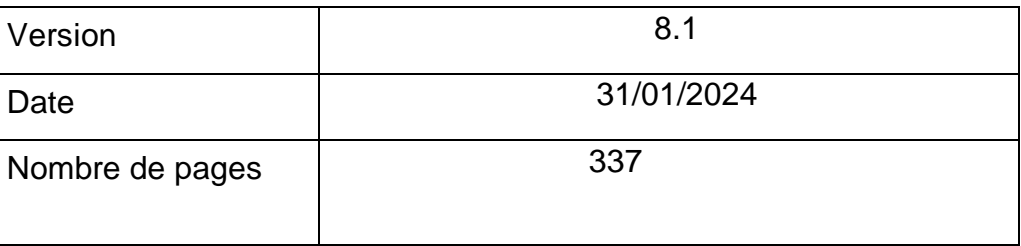

**AXIOMFER\_MUT** 1 / 337 SAS au capital de 215 000 € RCS Nanterre B 432 177 913Reproduction et utilisation interdite en dehors d'un cadre contractuel Assigraph International - Société du Groupe Pacte Novation 2, Rue du Docteur Lombard 92441 Issy-les-Moulineaux Cedex - France Tél. : 01 45 29 27 10

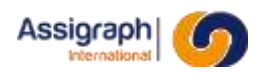

# **SUIVI DU DOCUMENT INDICE** DATE **CHAPITRES MODIFICATIONS AUTEURS** 8.0 | 18/01/2022 | Tous | Refonte et correction du document | P. HENRIET 8.1 | 31/01/2024 | Tous | Réorganisation du document, ajout de commandes et suppressions d'obsolescences P. HENRIET

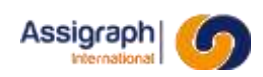

### Table des Matières

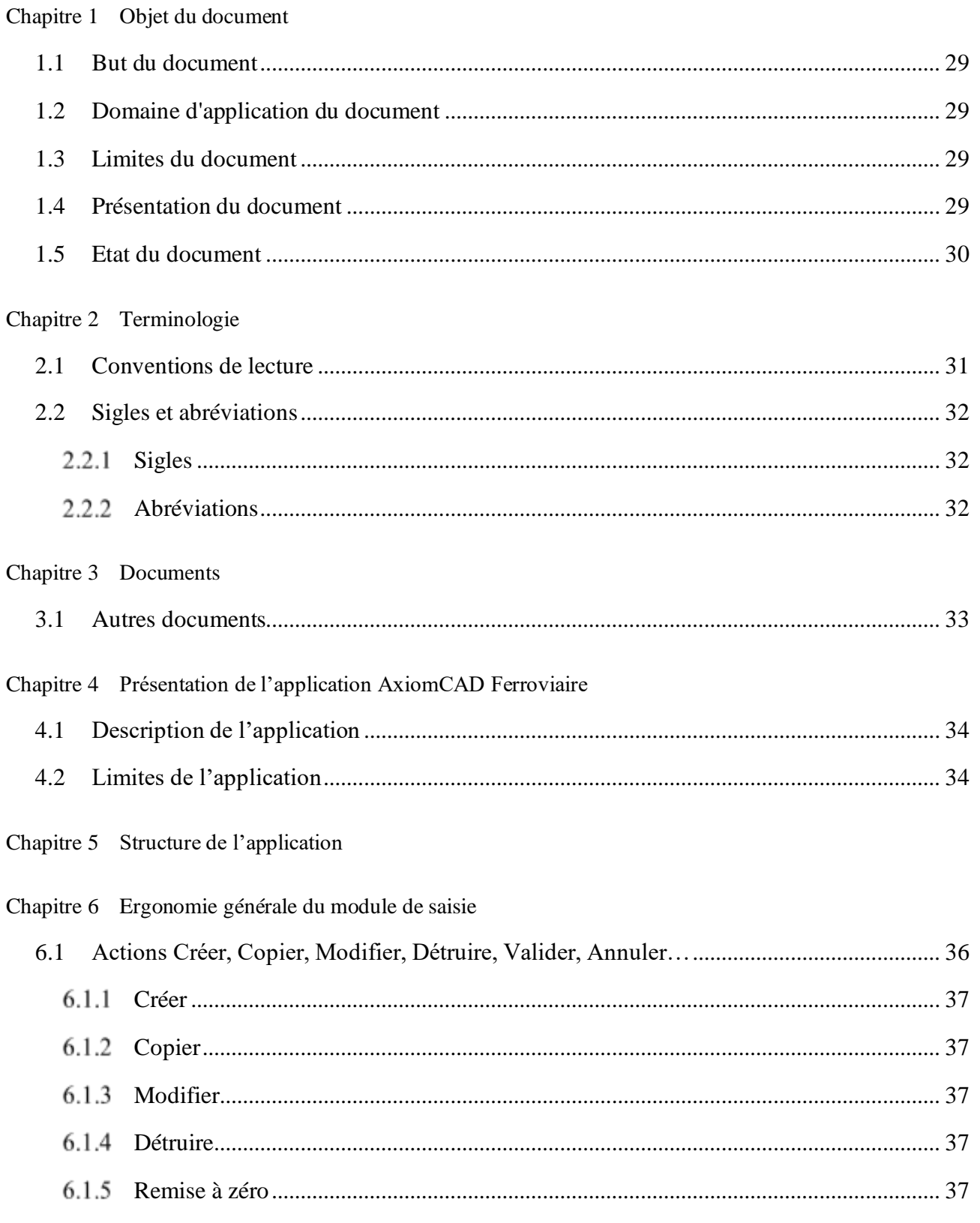

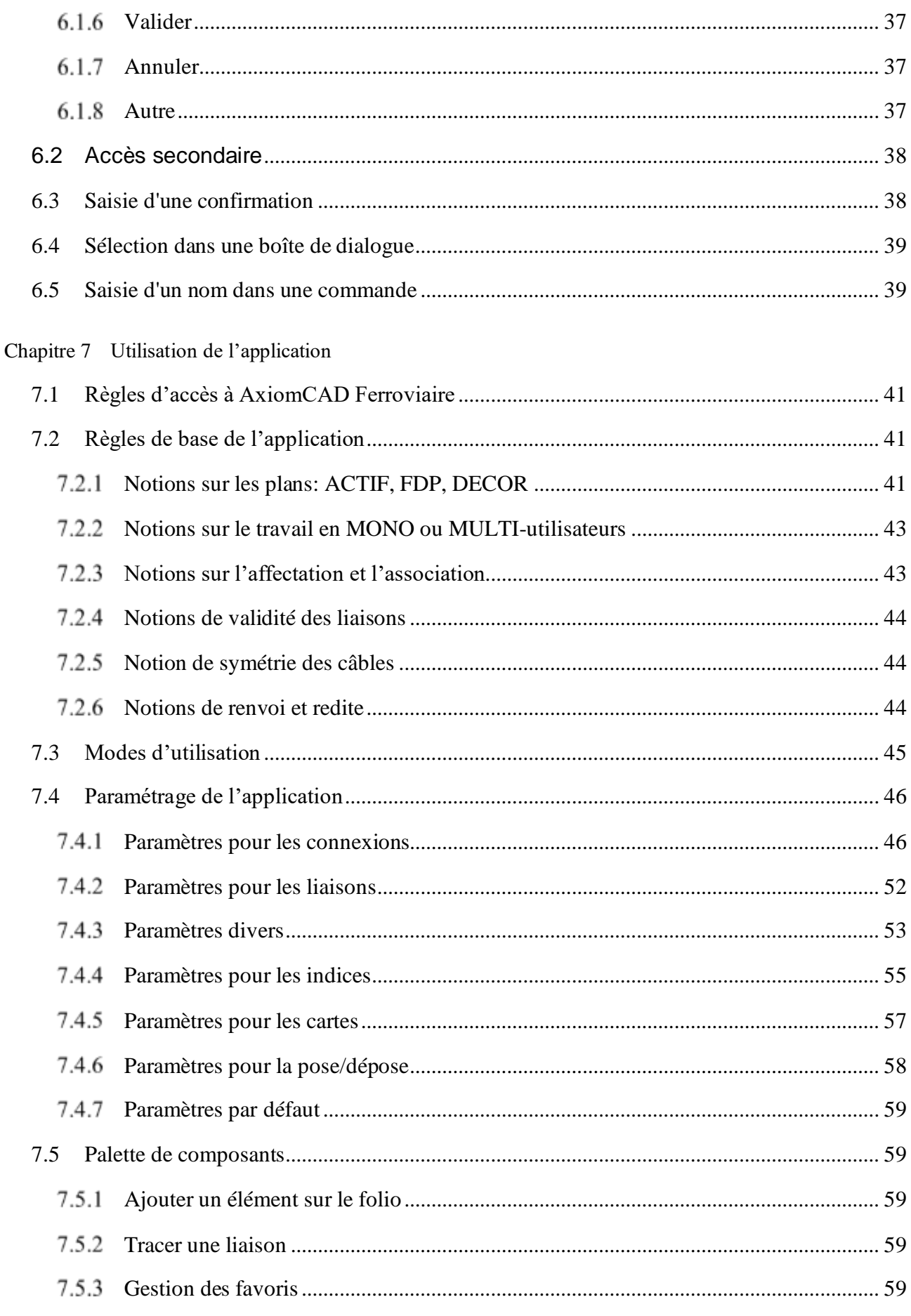

### Chapitre 8 Les menus

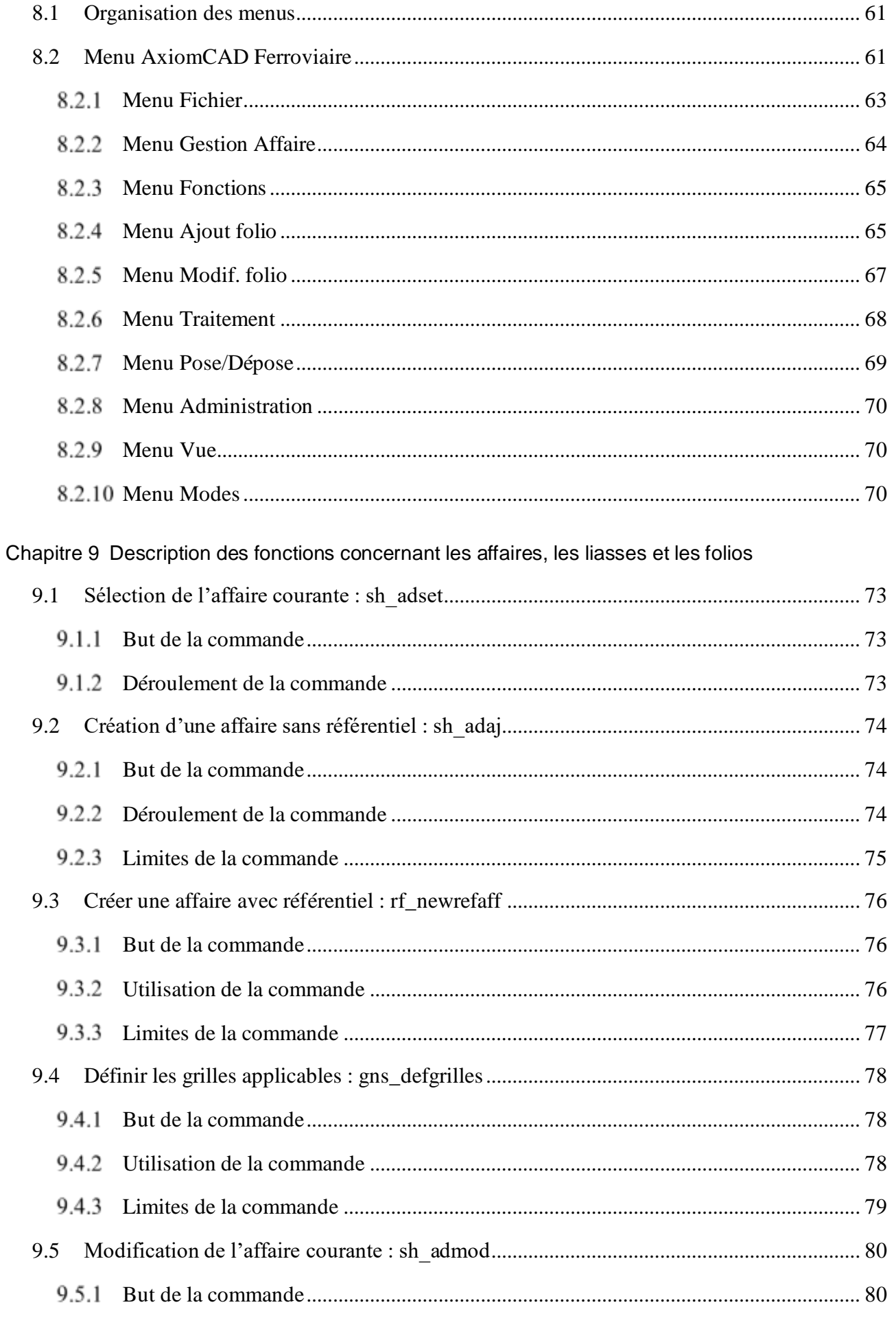

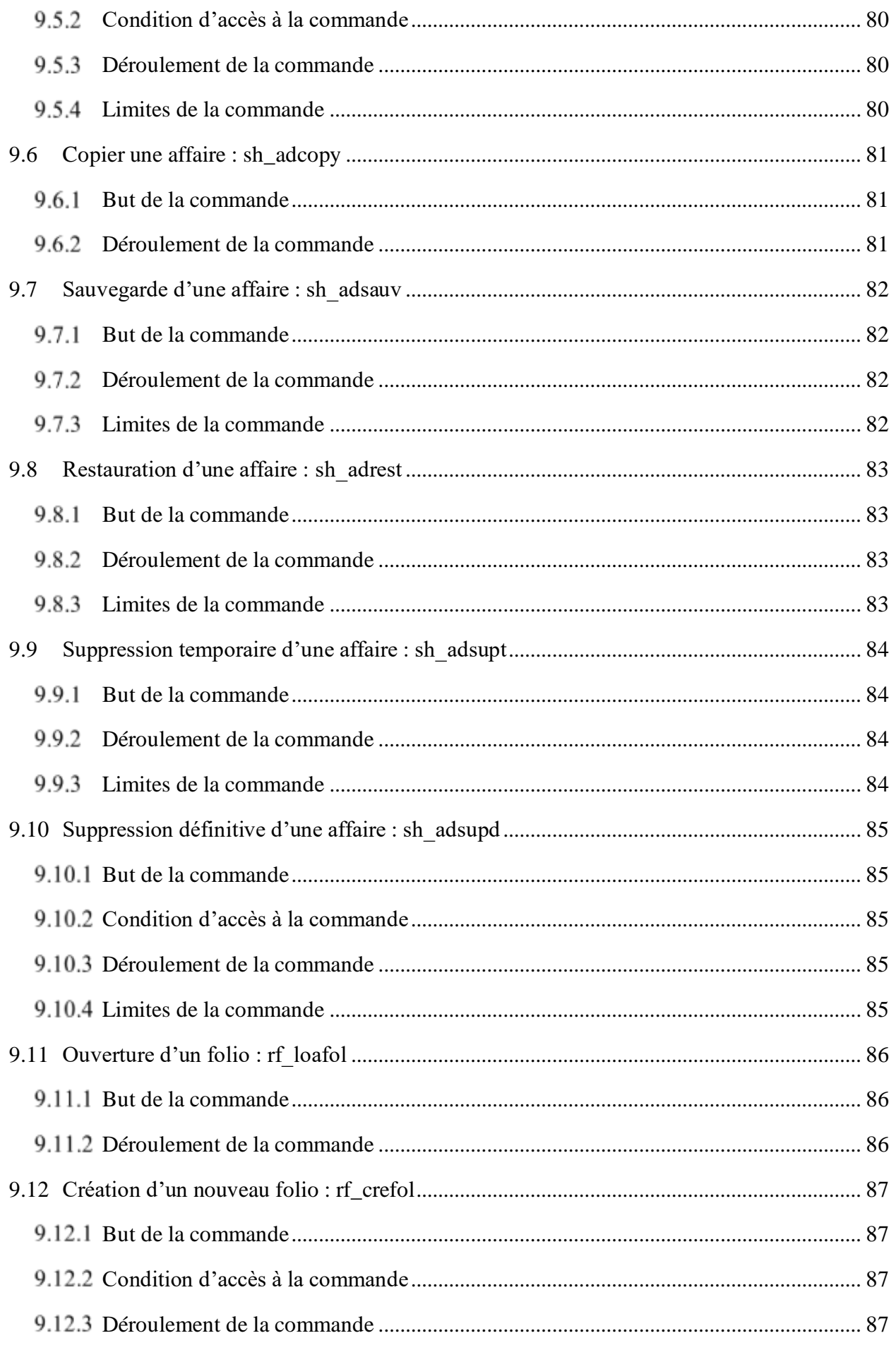

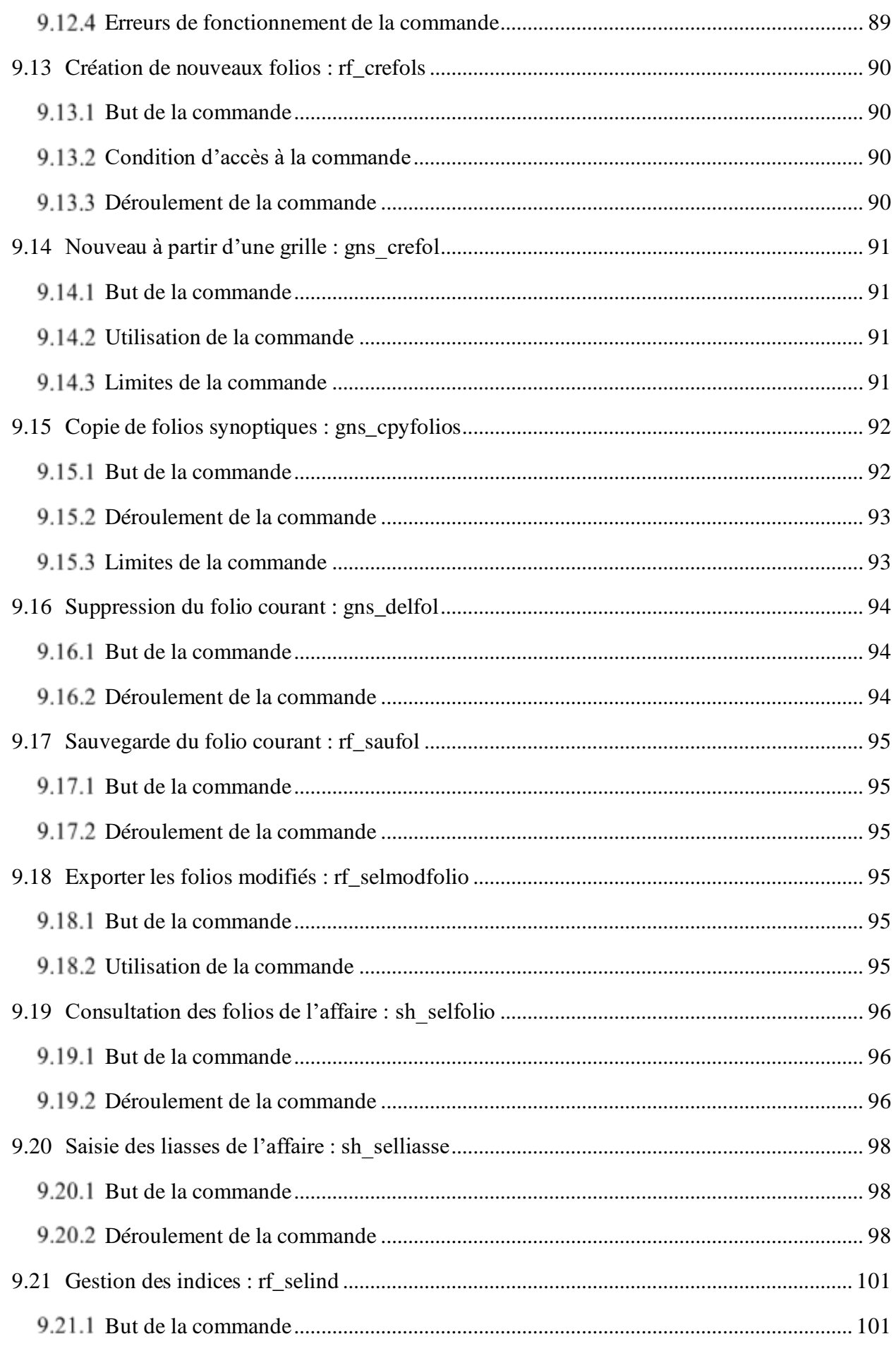

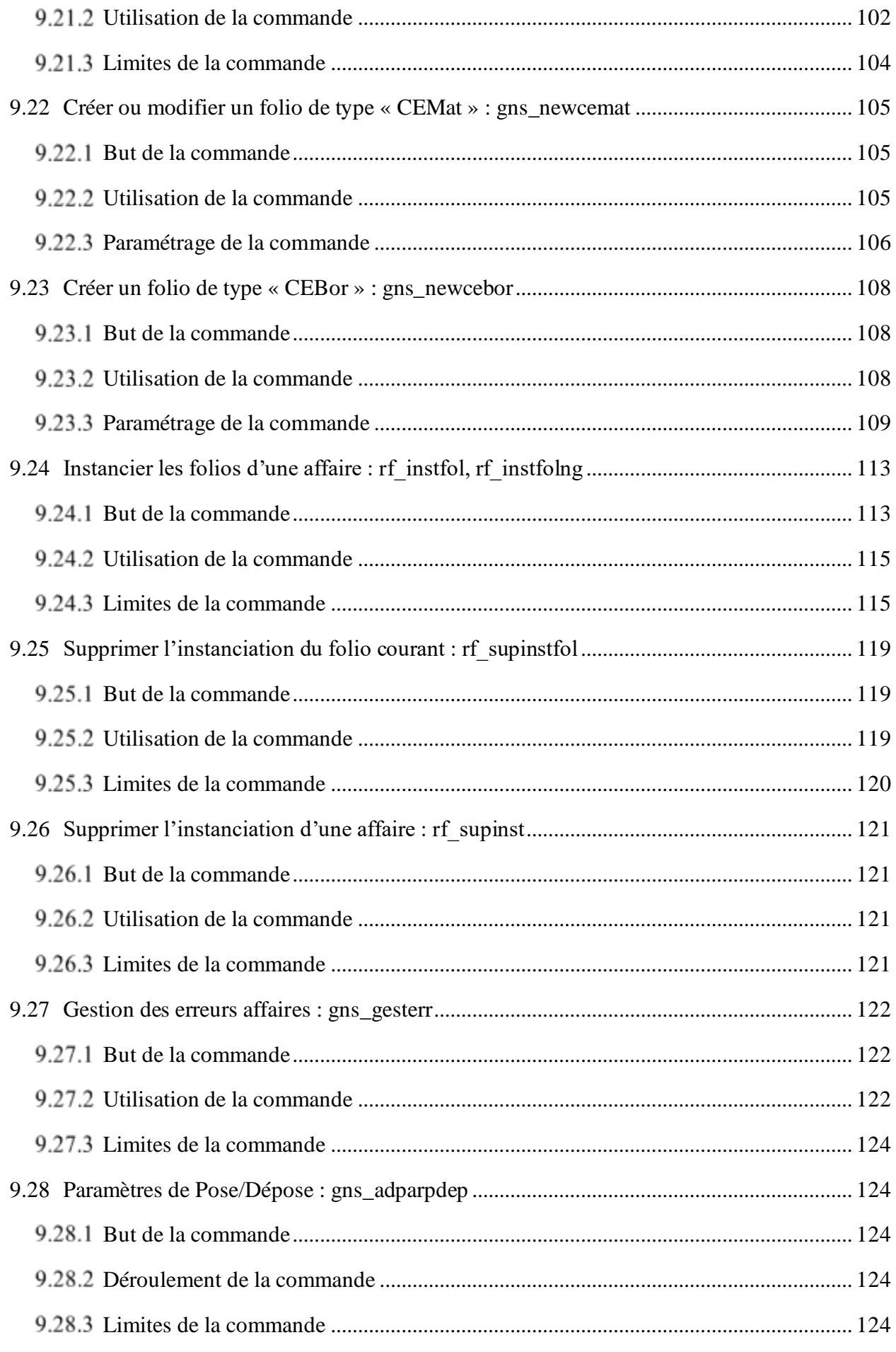

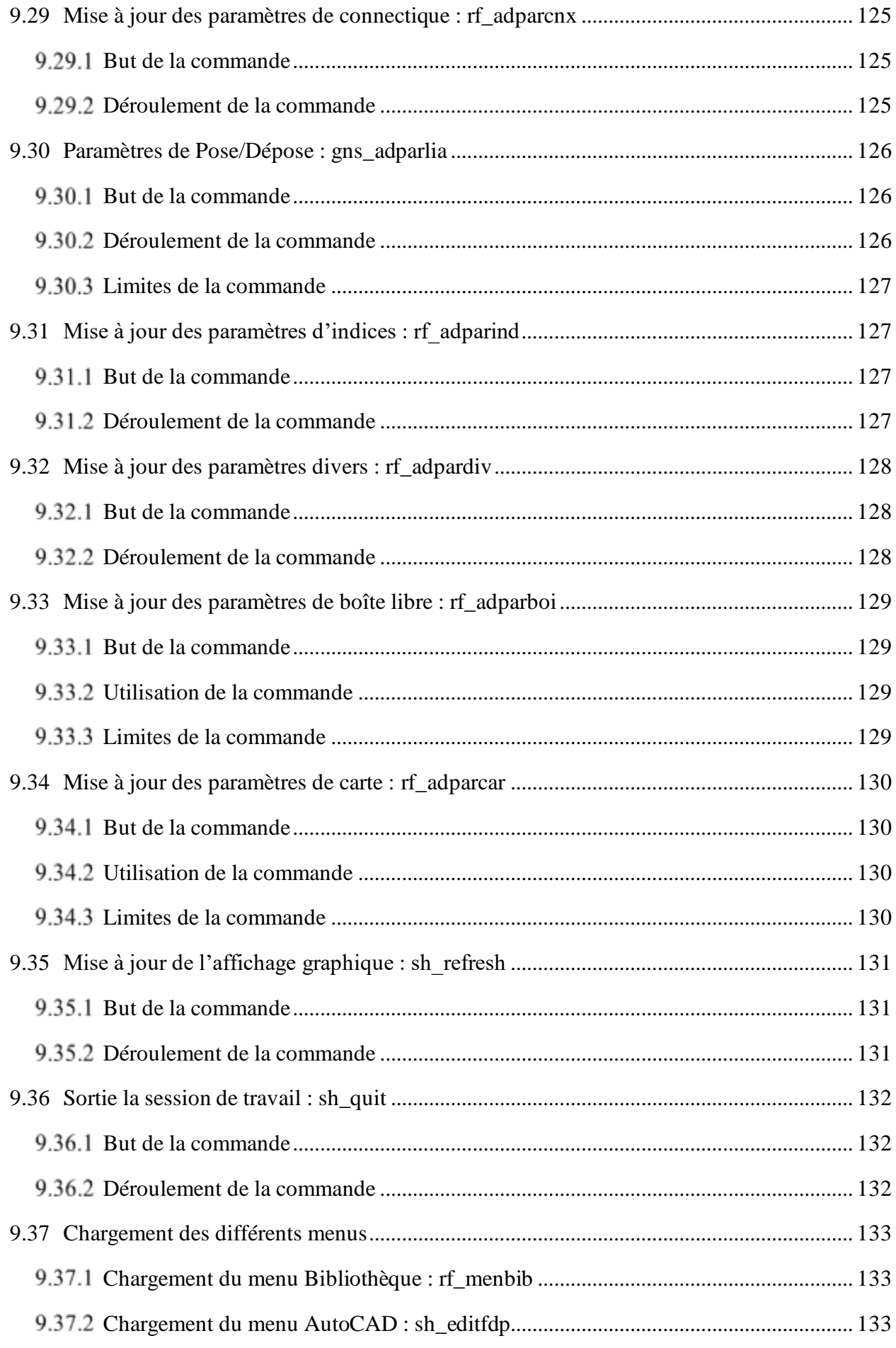

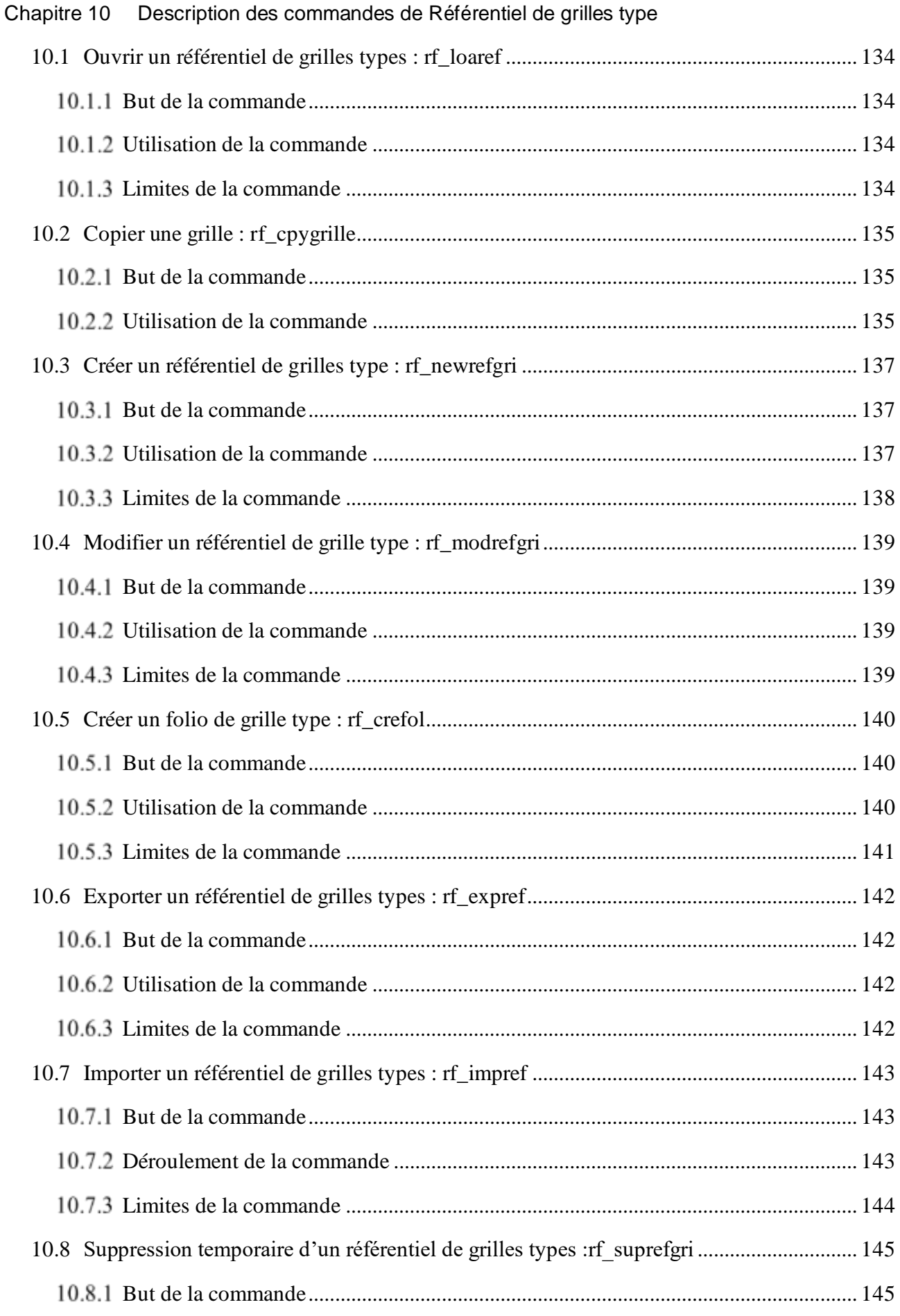

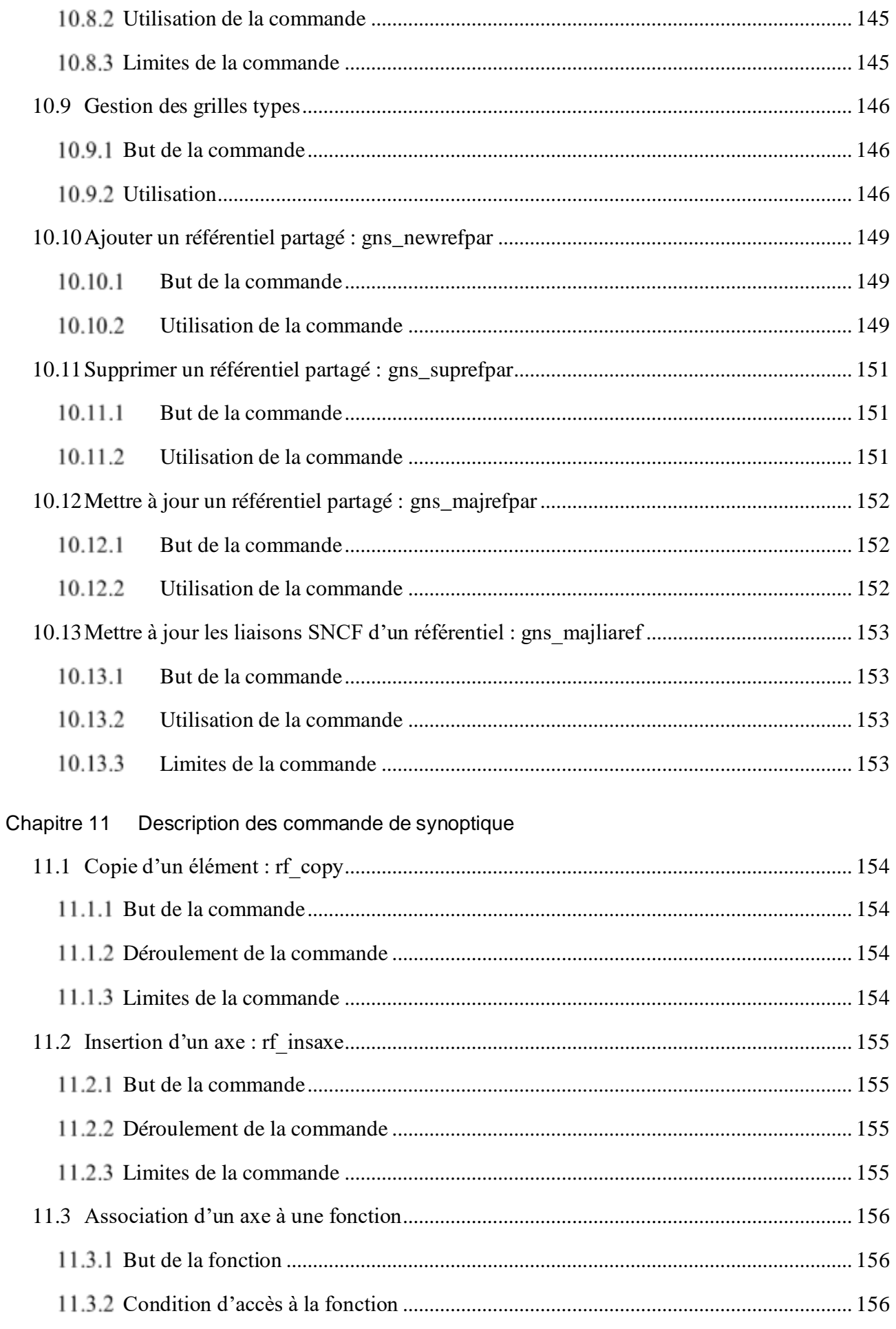

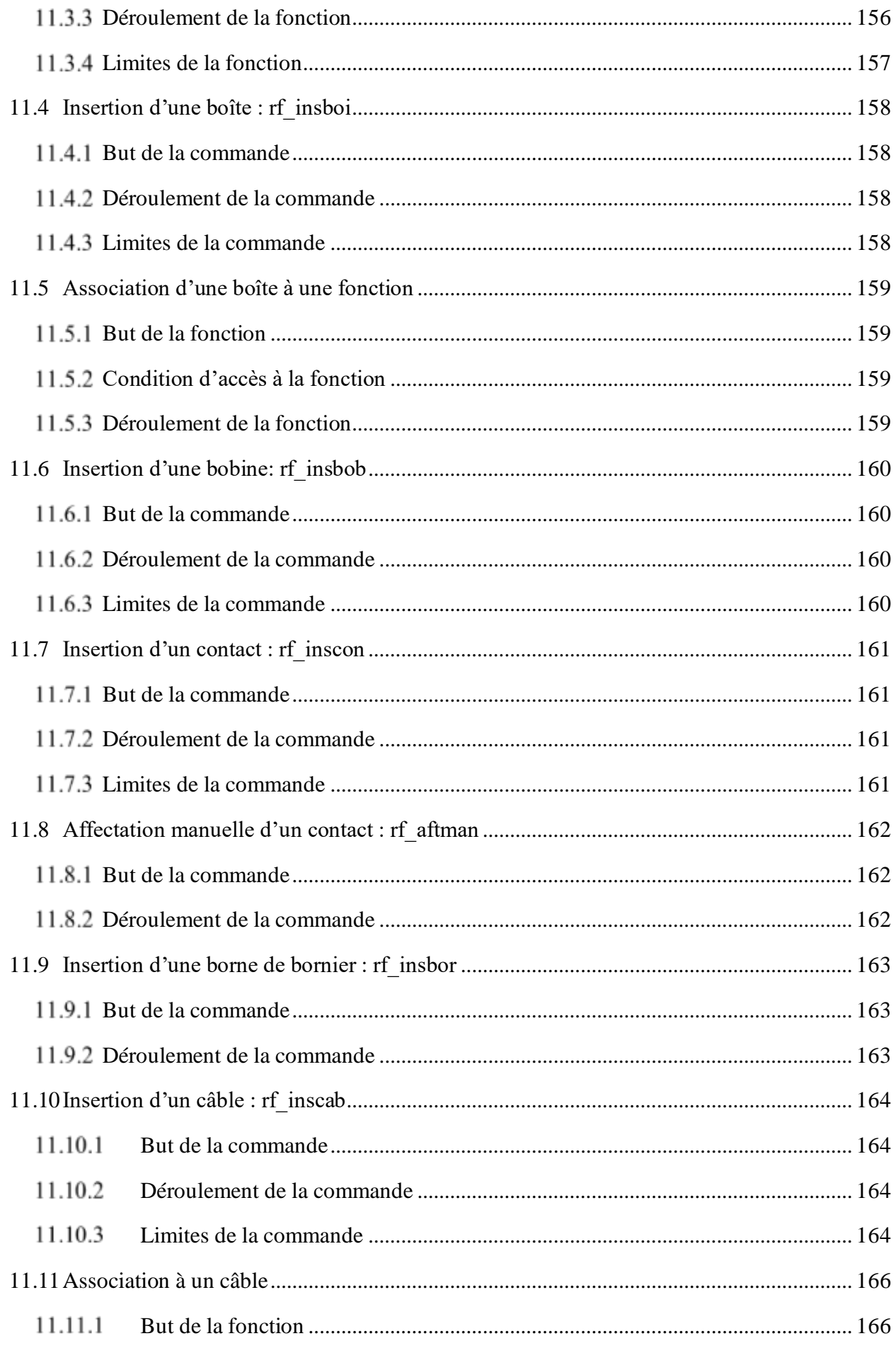

# Assigraph

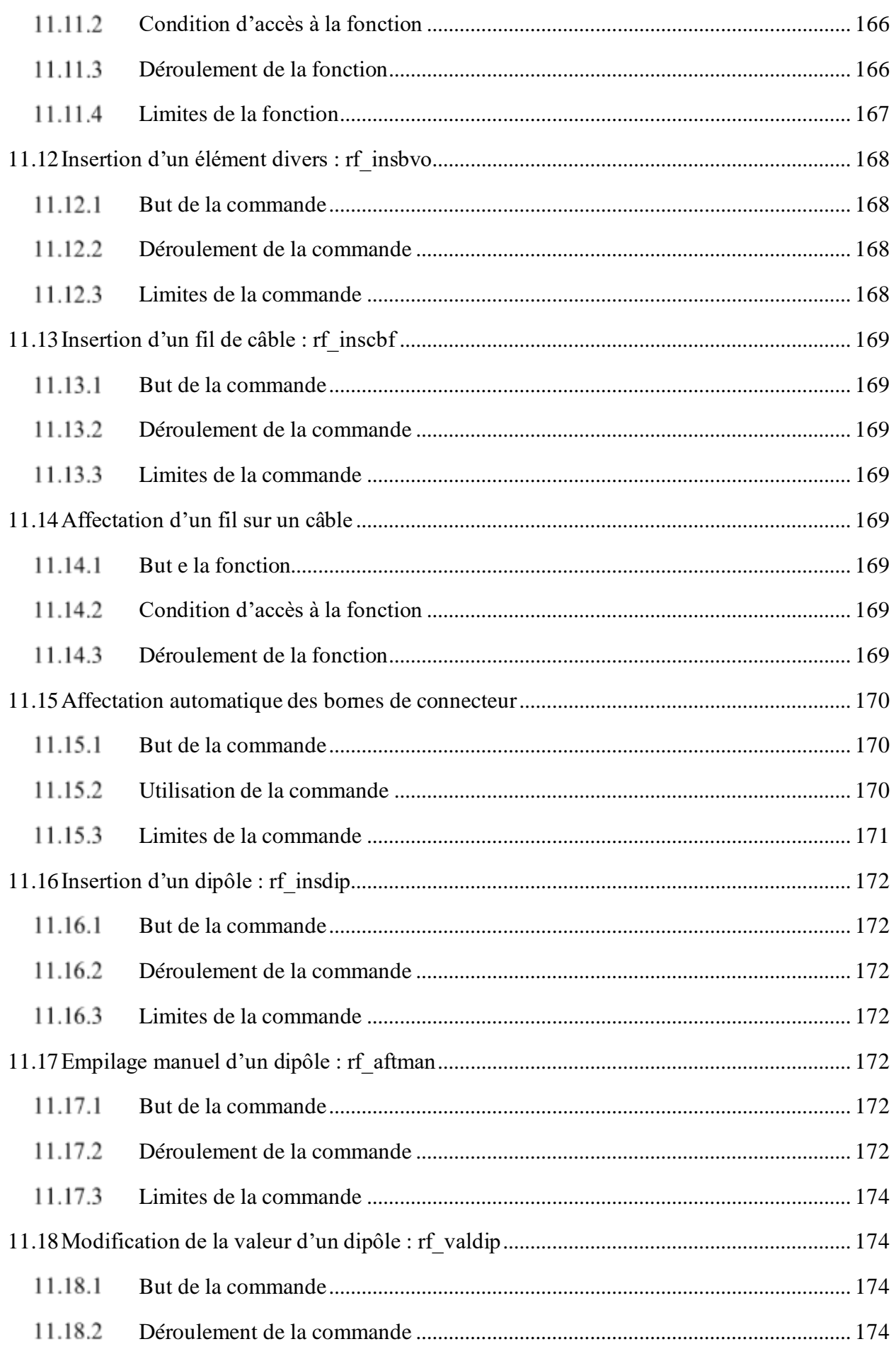

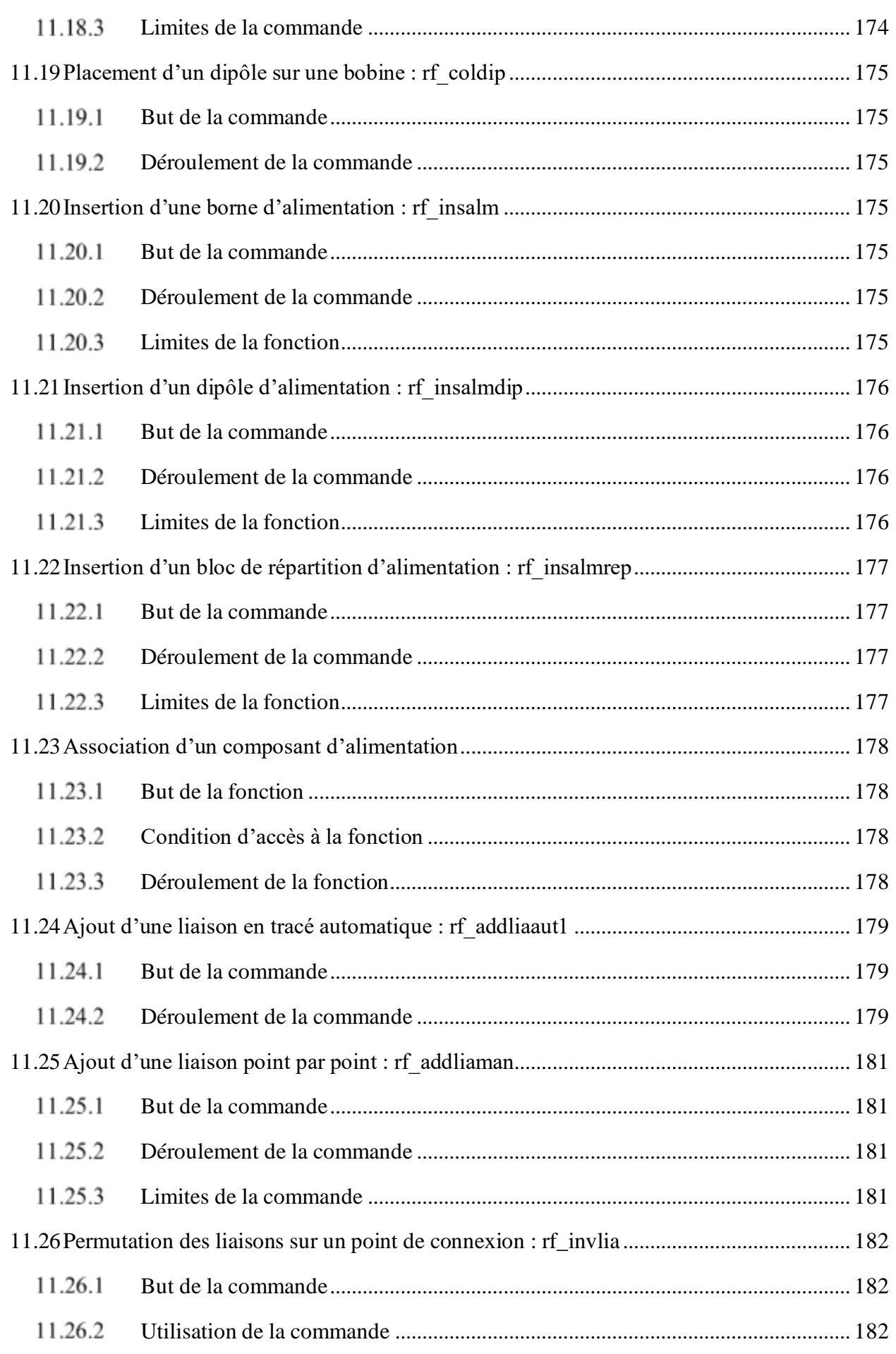

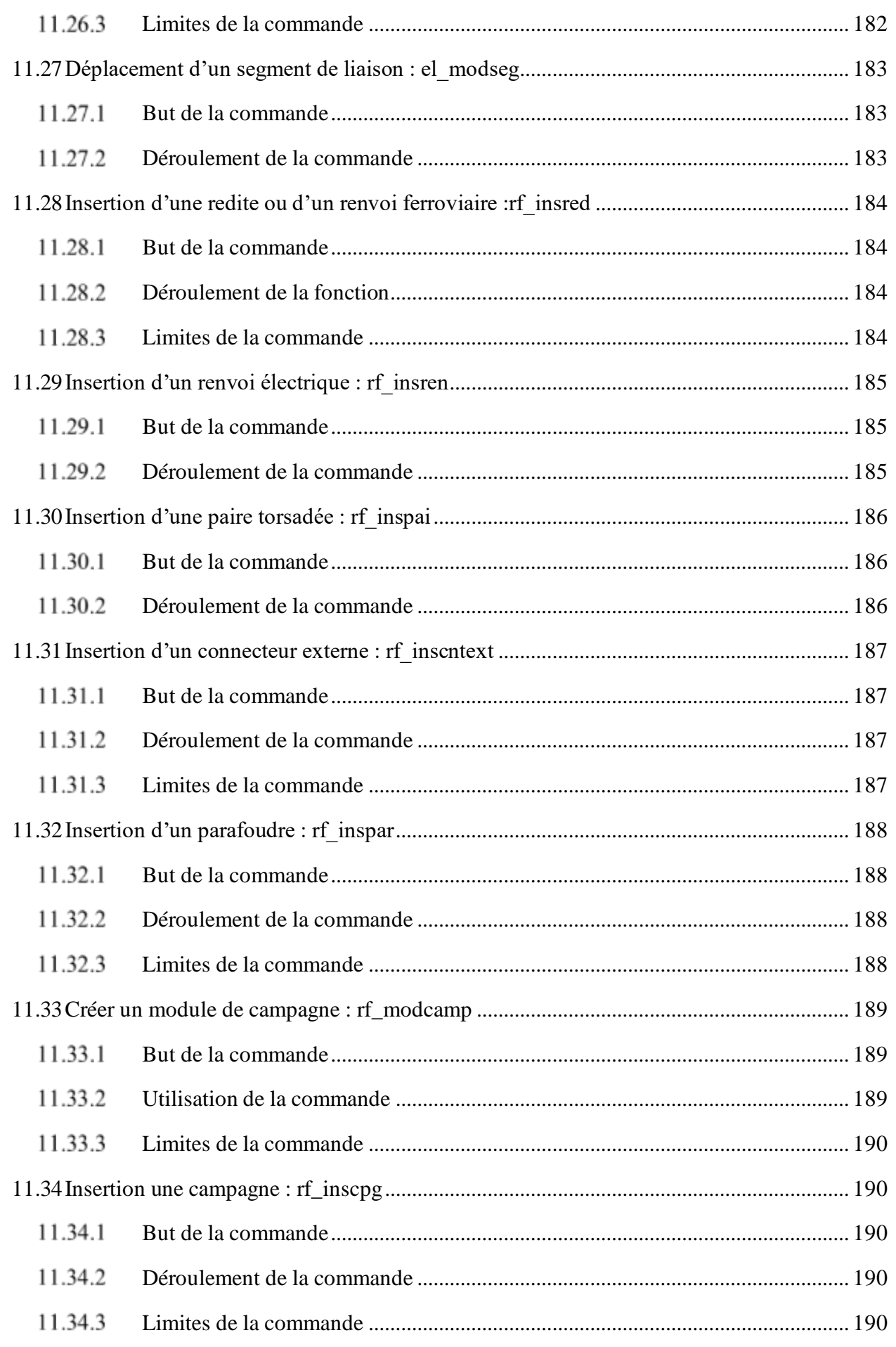

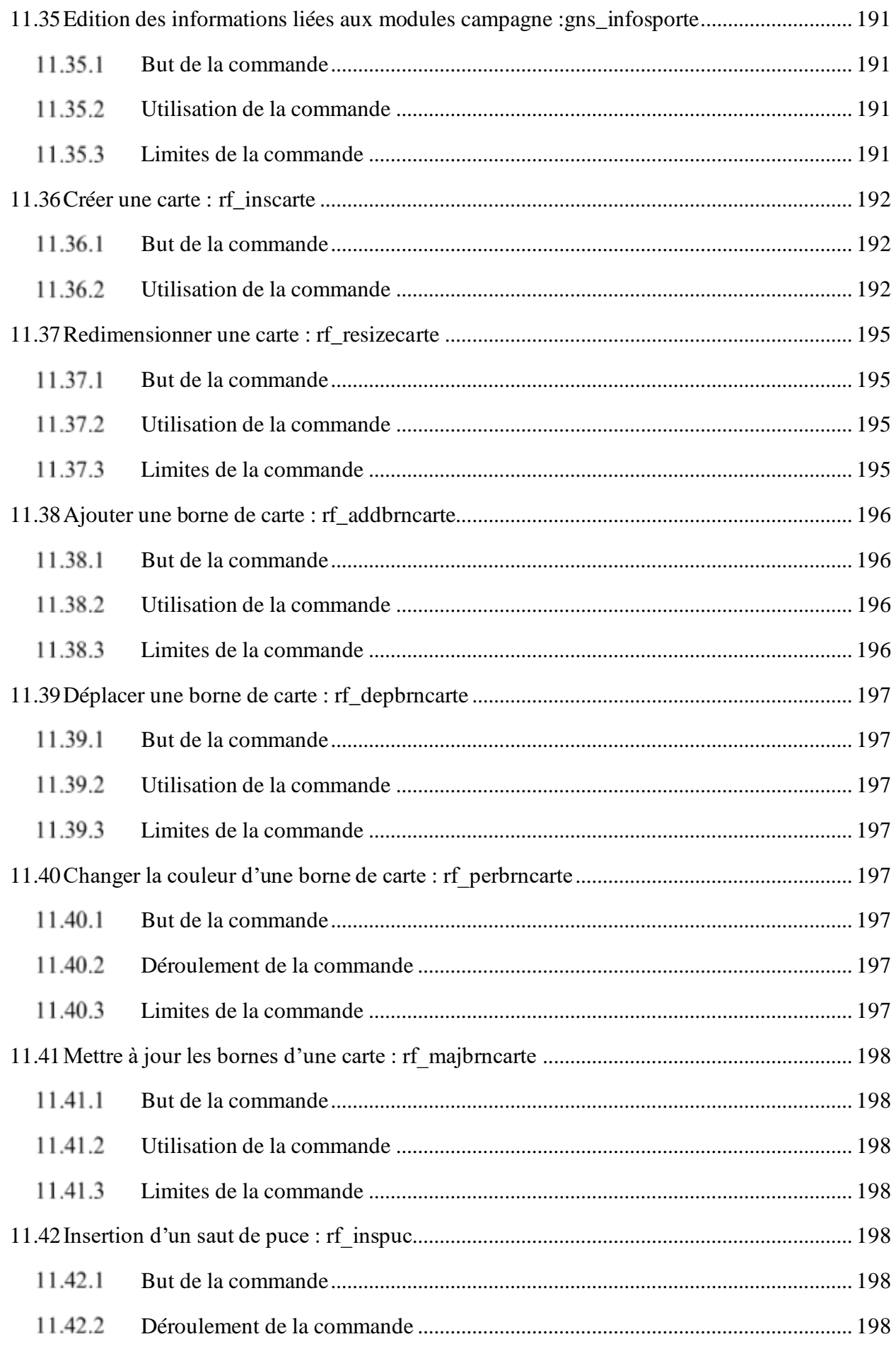

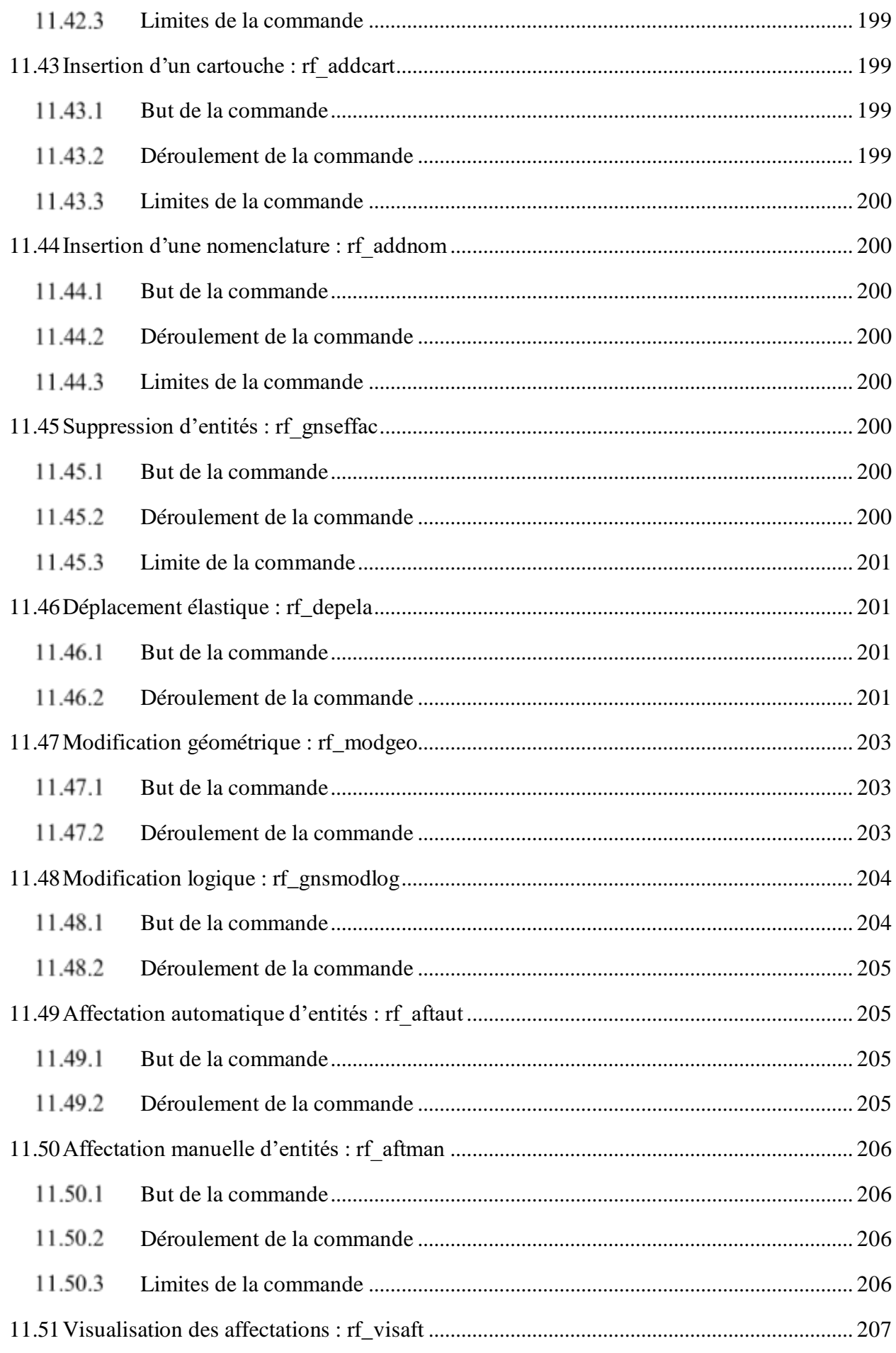

# Assigraph

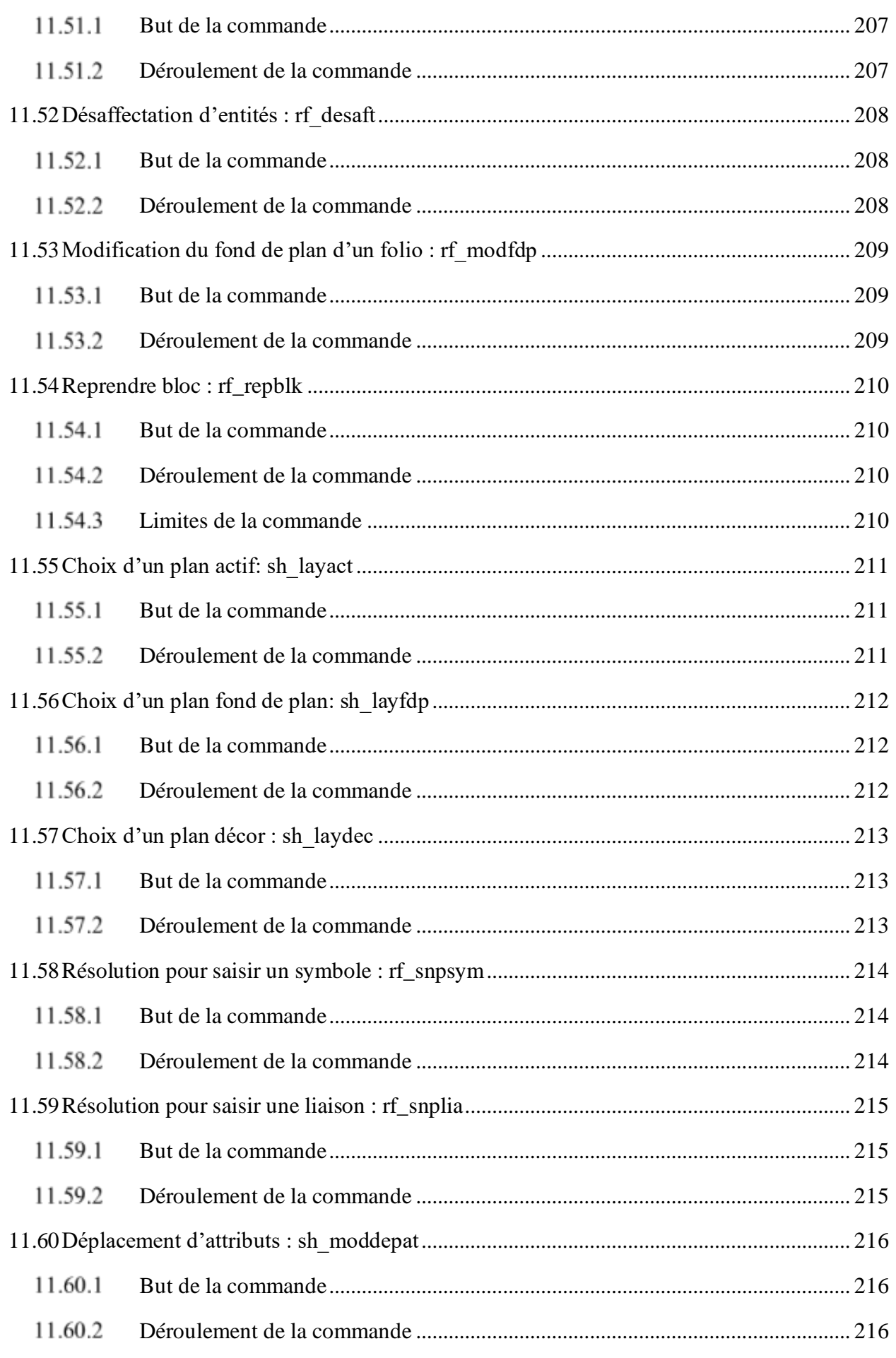

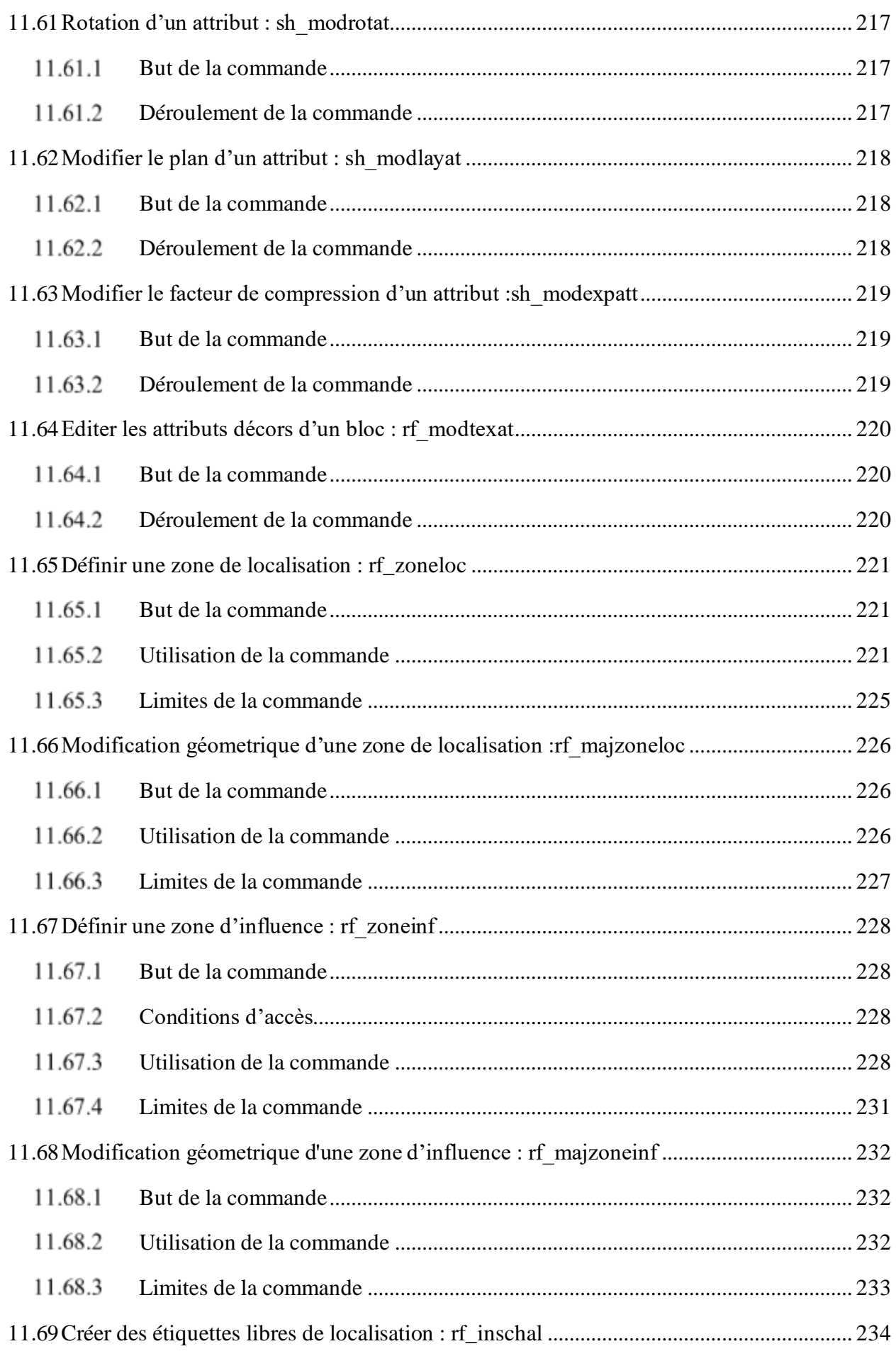

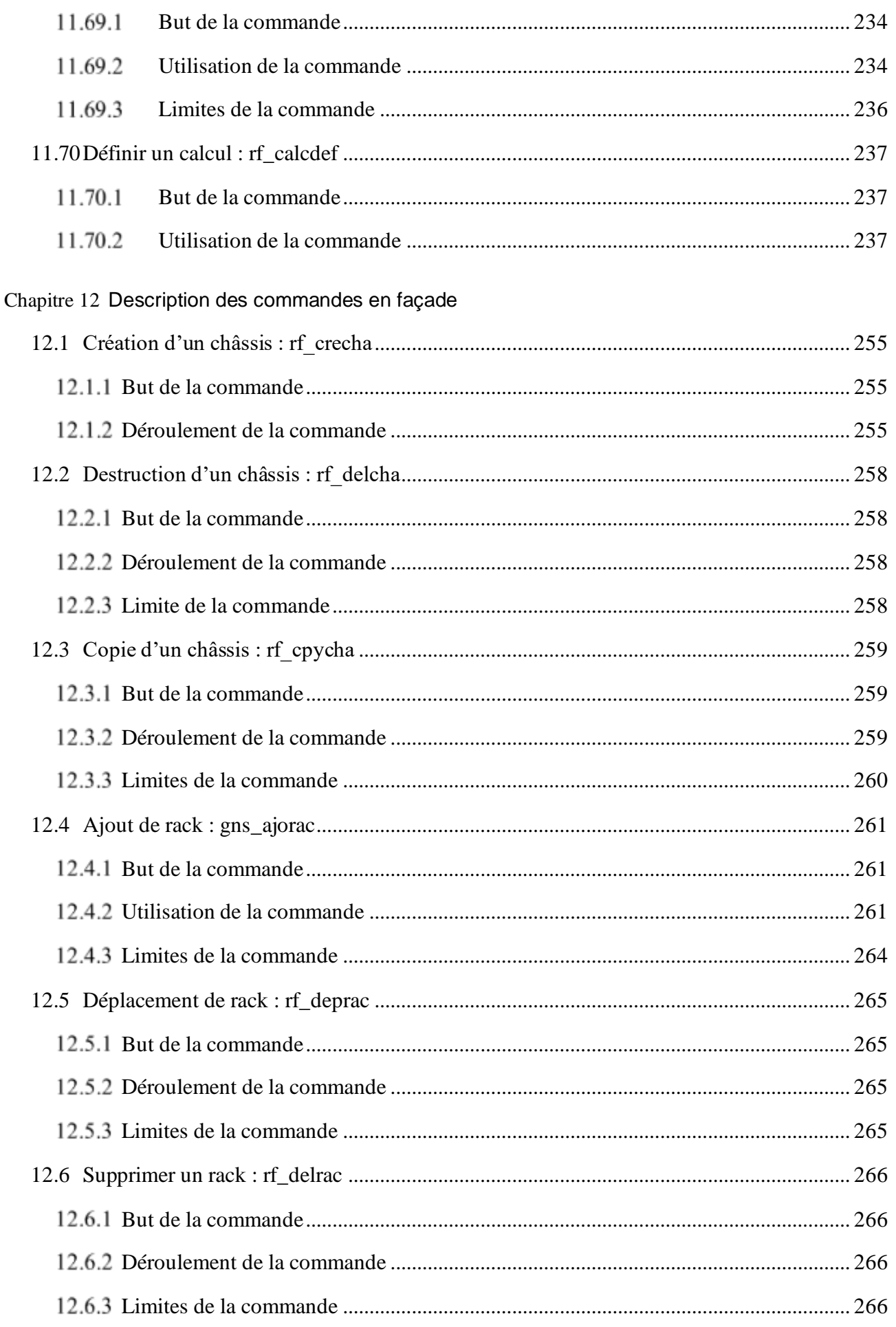

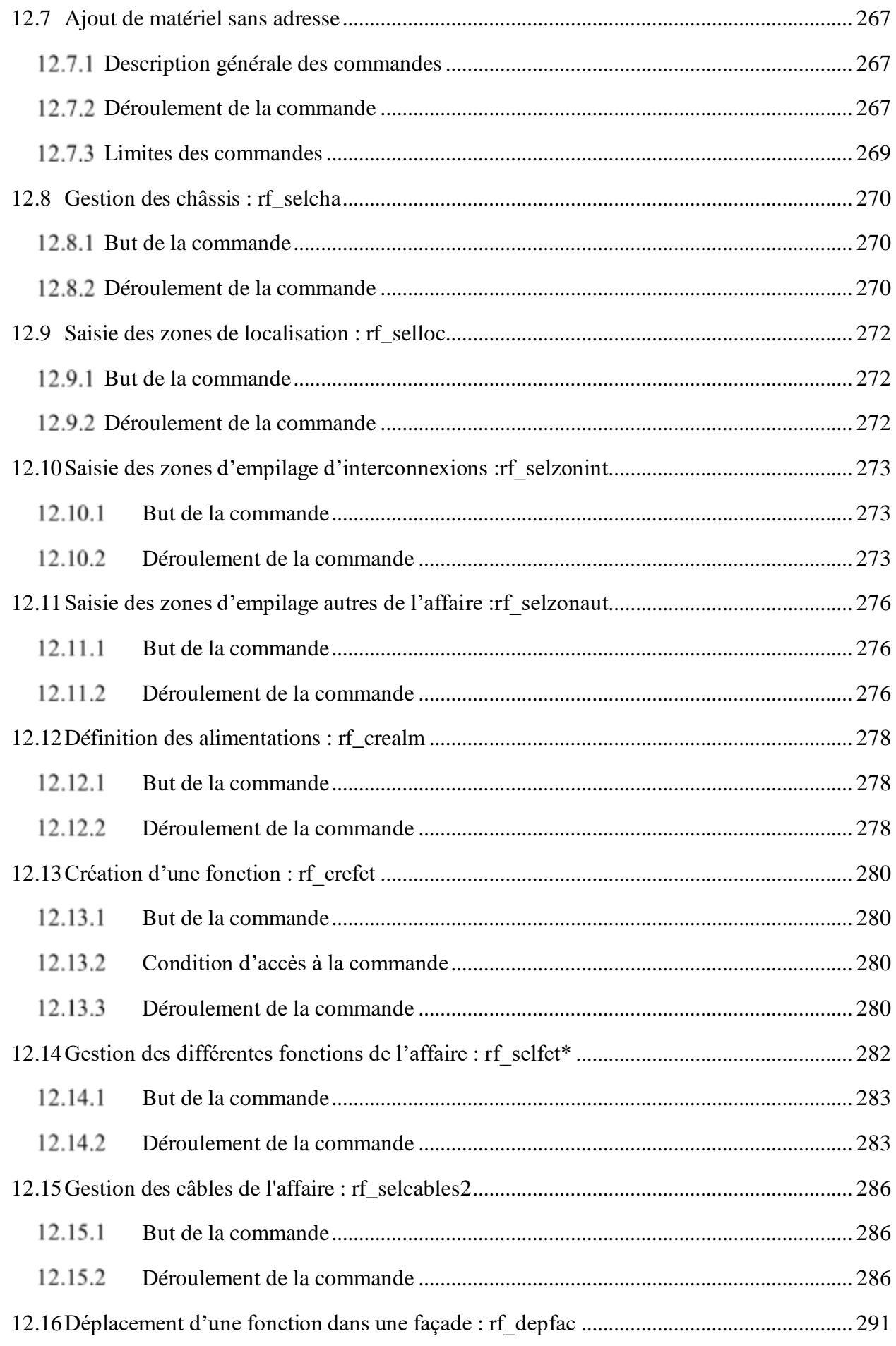

# Assigraph

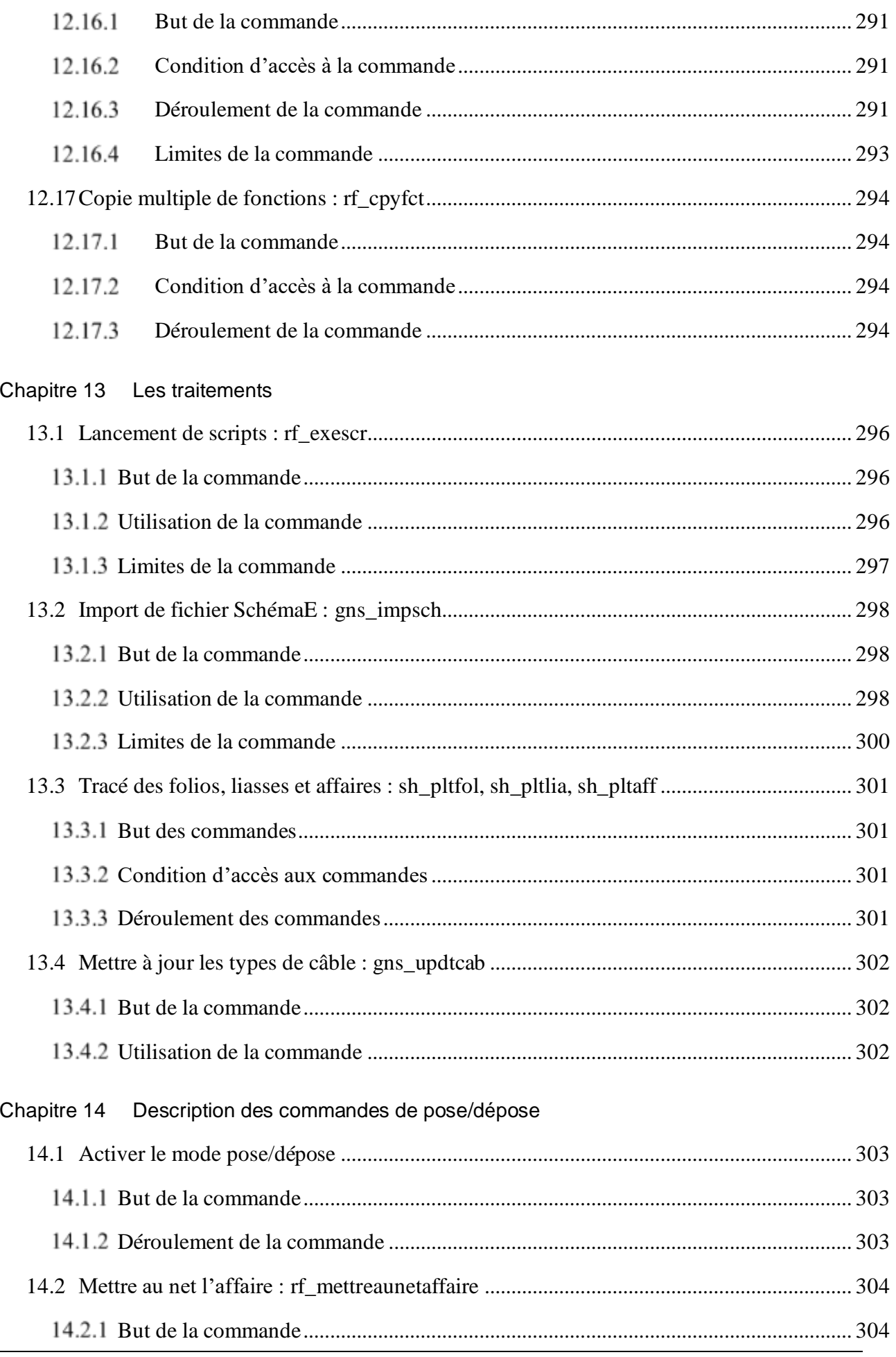

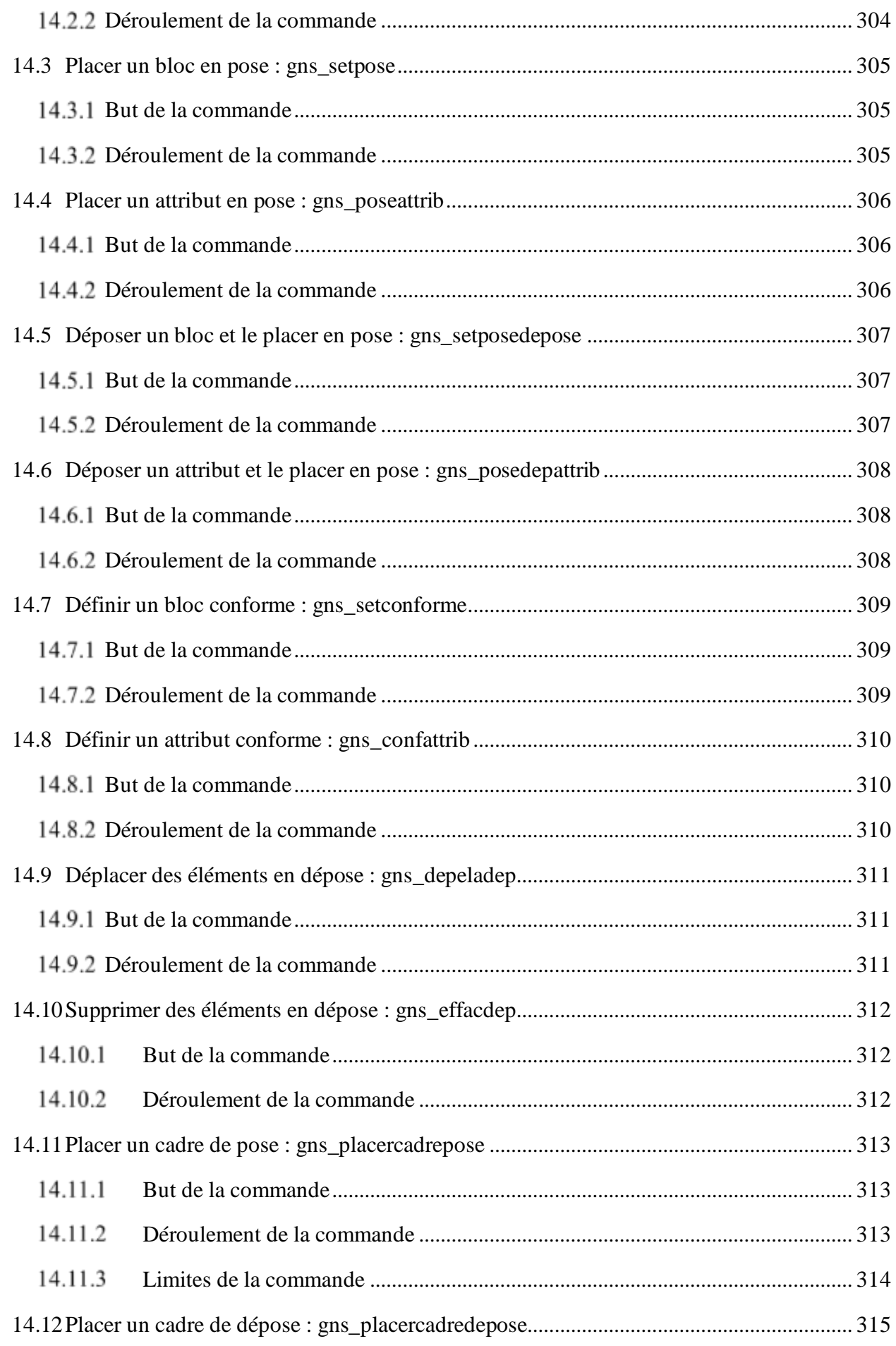

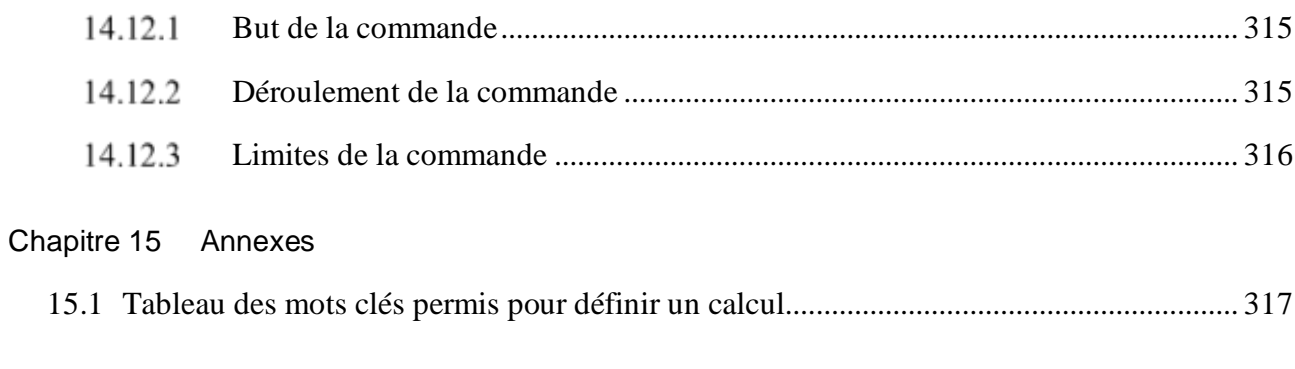

[Chapitre 16](#page-329-0) Glossaire

# **Tables des illustrations**

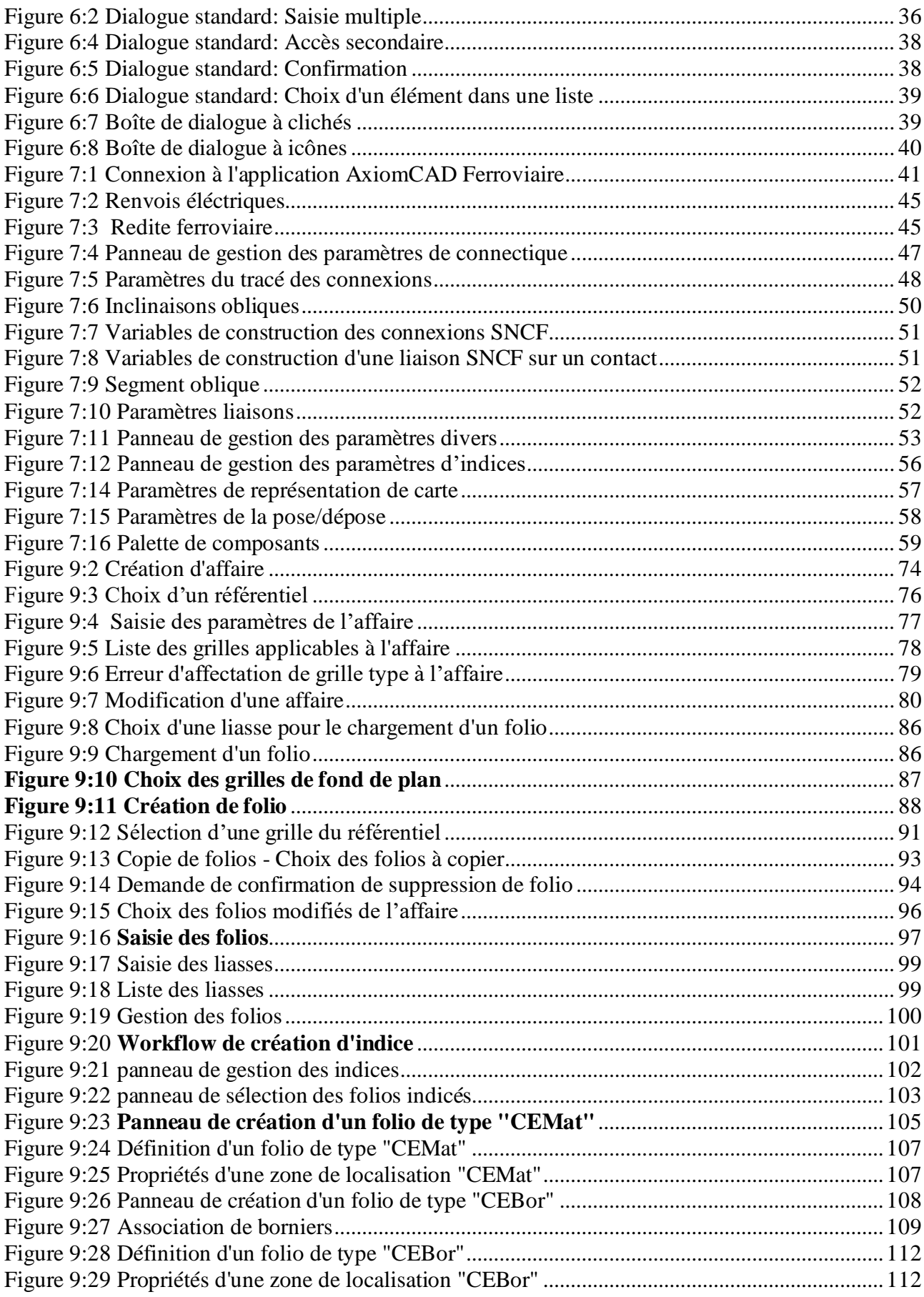

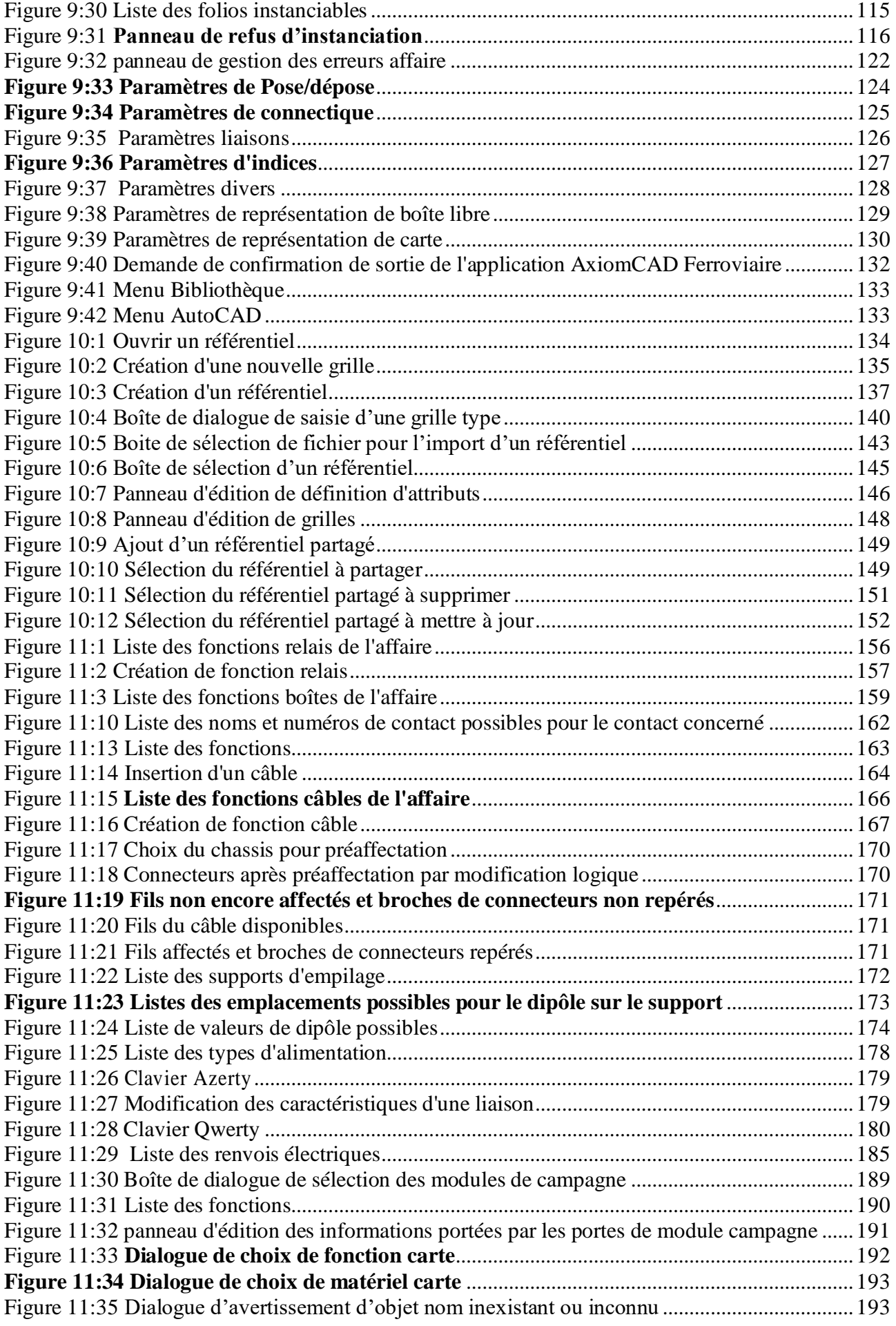

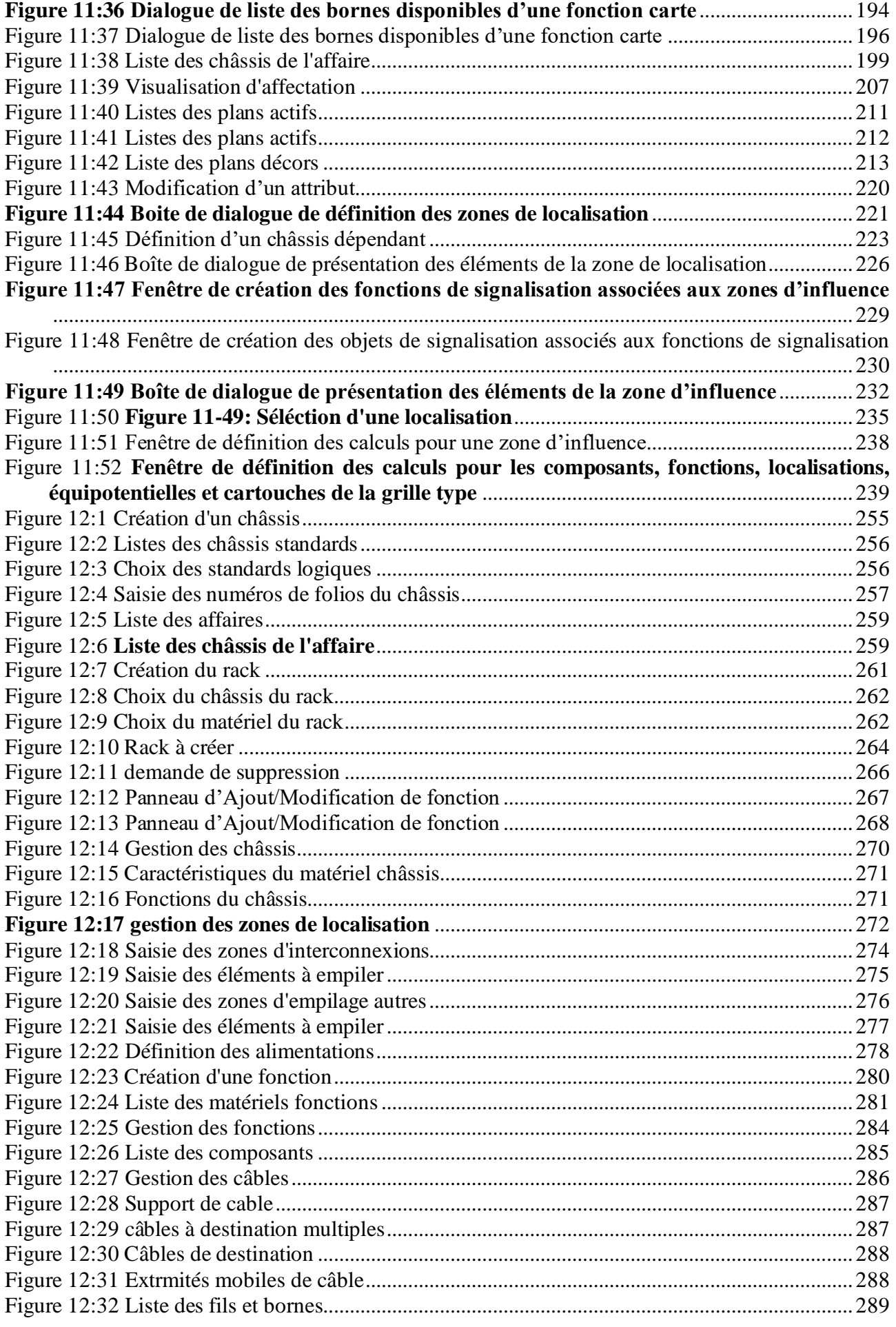

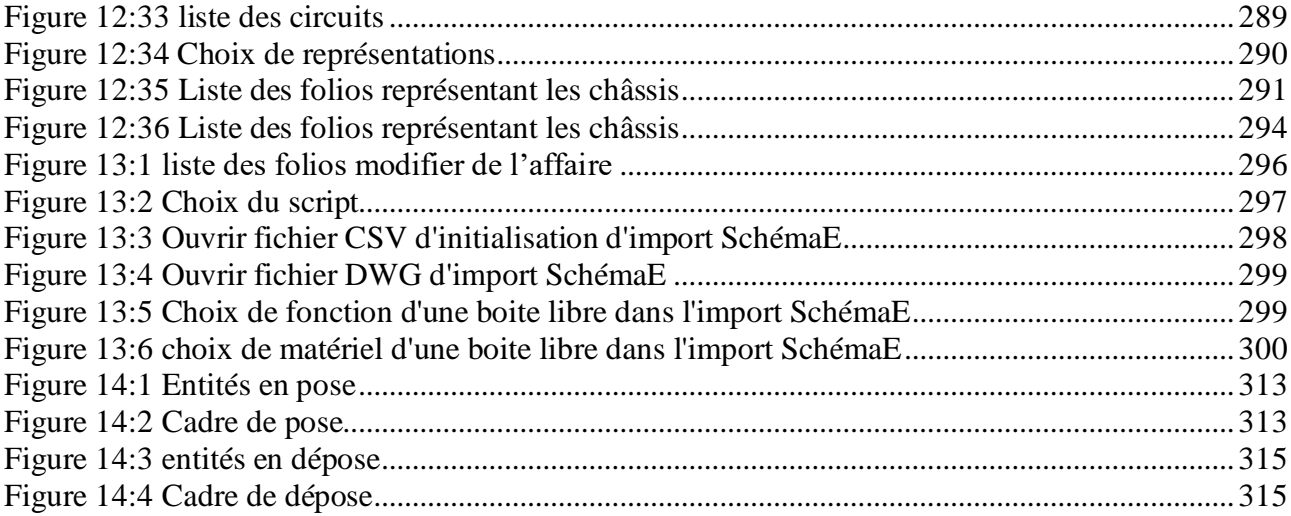

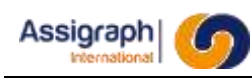

# <span id="page-28-0"></span>**Chapitre 1 Objet du document**

### <span id="page-28-1"></span>**1.1 But du document**

<span id="page-28-2"></span>Ce document constitue le manuel utilisateur pour la saisie des affaires de signalisation ferroviaire de l'application AxiomCAD Ferroviaire.

### **1.2 Domaine d'application du document**

<span id="page-28-3"></span>Ce document est applicable aux versions 4.0.0 et ultérieures de l'application AxiomCAD Ferroviaire.

### **1.3 Limites du document**

Ce document correspond uniquement à la description du module de saisie des affaires de l'application AxiomCAD Ferroviaire ; il ne présente pas la saisie des bibliothèques de symboles ni la gestion de la base de données des matériels, ni les commandes spécifiques au module de bornage.

### <span id="page-28-4"></span>**1.4 Présentation du document**

- Ce premier chapitre présente le document et ses objectifs.
- Le chapitre Chapitre 2 fournit les conventions de lecture et les définitions des termes ou abréviations spécifiques employées dans ce document et qui ne sont pas, à priori, connues des lecteurs de ce document.
- Le chapitre Chapitre 3 fournit la liste des documents cités ou utilisés pour la rédaction de ce document.
- Le chapitre Chapitre 4 présente l'application AxiomCAD Ferroviaire.
- Le chapitre Chapitre 5 décrit la structure de l'application.
- Le chapitre Chapitre 6 présente l'ergonomie générale du module de saisie.
- Le chapitre Chapitre 7 décrit les règles de base de l'application et sa configuration.
- Le chapitre Chapitre 8 décrit la structure des menus de l'application.
- Le chapitre Chapitre 9 décrit les fonctions liées aux affaires, liasses et folios.
- Le chapitre Chapitre 10 décrit les commandes en rapport avec les référentiels
- Le chapitre Chapitre 11 décrit les fonctions synoptiques
- Le chapitre Chapitre 12 décrit les fonctions façade.
- Le chapitre Chapitre 13 décrit les fonctions de traitement.
- Le chapitre Chapitre 14 décrit les fonctions de pose/dépose

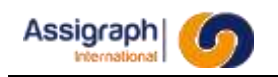

### <span id="page-29-0"></span>**1.5 Etat du document**

Ce document est complet.

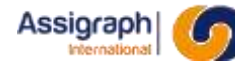

# <span id="page-30-0"></span>**Chapitre 2 Terminologie**

### <span id="page-30-1"></span>**2.1 Conventions de lecture**

On appelle « commande » l'action associée à un élément de menu.

Représentation des touches clavier et des procédures

- Les touches spéciales du clavier sont représentées entre crochets [ ]. Exemple : [Return]
- Les résultats des commandes sont précédés d'une flèche (►).

Exemple : ►

Représentation de la navigation dans les menus

- Une commande dans un menu est représentée de la manière suivante : La commande **Liasse…** du menu **Gestion Affaire**
- $\bullet$  La navigation d'un menu vers un sous menu est représentée par une flèche (→)

Exemple : La commande **Folio** → **Ouvrir…** du menu **Fichier**

#### Représentation des boutons de la souris

Les trois boutons de la souris sont représentés de la manière suivante :

Bouton droit  $: < D$  >

Bouton gauche  $: < G$ 

Bouton centre : < C > ou SHIFT < D > pour les souris à deux boutons.

Représentation des noms des fichiers et des répertoires

Les noms des fichiers ou répertoires sont représentés de la manière suivante :

#### '**shusr2364\_date.log**'

Représentation du code des calculs

Les calculs sont représentés de la manière suivante :

**BEGIN calcul := 'TF' || '{SIGNAL.NOM}' ;**

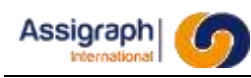

### <span id="page-31-0"></span>**2.2 Sigles et abréviations**

#### <span id="page-31-1"></span>**Sigles**  $2.2.1$

**REMARQUE** : L'utilisation de ce sigle apporte au lecteur une aide à la compréhension du texte, une remarque indépendante.

<span id="page-31-2"></span>**ATTENTION** : L'utilisation de ce sigle prévient le lecteur d'un point important de la documentation nécessitant son attention.

### **Abréviations**

- TOS : Outil d'importation des objets de signalisation.
- TAMC : Outil d'importation des modules de campagne.
- REG : Outil de recherche des grilles types.
- SYN : Module de création et d'instanciation des folios synoptiques.
- RERCARTES : Outil d'association entre les fonctions et les grilles cartes.
- RIGHTS : Outil de gestion des droits.

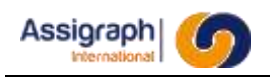

# **Chapitre 3**

# <span id="page-32-0"></span>**Documents**

- Manuel Utilisateur Module Bibliothèque Référence : SRE/2000/MUT/0050 [DA1]
- Manuel Utilisateur Module de Bornage Référence : SRE/2000/MUT/0062 [DA2]
- Manuel Utilisateur Base de Données des Matériels Référence : LCU/2008/MUT/0001 [DA3]
- Manuel d'Installation Référence : SCO/2009/MIN/0002 [DA4]
- Manuel Utilisateur des outils TOS, TAMC, MCC, REG, RegCartes et Rights. Référence : JLV/2002/MUT/0440 [DA5]

### <span id="page-32-1"></span>**3.1 Autres documents**

Manuel d'utilisation AutoCAD 2006. Non référencé.

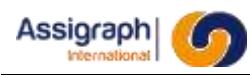

# <span id="page-33-0"></span>**Chapitre 4 Présentation de l'application AxiomCAD Ferroviaire**

### <span id="page-33-1"></span>**4.1 Description de l'application**

L'application AxiomCAD Ferroviaire permet de décrire, sous AutoCAD, les différents documents liés à la réalisation d'une étude de signalisation ferroviaire. Son couplage avec le SGBDR ORACLE garantit, tout au long de l'étude, la cohérence des données de câblage et facilite la consultation et l'édition des sousproduits.

L'application, dans son ensemble, permet la saisie de schémas développés de signalisation ferroviaire.

Elle établit, à partir de ces schémas et en tenant compte du matériel et de sa situation géographique, des carnets de fils permettant le câblage des différents châssis d'une affaire.

Elle produit les différents sous-produits nécessaires à la réalisation des affaires tels que les nomenclatures de matériel, les listes de câbles, les étiquettes de câblage, les étiquettes autocollantes de câbles torons et les étiquettes autocollantes dites cases fonctions.

### <span id="page-33-2"></span>**4.2 Limites de l'application**

Le domaine de l'application AxiomCAD Ferroviaire est limité à la réalisation des schémas de fabrication de signalisation ferroviaire.

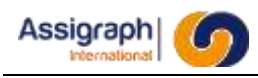

# **Chapitre 5**

# <span id="page-34-0"></span>**Structure de l'application**

L'application comporte quatre modules :

- Un module de gestion permettant de :
	- saisir la base de données des matériels et d'éditer son contenu
- Un module d'édition des documents graphiques sous AutoCAD permettant de :
	- créer, sauvegarder et supprimer les affaires
	- créer les châssis d'une affaire
	- implanter les matériels dans les châssis
	- saisir les synoptiques de câblage et autres documents
- Un module de gestion de la bibliothèque
- Un module de traitement du bornage permettant de :
	- créer les interconnexions
	- empiler les éléments empilables
	- générer les étiquettes de câblage, nomenclatures de matériel, listes de folios,…
	- générer les étiquettes autocollantes
	- générer les sous-produits de fabrication

**REMARQUE** : Seul le module d'édition des documents graphiques est concerné par cette documentation de saisie.

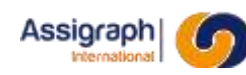

# <span id="page-35-0"></span>**Chapitre 6 Ergonomie générale du module de saisie**

Ce chapitre définit les règles générales s'appliquant au fonctionnement de l'interface utilisateur de l'application.

<span id="page-35-1"></span>Les boîtes de dialogue de l'application AxiomCAD Ferroviaire présentent des mécanismes généraux pour sélectionner un élément, saisir un champ, modifier un objet…

### **6.1 Actions Créer, Copier, Modifier, Détruire, Valider, Annuler…**

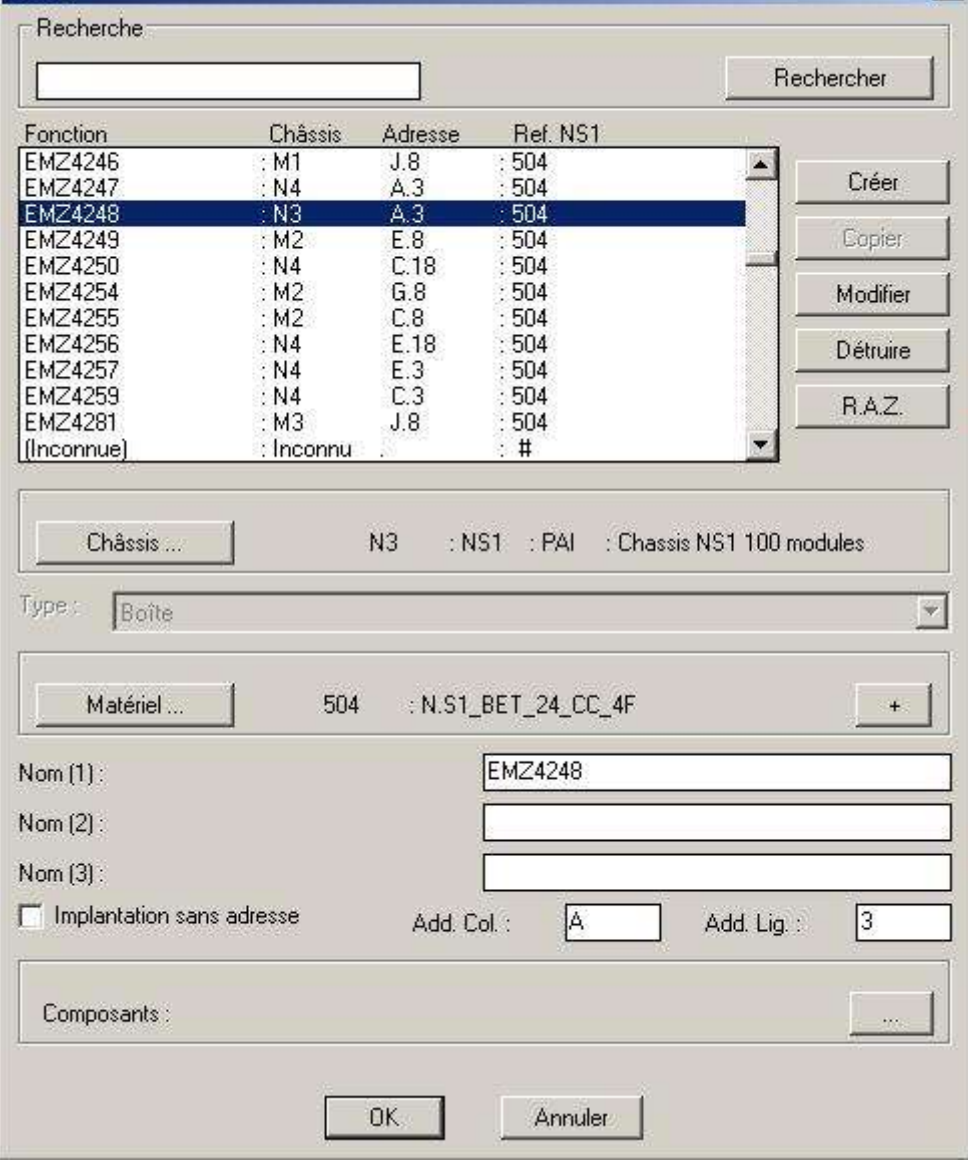

**Figure 6:1 Dialogue standard: Saisie multiple**
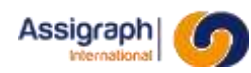

## **Créer**

Renseigner les divers champs et attributs, soit par saisie texte, soit par sélection dans une liste.

Puis activer le bouton '**Créer**'.

► Un nouvel élément est créé avec les valeurs indiquées.

## **Copier**

Sélectionner un élément dans la liste principale de la fenêtre.

Puis activer le bouton '**Copier**'.

► Un nouvel élément est copié s'il peut ne pas être unique.

## **Modifier**

Sélectionner un élément dans la liste.

Modifier les attributs déjà renseignés.

Puis activer le bouton '**Modifier**'.

► L'élément sélectionné est alors modifié avec les nouvelles valeurs des champs.

## **Détruire**

Sélectionner un élément dans la liste.

Puis activer le bouton '**Détruire**'.

► L'élément sélectionné est alors supprimé.

## **Remise à zéro**

Pour n'importe quel élément, les champs de saisie sont remis à blancs par l'action sur le bouton '**R.A.Z.**'.

## **Valider**

Activer le bouton '**OK**'.

► Toutes les actions sont prises en compte.

## **Annuler**

#### Activer le bouton '**Arrêt**'.

► Toutes les actions sont annulées.

## **Autre**

Pour l'élément en question l'action, sur le bouton ' **+** ' affiche une boîte de dialogue avec la suite des attributs le concernant.

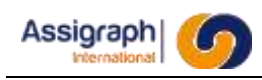

# **6.2 Accès secondaire**

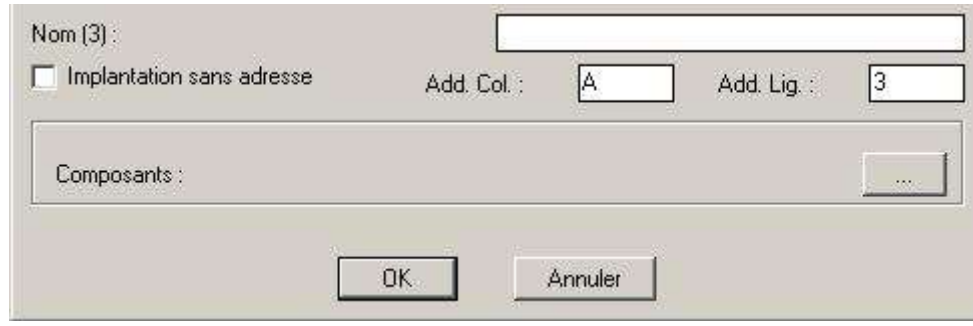

**Figure 6:2 Dialogue standard: Accès secondaire**

Pour l'élément en question, l'action sur le bouton ' **…** ' affiche la boîte de dialogue de modification le concernant.

## **6.3 Saisie d'une confirmation**

A la suite de certaines actions une confirmation peut être demandée.

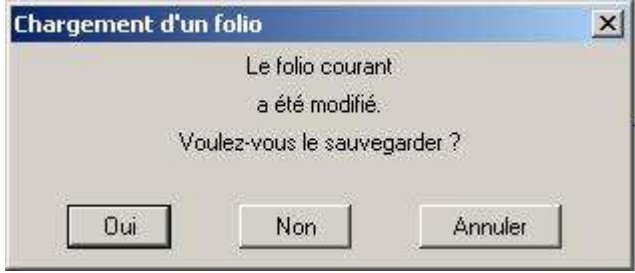

**Figure 6:3 Dialogue standard: Confirmation**

Le choix du bouton '**Oui**' permet à l'action concernée d'être exécutée.

Le choix du bouton '**Non**' inhibe l'exécution de l'action concernée.

► Par exemple ici, le folio est mis dans un état stable correspondant à la dernière action.

Le choix du bouton '**Annuler**' ne permet pas l'exécution de l'action concernée ; la commande est interrompue.

► Par exemple ici, le folio n'est ni modifié ni validé.

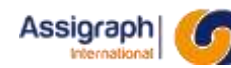

# **6.4 Sélection dans une boîte de dialogue**

| EMZ%       |           |                | Rechercher |  |
|------------|-----------|----------------|------------|--|
| Fonction   | Châssis   | <b>Adresse</b> | Ref. NS1   |  |
| <b>EMZ</b> | : Inconnu |                | $: 504 *$  |  |
| EMZ4200    | : M7      | E.8            | :504       |  |
| EMZ4201    | : M1      | E.3            | :504       |  |
| EMZ4202    | : 111     | E.18           | :504       |  |
| EMZ4203    | : ME      | E.8            | :504       |  |
| EMZ4204    | : N1      | J.18           | :504       |  |
| EMZ4205    | : $M6$    | G.8            | :504       |  |
| EMZ4206    | : M8      | E.8            | :504       |  |
| EMZ4207    | : N3      | A.18           | :504       |  |

**Figure 6:4 Dialogue standard: Choix d'un élément dans une liste**

Sélectionner un élément dans la liste.

L'action sur le bouton '**OK**' valide le choix de l'élément qui est alors pris en compte.

L'action sur le bouton '**Annuler**' conduit à l'abandon ; aucun élément n'est pris en compte.

**REMARQUE** : Un double-clique sur un élément correspond à l'action du bouton '**OK**'

## **6.5 Saisie d'un nom dans une commande**

Ce dialogue est activé par les commandes d'insertion d'objet spécifiques à leur type (boîte, contact, bobine…).et demandant à l'utilisateur le nom de l'objet à implanter.

Les commandes d'insertion sont principalement celles associées aux commandes du menu 'Ajout Folio' et ont pour nom rf ins<sup>\*</sup> ou \* équivaut et dépend de l'élément impliqué.

L'activation d'une de ces commandes affiche le message suivant :

Commande : rf\_ins\* Nom du bloc / ?= liste /P=Pointer /S=Sortie :

Cette commande attend une réponse parmi les choix ?, P et S.

● Le caractère **?** active une boîte de dialogue de choix par liste.

Il est alors proposé la liste des objets correspondant à ceux manipulés par la commande :

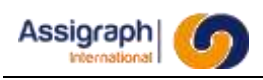

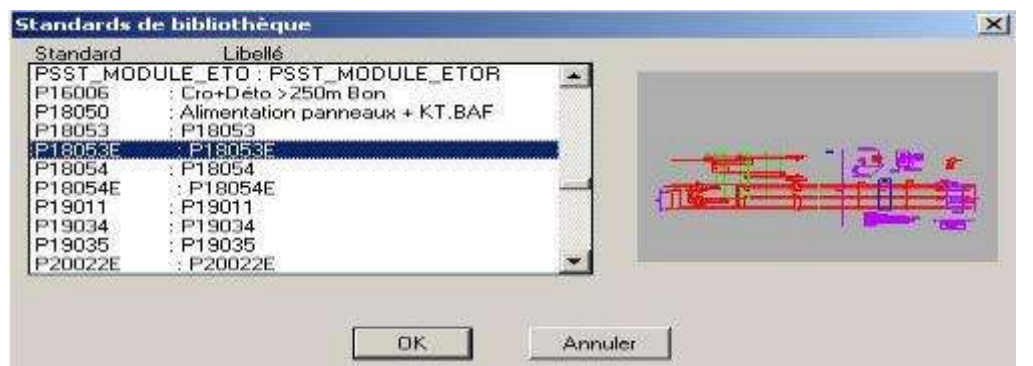

#### **Blocs de bibliothèque**

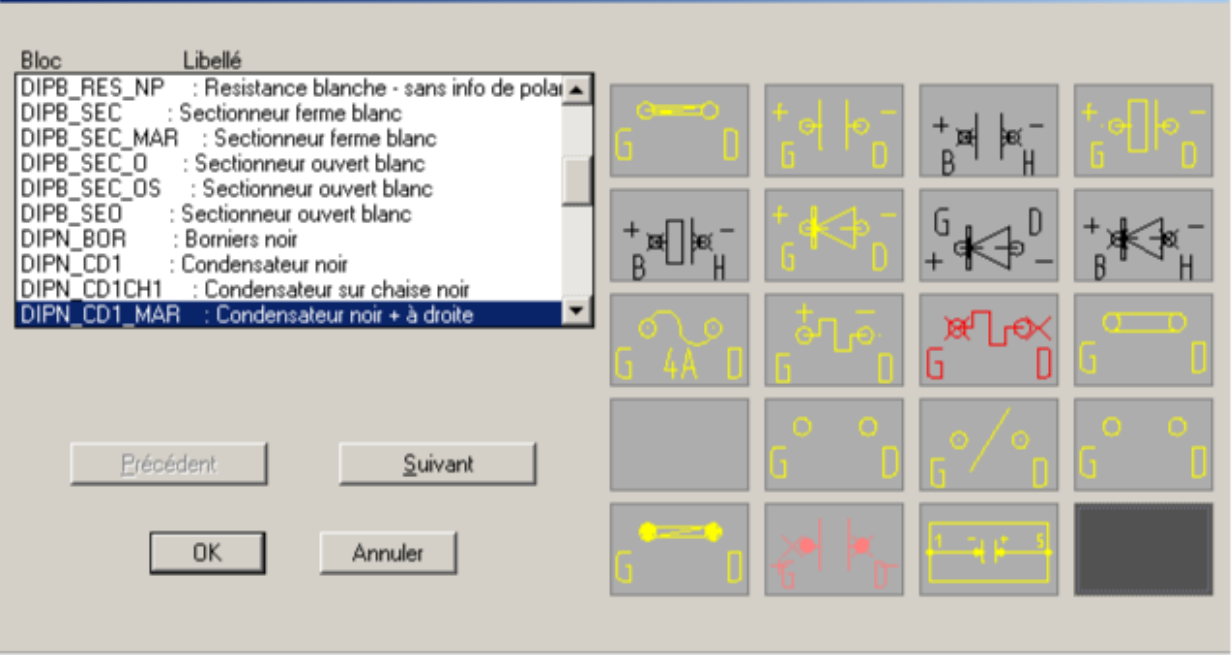

#### **Figure 6:6 Boîte de dialogue à icônes**

- Sélectionner un élément dans la liste.
	- ► Le cliché ou l'icône associé au nom du bloc est encadré.

#### Ou

- Sélectionner un cliché ou une icône.
	- ► Le nom du bloc associé est sélectionné.
	- ►

Pour le cas où la liste à icônes est supérieure à 20 éléments, les boutons '**Suivant**' et '**Précédent**' permettent d'afficher les 20 éléments suivants ou précédents.

Si un bloc est sélectionné, la commande se poursuit, sinon la commande est terminée.

- Le caractère **P** demande à pointer un bloc du folio courant pour obtenir le nom du bloc.
	- ► La correspondance entre le bloc sélectionné et le type d'objet attendu est vérifiée.
	- ► Si elle n'est pas vérifiée, l'erreur est signalée et la demande de sélection recommence, sinon la commande se poursuit.
- Le caractère S permet l'abandon de la commande.

 $x<sub>1</sub>$ 

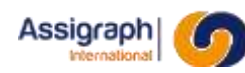

# **Chapitre 7 Utilisation de l'application**

# **7.1 Règles d'accès à AxiomCAD Ferroviaire**

Les utilisateurs de l'application doivent s'identifier par leur nom et par leur mot de passe. La gestion des comptes utilisateurs est décrite dans le Manuel Administrateur de l'application.

- Lancer l'application AxiomCAD Ferroviaire.
	- ► La boîte de dialogue de connexion est activée :

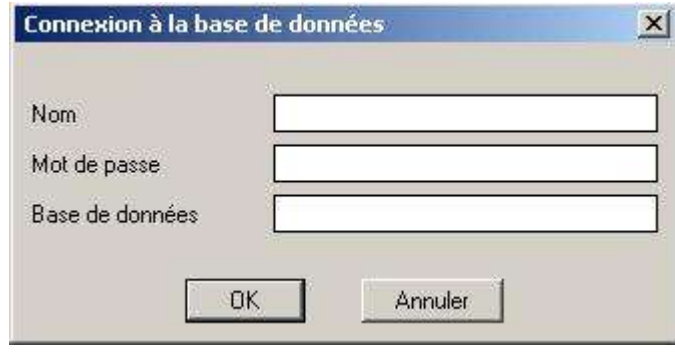

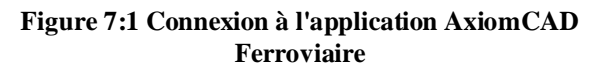

- Saisir le nom et le mot de passe.
- L'action sur le bouton 'Connecter' vérifie l'autorisation de lancement de l'application et y donne ou non accès.

# **7.2 Règles de base de l'application**

## **Notions sur les plans: ACTIF, FDP, DECOR**

L'application analyse l'appartenance des objets insérés à des plans AutoCAD.

Les plans FDP et DECOR sont définis pour une affaire. Ils peuvent être saisis ou modifiés à l'aide des dialogues d'édition des paramètres de l'affaire.

L'appartenance d'un objet à un plan ACTIF signifie que cet objet est un objet CAO et impose son traitement comme tel : sauvegarde dans la base de données, analyse de la connectique…

Un plan ACTIF est un plan non défini comme étant FDP ou DECOR.

L'appartenance d'un objet à un plan FDP signifie que cet objet est un objet DAO et impose son traitement comme tel : sauvegarde dans le fichier AutoCAD, analyse de la connectique…

Les plans FDP sont définis par le paramètre Plan Fond de Plan en utilisant une chaîne de caractères incluant le caractère \* pour remplacer une suite quelconque de caractères.

## **REMARQUE** : FD\* pour tous les plans commençant par FD

L'appartenance d'un objet à un plan DECOR fait perdre les fonctionnalités de connectique aux objets manipulés.

**ATTENTION** : Les définitions des plans DECOR doivent définir un sous-ensemble des plans FDP, c'est-à-dire que si la définition des plans FDP est FD\* alors la définition des plans DECOR doit au moins comprendre la chaîne FD, par exemple FDD.

Les plans gérés par l'application sont :

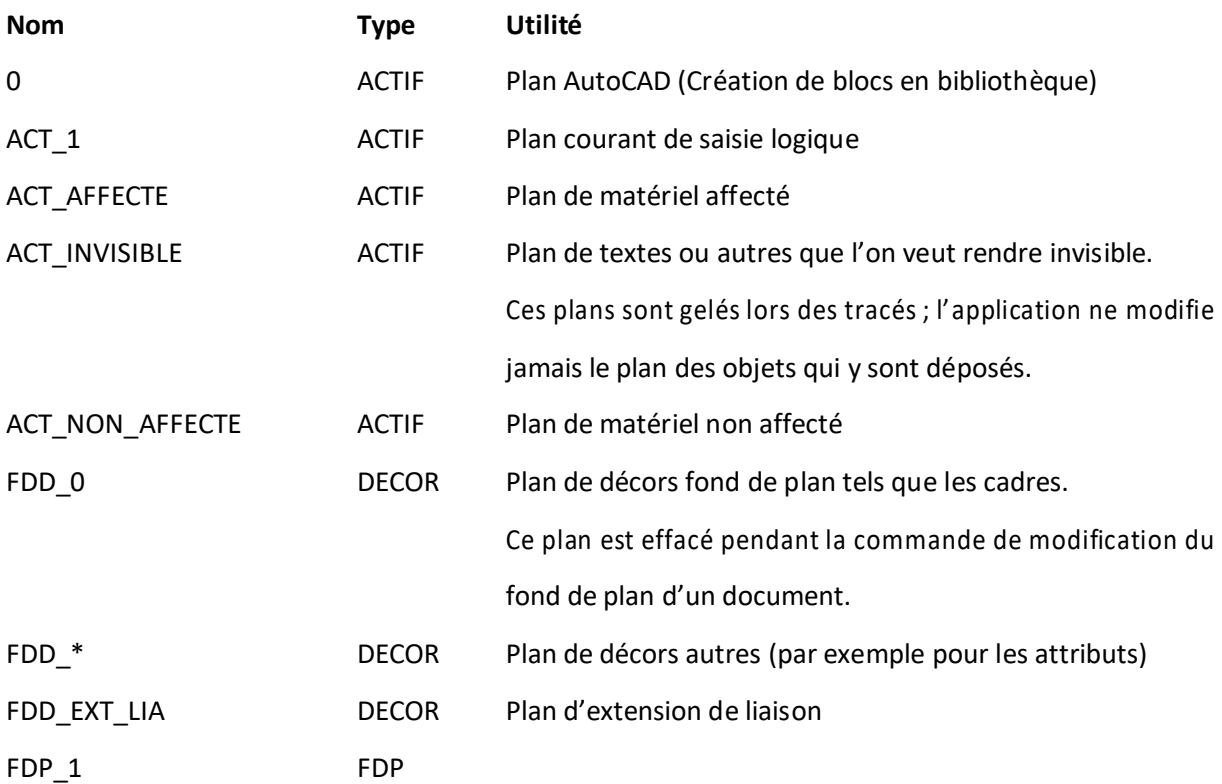

Les plans spécifiques au mode Pose/Dépose sont :

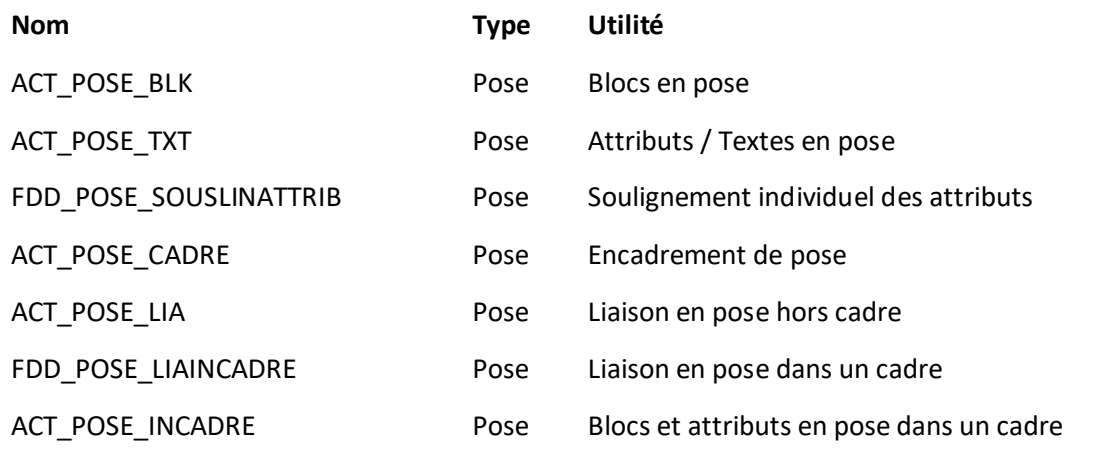

**AXIOMFER\_MUT** 42/337

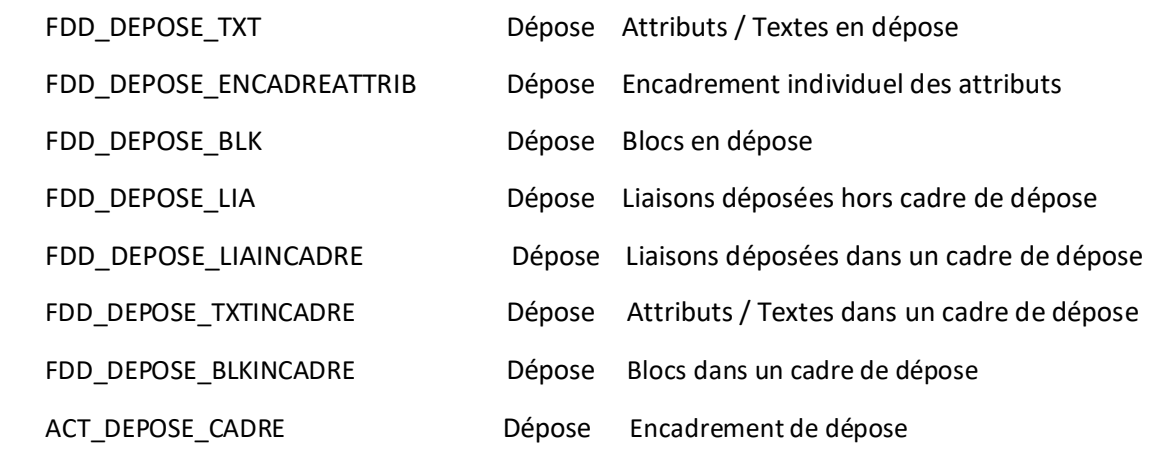

## **Notions sur le travail en MONO ou MULTI-utilisateurs**

L'application analyse le mode utilisé pour l'affaire lors de la session.

Le mode d'utilisation est défini par affaire et modifié à l'aide de la boîte de dialogue 9.32.

L'application en mode MONO-UTILISATEUR est en mesure de restituer le document et la base de données telle qu'elle était lors de la dernière commande de sauvegarde (**rf\_saufol** présentée au chapitre 9.17) ; ceci d'une manière globale par l'option **abandonner** du menu déroulant ou par la commande **u** tapée derrière le message d'invite 'commande :'.

Le mode MONO-UTILISATEUR ne peut être utilisé que si, pendant une session, un seul opérateur intervient sur une affaire. Dans le cas contraire, des conflits d'accès aux données peuvent bloquer l'application et seule la sortie sans sauvegarde de la session d'un des protagonistes pourra débloquer la situation.

Le mode MULTI-UTILISATEURS, validant chaque opération dans la base de données, permet l'accès de plusieurs opérateurs à la même affaire avec des données mises à jour en temps réel dans la base mais ne permet pas de rejouer à l'inverse les opérations. Dans ce mode, la validation des commandes par '**OK**' déclenche une validation (commit) en base de données.

## **Notions sur l'affectation et l'association**

Un composant est associé à une fonction lorsque, de façon directe pour les boîtes ou divers, ou de façon indirecte pour les contacts, les bobines ou les fils de câble, il est marqué comme appartenant à cette fonction bien que ne correspondant pas à un composant existant du matériel utilisé pour cette fonction.

Un composant est dit affecté à une fonction lorsqu'il a été associé et qu'il correspond au matériel de la fonction.

Concrètement, les symboles représentant les composants affectés sont insérés sur le plan ACT\_AFFECTE, et les symboles représentant les composants associés sont insérés sur le plan ACT\_NON\_AFFECTE. Si ces deux plans ont des couleurs différentes l'opérateur peut constater de visu l'état du composant.

Un composant affecté est marqué par le numéro du composant dans le matériel.

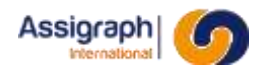

Un composant associé est marqué d'un numéro de composant négatif.

## **Notions de validité des liaisons**

Une liaison valide est une liaison :

- Dont les extrémités connectées sont liées à des composants affectés.
- Si les deux extrémités sont des bornes de bornier :
	- o Dont le numéro de fil est défini et présent sur le schéma
- Si les deux extrémités ne sont pas des bornes de bornier :
	- o Dont les composants connectés sont sur des châssis différents, si ces composants sont tous des connecteurs
	- o Dont les composants connectés sont sur le même châssis, si ces composants ne sont pas tous des connecteurs.

Les composants « campagne » ne sont pas pris en compte dans les composants connectés.

La représentation se fait par le changement du type de ligne et de sa couleur. Le calque ne changeant pas.

## **Notion de symétrie des câbles**

Le raccordement des câbles de ligne (extérieurs) se fait sur des borniers verticaux.

Pour aider au raccordement, l'arrivée de ces câbles se fait entre deux borniers. Le raccordement et sa représentation sur les folios de façade ou sur les folios d'étiquettes de raccordement, s'effectue donc de façon symétrique par rapport à l'arrivée des câbles.

C'est le système qui gère l'utilisation des symboles de bibliothèque à utiliser selon que le raccordement s'effectue normalement ou du côté symétrique. Il faut pour cela que les symboles de base et leur symétrique existent dans la bibliothèque, par exemple CAB\_12P et CAB\_12P\_SYM où le préfixe \_SYM désigne le symbole symétrique.

## **Notions de renvoi et redite**

Les renvois électriques définissent une continuité entre deux points de connexion. Ils permettent de séparer un schéma sur plusieurs folios ou sur un même folio pour des besoins de clarté.

Les renseignements du document tenant et du document aboutissant sont calculés par le système. Pour que le système puisse pairer les bouts de liaison, il est nécessaire de leur donner le même nom lors de l'insertion des symboles de renvoi (voir chapitre 11.35).

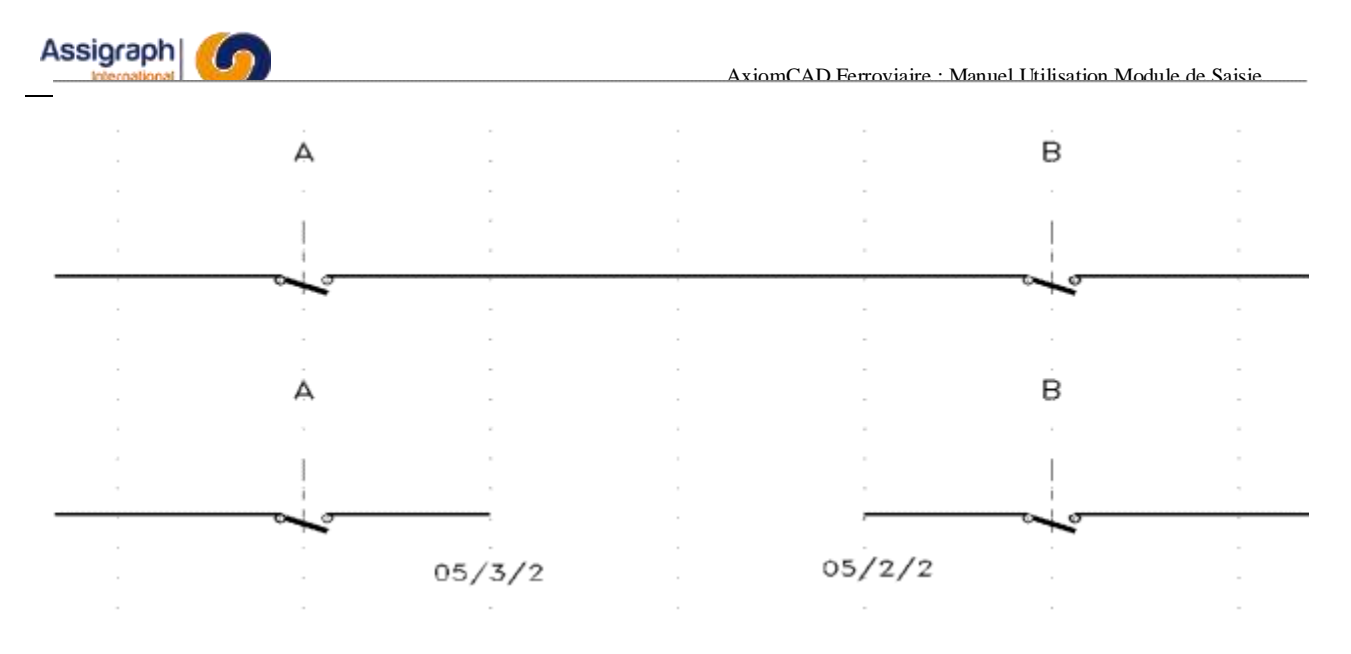

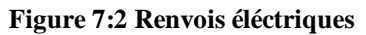

Pour la compréhension du fonctionnement, il est parfois nécessaire de rappeler la fonction et le composant auquel la liaison se raccorde. Un composant est alors dessiné deux fois dans le même synoptique. Il y a alors redite.

Le système doit reconnaître le même composant et réaliser des références croisées de part et d'autre. Pour cela lors de la création du document, on lui indique les composants doublés, par insertion de symboles de redites (voir chapitre 11.34)

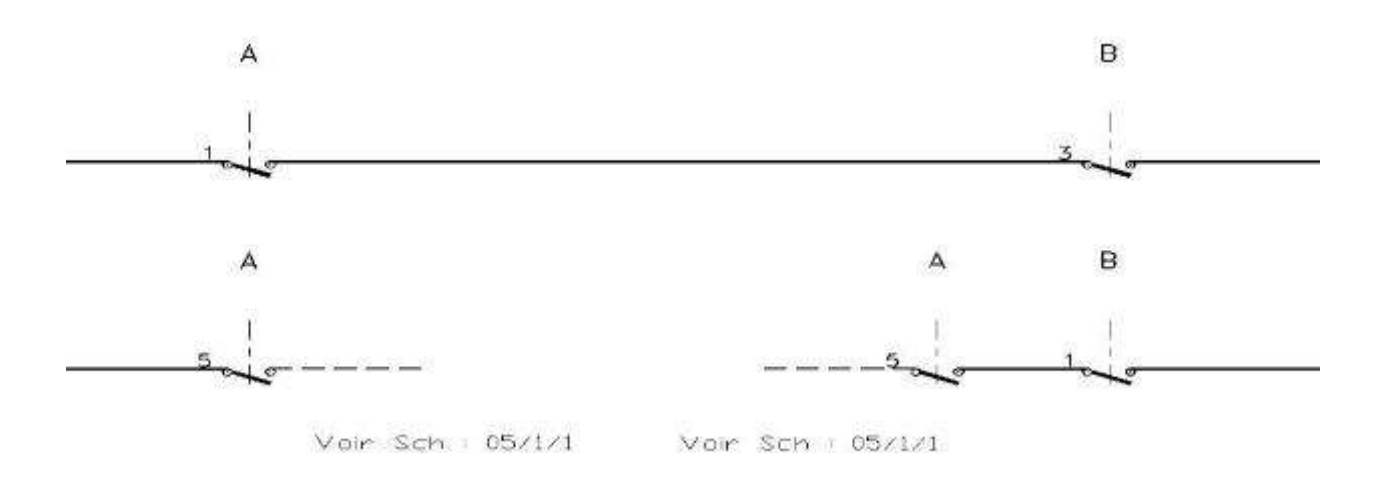

**Figure 7:3 Redite ferroviaire**

# **7.3 Modes d'utilisation**

AxiomCAD Ferroviaire permet deux modes d'utilisation :

- **Mode normal** : Utilisé pour la création de nouveaux projets
- **Mode pose/dépose** : Utilisé pour la mise à jour d'installations existantes.

Le mode Pose/Dépose est activé lors du passage au premier indice chantier, et désactivé lors du passage à un indice client.

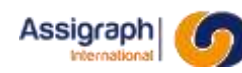

# **7.4 Paramétrage de l'application**

L'application possède un paramétrage par défaut utilisé pour l'ensemble des affaires. Il est possible de personnaliser le paramétrage pour chaque affaire traitée par l'application.

Les paramètres de l'affaire sont stockés en base de données et leur modification se fait après la création de l'affaire, à partir des fonctions du module de saisie graphique.

Les chapitres suivants décrivent les rôles des différents paramètres et les panneaux de dialogue pour les saisir.

Chaque panneau propose trois boutons :

**OK** : Validation de la modification des paramètres pour la session de travail courante.

**Sauver** : Validation de la modification des paramètres et sauvegarde en base de données. Ces paramètres seront utilisés pour les prochaines sessions de travail.

**Annuler** : Annulation de la modification.

L'action sur l'un des trois boutons provoque la sortie de la boîte de dialogue.

#### 7.4.1 **Paramètres pour les connexions**

Ce chapitre décrit les paramètres utilisés pour la gestion de la connectique et pour l'implantation automatique des connecteurs dans les documents.

On accède au panneau de dialogue ci-dessous pour gérer les paramètres de connectique par les options **Param. connectique…** du menu **Administration**.

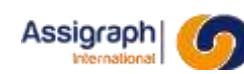

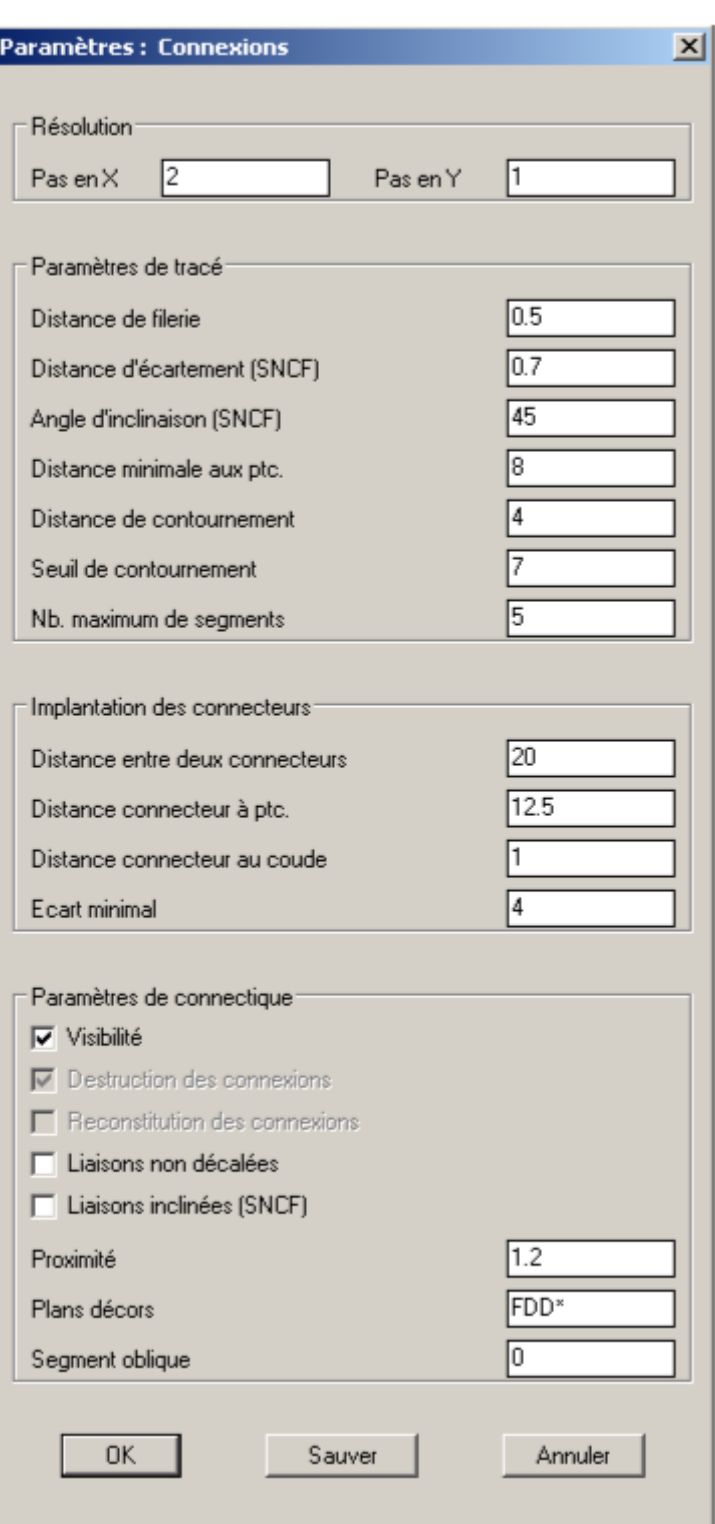

**Figure 7:4 Panneau de gestion des paramètres de connectique**

**REMARQUE** : Les paramètres sont donnés en millimètres et le séparateur des unités et des décimales est le point.

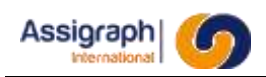

## **Résolution**

#### Pas en X et Pas en Y :

Pas en X et en Y pour la résolution active lors de la saisie des connexions, des dipôles et des connecteurs.

## **Paramètres de tracé**

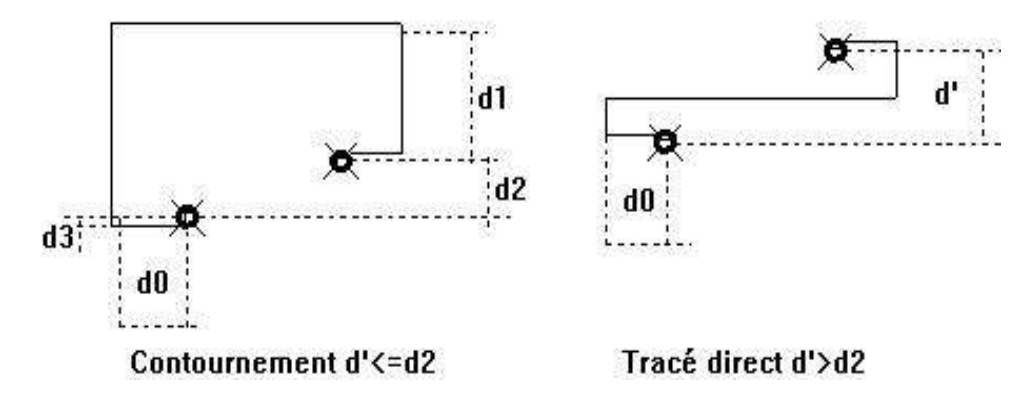

**Figure 7:5** Paramètres du tracé des connexions

#### Distance filerie (d3) :

La distance de filerie définit le décalage entre la connexion et le point de connexion, c'est-à-dire le rayon de la borne.

#### Distance minimale aux ptc. (d0) :

La distance minimale aux points de connexion est la distance minimale entre un point de connexion d'un composant et le point suivant du tracé en fonction de l'orientation définie au point de connexion.

#### Distance de contournement (d1) :

La distance de contournement est la distance minimale imposée entre le second point et le point suivant du tracé, lorsque des points supplémentaires sont nécessaires pour éviter les superpositions des connexions sur les composants.

#### Seuil de contournement (d2) :

Le seuil de contournement est la distance minimale horizontale ou verticale entre deux points de connexion qui implique un contournement.

#### Nb. Maximum de segments :

C'est le nombre maximum de segments à ne pas dépasser lors de la création d'une liaison point par point.

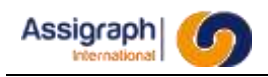

## **Implantation des connecteurs**

Ces paramètres sont utilisés pour l'implantation automatique des connecteurs sur les connexions externes.

Les connecteurs sont implantés par 2 sur les liaisons reliant des symboles qui représentent des matériels situés dans des châssis différents. Ils peuvent être implantés :

- sur un même segment de liaison ; et dans ce cas la liaison doit comporter un segment horizontal :

> - d'au moins 2d1+d2 si les éléments connectés sont sur ce segment

- d'au moins d1+d2+d3 si un seul des éléments connectés est sur le segment

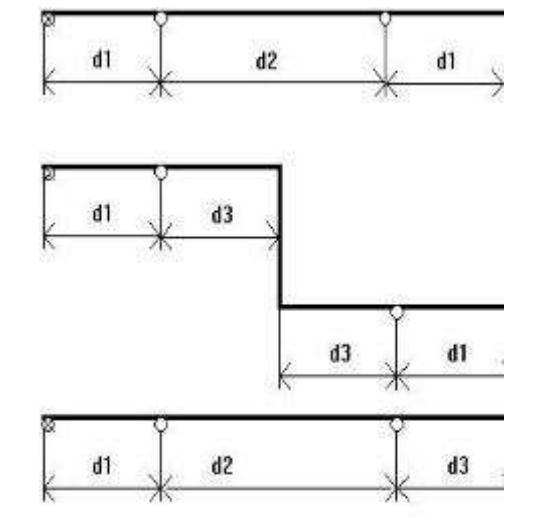

-sur des segments de liaison différentes ; dans ce cas la liaison doit comporter au moins 2 segments horizontaux d1+d3 ou plus.

#### Distance entre deux connecteurs (d2) :

La distance entre deux connecteurs est la distance minimale entre deux connecteurs implantés sur un même segment de connexion.

#### Distance connecteur à ptc. (d1) :

La distance connecteur à point de connexion est la distance minimale entre un point de connexion et un connecteur lorsqu'ils sont sur un même segment de connexion.

#### Distance connecteur au coude (d3) :

La distance connecteur au coude est la distance minimale entre un connecteur et le point suivant de tracé de la connexion.

#### **Paramètres de Connectique**

#### Visibilité :

Ce paramètre positionne ou non le passage en surbrillance des connexions lorsque l'application traite la connectique de ces dernières. Il permet de vérifier la bonne exécution des traitements de connectique.

#### Destruction des connexions :

Ce paramètre précise que l'application doit détruire les connexions aux composants lorsque ceux-ci sont effacés.

#### Reconstitution des connexions :

Ce paramètre précise que l'application doit reconstruire les connexions lors de l'effacement des composants.

#### Liaisons non décalées :

Ce paramètre précise que si une borne est rattachée à deux segments, ceux-ci ne sont seront pas décalés.

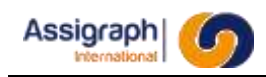

Lorsque deux segments sont rattachés à une même borne en mode non décalé, ils arrivent tous deux sur le même point de la borne. Une partie de leur trajectoire leur est donc commune. Dans cette configuration, le premier segment à changer de trajectoire réalise une inclinaison à l'endroit où il quitte la trajectoire commune, comme le montre la Figure 7-6.

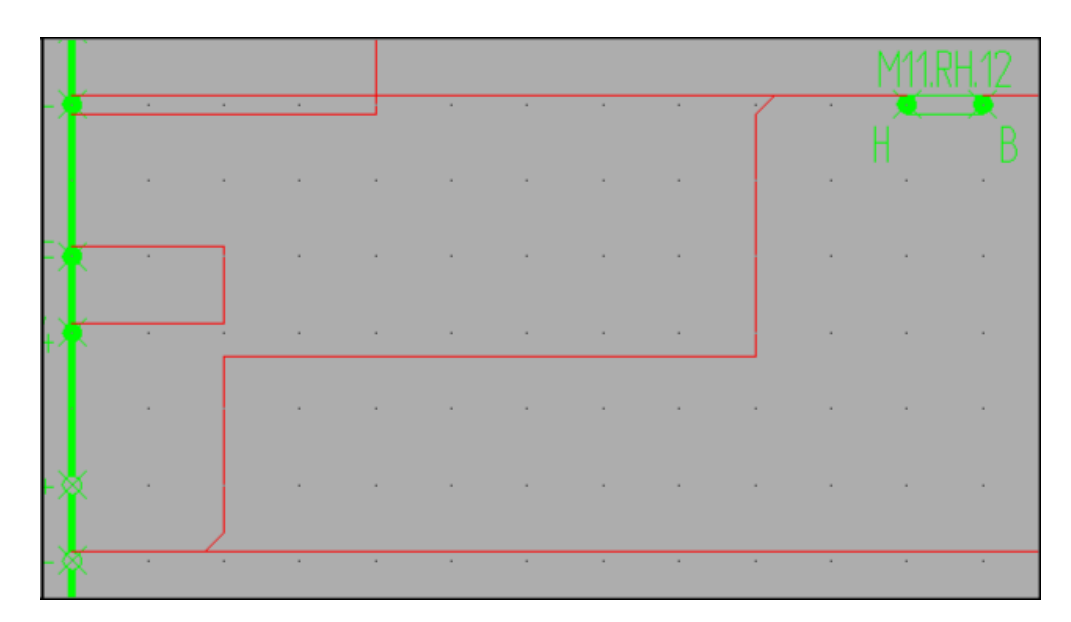

L'angle de ce segment oblique peut être modifié via le paramètre « Segment oblique ».

**Figure 7:6** Inclinaisons obliques

#### Liaisons SNCF :

Ce paramètre précise que si une borne est rattachée à deux segments, ceux-ci arriveront sur la borne en suivant la norme SNCF.

En mode SNCF, les liaisons peuvent être implantées non plus selon un mode tangent aux bornes, mais en reliant le premier fil en milieu de borne et le second suivant un écartement par rapport au premier fil en suivant un segment oblique.

Des variables sont nécessaires pour définir ces liaisons comme le montre le schéma suivant :

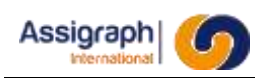

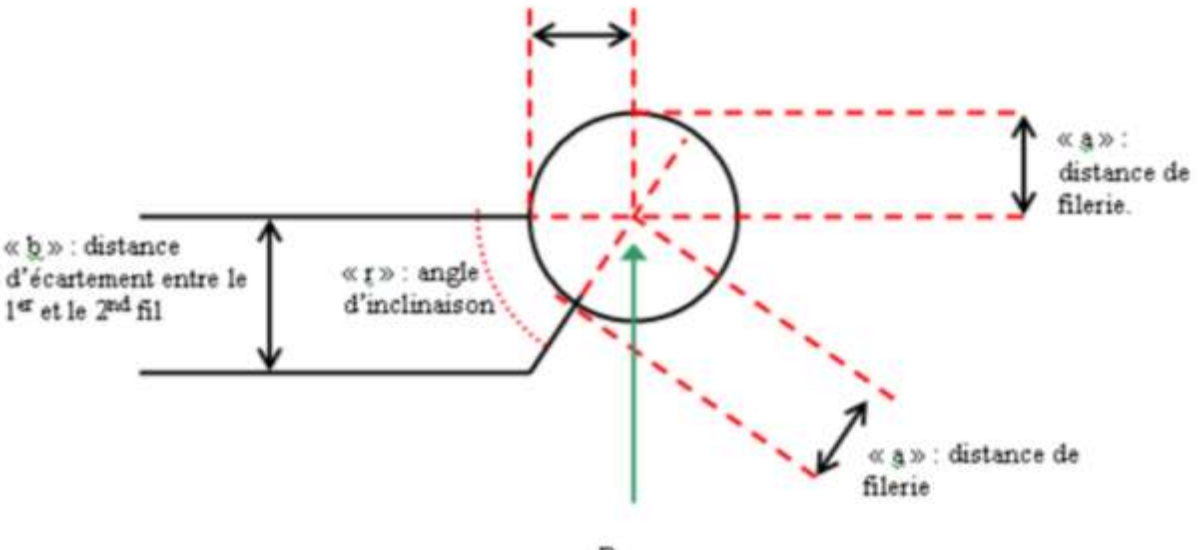

Borne

**Figure 7:7 Variables de construction des connexions SNCF**

Ainsi, trois nouveaux paramètres sont implémentés :

○ Distance d'écartement (SNCF)

Distance d'écartement entre le 1<sup>er</sup> et le 2<sup>nd</sup> fil reliés à la borne (b).

- Angle d'inclinaison (SNCF) Angle d'inclinaison pour le segment oblique par rapport à la borne (r).
- Liaisons inclinées (SNCF) Lors de la création de liaison, ce sont celles de type SNCF qui sont utilisées si ce paramètre est coché.

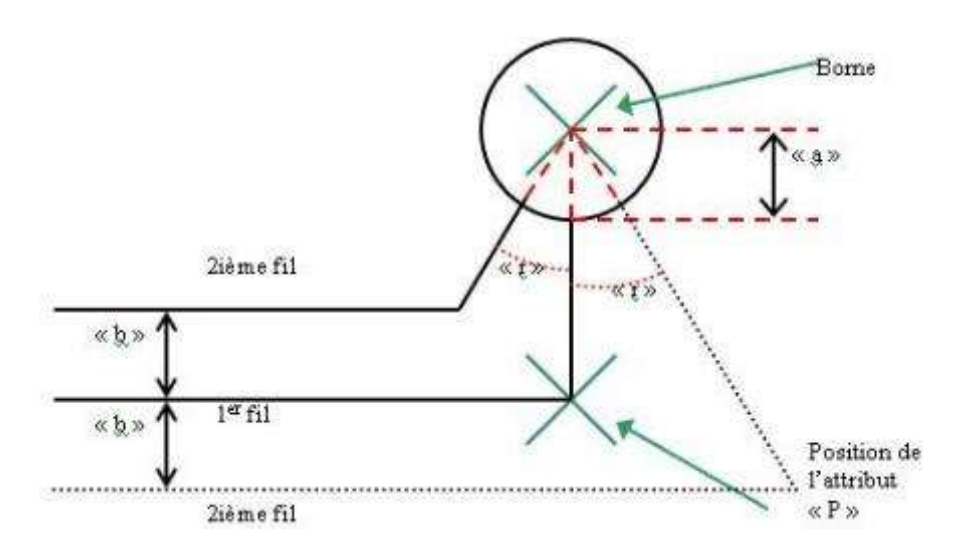

**Figure 7:8 Variables de construction d'une liaison SNCF sur un contact**

Le paramètre « écart minimal » correspond à l'écart minimum pour l'insertion des interconnexions dans le cas ou les paramètres « Distance entre deux connecteurs » et/ou « Distance connecteur à ptc. » ne peuvent être respectées.

L'insertion des interconnexions s'effectue à partir du connecteur gauche (les calculs de distance sont réalisés à partir de la borne du connecteur gauche).

Lors de l'affectation des interconnexions, les blocs de représentation de celles-ci sont mis à jour en fonction du bloc synoptique choisit pour la zone d'interconnexion correspondante.

Les couleurs des interconnexions (blanche ou noire) sont mis à jour en fonction de la tension.

#### Proximité :

Le facteur de proximité détermine la distance maximale entre un point de connexion et une connexion pour que l'application les considère connectés.

#### Plans décors :

Ce paramètre détermine les plans ne faisant pas l'objet de traitements de connectique ; il peut comporter les caractères jokers '\_' et '%'.

#### Segment oblique :

La valeur de ce paramètre correspond à la distance « d » indiquée sur la « Figure 7-9 : Segment oblique ».

Il n'est pris en compte que pour les « liaisons non décalées ».

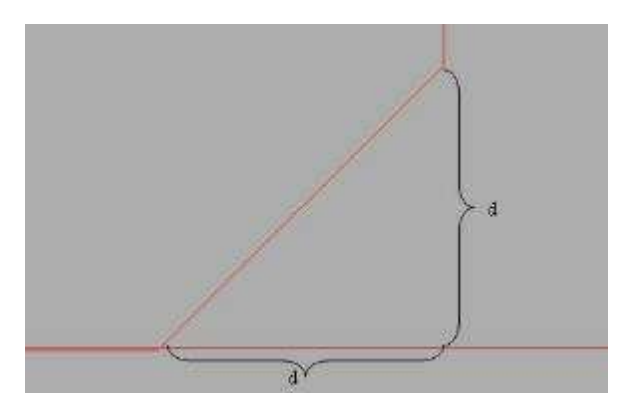

**Figure 7:9 Segment oblique**

## **Paramètres pour les liaisons**

Ce chapitre décrit les paramètres utilisés pour l'affichage des liaisons valides et invalides, ainsi que les types de liaisons par défaut pour les liaisons en pose, conformes ou déposées.

On accède au panneau de dialogue ci-dessous pour gérer les paramètres divers par les options **Param.**

**liaisons…** du menu **Administration**.

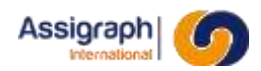

#### Types de liaisons :

En mode d'utilisation normal, lors de l'insertion d'une liaison, celle-ci sera placée sur le calque associé au « type de liaison conforme ». Ce calque est défini lors de la création du type de ligne en bibliothèque.

En mode d'utilisation pose/dépose, lors de l'insertion d'une liaison, celle-ci sera placée sur le calque associé au « type de liaison de pose ». Ce calque est défini lors de la création du type de ligne en bibliothèque.

Une liaison déposée sera placée sur le calque associé au « type de liaison de dépose ».

Lors de la mise en conformité, les liaisons en pose seront replacées sur le calque associé au « type de liaison conforme ».

#### Types de lignes et couleurs pour les liaisons valides et invalides :

Pour symboliser les liaisons valides et invalides, il est possible de modifier la couleur et/ou le type de ligne de la liaison.

Les liaisons seront toujours placées sur le calque associé au type de liaison défini ci-dessus, seuls changeront le type de ligne et/ou la couleur.

Il est possible de définir DUCALQUE pour que soient utilisées les caractéristiques du calque.

#### **Paramètres divers**

Ce chapitre décrit les paramètres divers utilisés pour la gestion des documents.

On accède au panneau de dialogue ci-dessous pour gérer les paramètres divers par les options **Param. divers…** du menu **Administration**.

**REMARQUE** : Les paramètres sont donnés en millimètres et le séparateur des unités et des décimales est le point.

#### **Validation des commandes**

Multi-utilisateurs :

Voir chapitre 0

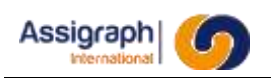

## **Résolution: Origine**

## X et Y :

Ces paramètres définissent les coordonnées de l'origine de la résolution active lors de la saisie des composants. Cela permet de positionner l'origine de la résolution en fonction des marges imposées par le cadre du fond de plan.

## **Résolution: Implantation des composants**

## Pas en X et Pas en Y :

Ces paramètres définissent les pas en X et Y pour la résolution active lors de la saisie des composants.

## **Divers**

## Bibliothèque :

Ce paramètre détermine le nom de la bibliothèque des symboles utilisée.

#### Plans fond de plan :

Ce paramètre définit la racine des noms des plans devant être considérés comme fond de plan.

## Etiquettes Réf. Folios :

Ce paramètre définit les renseignements concaténés avec le numéro de borne lors de renvois dans les folios d'étiquettes.

## **Colonage**

Orig. En X, Pas en X, Orig. En Y et Pas en Y :

Ces paramètres déterminent le départ et les valeurs des pas de colonage en X et Y, pour le colonage des folios. Ils ne sont généralement pas utilisés pour les affaires de signalisation ferroviaire.

## **Répertoires de sauvegarde**

## DWG et DXF :

Ce paramètre représente le chemin utilisé pour la sauvegarde des folios au format DWG et DXF (par exemple : /home/saisie/export/aff\_xxxx).

Plots :

Ce paramètre représente le chemin utilisé pour la sauvegarde des tracés de folios au format PLT.

## **Internationalisation**

## Langue pour les dates :

Ce paramètre indique la langue employée pour toutes les dates des différents documents.

## **Optimisation des affectations**

#### Empilage des dipôles :

Cette option permet d'optimiser l'empilage des dipôles en regroupant ceux qui sont interconnectés.

#### Câblage des relais :

Permet d'optimiser le câblage en optimisant les affectations de composants interconnectés au sein d'une même fonction et les affectations de composants connectés à une autre fonction du même châssis.

## **Bornage**

Conserver le bornage initial :

Lorsque ce paramètre est actif, le fil n°2 d'une borne n'est pas automatiquement replacé en fil n°1 lorsque celui-ci est supprimé.

#### **Déplacement**

Confirmation de la commande de déplacement :

En activant ce paramètre, après un déplacement sur le schéma, AxiomCad demandera à l'utilisateur s'il désire valider son déplacement ou s'il veut l'annuler pour revenir à l'état inital.

## **Création de folio/ Ajout standard**

Affectation interactive des objets à la création :

Si ce paramètre est actif, AxiomCad demandera à l'utilisateur d'affecter chaque composant lors de la création d'un folio à partir d'une grille du référentiel.

## **Implantation sans adresse**

Ce paramètre spécifie l'emplacement que prennent les éléments insérés en façade ou étiquette en ayant choisis l'option « implanter sans adresse ».

## **Paramètres pour les indices**

Ce chapitre décrit les paramètres utilisés pour la gestion des indices dans les documents.

On accède au panneau de dialogue ci-dessous pour gérer les paramètres d'indices par les options **Param.**

**indices…** du menu **Administration**.

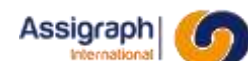

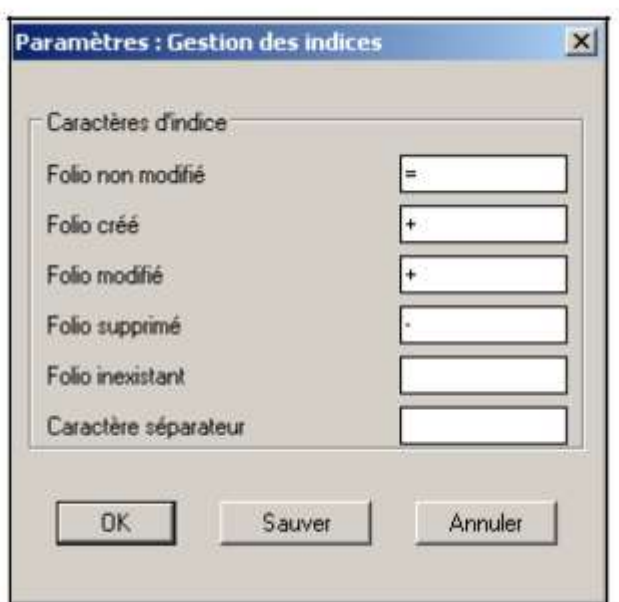

**Figure 7:12 Panneau de gestion des paramètres d'indices**

Dans les nomenclatures de folio ou de liasse, l'application utilise une chaîne de caractères pour indiquer l'évolution des indices de chaque liasse ou folio.

Les paramètres d'indices permettent de définir ces caractères utilisés.

**REMARQUE** : Afin de constituer une chaîne de caractères de taille constante, chaque caractère doit exister, le caractère 'espace' étant un caractère à part entière. Par exemple ici, les deux derniers paramètres de la fenêtre sont des espaces.

#### Folio non modifié :

Ce paramètre contient le caractère utilisé pour indiquer que le folio n'a pas été modifié pour l'indice concerné.

#### Folio créé :

Ce paramètre contient le caractère utilisé pour indiquer que le folio a été créé pour l'indice concerné.

#### Folio modifié :

Ce paramètre contient le caractère utilisé pour indiquer que le folio a été modifié pour l'indice concerné.

#### Folio supprimé :

Ce paramètre contient le caractère utilisé pour indiquer que le folio a été supprimé pour l'indice concerné.

#### Folio inexistant :

Ce paramètre contient le caractère utilisé pour indiquer que le folio n'existe pas pour l'indice concerné.

#### Caractère séparateur :

Ce paramètre contient le caractère utilisé après chaque caractère d'évolution d'indice.

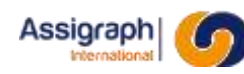

## **Paramètres pour les cartes**

Ce chapitre décrit les paramètres utilisés pour la création des cartes.

On accède au panneau de dialogue ci-dessous pour gérer les paramètres d'indices par les options **Param. carte …** du menu **Administration**.

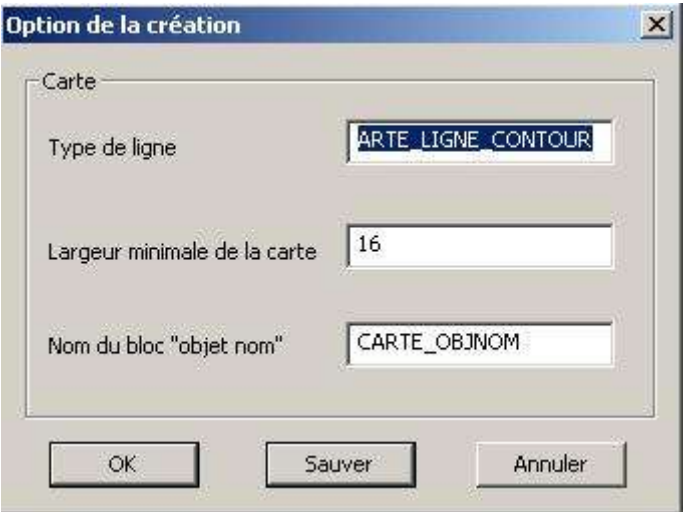

**Figure 7:13 Paramètres de représentation de carte**

Type de ligne :

Nom du type de ligne avec lequel est créé le contour de la carte.

Ce type de ligne doit être créé auparavant dans la bibliothèque.

#### Largeur minimale de la carte :

Fixe la largeur minimale du contour de la carte.

#### Nom de la boîte par défaut :

Nom du bloc de bibliothèque de l'objet nom par défaut de la carte.

Ce bloc doit également être créé dans la bibliothèque sous la classe *Carte*.

## **Paramètres pour la pose/dépose**

Ce chapitre décrit les paramètres utilisés pour la création des cartes.

On accède au panneau de dialogue ci-dessous pour gérer les paramètres d'indices par les options **Param. Pose/Dépose …** du menu **Administration**.

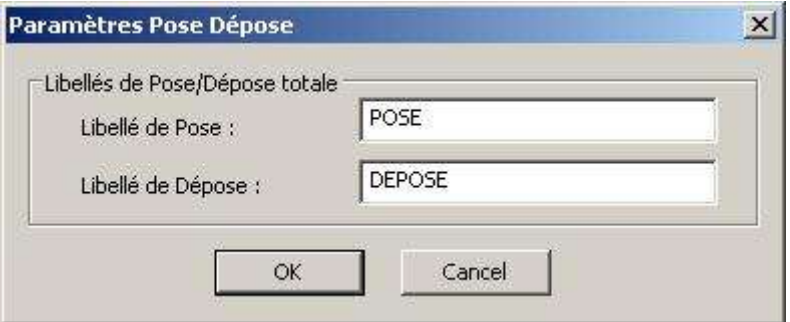

**Figure 7:14 Paramètres de la pose/dépose**

#### Libellés de pose :

Texte affiché dans les cartouches des nouveaux folios.

#### Libellés de dépose :

Texte affiché dans les cartouches des folios supprimés.

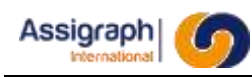

## **Paramètres par défaut**

Les paramètres par défaut sont à définir en référentiel, ils seront copiés dans l'affaire à partir du référentiel sélectionné lors de sa création.

# **7.5 Palette de composants**

La palette de composants permet l'ajout rapide d'éléments en synoptique.

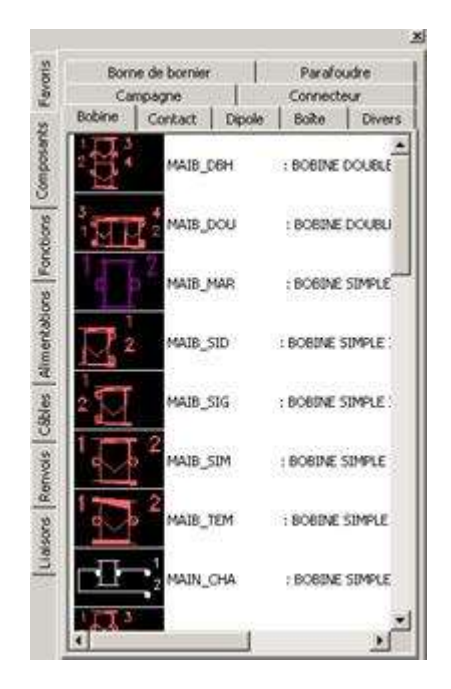

**Figure 7:15 Palette de composants**

## **Ajouter un élément sur le folio**

- Cliquer sur sa représentation
	- ► Le bloc sélectionné est affiché en mode poursuite pour la saisie du point d'implantation.
- Indiquer le point d'implantation du bloc ; terminer par clic <D>.
- ► L'élément est inséré et la connectique est mise à jour si besoin.

## **Tracer une liaison**

- Cliquer sur l'onglet **Liaisons**
	- ► La liste des liaisons disponibles s'affichent.
- Cliquer sur la liaison choisie
- Créer la liaison (voir chapitre 11.31)

## **Gestion des favoris**

Le premier onglet de la palette contient les éléments favoris de l'utilisateur.

Pour ajouter un élément :

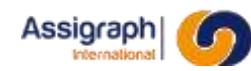

- Cliquer <D> sur l'élément dans la palette ► Un menu contextuel apparait.
- Cliquer sur **Ajouter aux favoris**.
	- ► L'élément apparait dans l'onglet **Favoris**.

Pour supprimer un élément favori :

- Dans l'onglet **Favoris**, cliquer <D> sur l'élément dans la palette ► Un menu contextuel apparait.
- Cliquer sur **Supprimer des favoris**. ► L'élément disparait de l'onglet **Favoris**.

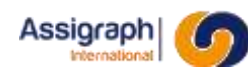

# **Chapitre 8 Les menus**

L'éditeur graphique d'AxiomCAD Ferroviaire fournit 3 barres de menu qui sont chargées en fonction du contexte de l'application ou sur demande explicite de l'utilisateur.

# **8.1 Organisation des menus**

Le menu **AxiomCAD Ferroviaire** comporte les commandes de saisie des folios synoptiques, de saisie des façades de châssis, de génération des sous-produits.

Le menu **Bibliothèque** comporte les commandes permettant d'éditer la bibliothèque des symboles et des standards logiques.

Le menu **AutoCAD** comporte les commandes AutoCAD standards pour la saisie des éléments décors d'un folio.

Le menu **AutoCAD** est identique au menu AutoCAD standard à l'exception du sous-menu Fichier qui est similaire à celui du menu **AxiomCAD Ferroviaire**.

Le menu **Bibliothèque** est décrite dans le Manuel Utilisateur Module de Bibliothèque.

# **8.2 Menu AxiomCAD Ferroviaire**

Au lancement de l'application AxiomCAD Ferroviaire, la barre du menu **AxiomCAD Ferroviaire** est activée.

Ce menu est également accessible depuis le menu principal de l'application AxiomCAD Ferroviaire par la sélection des options **Fichier → Menu → AxiomCAD Ferroviaire** ou bien encore lors de l'ouverture d'un folio synoptique, d'une page de garde ou d'une nomenclature.

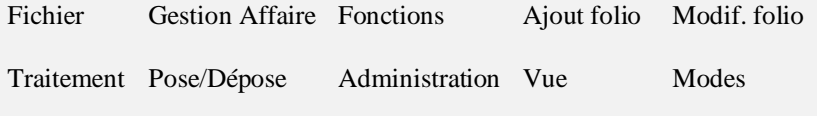

Les menus **Fichier**, **Gestion Affaire**, **Fonctions**, **Ajout folio**, **Modif. Folio**, **Traitement**, **Pose/Dépose** et **Administration** sont spécifiques à l'application AxiomCAD Ferroviaire.

Les menus **Vue** et **Modes** comportent à la fois des commandes standards AutoCAD et des commandes spécifiques à l'application AxiomCAD Ferroviaire.

Ces menus sont présentés dans les paragraphes suivants.

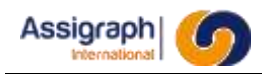

En plus des différents menus cités ci-dessus, il y a un menu, dit « pop-up » et accessible par les touches shift et bouton droit de la souris. Ce menu regroupe les commandes AutoCAD de manipulation de dessin

et quelques commandes AxiomCAD Ferroviaire.

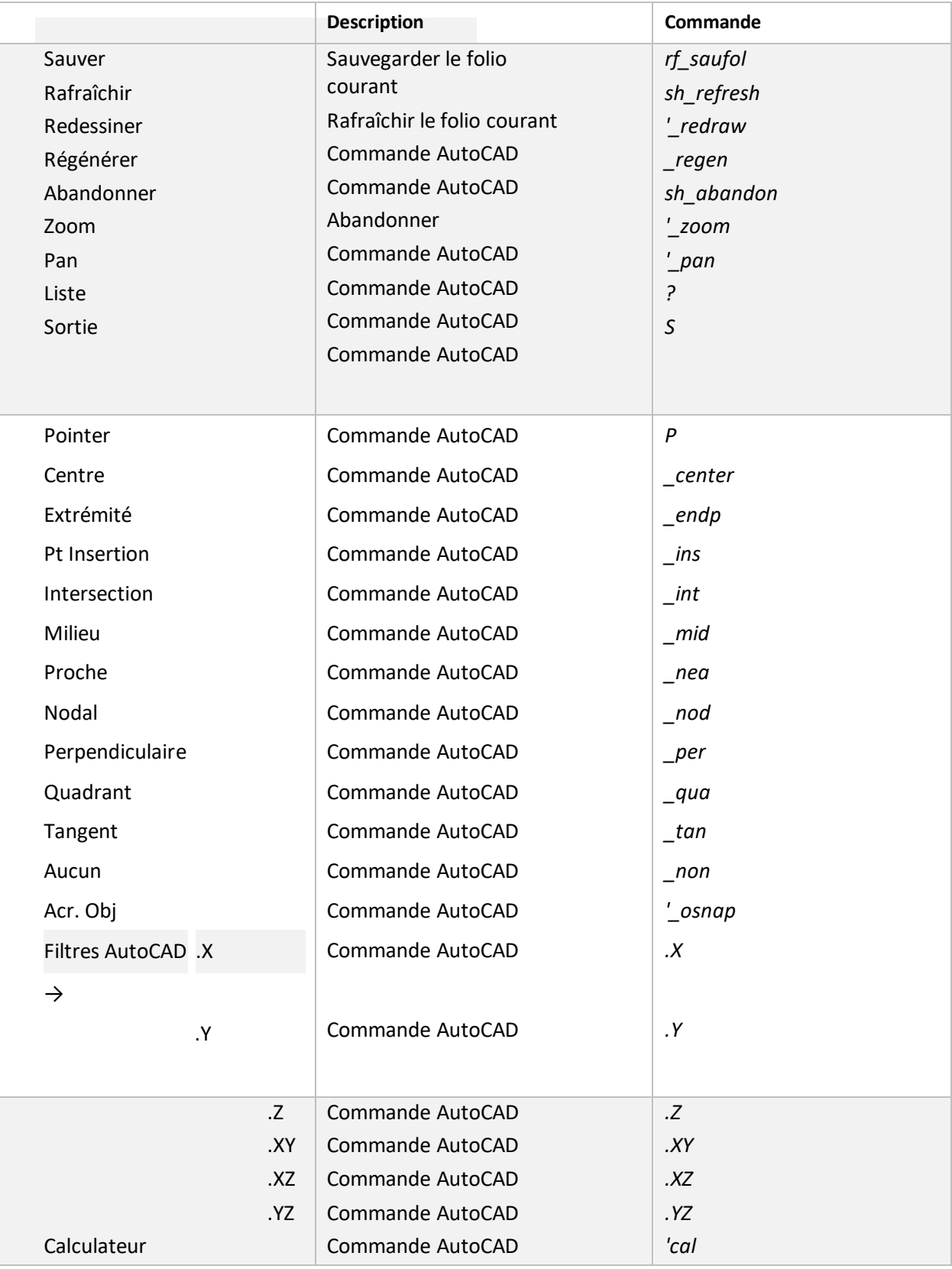

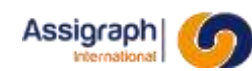

## **Menu Fichier**

Le menu **Fichier** regroupe les commandes permettant d'accéder aux folios et de charger les différents menus de l'application.

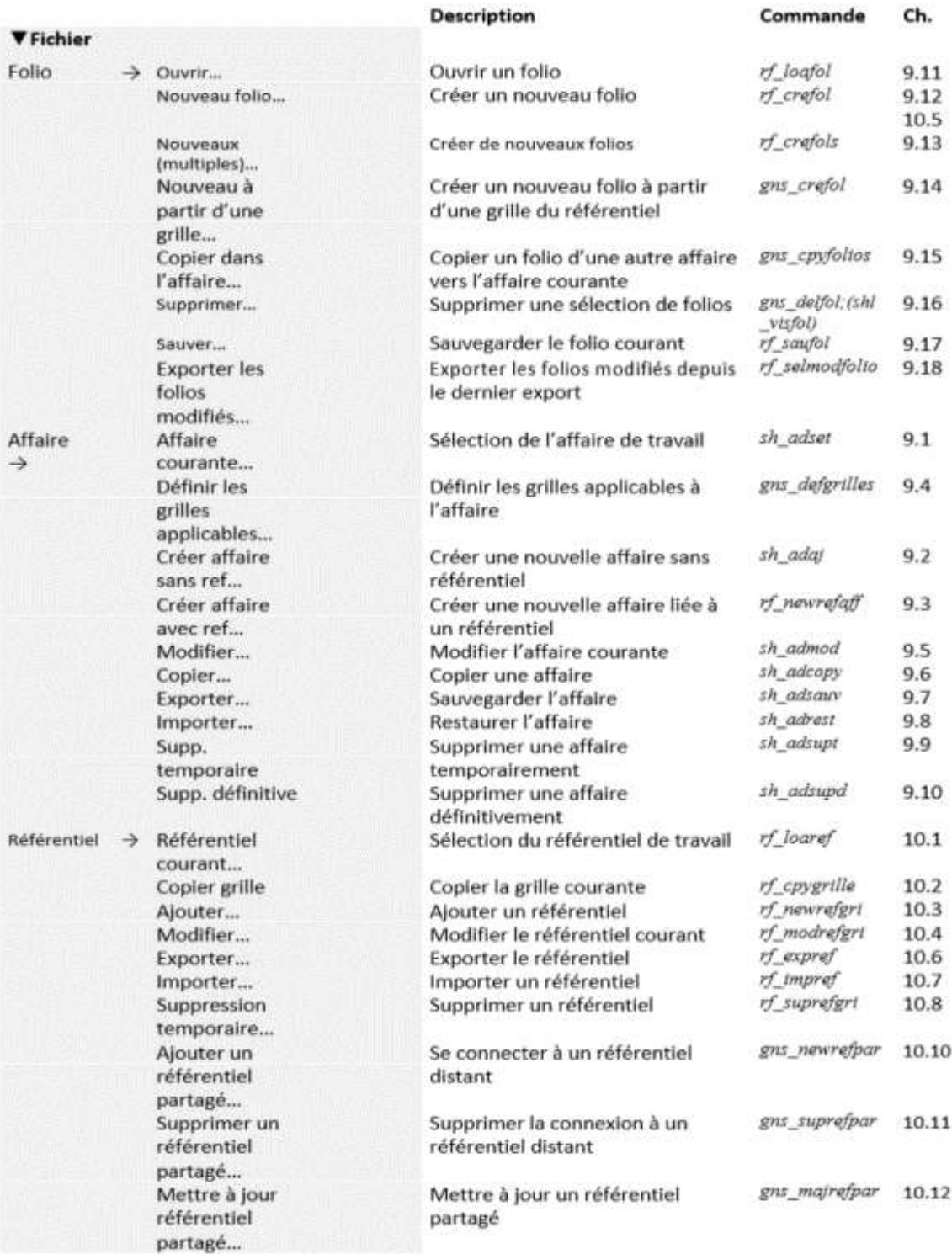

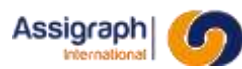

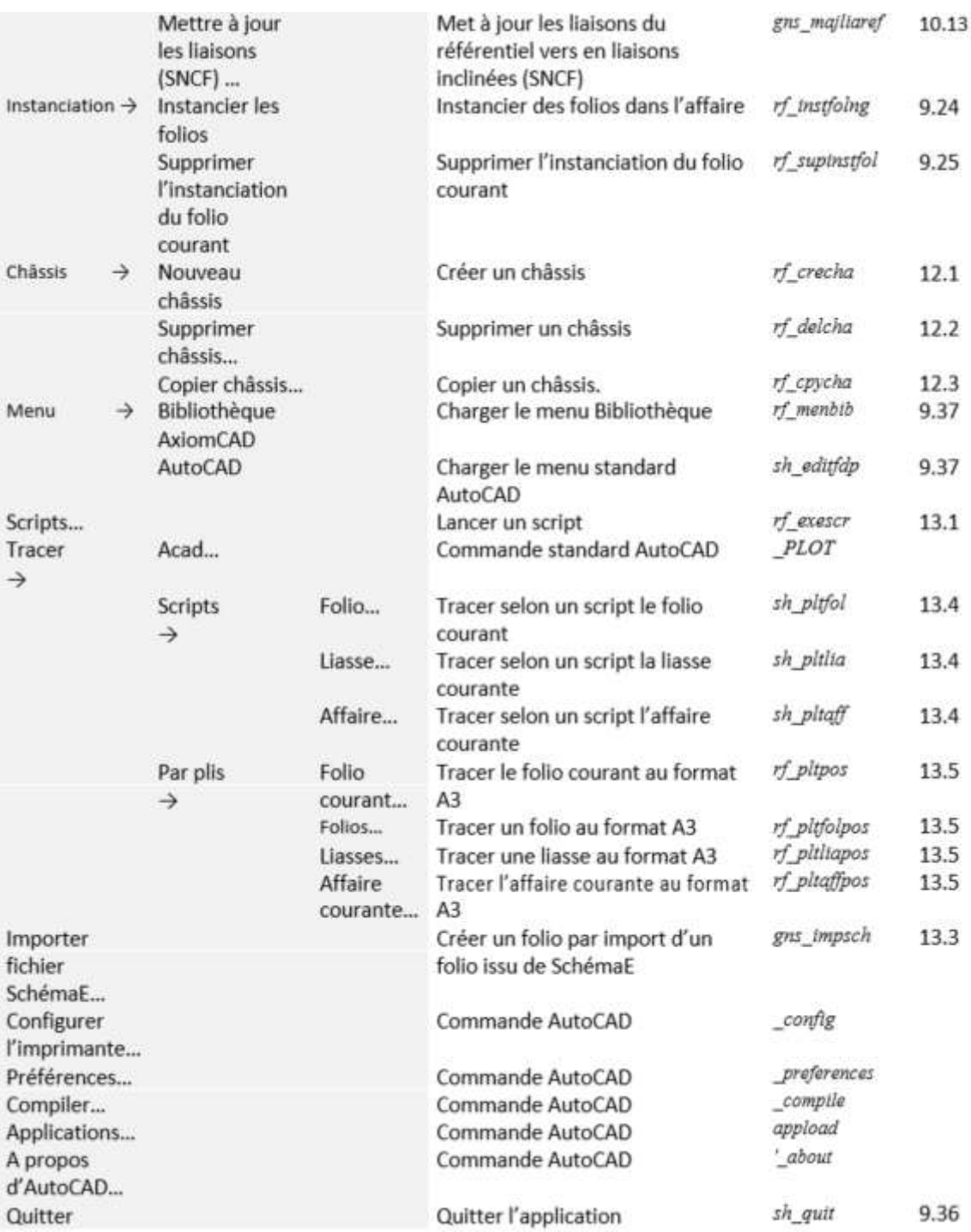

#### 8.2.2 **Menu Gestion Affaire**

Le menu **Gestion Affaire** regroupe les commandes permettant d'accéder aux différents éléments de l'affaire courante.

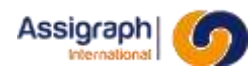

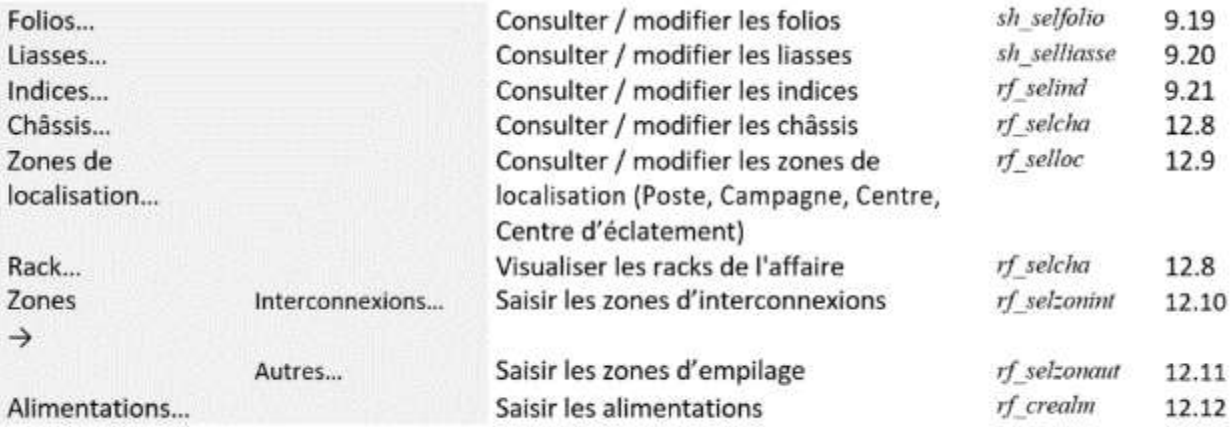

# **Menu Fonctions**

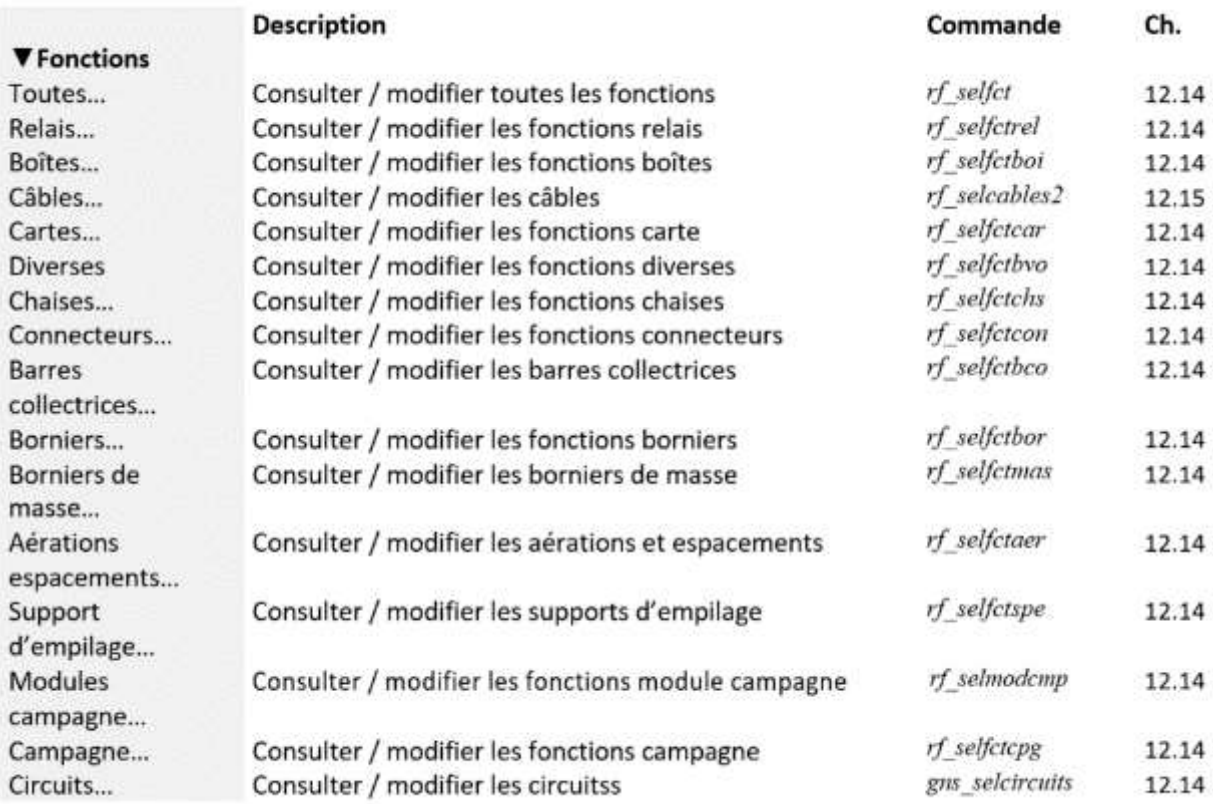

# **Menu Ajout folio**

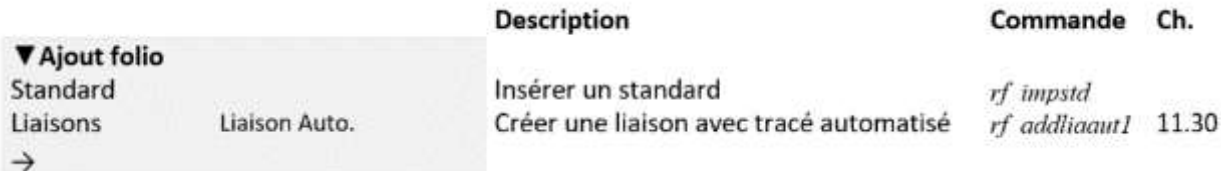

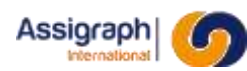

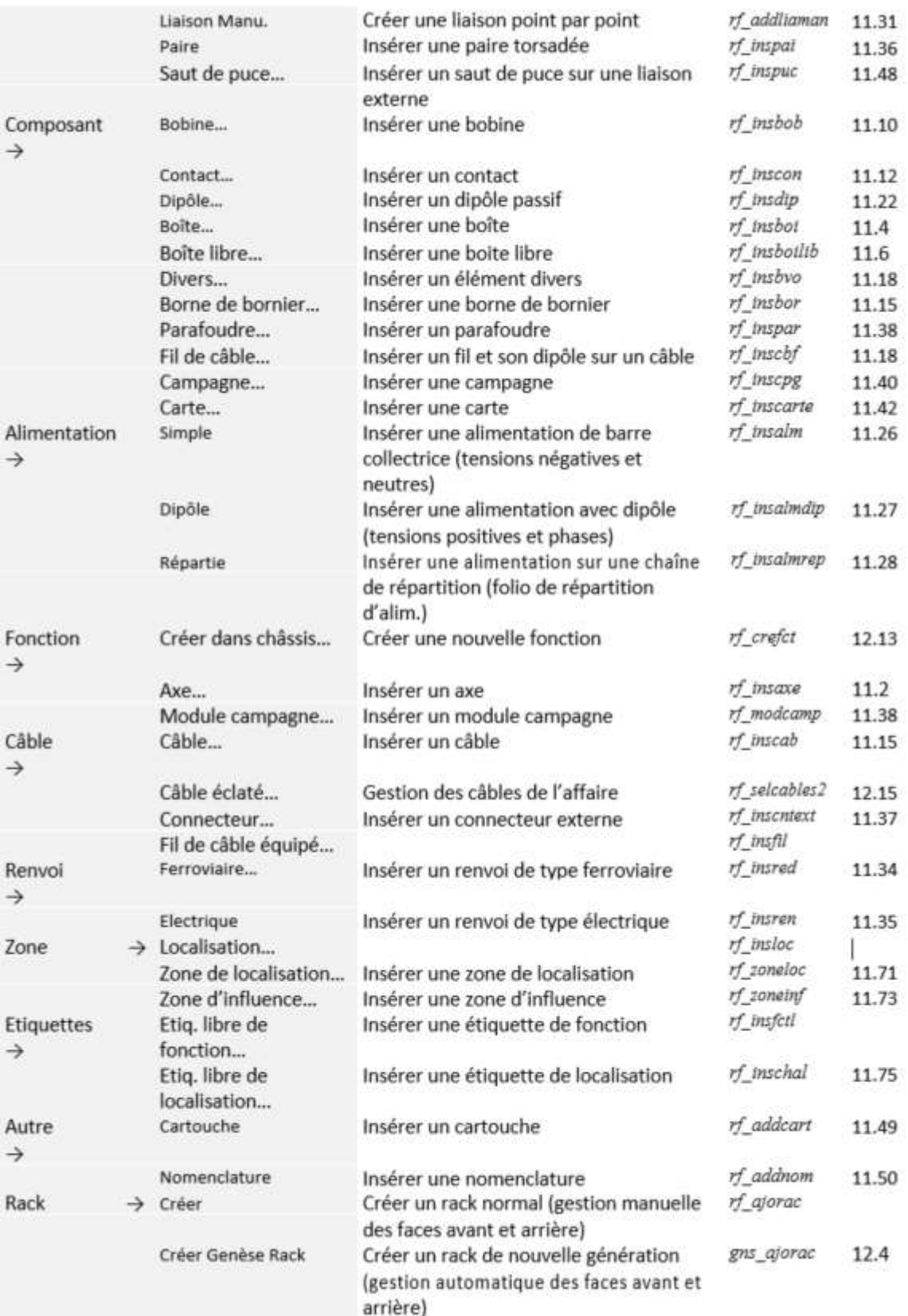

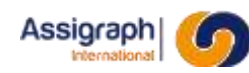

## **Menu Modif. folio**

Le menu **Modif. folio** regroupe les commandes permettant de modifier les informations relatives aux blocs contenus dans le folio courant.

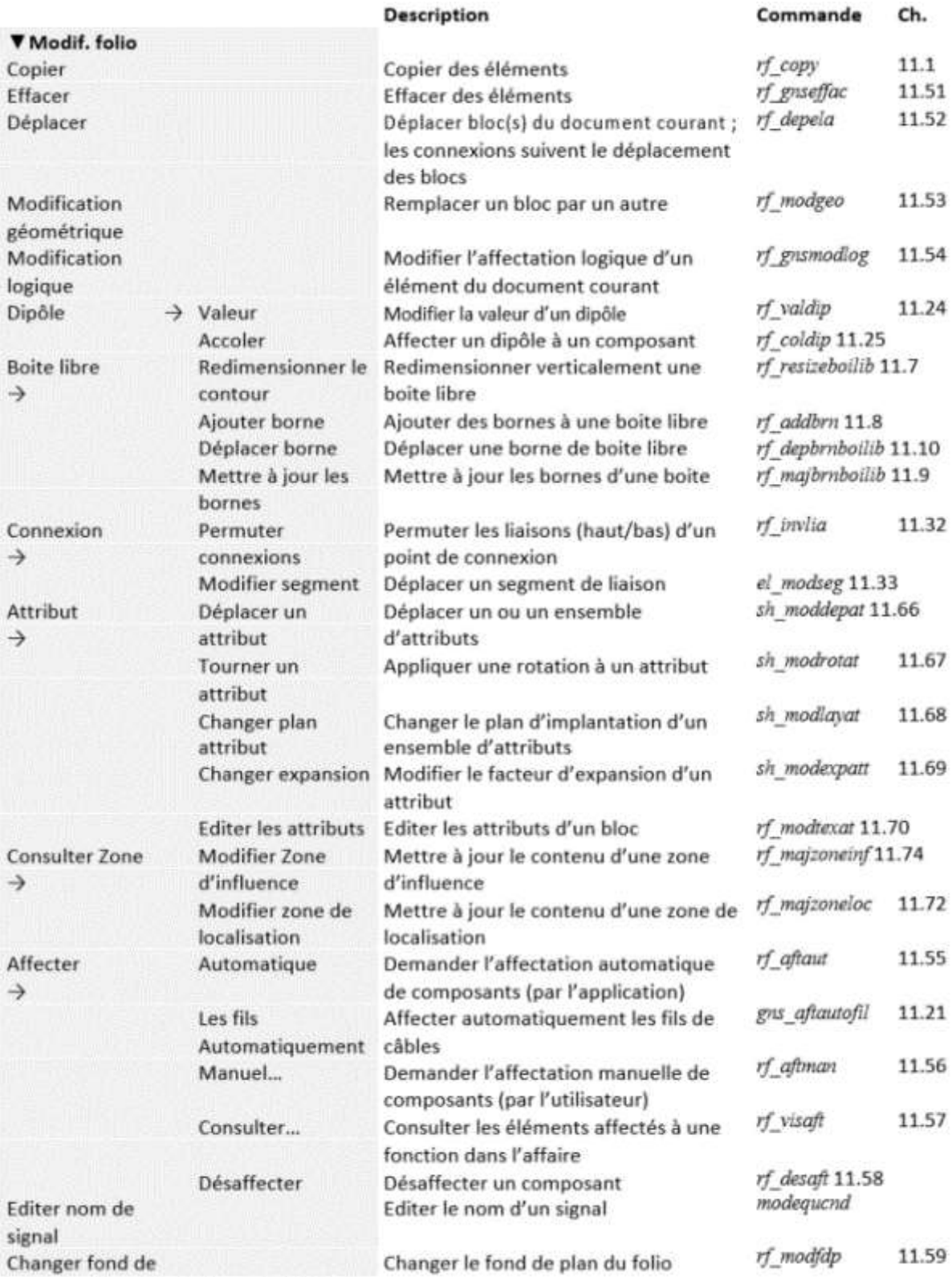

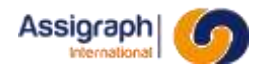

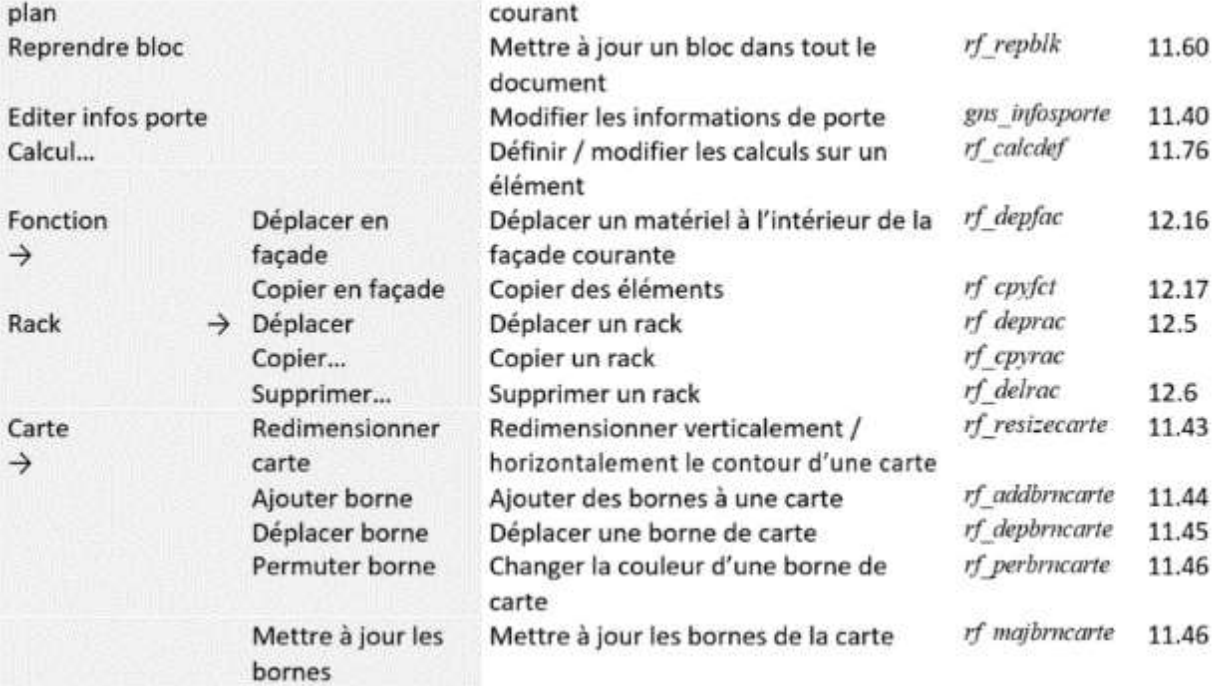

## **Menu Traitement**

Le menu **Traitement** regroupe les commandes permettant d'activer les divers traitements relatifs à un folio ou à toute l'affaire.

Ces commandes sont documentées dans le Manuel Utilisateur Module de Bornage.

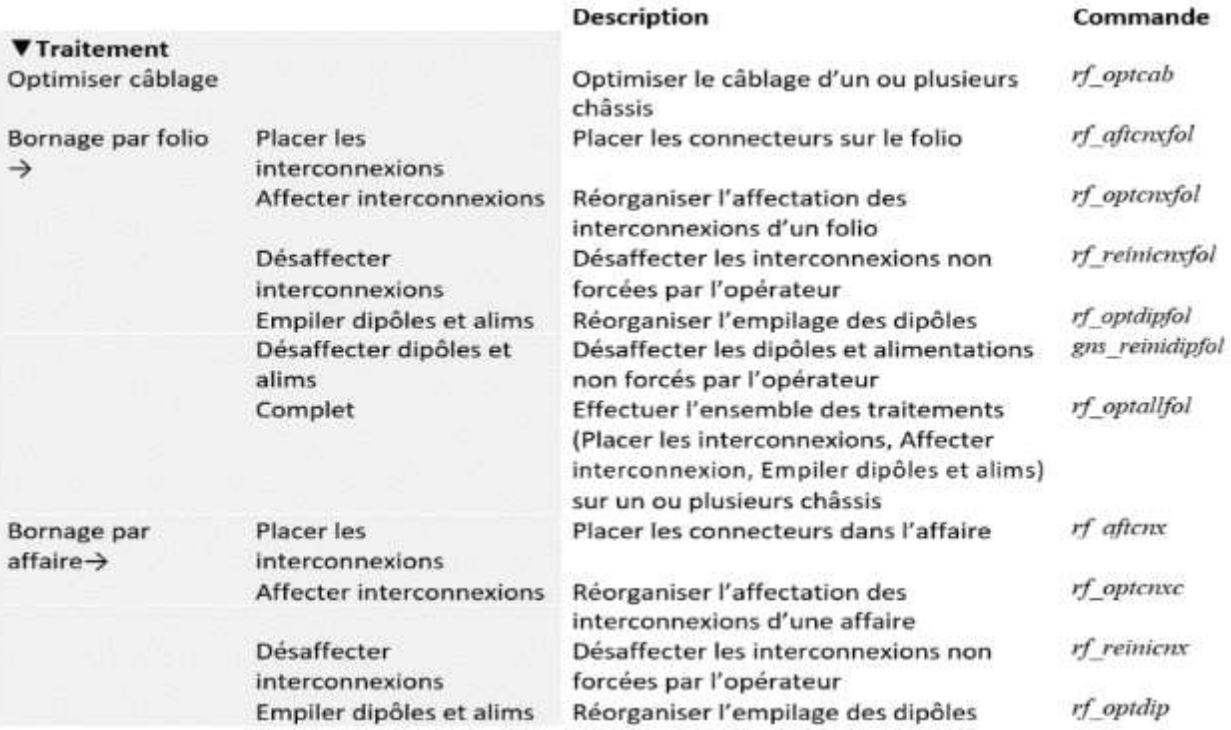

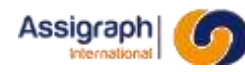

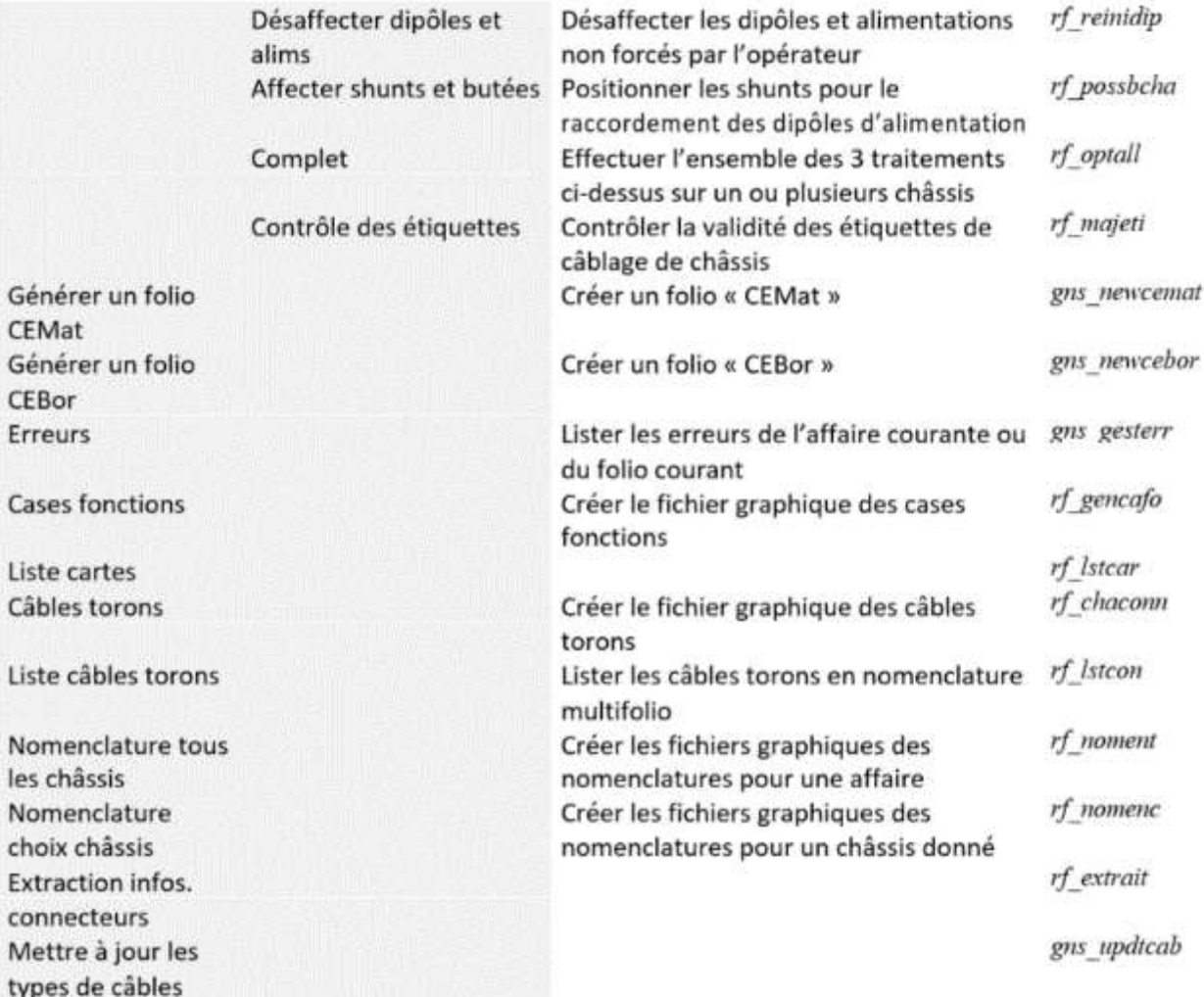

## **Menu Pose/Dépose**

Le menu **Pose/Dépose** regroupe les commandes en rapport le mode d'utilisation pose/dépose.

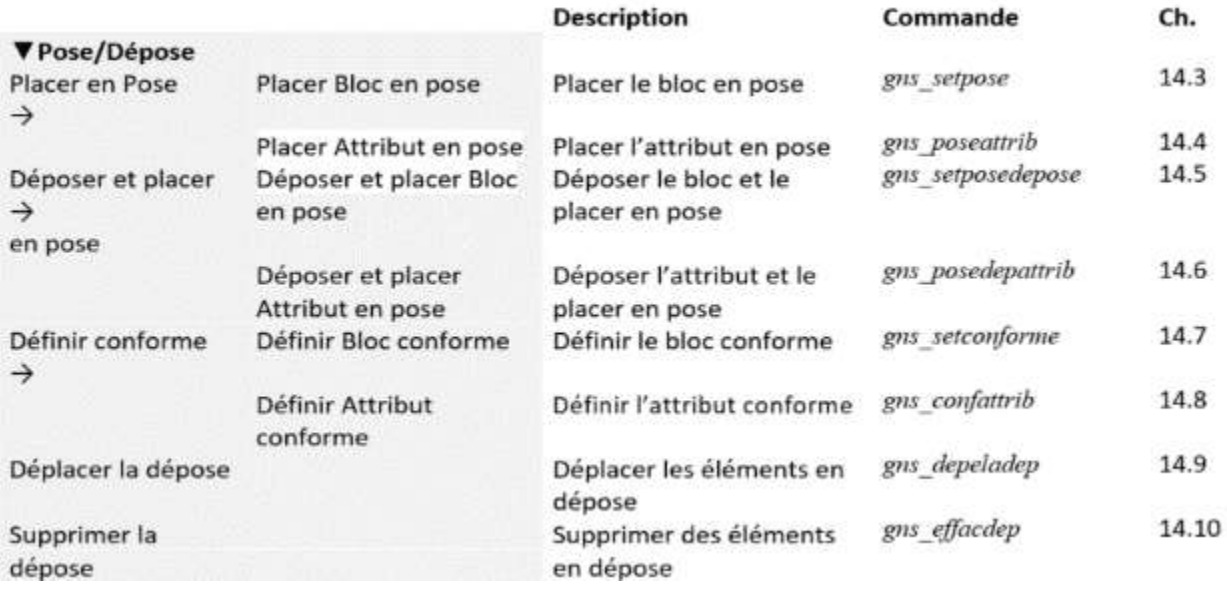

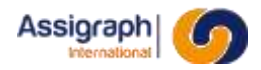

Définir Cadre Pose Définir Cadre Dépose

Créer un cadre de pose gns\_placercadrepose 14.11 Créer un cadre de dépose gns placercadredepose 14.12

#### **Menu Administration**

Le menu **Administration** regroupe les commandes permettant l'administration et le paramétrage de l'affaire courante.

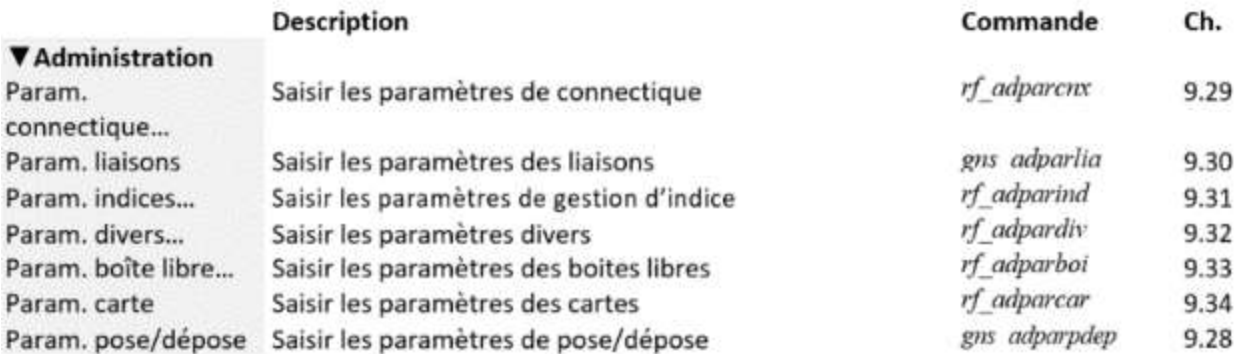

## **Menu Vue**

Le menu **Vue** regroupe les commandes de visualisation du document.

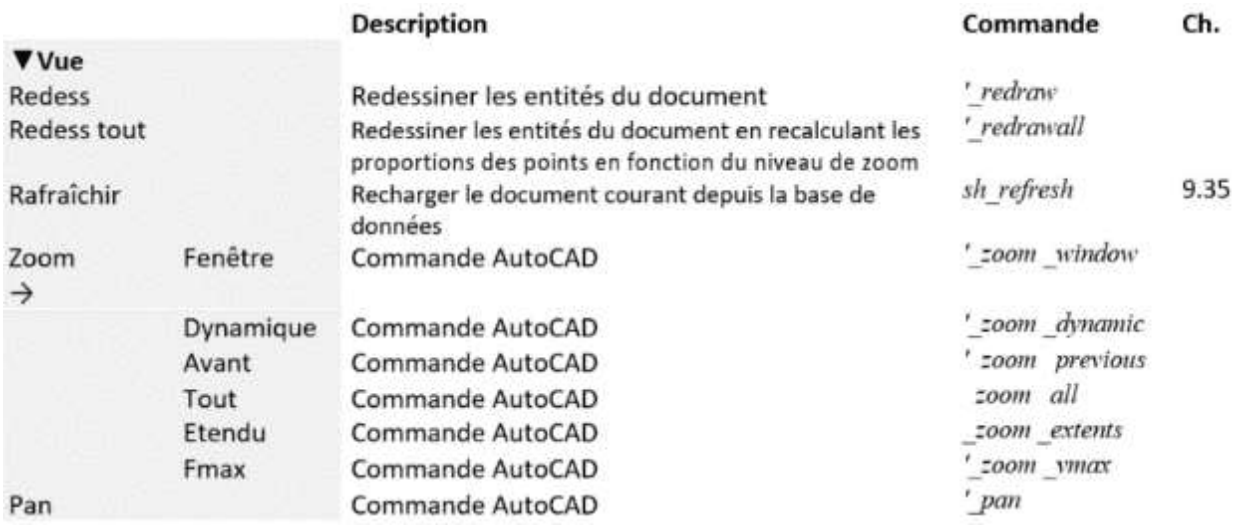

## 8.2.10 Menu Modes

Le menu **Modes** regroupe les commandes permettant de sélectionner le plan actif pour basculer entre les modes décor et logique.

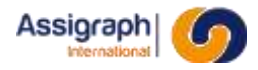

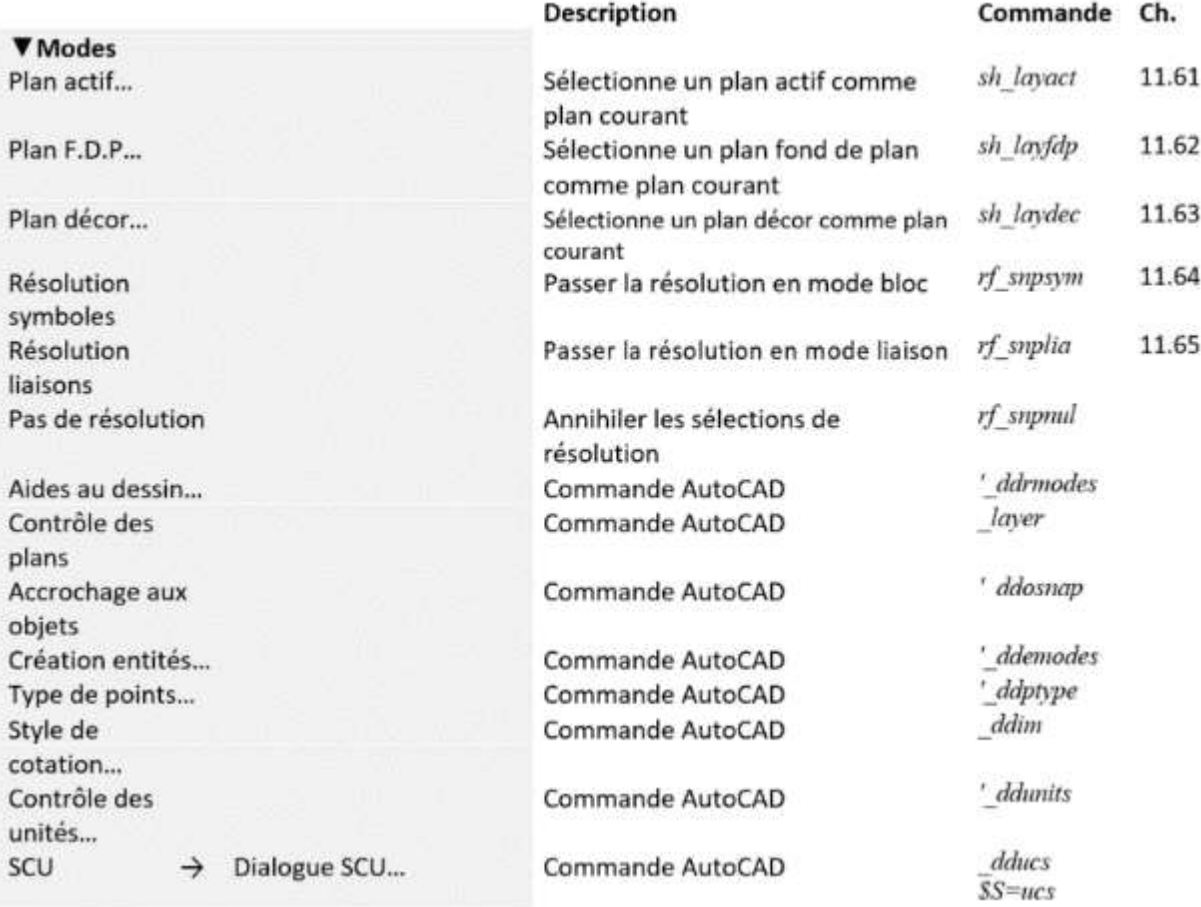

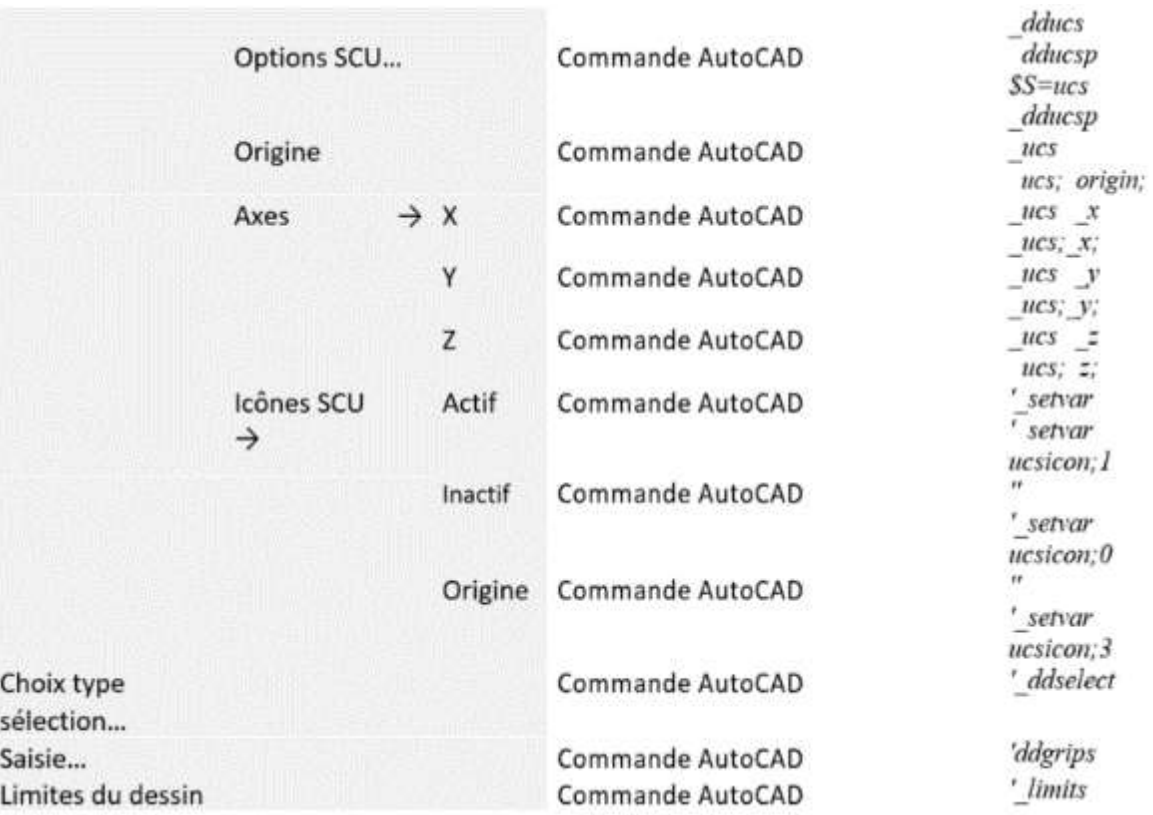

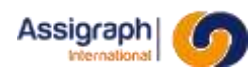

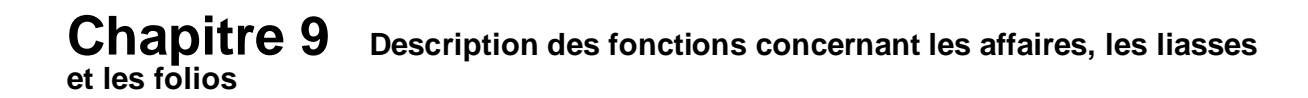

Une affaire est une entité de base permettant de regrouper un ensemble de données techniques.

Une affaire correspond à la réalisation d'un poste de signalisation ; elle fournit la description d'un ensemble de châssis contenant des matériels connectés entre eux.

Une affaire regroupe les documents suivants :

- des folios de description de l'implantation des matériels dans le châssis : les folios de façade
- des folios de description de l'utilisation des fonctions implantées dans le châssis : les folios de synoptique
	- des folios d'étiquettes récapitulant le câblage des matériels dans les châssis et le câblage des interconnexions entre ces châssis : les folios d'étiquettes ou sous-produits modulaires NS1
- divers sous-produits annexes générés sous forme graphique ou textuelle :
- les étiquettes autocollantes des matériels dans les châssis : les étiquettes cases fonctions
- les étiquettes autocollantes des câbles d'interconnexion : les étiquettes câbles torons
- les listes d'interconnexions
- les nomenclatures de matériels
- les listes de câbles torons
- les listes de 1/2 connexions
- les listes de fonctions
- les listes d'erreurs

-

L'ensemble de ces documents peut être organisé sous forme de dossiers et de sous-dossiers avec une ou plusieurs arborescences de niveau quelconque. L'application AxiomCAD Ferroviaire n'impose pas de classification particulière pour l'organisation des documents.

Dans la suite de cette documentation, le terme de 'Liasse' est employé pour désigner indifféremment un dossier ou un sous-dossier.

Ce chapitre définit les commandes assurant la gestion des affaires, des liasses, des folios et la gestion de l'indiçage des documents sous AxiomCAD Ferroviaire.
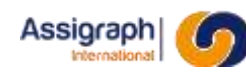

### **9.1 Sélection de l'affaire courante : sh\_adset**

### **But de la commande**

Cette commande permet de sélectionner l'affaire courante pour la session de travail.

### **Déroulement de la commande**

- Lancer la commande **Affaire** → **Affaire courante…** du menu **Fichier**. ► La boîte de dialogue de sélection d'affaire est activée :
- Sélectionner l'affaire dans la liste.
	- ► Le gabarit AutoCAD et les types de ligne de la bibliothèque de l'affaire sélectionnée sont chargés.

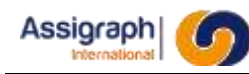

# **9.2 Création d'une affaire sans référentiel : sh\_adaj**

### **But de la commande**

Cette commande permet de créer une nouvelle affaire.

### **Déroulement de la commande**

- Lancer la commande **Affaire** → **Créer affaire sans ref…** du menu **Fichier**.
	- ► La boîte de dialogue de création d'affaire est activée :

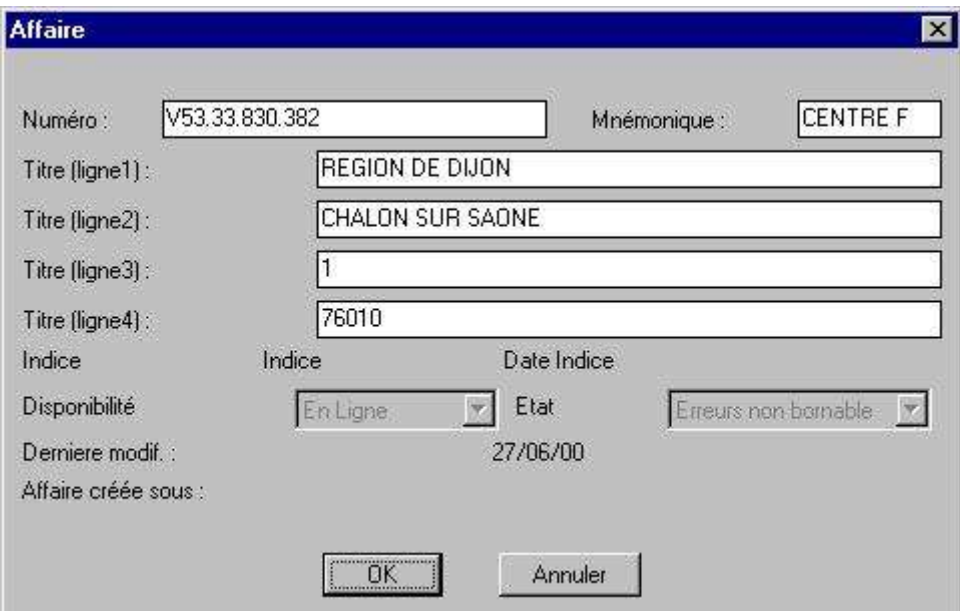

**Figure 9:1 Création d'affaire**

- Renseigner les divers champs du panneau de dialogue :
	- 'Numéro' d'affaire qui est obligatoire
	- 'Mnémonique' et 'Titre (ligne 1à 4)' qui sont disponibles dans les cartouches

Les autres champs ne sont pas éditables et sont gérés par le système :

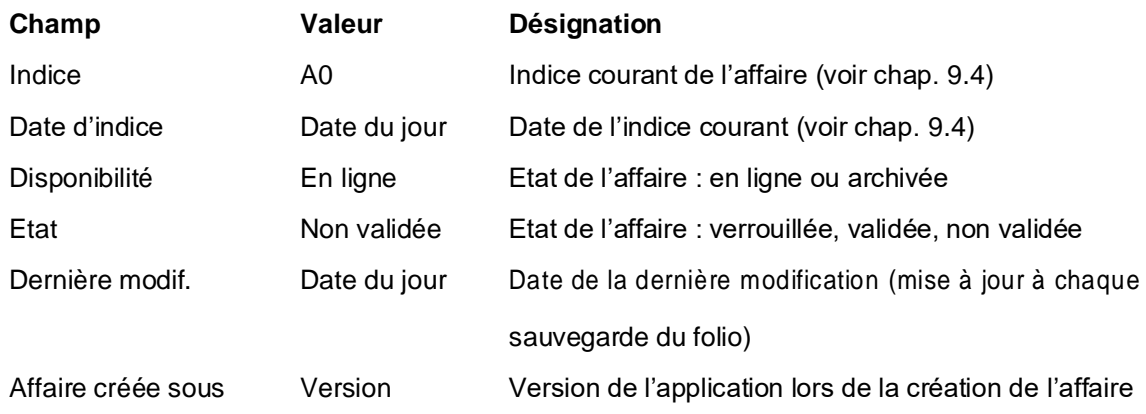

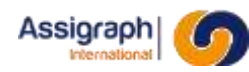

### Valider

- ► Le répertoire contenant les fichiers de l'affaire est créé.
- ► Les tables de l'affaire sont créées en base de données.
- ► La nouvelle affaire devient l'affaire courante pour la session de travail.

Pendant la création de l'affaire un fichier trace est créé, ayant pour nom '**crxxxx.lst'** et placé sous le répertoire '**\$AXIOM\_HOME\Temp'**. Il permet de vérifier si une erreur est survenue lors de la création.

L'identifiant de l'affaire peut être retrouvé en interrogeant les affaires dans le module gestion ou en réponse

à la commande *(ax\_getaff)* pour l'affaire en cours dans le module graphique.

### **Limites de la commande**

Cette commande ne peut pas être annulée.

Erreurs de fonctionnement :

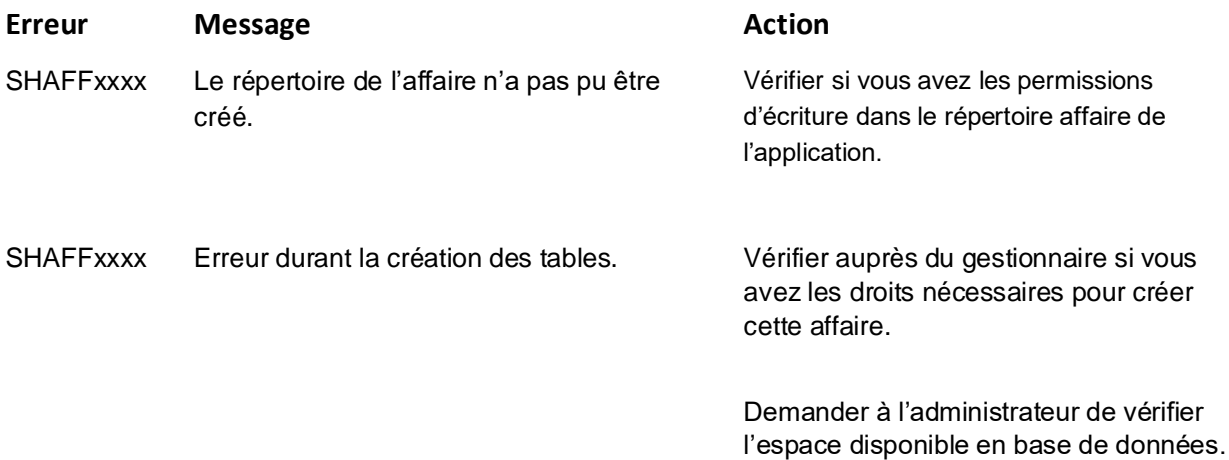

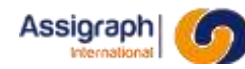

# **9.3 Créer une affaire avec référentiel : rf\_newrefaff**

### **But de la commande**

Cette commande permet de créer une nouvelle affaire avec référentiel de grilles types. Le déroulement de la commande est analogue à la création d'une affaire AxiomCAD Ferroviaire (Voir chapitre 9.2)

L'affaire avec référentiel de grilles types est l'affaire de « destination » de l'instanciation des folios synoptiques à partir du référentiel. Par conséquent, le référentiel de l'affaire doit être sélectionné à la création de l'affaire.

### **Utilisation de la commande**

- Lancer la commande **Affaire** → **Créer affaire avec réf…** du menu **Fichier**.
	- ► La boîte de dialogue de choix de référentiel est activée :

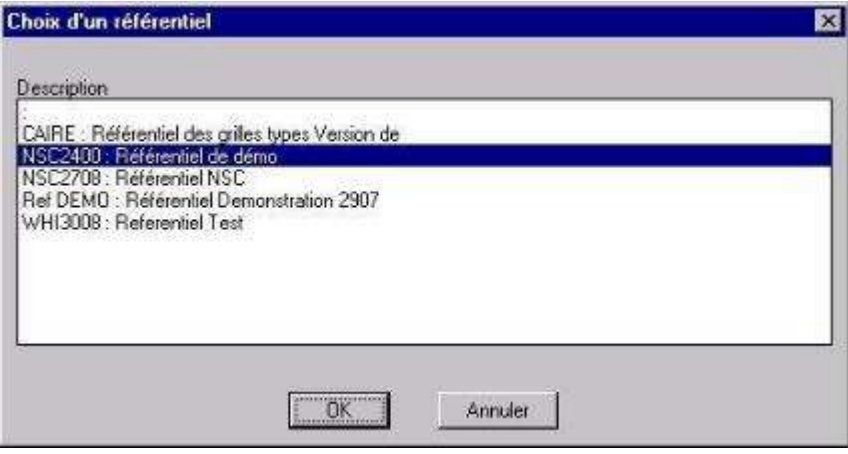

**Figure 9:2 Choix d'un référentiel** 

- Valider.
	- ► La boîte de dialogue de création de référentiel est activée :

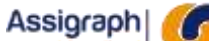

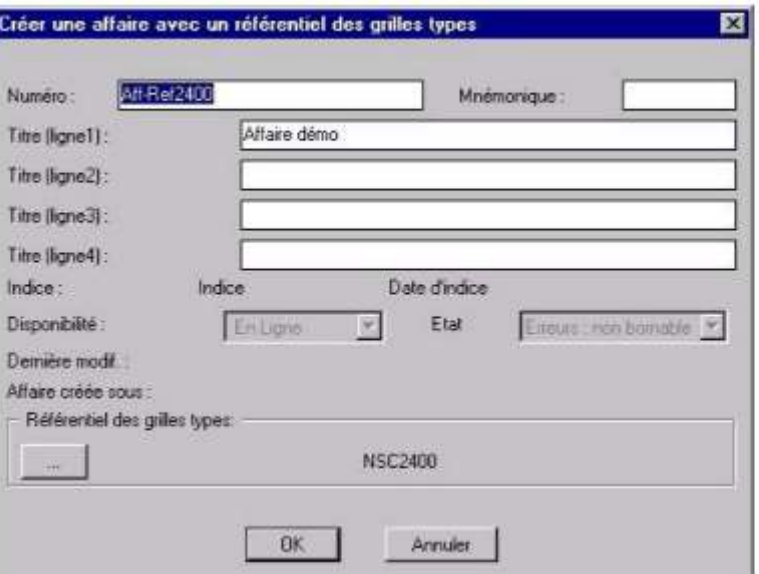

**Figure 9:3 Saisie des paramètres de l'affaire**

Le 'Numéro' de l'affaire est obligatoire et doit être différent d'un numéro d'affaire ou référentiel existant. 'Mnémonique' et 'Titre (ligne 1 à 4)' qui sont disponibles dans les cartouches

- **Valider** 
	- ► Le répertoire contenant les fichiers de l'affaire est créé.
	- Les tables de l'affaire sont créées en base de données.
	- La nouvelle affaire devient affaire courante pour la session de travail.

Pendant la création de l'affaire un fichier trace est créé, ayant pour nom '**crxxxx.lst'** et placé sous le répertoire '**\$AXIOM\_HOME\Temp'**. Il permet de vérifier si une erreur est survenue lors de la création.

L'identifiant de l'affaire peut être retrouvé en interrogeant les affaires dans le module gestion ou en réponse à la commande *(ax\_getaff)* pour l'affaire en cours dans le module graphique.

Suite à la création de l'affaire, les paramètres de connectique, les paramètres d'indice, les paramètres divers et les fonctions du type 'Alimentation' sont recopiées du référentiel associé à l'affaire.

### **Limites de la commande**

Le numéro du référentiel n'est pas renseigné :

Si le numéro de l'affaire n'est pas renseigné, une boîte de dialogue affiche un message d'erreur.

L'utilisateur recommence la saisie.

#### Le numéro du référentiel existe déjà dans la base :

Si le numéro de l'affaire existe déjà dans la base pour un référentiel ou une affaire, une boite de dialogue affiche un message d'erreur. L'utilisateur recommence la saisie.

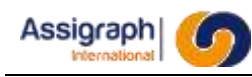

# **9.4 Définir les grilles applicables : gns\_defgrilles**

#### **But de la commande** 9.4.1

Cette commande permet de gérer une liste des grilles types applicables au projet dans une version donnée dans l'affaire.

La liste est renseignée à la création de l'affaire en prenant par défaut l'ensemble des grilles types du référentiel « applicables au projet ».

### **Utilisation de la commande**

- Lancer la commande **Affaire** → **Définir les grilles applicables…** du menu **Fichier**.
	- ► La liste des grilles applicables est affichée :

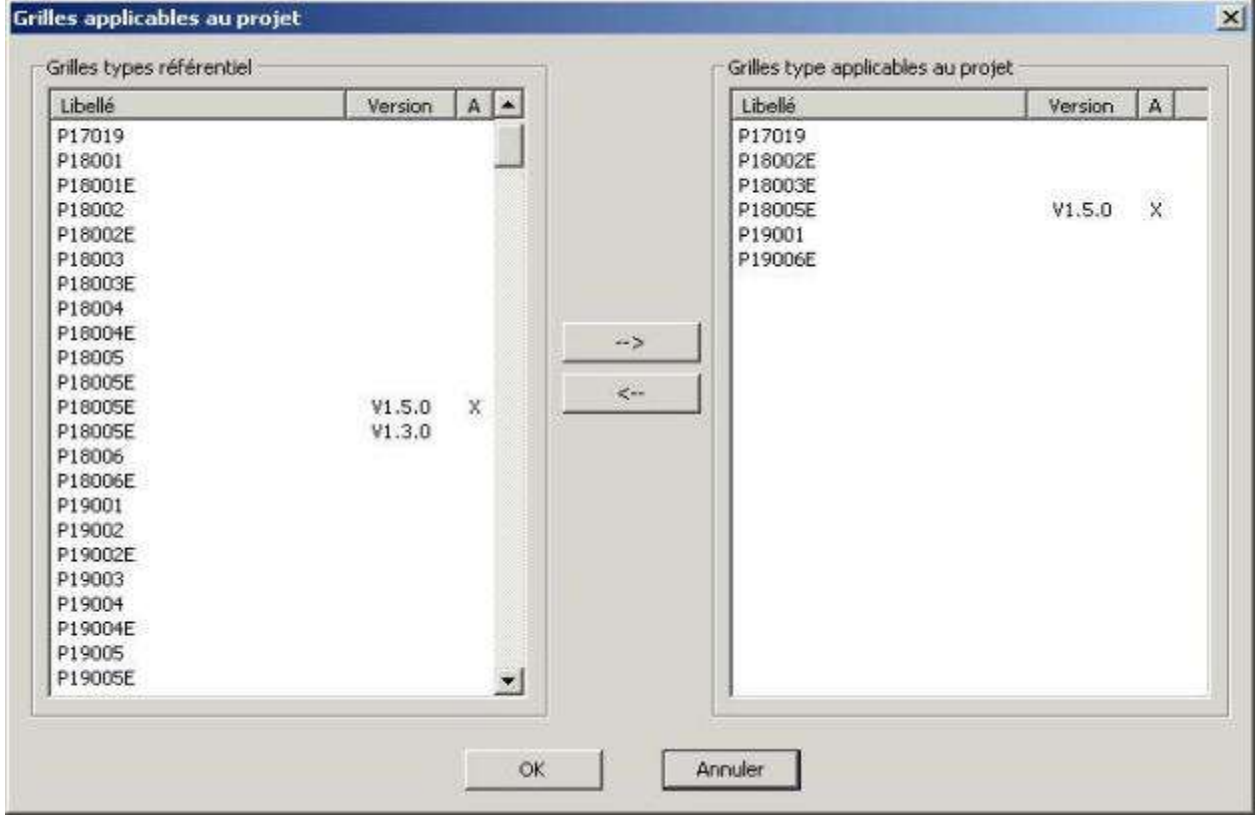

**Figure 9:4 Liste des grilles applicables à l'affaire**

- Liste de gauche : Liste de toutes les grilles types du référentiel (Applicables et non applicables au projet).
- Liste de droite : Liste des grilles définies comme étant applicables au projet.
- Bouton « → <sub>» :</sub> Ajoute dans l'affaire la référence de grille type sélectionnée dans la liste de gauche.
- **Bouton** « *»* : Supprime de l'affaire la référence de grille type sélectionnée dans la liste de droite.

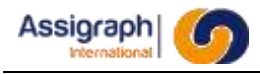

**REMARQUE** : La modification de la version existante d'une grille type dans le référentiel impacte la version des grilles applicables à l'affaire.

#### **Limites de la commande**

La liste ne peut contenir qu'une référence vers une grille de même nom, ainsi pour mettre à jour une version de grille, il faut d'abord supprimer la référence vers l'ancienne version de la grille dans la liste des grilles applicables et ensuite ajouter celle de la nouvelle version.

Si on tente l'ajout avant la suppression de l'ancienne référence de la grille, le message suivant apparaît :

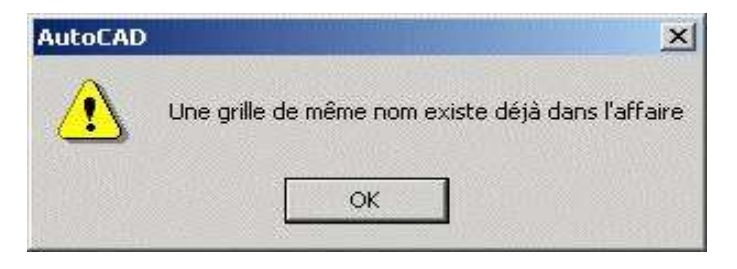

**Figure 9:5 Erreur d'affectation de grille type à l'affaire**

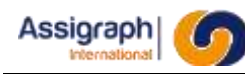

### **9.5 Modification de l'affaire courante : sh\_admod**

### **But de la commande**

Cette commande permet de modifier les caractéristiques de l'affaire courante.

#### 9.5.2 **Condition d'accès à la commande**

Cette commande n'est accessible que si l'affaire courante de la session de travail a été sélectionnée.

#### **Déroulement de la commande**

#### ● Lancer la commande **Affaire** → **Modifier…** du menu **Fichier**.

► La boîte de dialogue de modification d'affaire, identique à celle de création, est activée :

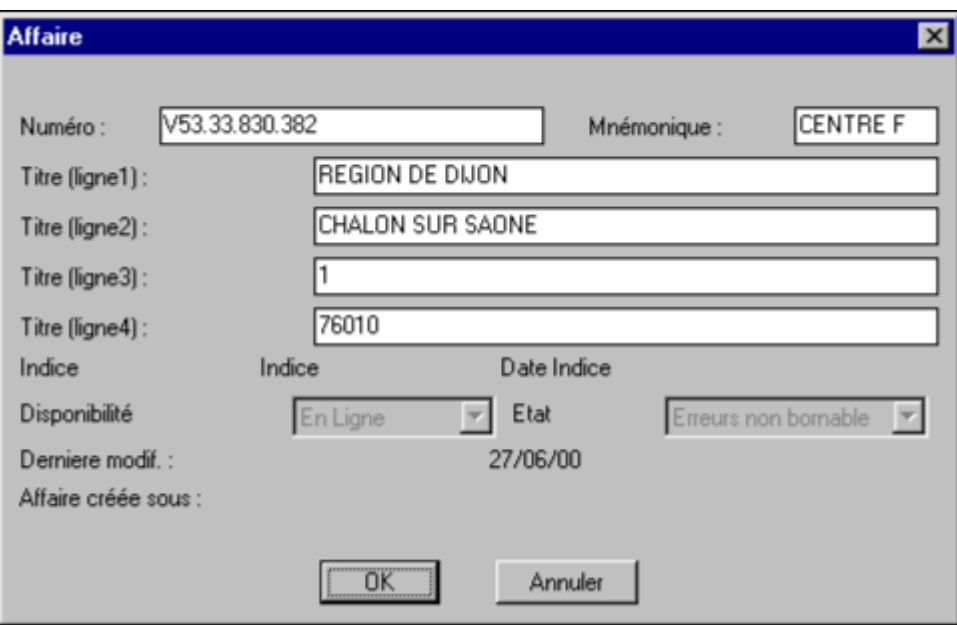

#### **Figure 9:6 Modification d'une affaire**

Modifier les caractéristiques de l'affaire : numéro d'affaire, mnémonique et titres.

### **Limites de la commande**

Cette commande ne permet pas de définir les champs gérés par le système (voir chapitre 9.2.2).

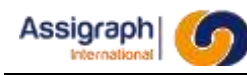

# **9.6 Copier une affaire : sh\_adcopy**

### **But de la commande**

Cette commande permet de copier une affaire.

### **Déroulement de la commande**

- Lancer la commande **Affaire** → **Copier…** du menu **Fichier**. ► La boîte de dialogue de sélection d'affaire est activée (voir Figure 9-1: Choix d'une affaire):
- Sélectionner l'affaire dans la liste.
	- ► L'affaire est copiée.
	- ► La nouvelle porte le même nom que l'affaire d'origine mais préfixé de **Copie de**.
	- ► La nouvelle affaire devient l'affaire courante.

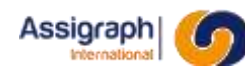

## **9.7 Sauvegarde d'une affaire : sh\_adsauv**

### **But de la commande**

Cette commande permet de sauvegarder la base de données d'une affaire.

### **Déroulement de la commande**

- Lancer la commande **Affaire** → **Exporter…** du menu **Fichier**.
	- ► L'affaire courante est sauvegardée en exportant le contenu de la base de données de l'affaire.
	- ► L'export de l'affaire est sauvegardé dans la base de données même.

### **Limites de la commande**

Cette commande n'effectue pas la sauvegarde de l'affaire sur bande ; cette opération reste à la charge de l'utilisateur.

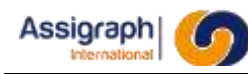

### **9.8 Restauration d'une affaire : sh\_adrest**

### **But de la commande**

Cette commande permet de réintégrer une affaire préalablement sauvegardée.

### **Déroulement de la commande**

- Lancer la commande **Affaire** → **Importer…** du menu **Fichier**. ► La boîte de dialogue de choix d'une affaire listant les affaires non disponibles est affichée.
- Sélectionner une affaire.
	- ► Les données de l'affaire sont restaurées à partir des fichiers de l'export sauvegardé dans la base de données.
	- ► L'affaire est remise disponible.

#### **Limites de la commande**

Sans objet.

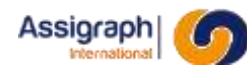

# **9.9 Suppression temporaire d'une affaire : sh\_adsupt**

### **But de la commande**

Cette commande permet de retirer une affaire de la base de données en gardant la possibilité de restauration.

Elle permet plus particulièrement de libérer de l'espace mémoire en base de données, ou bien d'annuler des modifications effectuées sur une affaire avant d'en restaurer une version ultérieure.

#### **Déroulement de la commande**

- Lancer la commande **Affaire** → **Supp. temporaire** du menu **Fichier**.
	- ► La boîte de dialogue de choix d'une affaire listant les affaires disponibles est affichée.
- Sélectionner une affaire.
	- ► La boîte de dialogue demandant confirmation est affichée.
- Valider.
	- ► Les folios de l'affaire sont supprimés.
	- ► L'affaire est marquée comme non disponible.

#### **Limites de la commande**

Cette commande ne vérifie pas si l'affaire a été préalablement sauvegardée ; cette vérification est à la charge de l'utilisateur.

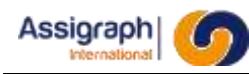

# **9.10 Suppression définitive d'une affaire : sh\_adsupd**

### **But de la commande**

Cette commande permet de supprimer une affaire de la base de données ; cette affaire ne pourra pas être restaurée.

### **Condition d'accès à la commande**

Cette commande n'est accessible qu'à l'administration AxiomCAD Ferroviaire.

### **Déroulement de la commande**

- Lancer la commande **Affaire** → **Supp. définitive** du menu **Fichier**. ► La boîte de dialogue de choix d'une affaire listant les affaires disponibles est affichée.
- Sélectionner une affaire.
	- ► La boîte de dialogue demandant confirmation est affichée.
- Valider.
	- ► Les folios de l'affaire sont supprimés (données et fond de plan).
	- ► Les fichiers de l'affaire sont supprimés.
	- ► Le compte utilisateur de l'affaire est supprimé.
	- ► L'affaire est supprimée.

### **Limites de la commande**

Cette commande ne peut s'exécuter si un utilisateur est connecté à l'affaire à détruire.

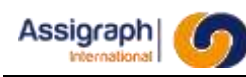

# **9.11 Ouverture d'un folio : rf\_loafol**

### **But de la commande**

Cette commande permet de charger un folio de l'affaire courante.

### **Déroulement de la commande**

● Lancer la commande **Folio** → **Ouvrir…** du menu **Fichier**.

Si l'affaire courante n'est pas sélectionnée, la boîte de dialogue de choix d'affaire est activée

(voir Figure 9-1: Choix d'une affaire).

► Si aucune liasse n'a été sélectionnée, la boîte de dialogue de choix de liasse est activée :

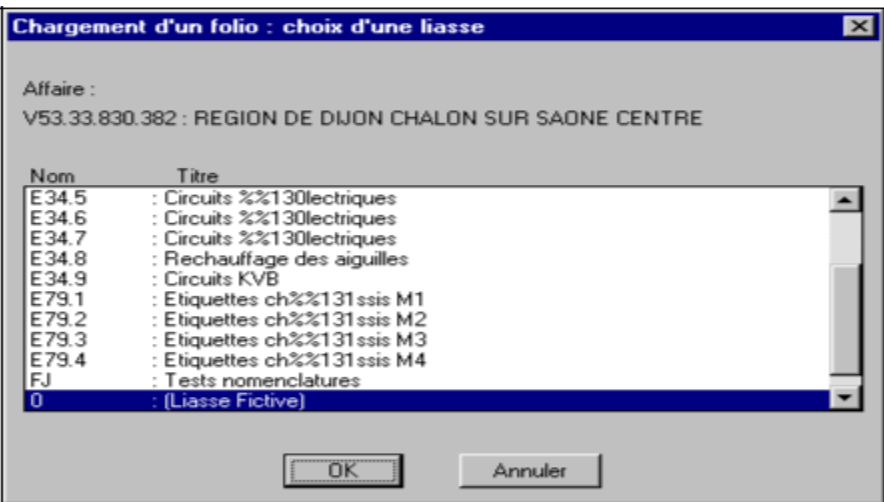

**Figure 9:7 Choix d'une liasse pour le chargement d'un folio**

► Ensuite est activée la boîte de dialogue de chargement de folio :

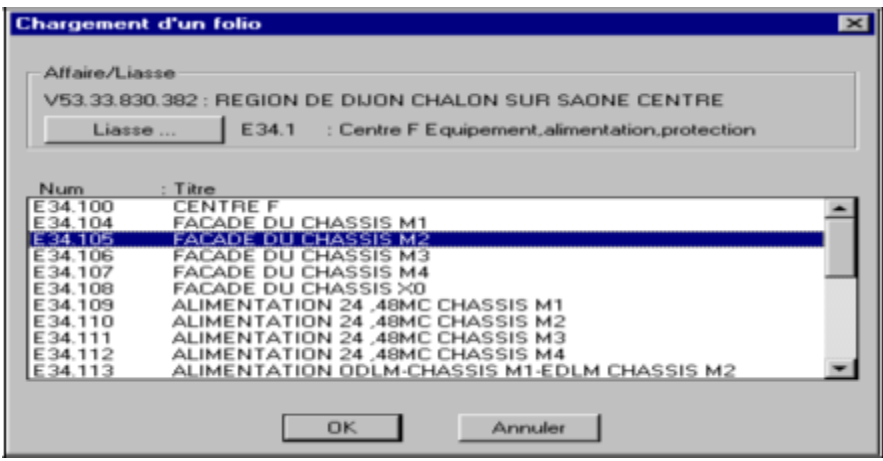

**Figure 9:8 Chargement d'un folio**

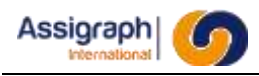

Le bouton '**Liasse …**' permet de sélectionner la liasse contenant le folio à charger ; il active le dialogue de sélection de liasse (voir Figure 9-18: Liste des liasses).

# **9.12 Création d'un nouveau folio : rf\_crefol**

### **But de la commande**

Cette commande permet de créer un nouveau folio dans l'affaire courante.

### **Condition d'accès à la commande**

Cette commande n'est pas accessible depuis le menu AutoCAD standard.

### **Déroulement de la commande**

- Lancer la commande **Folio** → **Nouveau folio…** du menu **Fichier**.
	- ► La boîte de dialogue de choix d'un fond de plan est activée :

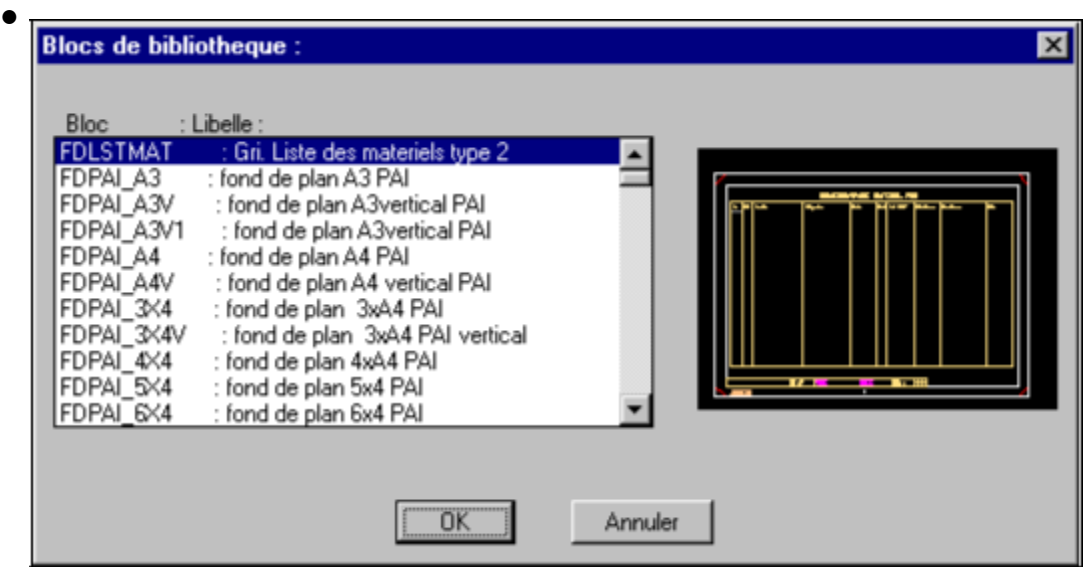

**Figure 9:9 Choix des grilles de fond de plan**

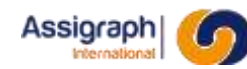

- Sélectionner le bloc de bibliothèque représentant un fond de plan.
	- ► La boîte de dialogue de saisie des liasses (voir Figure 9-17: Saisie des liasses) est activée.
- Sélectionner une liasse.
	- ► La boîte de dialogue de création de folio est activée :

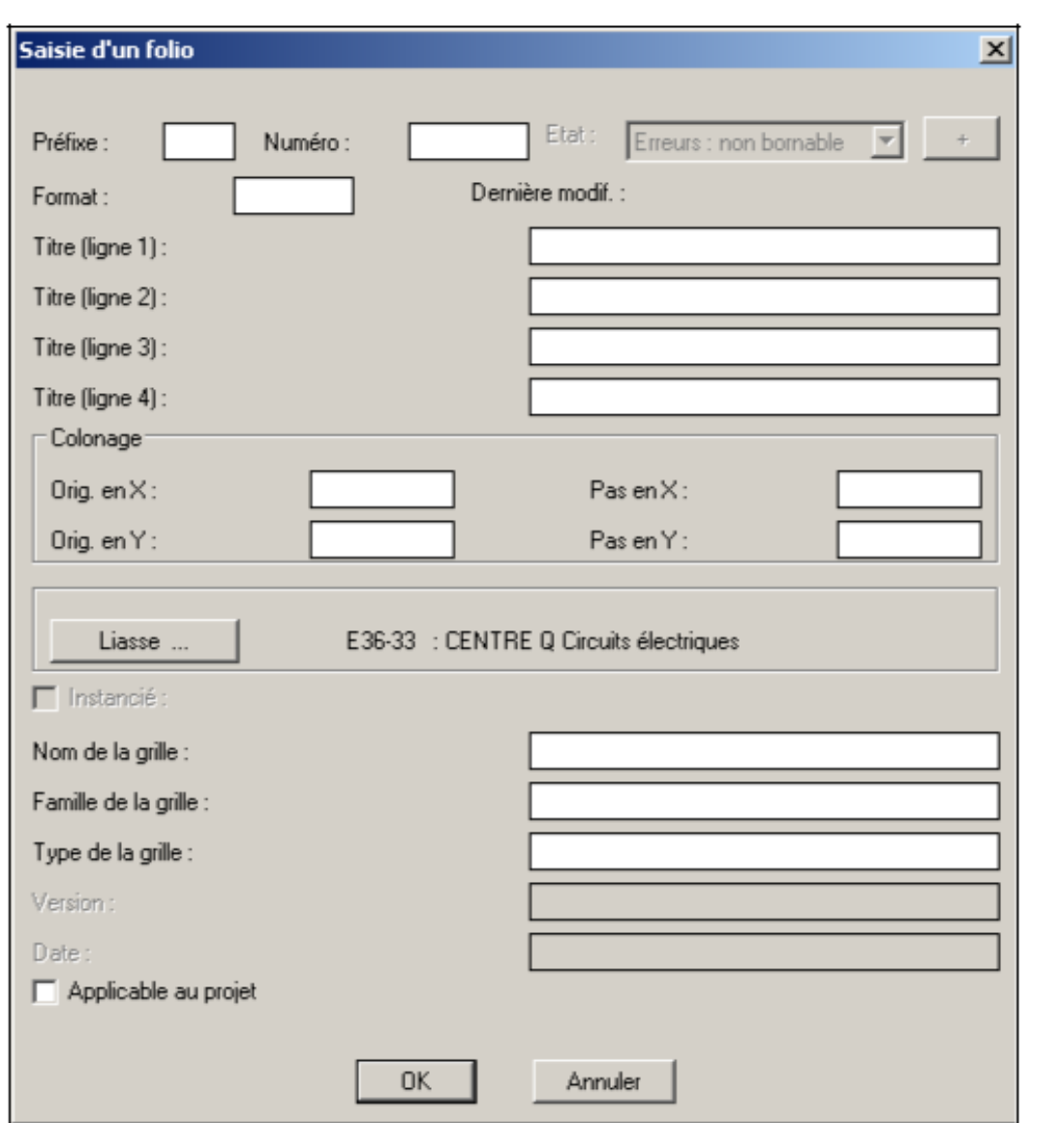

**Figure 9:10 Création de folio**

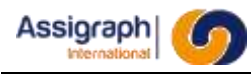

Renseigner les divers champs du panneau de dialogue :

'Préfixe' qui permet d'obtenir une numérotation de folio sous la forme *préfixe-numéro*

'Numéro' qui est obligatoire (NB : la combinaison du numéro de folio et du numéro de page doit être unique dans la liasse sélectionnée)

'Titre (ligne 1 à 4)'

'Orig. En X', 'Orig. En Y', 'Pas en X' et 'Pas en Y' les origines et pas de colonage des références croisées qui ne sont généralement pas utilisés pour les affaires de signalisation.

'Etat' qui est géré par les commandes de vérification du folio et n'est pas modifiable.

Le bouton '**Liasse : …**' permet de sélectionner la liasse contenant le folio (voir Figure 9-17: Saisie des liasses).

- Valider la saisie du folio
	- Le folio est créé en insérant le fond de plan choisi aux coordonnées (0 ; 0).
	- Le fond de plan est décomposé.
	- ► Le cartouche est inséré en base de données.
	- ► Si le fond de plan comporte des entités logiques, elles sont insérées dans la base de données.

#### **Erreurs de fonctionnement de la commande**

Erreurs de fonctionnement :

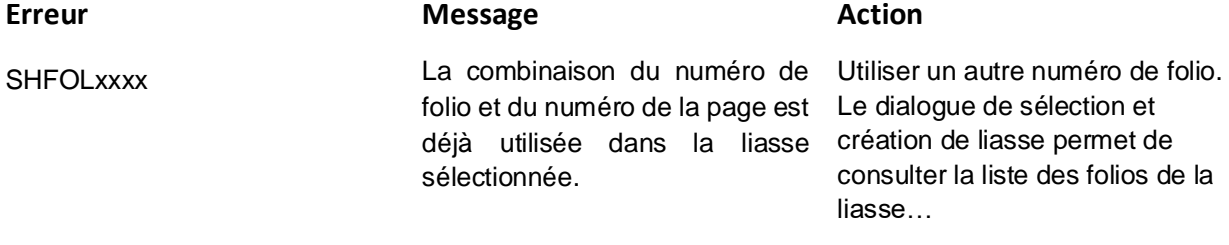

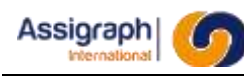

# **9.13 Création de nouveaux folios : rf\_crefols**

### **But de la commande**

Cette commande permet de créer une série de nouveaux folios dans l'affaire courante.

L'insertion des entités du folio ne fait pas intervenir l'opérateur.

### **Condition d'accès à la commande**

Cette commande n'est accessible que dans le menu **Fichier**.

#### **Déroulement de la commande**

- Lancer la commande **Folio** → **Nouveaux (multiples)…** du menu **Fichier**.
	- ► La boîte de dialogue de choix d'un fond de plan (voir Figure 9-10: Choix des grilles de fond de plan) et celle de saisie de folio (voir Figure 9-11: Création de folio) se succèdent tant que le bouton '**OK**' est choisi.
	- ► Si le bouton '**Arrêt**' est choisi, la création des folios s'effectuent sans intervention de la part de l'utilisateur.

Le contenu des champs des textes des entités CAO est analysé par le logiciel pour associer automatiquement les axes, alimentations et câbles aux entités logiques correspondantes si elles existent.

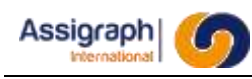

# **9.14 Nouveau à partir d'une grille : gns\_crefol**

### **But de la commande**

Cette commande permet de créer un folio dans une affaire à partir d'une grille du référentiel de l'affaire.

Les calculs définis dans la grille du référentiel ne sont pas appliqués.

Les relais, boites, modules campagne, câbles seront désaffectés.

Pour chaque boite libre sera créée une fonction « Boite nouvelle <REFNS1> <X> » où <REFNS1> est la référence NS1 du matériel associé à la boite dans le référentiel et <X> un numéro unique.

Pour chaque carte sera créée une fonction « Carte nouvelle <REFNS1> <X> » où <REFNS1> est la référence NS1 du matériel associé à la carte dans le référentiel et <X> un numéro unique.

### **Utilisation de la commande**

- Lancer la commande **Folio** → **Nouveau à partir d'une grille…** du menu **Fichier**.
	- ► La boite de dialogue de choix de grille est affichée :

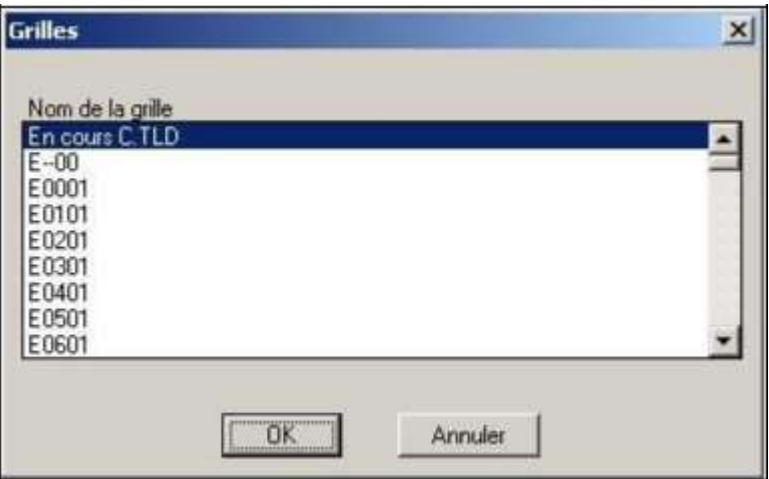

#### **Figure 9:11 Sélection d'une grille du référentiel**

- Sélectionner la grille.
	- ► La boîte de dialogue de saisie des liasses est activée.
- Sélectionner une liasse (Voir chapitre Figure 9-18: Liste des liasses). ► La boîte de dialogue de création de folio est activée :
	-
- Saisir les informations du folio (Voir chapitre 9.12).
- Cliquer sur **OK**.
	- ► Le folio est créé et affiché à l'écran

### **Limites de la commande**

Le numéro de folio doit être unique dans la liasse.

# **9.15 Copie de folios synoptiques : gns\_cpyfolios**

### **But de la commande**

La commande permet la copie d'un ou plusieurs folios synoptiques.

Le nom du folio sera identique à celui du folio source mais préfixé de C. Si le folio existe, il est alors préfixé de CC puis CCC. Si les trois folios existent, la copie n'a pas lieu.

Le folio sera placé dans la même liasse que dans l'affaire source. La liasse et son arborescence seront créées au besoin.

L'ensemble des éléments sont copiés à l'exception des zones d'influence.

Les fonctions de type Relais, Cartes, Modules Campagne et Boites sont affectés à des fonctions nommés de façon identiques et préfixés de « Copie de ». Si la fonction existe déjà, le préfixe devient « Copie X de », x étant remplacé par le premier numéro pour lequel la fonction n'existe pas.

Les autres composants, câbles et fils de câbles sont affectés à la fonction inconnue.

Si la copie a lieu à l'intérieur d'une affaire, les zones de localisation sont affectées de façon identique au folio source.

Si la copie a lieu entre deux affaires :

- Les centres, postes et campagnes sont affectés leur équivalent dans l'affaire de destination. S'il n'existe aucun localisation d'un de ces types, la localisation est copiée et son nom préfixé de « Copie de »
- Les centres d'éclatement sont affectés :
	- S'il existe un CE identique dans l'affaire de destination, à ce CE
	- S'il n'existe pas de CE identique, à un CE nommé de façon identique et préfixé de « Copie de ».

**REMARQUE** : Les folios de type « Façade » et « Etiquette » n'apparaissent pas dans la liste des folios à copier.

**REMARQUE :** Les folios préfixés par C, CC ou CCC ne sont pas copiables de nouveau et n'apparaissent pas dans la liste des folios à copier.

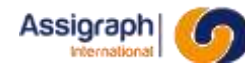

### **Déroulement de la commande**

- Lancer la commande **Folio** → **Copier dans l'affaire**… du menu **Fichier**. ► La boîte de dialogue de choix de l'affaire source est activée.
- Sélectionner une affaire source.
	- ► La boîte de dialogue de choix des folios à copier est activée.

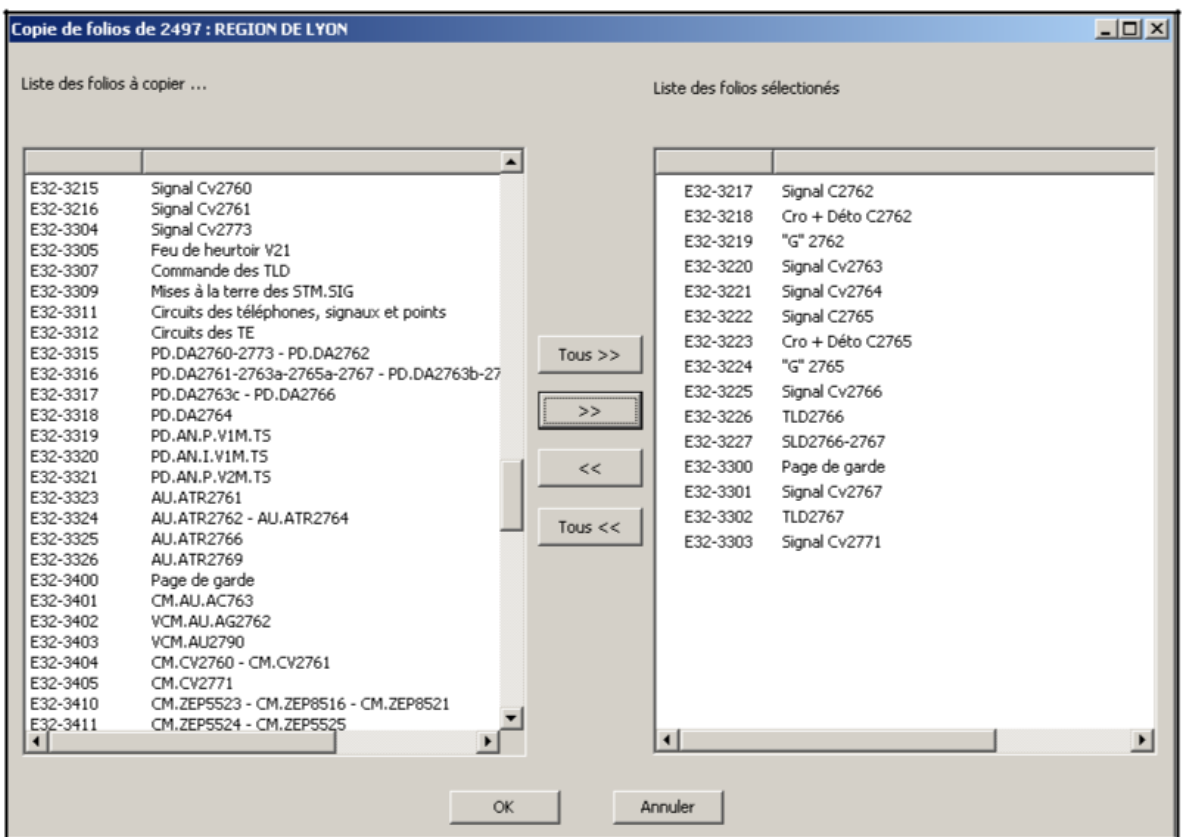

**Figure 9:12 Copie de folios - Choix des folios à copier**

- Choisir les folios à copier.
	- ► Si le folio ne peut pas être copié (s'il existe déjà des folios préfixés par C, CC et CCC dans l'affaire de destination), un avertissement s'affiche en face du nom du folio.
- Valider par le bouton '**OK'**
	- ► Les folios sont copiés.

### **Limites de la commande**

Sans objet.

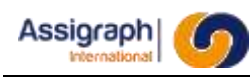

# **9.16 Suppression du folio courant : gns\_delfol**

### **But de la commande**

Cette commande permet de supprimer le folio chargé à l'écran.

Si le mode Pose/Dépose est activé, le folio n'est pas supprimé mais son contenu est entièrement déposé. Il sera supprimé lors de la mise en conformité de l'affaire.

#### **Déroulement de la commande**

- Lancer la commande **Folio → Supprimer…** du menu **Fichier**.
	- ► La boîte de dialogue de demande de confirmation est activée :

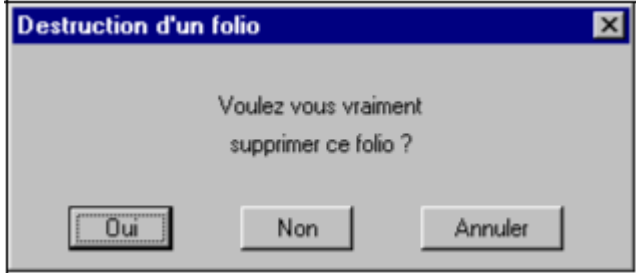

**Figure 9:13 Demande de confirmation de suppression de folio**

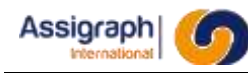

### **9.17 Sauvegarde du folio courant : rf\_saufol**

### **But de la commande**

Cette commande permet de sauvegarder l'ensemble des modifications effectuées depuis la dernière sauvegarde ou annulation.

### **Déroulement de la commande**

- Lancer la commande **Folio** → **Sauver…** du menu **Fichier** ou du menu pop-up obtenu par les touches 'shift' et bouton droit de la souris.
	- ► Si le folio a été modifié, le folio est sauvegardé et mis à l'état Validé. La date de sauvegarde du folio est mise à jour et s'affiche dans le cartouche
	- ► Si l'affaire a été modifiée et non le folio, les données sont validées. La date de sauvegarde du folio n'est mise à jour.

### **9.18 Exporter les folios modifiés : rf\_selmodfolio**

#### **But de la commande**

Cette commande permet d'exporter au format dwg une liste de folios parmi ceux modifiés depuis leur dernier export.

Une analyse de tous les folios est effectuée pour retrouver tous ceux qui ont été modifiés implicitement et ainsi mettre leur date de modification à jour. Puis la liste des folios modifiés est affichée en fonction de la date de modification et de celle du dernier export de chaque folio.

Au moment de l'export, la date correspondante est mise à jour avec celle de modification pour permettre la prochaine analyse de modification de folio.

#### **Utilisation de la commande**

- Lancer la commande **Affaire** → **Exporter les folios modifiés…** du menu **Fichier**.
	- ► Durant le traitement des folios le message *'En cours….'* est affiché dans la ligne de commande :
	- La boite de dialogue de choix des folios modifiés pour export est affichée :

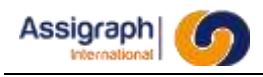

 $-1$ 

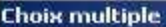

| <b>Disponibles</b><br>E38-1101<br>Aménagement du centre<br>≐<br>E38-1111<br>Facade châssis Y2<br>E38-1112<br>Facade châssis Y3<br>E38-1113<br>Facade châssis X0-X1-X2<br>E38-1114<br>Facade châssis X10<br>E38-1116<br>Alimentation du Centre et distributio<br>E38-1117<br>Alimentation 24 châssis M1 · M2<br>E38-1118<br>Alimentation 24 châssis M3 - M4<br>E38-1119<br>Alimentation 24 châssis M5<br>E38-1120<br>Alimentation châssis X1<br>E38-1121<br>Alimentation 24 châssis NO - N1<br>E38-1122<br>Alimentation 48MC - 48COAG châ:<br>E38-1123<br>Alimentation 48MC - 48COAG châ:<br>E38-1124<br>Alimentation 48MC - 48COAG cha: | <b>Sélectionnés</b><br>E38-1103<br>Facade châssis M2<br>E38-1104<br>Facade châssis M3<br>$Tous \gg$<br>E38-1105<br>Facade châssis M4<br>E38-1106<br>Façade châssis M5<br>E38-1107<br>Facade châssis NO<br>$\begin{bmatrix} 1 & 1 & 1 \\ 1 & 1 & 1 \\ 1 & 1 & 1 \\ 1 & 1 & 1 \\ 1 & 1 & 1 \\ 1 & 1 & 1 \\ 1 & 1 & 1 \\ 1 & 1 & 1 \\ 1 & 1 & 1 \\ 1 & 1 & 1 \\ 1 & 1 & 1 \\ 1 & 1 & 1 \\ 1 & 1 & 1 \\ 1 & 1 & 1 \\ 1 & 1 & 1 \\ 1 & 1 & 1 \\ 1 & 1 & 1 & 1 \\ 1 & 1 & 1 & 1 \\ 1 & 1 & 1 & 1 \\ 1 & 1 & 1 & 1 \\ 1 & 1 & 1 & 1 \\ 1 & 1 & 1 & $<br>E38-1108<br>Facade châssis N1<br>E38-1109<br>Façade châssis YO<br>E38-1110<br>Façade châssis Y1<br>≪<br><< Tous |
|----------------------------------------------------------------------------------------------------|----------------------------------------------------------------------------------------------------|
|----------------------------------------------------------------------------------------------------|----------------------------------------------------------------------------------------------------|

**Figure 9:14 Choix des folios modifiés de l'affaire**

- Sélectionner et/ou désélectionner tout ou partie des folios modifiés à exporter à l'aide des boutons <, >, << et >>.
- Cliquer sur **OK**. ► Le script d'export de folios au format dwg est exécuté.

 **ATTENTION** : La recherche d es folios modifiés peut prendre un temps conséquent.

 **REMARQUE** : Le script d'export de folio est fourni et se nomme impérativemen expdwg.scr.

**REMARQUE** : Les fichiers générés par cette commande sont situés dans le répertoire défini dans le fichier d'initialisation '**genese.ini**' (voir DA4)

### **9.19 Consultation des folios de l'affaire : sh\_selfolio**

### **But de la commande**

Cette commande permet de consulter et modifier rapidement les attributs des folios d'une affaire.

#### **Déroulement de la commande**

- Lancer la commande **Folios…** du menu **Gestion Affaire**.
	- ► La boîte de dialogue de saisie des folios est activée :

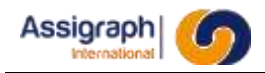

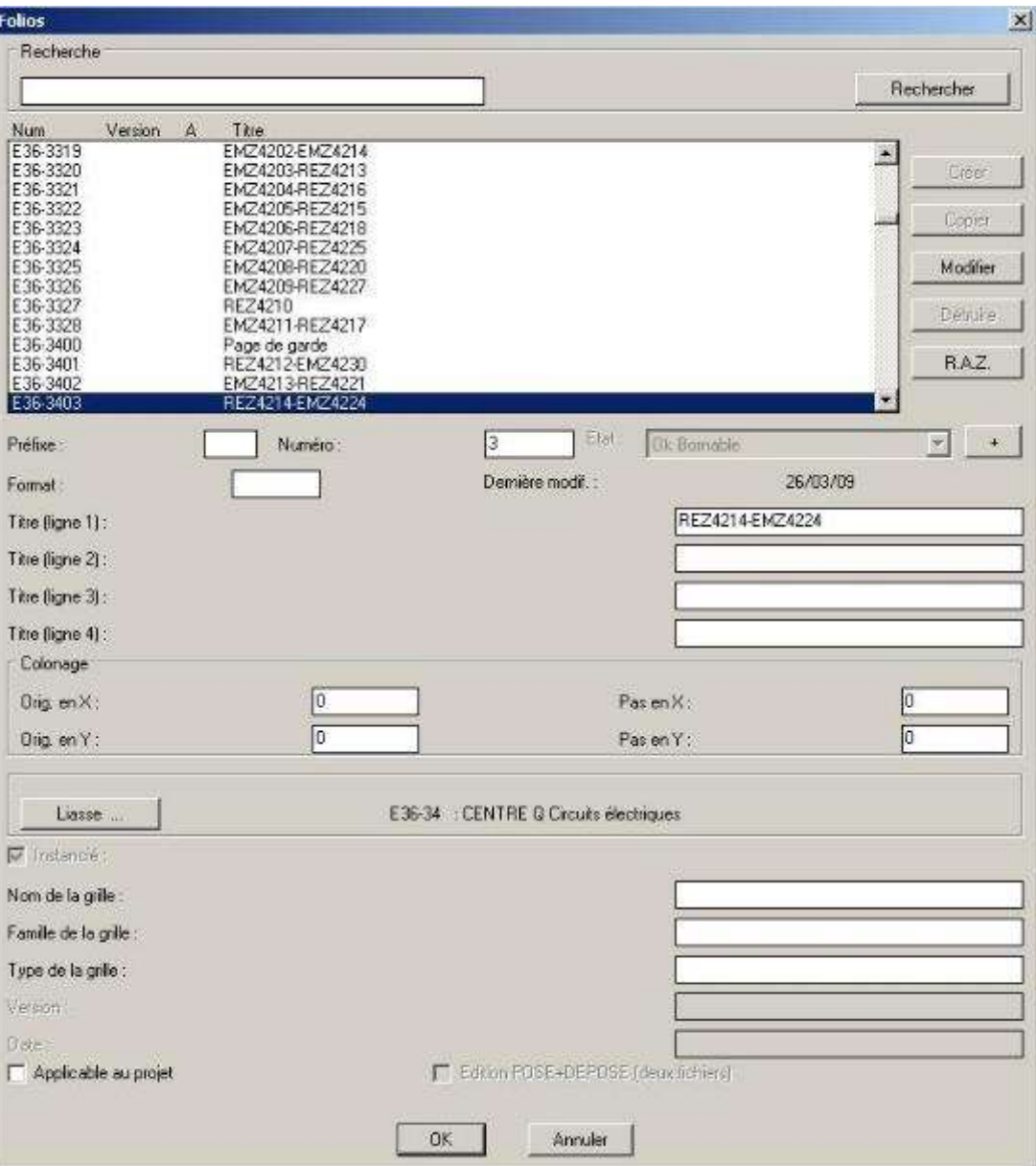

Figure 9:15 **Saisie des folios**

La seule action possible est la modification.

La coche « Edition POSE+DEPOSE » permet, pour un folio contenant des éléments en pose et en dépose, d'éditer deux fichiers lors de son export via la commande « Exporter les folios modifiés : rf\_selmodfolio ».

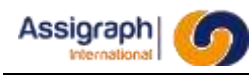

# **9.20 Saisie des liasses de l'affaire : sh\_selliasse**

### **But de la commande**

Cette commande permet de consulter, créer, modifier et détruire les liasses de l'affaire courante.

L'affaire comprend toujours une liasse nommée 'Liasse Fictive' qui ne peut pas être détruite. Elle contient les folios non livrables ou ne devant pas être comptabilisés dans les nomenclatures de folios ou dans la nomenclature du bordereau général. Elle permet également de déclarer partiellement les châssis existants d'un poste lors de la réalisation d'affaire sur un poste existant.

Cette liasse peut :

- o contenir aucun, un ou plusieurs folios
- o contenir aucune, une ou plusieurs liasses
- o être contenue dans aucune ou une liasse

Le nom d'une liasse est obtenu par concaténation du nom de la liasse qui la contient et de son propre numéro.

**EXEMPLE** : La liasse de nom 1 contient la liasse de nom 02 ; le nom de la sous-liasse est 102.

**REMARQUE** : Le numéro de liasse est une chaîne alphanumérique obligatoire de 10 caractères au maximum, qui doit être unique dans la liasse de niveau supérieur.

### **Déroulement de la commande**

- Lancer la commande **Liasses…** du menu **Gestion Affaire**.
	- ► La boîte de dialogue de saisie des liasses est activée :

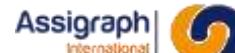

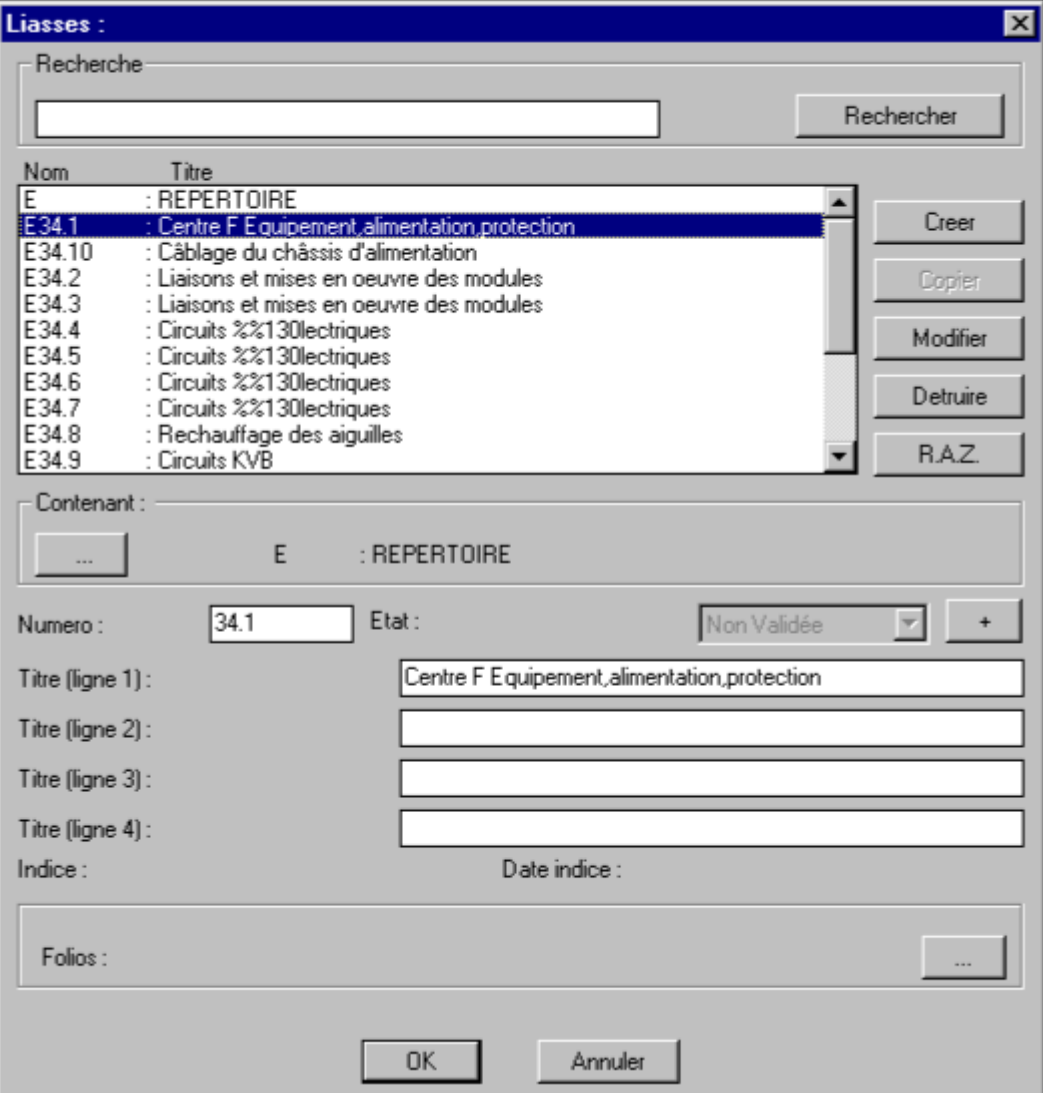

**Figure 9:16 Saisie des liasses**

Le bouton '**Contenant…**' permet de définir la liasse de niveau supérieur :

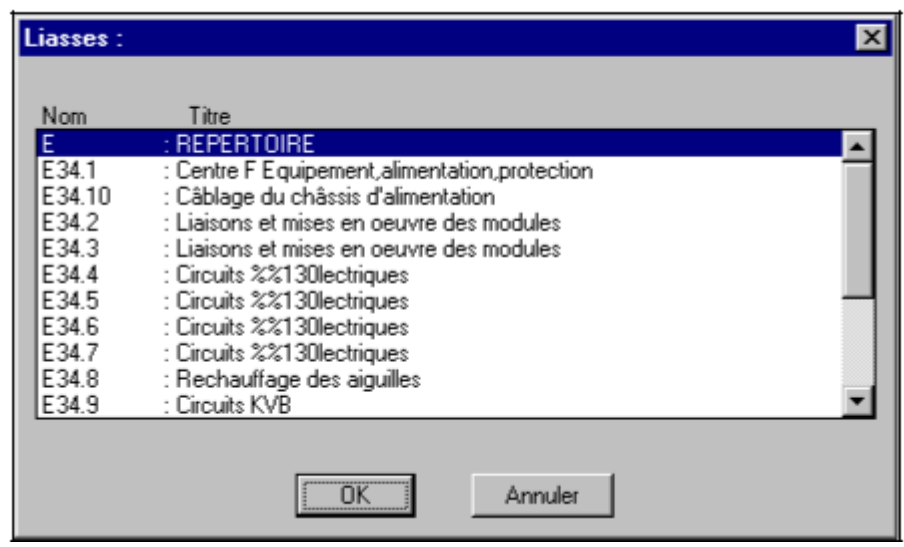

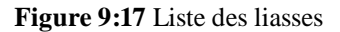

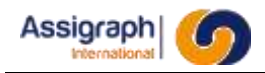

Le bouton '**Copier**' est inactif.

Le bouton '**Folios…**' permet de consulter la liste des folios contenus dans la liasse (voir Figure 9-19 : Gestion des folios )

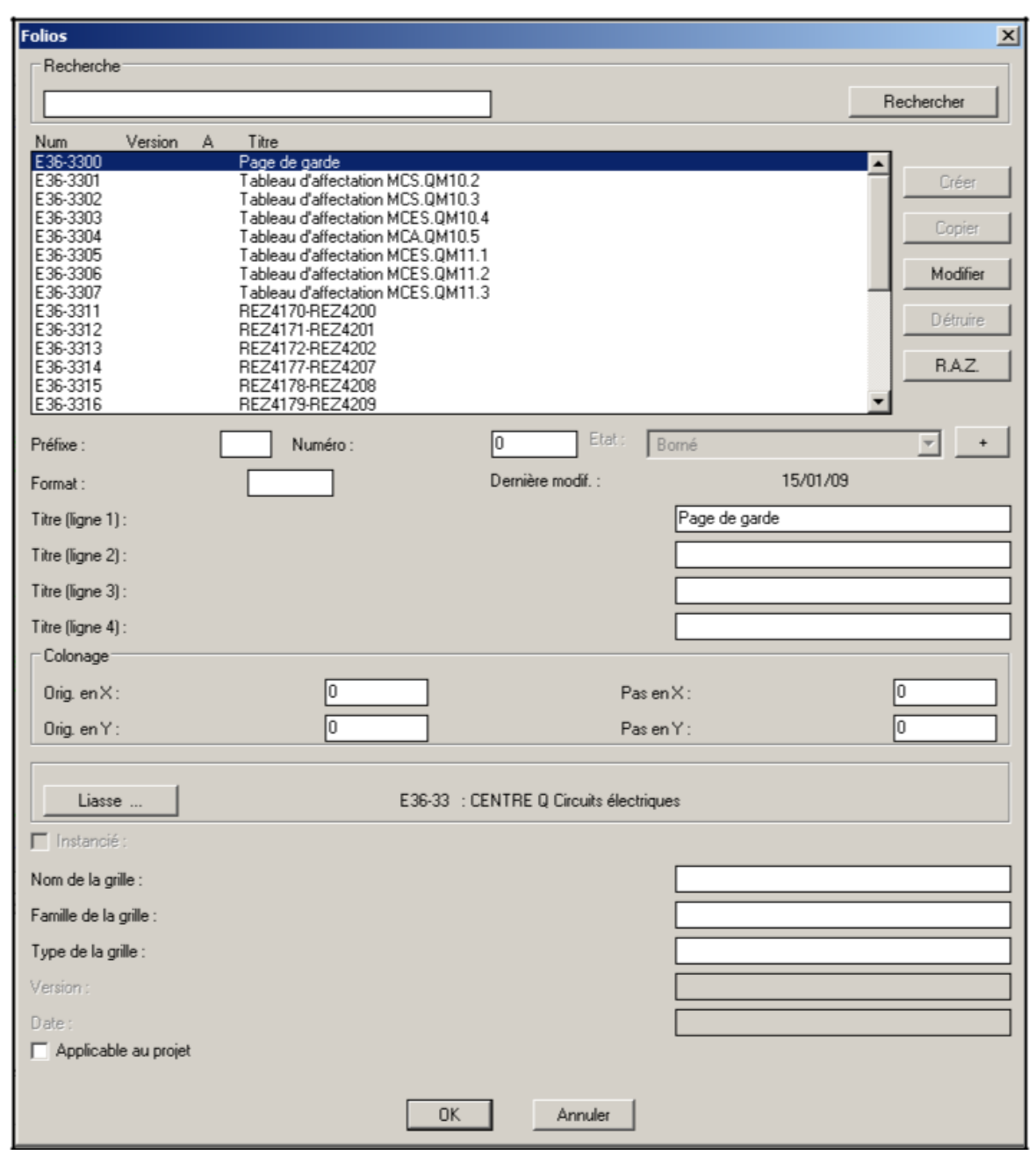

**Figure 9:18 Gestion des folios**

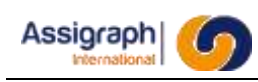

# **9.21 Gestion des indices : rf\_selind**

### **But de la commande**

Cette commande permet la gestion (ajout, suppression, modification) des indices d'une affaire. Elle permet également d'affecter manuellement des folios à un indice.

Les informations relatives à l'indice sont disponibles dans les cartouches et les nomenclatures de folios.

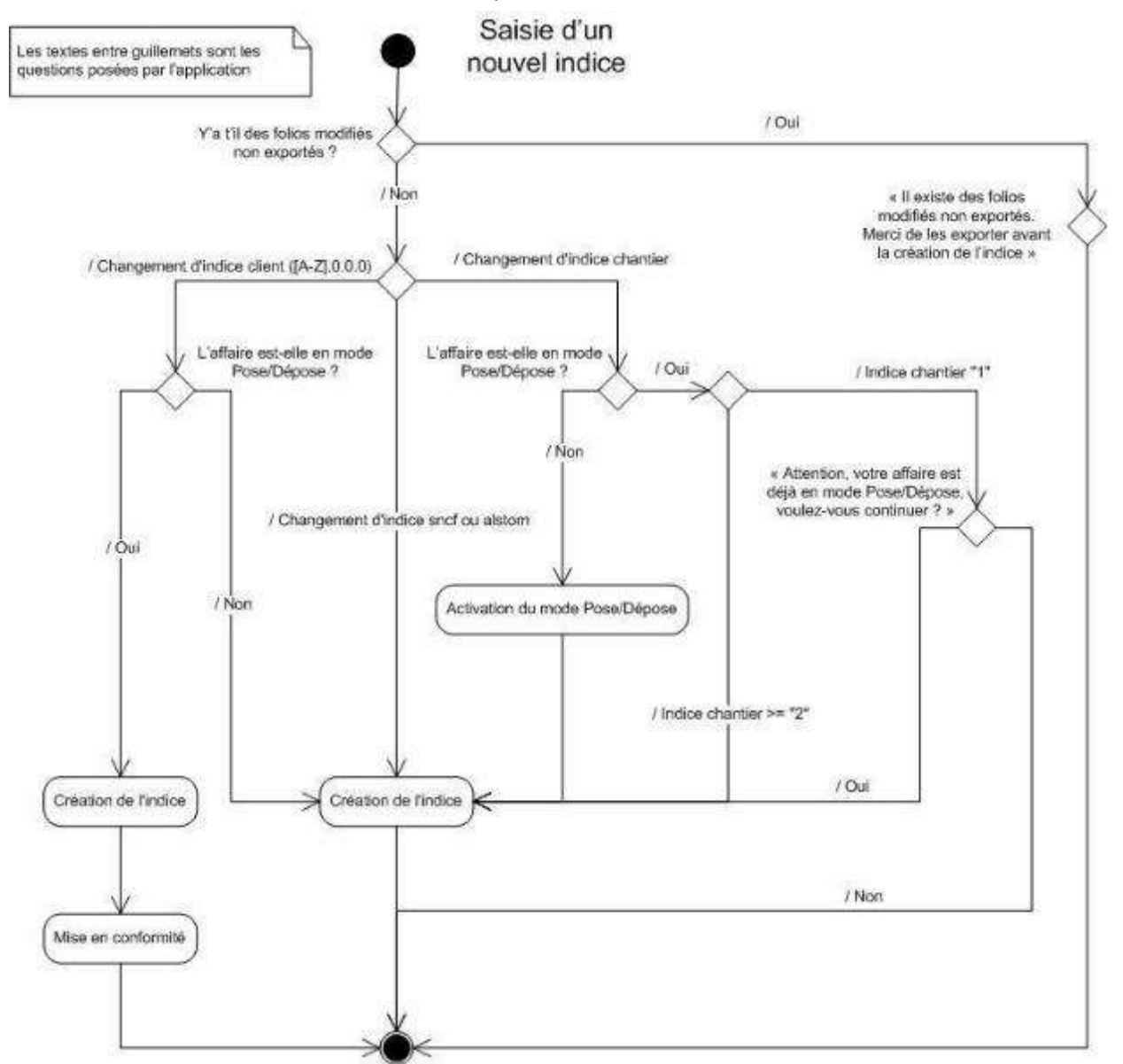

Figure 9:19 **Workflow de création d'indice**

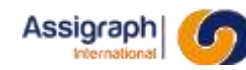

### **Utilisation de la commande**

### ● Lancer la commande **Indices…** du menu **Gestion Affaire**.

► Le panneau de gestion des indices s'affiche :

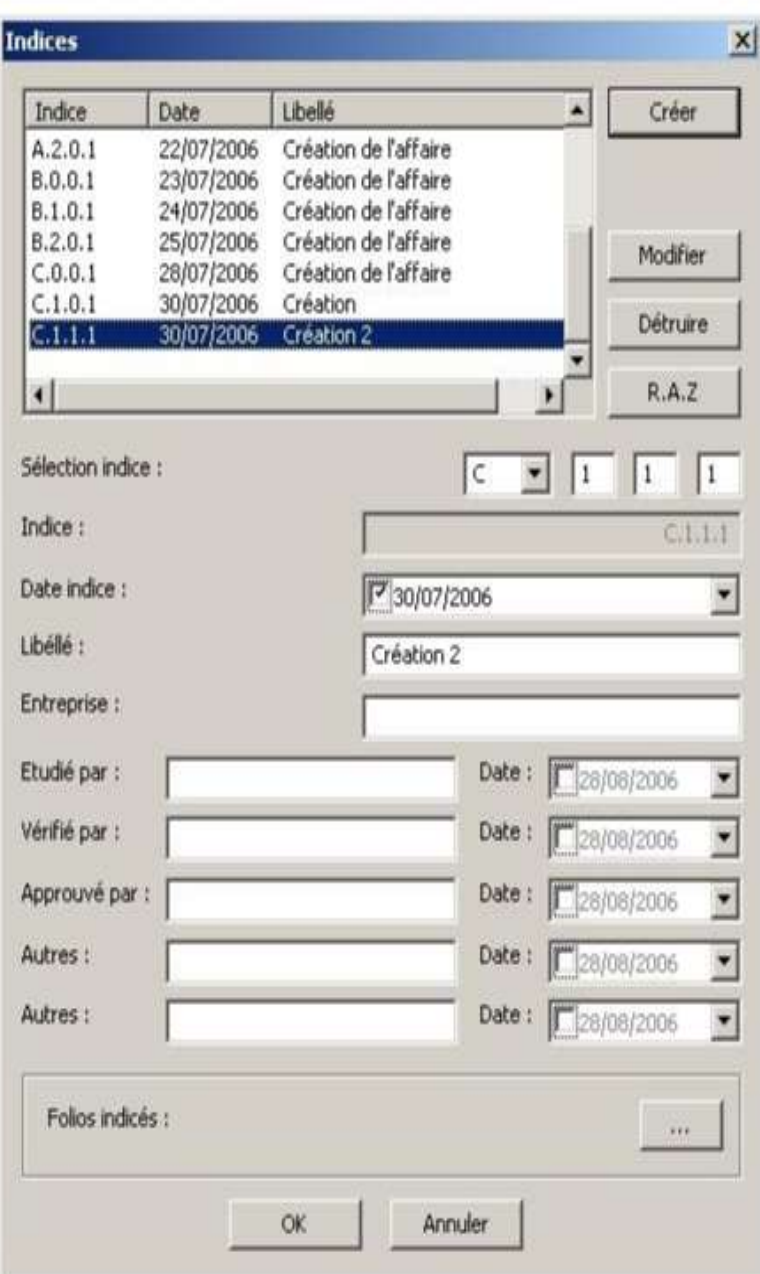

**Figure 9:20 panneau de gestion des indices**

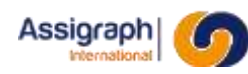

- **Création d'un indice** : indiquer l'indice à créer dans le champ « Sélection indice : » (l'indice doit être supérieur au précédents indices) et remplir les champs liés à l'indice. Finir en cliquant sur **Créer.**
	- ► Si tous les folios n'ont pas été exportés, un message d'erreur apparait..
	- ► S'il s'agit d'un indice chantier, l'application active le mode Pose/Dépose, s'il n'est pas déjà activé.
	- ► S'il s'agit d'un indice client, l'application met l'affaire en conformité lors de la fermeture de l'écran, si le mode Pose/Dépose est activé.
	- ► L'indice créé s'affiche dans la liste des indices.

**ATTENTION** : Avant toute création d'indice, tous les folios doivent être exportés via la

commande Exporter les folios modifiés : rf\_selmodfolio

La vérification des folios modifiés peut prendre plusieurs minutes.

- **Destruction d'un indice** : Seul le dernier indice peut être détruit à condition que ce ne soit pas un indice de base client (premier indice d'un même indice client) et qu'aucun folio ne soit affecté à cet indice. Sélectionner le dernier indice et cliquer sur **Détruire** pour détruire un indice.
	- ► L'indice détruit disparait de la liste des indices.
- **Modification d'un indice** : Seul le dernier indice peut être modifié. Seuls les champs de l'indice sont modifiables, pas l'indice lui-même. Sélectionner le dernier indice, modifier les champs et cliquer sur **Modifier**.
	- ► L'indice est modifié.
- Affecter/Désaffecter manuellement un folio à un indice : Un folio ne peut être affecté qu'au dernier indice créé. Sélectionner le dernier indice et cliquer sur **Folios indicés …**. ► Le panneau de sélection des folios s'affiche :

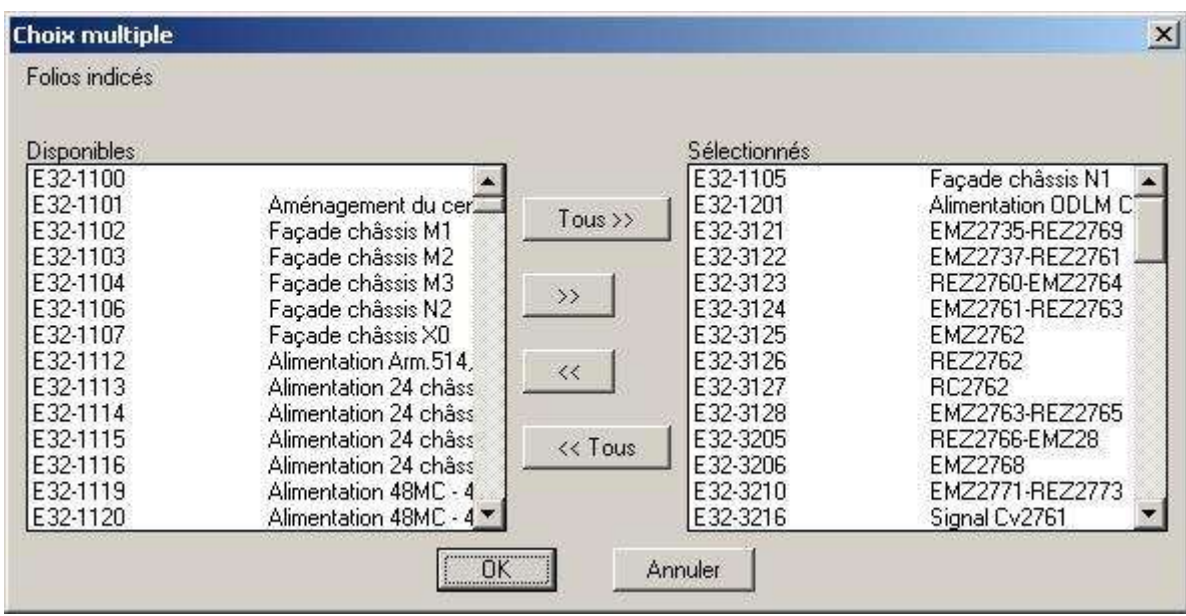

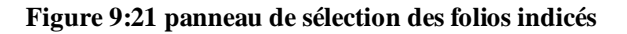

Sélectionner les folios à affecter à l'indice dans la liste gauche et cliquer sur **>>**.

Sélectionner les folios à désaffecter de l'indice dans la liste droite et cliquer sur **<<**.

Valider le panneau en cliquant sur **OK**.

- ► Les affectations et désaffectations des folios sont effectuées.
- Visualisation des folios affectés à un indice : Sélectionner un indice, et cliquer sur Folios indicés ….
	- ► Le panneau de visualisation des folios s'affiche. Aucune modification ne peut être réalisée (Les boutons « OK » et « Annuler » ont le même effet).
- Valider la commande en cliquant sur **OK**.
	- ► Les modifications ne sont sauvegardées que si le panneau est validé (y compris les affectations et désaffectations des folios).

### **Limites de la commande**

Sans objet.

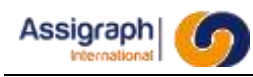

### **9.22 Créer ou modifier un folio de type « CEMat » : gns\_newcemat**

### **But de la commande**

Cette commande permet de créer ou d'insérer sur un folio déjà créé une partie matérielle d'un centre d'éclatement, nommé « CEMat ».

### **Utilisation de la commande**

- Lancer la commande **Générer un folio CEMat** du menu **Traitement**. ► La boîte de dialogue de création d'un folio centre d'éclatement est activée.
- Renseigner les informations demandées :

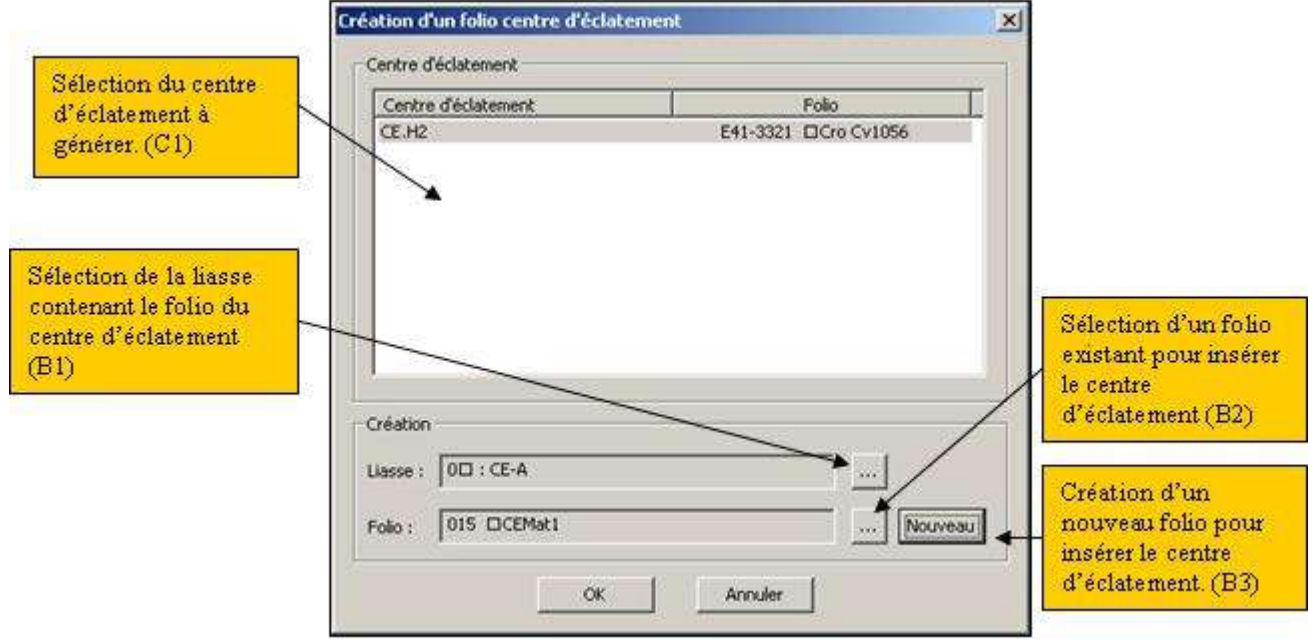

Figure 9:22 **Panneau de création d'un folio de type "CEMat"**

*Cadre C1 :* Ce cadre affiche toutes les zones de Centre d'éclatement de type CEMat. On trouve le nom du centre d'éclatement et le folio qui le contient.

*Bouton B1 :* Ce bouton permet de sélectionner une liasse de l'affaire.

*Bouton B2 :* Ce bouton permet de sélectionner un folio de l'affaire courante. Si aucune liasse n'est sélectionnée, tous les folios de l'affaire seront affichés.

*Bouton B3 :* Ce bouton permet de créer un nouveau folio à partir d'une grille de type « CEMat » définie dans le référentiel. Si aucune liasse n'est renseignée il faudra sélectionner la liasse dans le panneau de création de folio.

- Valider les informations par le bouton '**OK'**.
- ► Le folio choisit pour la génération du « CEMat » est chargé.
- Indiquer le point d'insertion du CEMat.
	- Le point d'insertion est déterminé par le point défini par la borne la plus à gauche et la borne la plus en bas.
	- ► Le « CEMat » est inséré et les câbles principaux et locaux sont créés.

### **Paramétrage de la commande**

### **Paramétrage graphique**

Le paramétrage graphique se fait via le fichier *« dcl\gns\_cemat\_cfg.mes »*.

On y trouve les paramètres suivants :

- Décalage entre la borne reliée au câble principal et la représentation du câble principal.
- Décalage entre la borne reliée au câble local et la représentation du câble local.
- Nom du bloc à utiliser pour la représentation du câble principal.
- Nom du bloc à utiliser pour les représentations des câbles locaux.
- Nom de l'attribut à utiliser sur le bloc du câble principal pour afficher son libellé.
- Nom de l'attribut à utiliser sur le bloc du câble local pour afficher son libellé.
- Nom du bloc de fil de câble à utiliser pour les câbles principaux.
- Nom du bloc de fil de câble à utiliser pour les câbles locaux.
- Nom de l'attribut à utiliser sur le bloc fil de câble du câble principal pour afficher son libellé.
- Nom de l'attribut à utiliser sur le bloc fil de câble du câble local pour afficher son libellé.
- Diamètre d'une borne de bornier.
- Epaisseur à utiliser pour la représentation du câble local.
- Nom du calque à utiliser pour insérer le CEMat.
- Nom du répertoire de sortie à utiliser pour enregistrer les WBlock temporaires. Les fichiers sont enregistrer dans le répertoire : *[Répertoire de travail]\[Répertoire configuré]*

Une description des nouveaux blocs se trouve dans le manuel utilisateur de la bibliothèque.

#### **Paramétrage des folios type**

Les folios types se trouvent dans le référentiel. Afin de les définir comme étant des folios type de type « CEMat » il faudra renseigner leur attribut « Type de la grille » à « CEMat ».

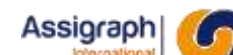

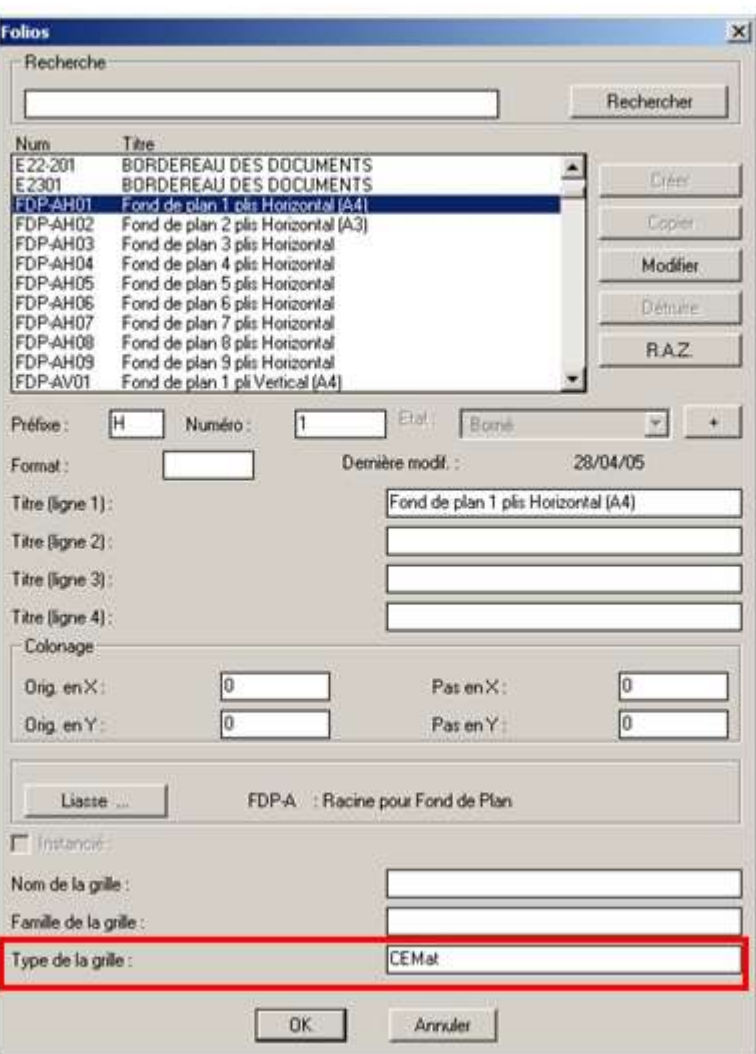

**Figure 9:23 Définition d'un folio de type "CEMat"**

### **Paramétrage d'une zone « CEMat »**

Par défaut une zone de centre d'éclatement est définie de type « CEBor », afin de la définir « CEMat » il faut passer par la commande **Consulter Zone** → **Modifier zone de localisation** du menu **Modif. Folio** et choisir le type de zone « CEMat » puis cliquer sur « Modifier ».

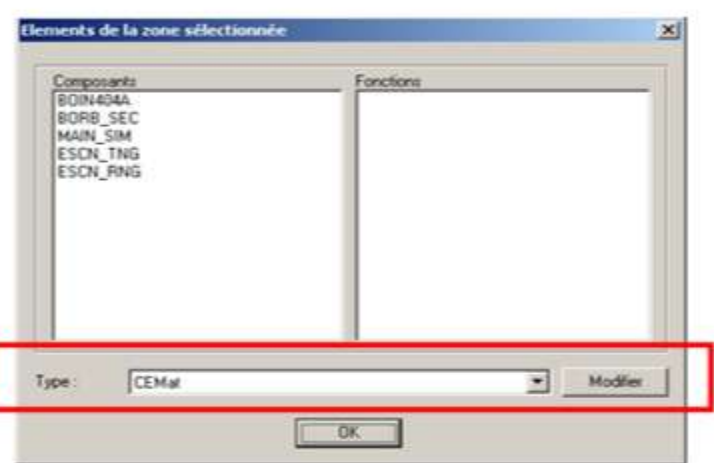

**Figure 9:24 Propriétés d'une zone de localisation "CEMat"**

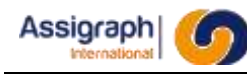

### **9.23 Créer un folio de type « CEBor » : gns\_newcebor**

### **But de la commande**

Cette commande permet de générer de manière automatique les folios de type « CEBor » qui sont des folios récapitulatifs de l'ensemble des bornes de borniers contenus dans les centre d'éclatement et des câbles qui y sont reliés.

### **Utilisation de la commande**

- Lancer la commande **'gns\_newcebor'** à la ligne de commande ou via le menu par la commande **Générer un folio CEBor** du menu **Traitement**.
- Renseigner les informations demandées par le panneau de création de centre d'éclatement :

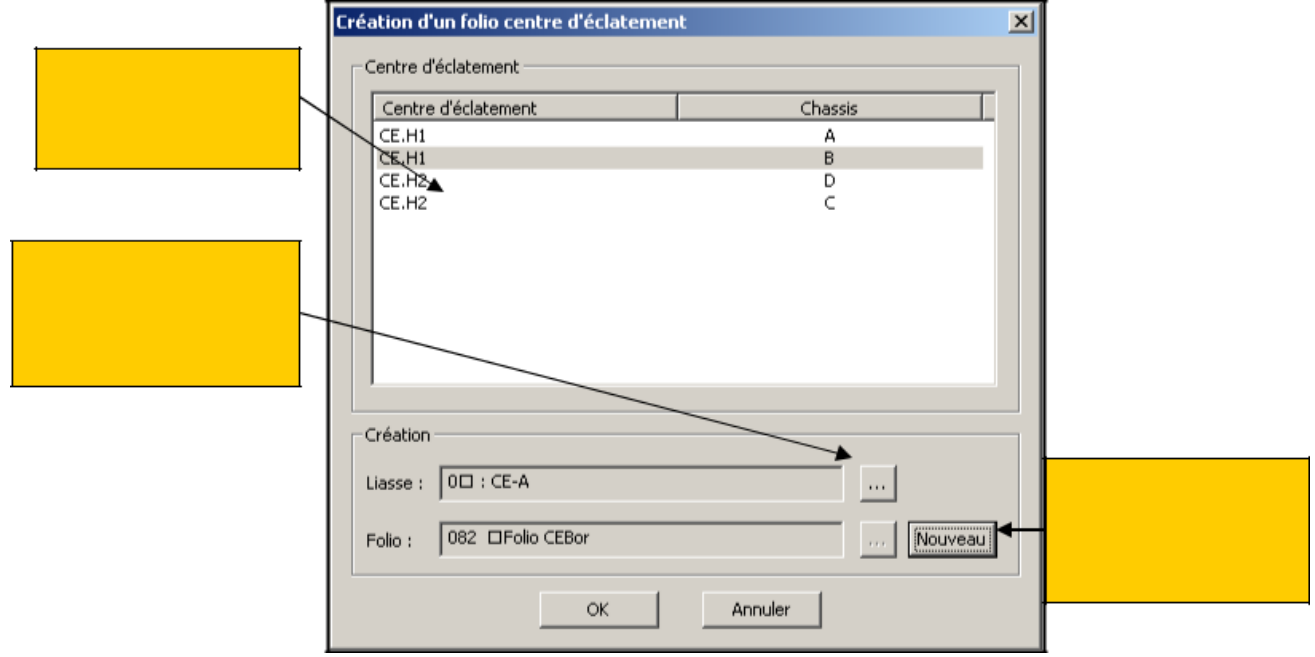

**Figure 9:25 Panneau de création d'un folio de type "CEBor"**

*Cadre C1 :* Ce cadre affiche toutes les Centres d'éclatement qui contiennent au moin une zone de type CEBor. On trouve le nom du centre d'éclatement et le châssis contenu par ce centre.

*Bouton B1 :* Ce bouton permet de sélectionner une liasse de l'affaire.

*Bouton B3 :* Ce bouton permet de créer un nouveau folio à partir d'une grille de type « CEBor » définie dans le référentiel. Si aucune liasse n'est renseignée il faudra sélectionner la liasse dans le panneau de création de folio.

● Valider les informations par le bouton OK.
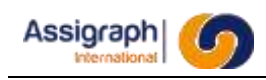

S'il n'y a pas de correspondance entre les noms de borniers définis dans le centre d'éclatement et ceux définis dans le folio type, l'utilisateur doit faire l'association à l'aide du panneau suivant :

| <b>Association de borniers</b> | $\mathbf{x}$    |  |
|--------------------------------|-----------------|--|
| Référence                      | Associée        |  |
| RA                             | RA              |  |
| RY                             |                 |  |
| RZ.                            | ۰               |  |
|                                | RA <sub>R</sub> |  |
|                                |                 |  |
|                                |                 |  |
|                                |                 |  |
|                                |                 |  |
|                                |                 |  |
|                                |                 |  |
| OK.                            | Annuler         |  |

**Figure 9:26 Association de borniers**

**ATTENTION** : La représentation « CEBor » ne sera créée que pour les borniers associés.

**ATTENTION** : Si le folio type choisi ne peut pas contenir tous les borniers du centre sélectionné, une erreur est retournée et le traitement s'arrête.

- Valider l'association.
	- ► Le « CEBor » est généré sur le folio choisi.

### **Paramétrage de la commande**

#### **Paramétrage graphique**

Le paramétrage graphique se fait via le fichier *« dcl\gns\_cebor\_cfg.mes »*.

On trouve deux types de paramètres dans ce fichier :

- *Les paramètres graphiques de construction :* Ensemble des blocs et des informations sur les blocs à utiliser lors de la génération.
- Les attributs de construction : Ensemble des attributs définissant le positionnement graphique de chaque élément.

Pour les paramètres graphiques de construction on trouve :

- Nom du calque où le « CEBor » sera implanté.
- Nom du bloc utilisé pour afficher les bornes de bornier blanches dans AxiomCAD Ferroviaire.
- Nom du bloc à utiliser pour afficher une borne blanche dans la représentation « CEBor ».
- Nom du bloc utilisé pour afficher les bornes de bornier noires dans AxiomCAD Ferroviaire.
- Nom du bloc à utiliser pour afficher une borne noire dans la représentation « CEBor ».

**AXIOMFER\_MUT** 109 / 337

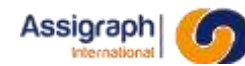

➔

Nom de l'attribut à utiliser pour afficher le libellé d'une borne. ➔

Cet attribut est valable pour tous les blocs borne

- Diamètre d'une borne de bornier.
- Nom du bloc fil de câble utilisé sur les câbles principaux.
- Nom du bloc fil de câble utilisé sur les câbles locaux.
- Nom de l'attribut à utiliser pour afficher le libellé d'un fil de câble.

Cet attribut est valable pour tous les blocs fil de câble (principaux et locaux).

- Nom du bloc à utiliser pour le câble principal.
- Nom du bloc à utiliser pour le câble local.
- Nom de l'attribut utilisé pour afficher le libellé d'un câble.

➔ Cet attribut est valable pour tous les blocs câble (principaux et locaux).

- Nom de l'attribut à utiliser pour afficher le renvoi vers le folio.
- Nom du bloc à utiliser pour afficher le signal.
- Nom de l'attribut utilisé pour afficher le libellé du signal.
- Nom du bloc à utiliser pour afficher le début de fonction.
- Nom du bloc à utiliser pour afficher le nom de la fonction.
- Nom du bloc à utiliser pour afficher la fin de fonction.
- Nom de l'attribut pour afficher le libellé de la fonction.
- Largeur des poly lignes dessinées (Pour le câble local et pour la fonction).

#### Pour les attributs de construction on trouve :

- Nom du calque contenant les attributs.
- Nom de la racine de l'attribut de placement des borniers.

➔Cet attribut doit être suivi d'un numéro 1, 2, 3,… pour indiquer la position des différents borniers.

- Nom de l'attribut de placement de la première borne.
- Nom de l'attribut de placement de la seconde borne.
- Nom de l'attribut de placement du câble principal.

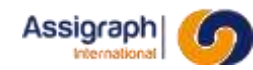

- Nom de l'attribut de placement du câble local.
- Nom de l'attribut de placement des matériels.
- Nom de l'attribut de placement du signal.

Enfin, à la suite de Genèse Evolution 10, on y trouve 2 paramètres supplémentaires :

- Mode d'affichage : catalogue (AFF\_CAT) ou synoptique (AFF\_SYN).
- Nom du bloc utilisé pour les bornes libres

Ces deux derniers paramètres permettent d'afficher (paramètres AFF\_CAT) ou non (paramètre

AFF\_SYN) les bornes libres non présentes en schéma synoptique et si nous sommes dans le premier cas, de donner le nom du bloc utilisé.

**ATTENTION** : La position de placement par rapport à l'attribut est toujours déterminée par rapport au centre de l'attribut.

#### **Paramétrage des folios type**

Les folios types se trouvent dans le référentiel. Afin de les définir comme étant des folios type de type « CEBor » il faudra renseigner leur attribut « Type de la grille » à « CEBor ».

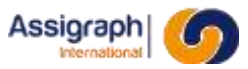

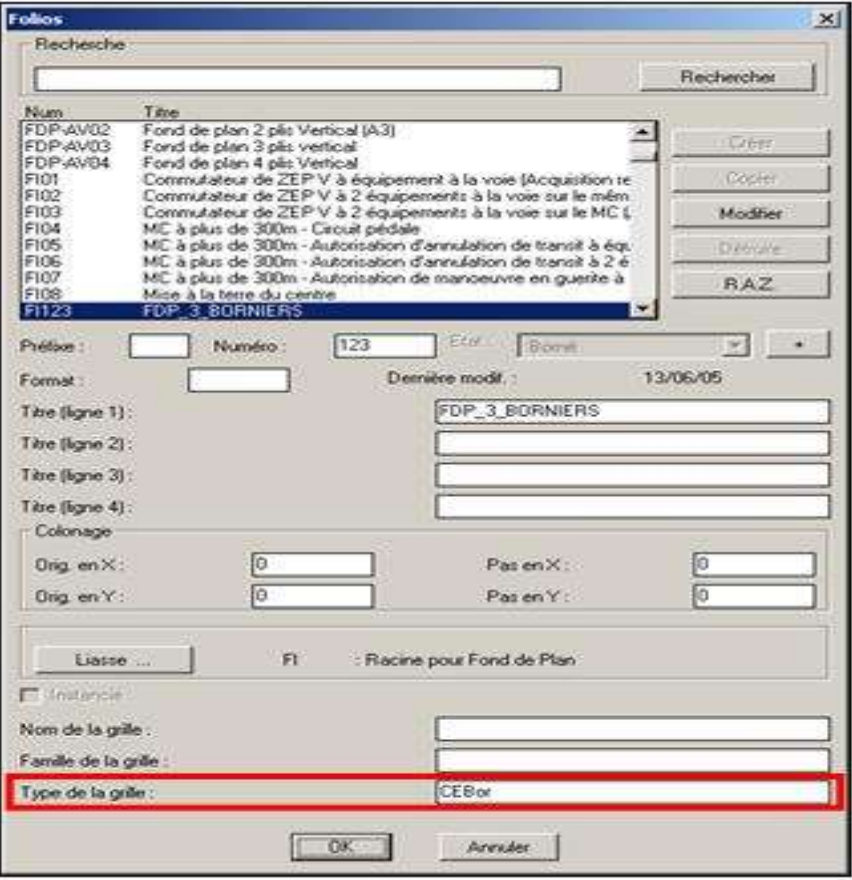

**Figure 9:27 Définition d'un folio de type "CEBor"**

### **Paramétrage d'une zone « CEBor »**

Par défaut une zone de centre d'éclatement est définie de type « CEBor ».

Afin de définir une zone « CEBor » il faut passer par la commande **Consulter Zone** → **Modifier zone de localisation** du menu **Modif. Folio** et choisir le type de zone « CEBor » puis cliquer sur « Modifier ».

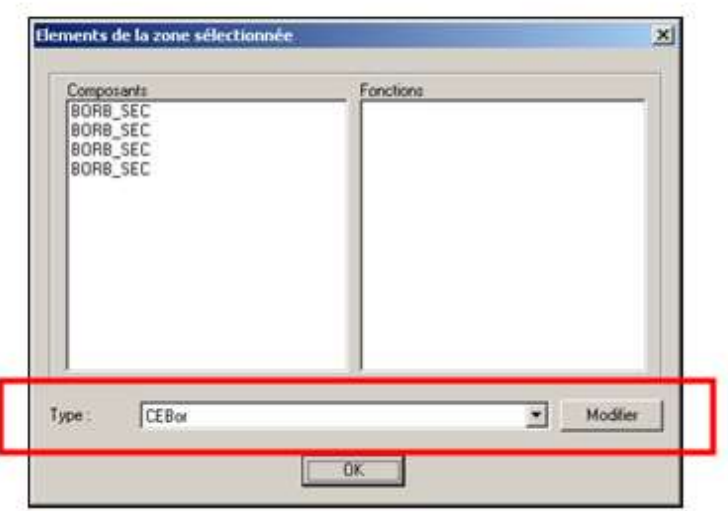

**Figure 9:28 Propriétés d'une zone de localisation "CEBor"**

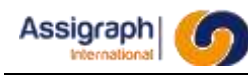

# **9.24 Instancier les folios d'une affaire : rf\_instfol, rf\_instfolng**

#### **But de la commande**

Cette commande permet d'instancier l'ensemble des folios synoptiques définis par le processus de choix des grilles à l'aide des outils REG et RegCartes, respectivement pour les fonctions de signalisation et pour les cartes, pour une affaire donnée :

- Les folios sont créés dans l'affaire sélectionnée à partir des grilles types du référentiel lié à l'affaire.
- Les attributs graphiques des éléments des folios sont mis à jour par une recopie des attributs du référentiel dans l'affaire ou par un calcul (Voir chapitre [11.76\).](#page-235-0)
- Les broches de connecteurs sont affectées à une fonction d'entrées/sortie.

Les grilles peuvent correspondre soit à une ou plusieurs fonctions de signalisation, symbolisées par les zones d'influence, soit à une carte. Une grille carte ne peut contenir qu'une seule carte.

**ATTENTION** : Deux commandes permettent l'instanciation : rf\_instfol et rf\_instfolng. Les fonctionnalités sont équivalentes, cependant la seconde commande est plus rapide. La première commande est maintenant obsolète.

**REMARQUE** : L'outil Reg permet d'associer les fonctions de signalisation d'une affaire avec les grilles du référentiel. Lors de l'instanciation, chaque fonction de signalisation sera associée à une zone d'influence de la grille définie.

L'outil RegCarte permet d'associer les cartes d'une affaire avec les grilles cartes du référentiel. Lors de l'instanciation, chaque carte sera associée à la carte présente sur la grille choisie.

La notion de module de campagne est nouvelle et remplace le concept de carte de 1<sup>ère</sup> génération, qui existait auparavant. Toutefois la résolution des broches de connecteurs prend en compte les deux cas :

- Résolution des broches de connecteurs d'un module de campagne :
	- Si toutes les broches d'un cadre sont associées à la même fonction matérielle, le cadre est associé au module de campagne correspondant.
	- Si les broches d'un cadre sont associées à des fonctions matérielles différentes, ou n'ont pas été résolues, le cadre n'est associé à aucun module de campagne.
- Résolution des broches de connecteurs d'une carte de 1<sup>ère</sup> génération:
	- Si toutes les broches d'un cadre sont associées à la même fonction matérielle que la carte, le cadre est associé au module de campagne correspondant.
	- Si toutes les broches d'un cadre sont associées à la même fonction matérielle 'f1' et que la carte possède une fonction matérielle 'f2' différente, la fonction matérielle de la carte est mise à jour avec 'f1' et le cadre est associé au module de campagne correspondant.

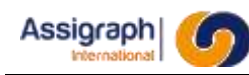

○ Si les broches d'un cadre sont associées à des fonctions matérielles différentes la carte est associée à la fonction matérielle « Inconnue », le cadre n'est pas mis à jour.

Pour les cartes de nouvelle génération, dont le fonctionnement est proche des boites libres, elles doivent être utilisées sur des grilles de type carte, c'est-à-dire ne contenant pas de zones d'influence. Les broches de connecteurs de la carte seront rattachées à la carte en cours d'instanciation, de la même façon que son contour.

**REMARQUE** : Il n'est pas nécessaire de définir un calcul sur le contour d'une carte de nouvelle génération, car le programme de l'instanciation sait déjà quelle est la carte en cours d'instanciation.

L'instanciation prend en compte le calcul des fils de câble et des têtes de câble définis par l'import des circuits (Voir chapitre outil MCC) pour plus de précisions concernant les calculs effectués on pourra se reporter au paragraphe [11.76.](#page-235-0)

Le déroulement de l'instanciation est enregistré dans un fichier trace placé dans le répertoire '**Axiomfer/log'** du serveur. La nomenclature de ce fichier trace est **'shusrxxxx-<date>.log'** où xxxx est l'identifiant de l'affaire et <date> a le format suivant : JJ-MM-AAAA-hh-mm avec

JJ : jour. MM : mois. AAAA : année. hh : heure.

mm : minute.

Exemple : L'instanciation des folios de l'affaire 2373 le 05 septembre 2002 à 19h30 produira le fichier trace '**shusr2373-5-9-2002-19-30.log**'.

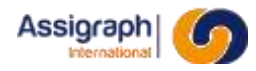

A l'issue de l'instanciation de chaque folio, une modification géométrique est lancée sur chaque contact possédant un attribut NOMBLK. Si un calcul a été défini sur cet attribut dans le référentiel, il contient le nom du bloc à utiliser pour modifier la représentation graphique du contact. (Voir chapitre [11.53\)](#page-202-0)

### **Utilisation de la commande**

- Lancer la commande **Instanciation** → **Instancier les folios…** du menu **Fichier**.
	- ► La liste des folios à instancier est affichée à gauche:

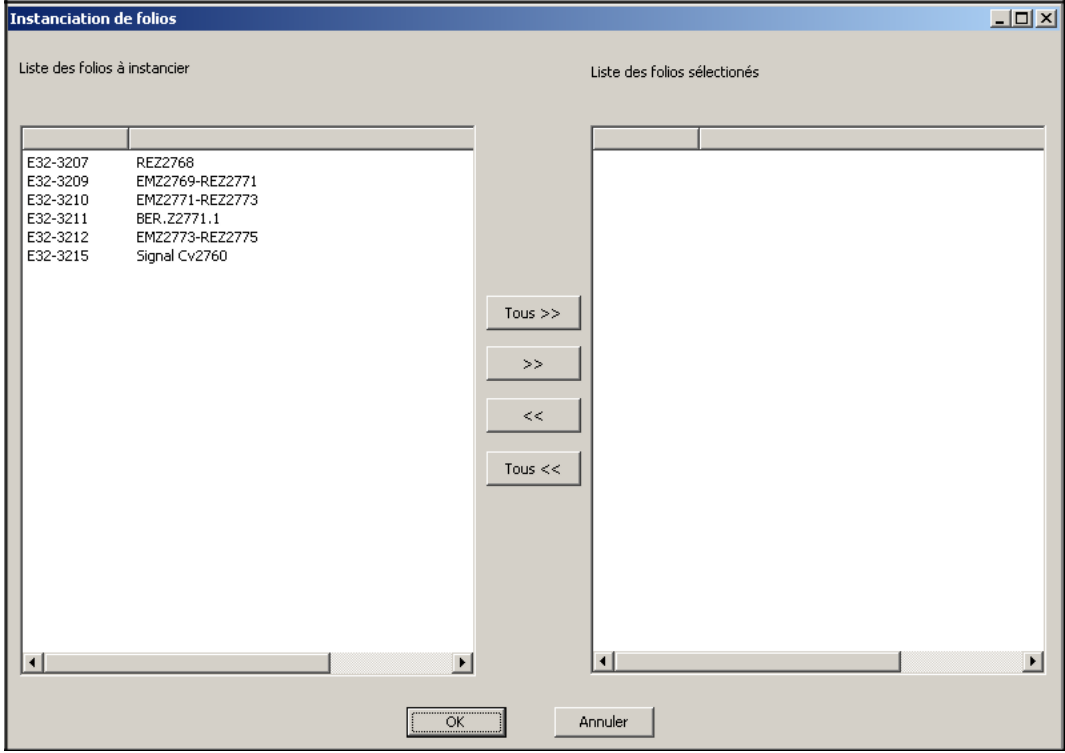

**Figure 9:29 Liste des folios instanciables**

- Sélectionner les folios à instancier par les boutons «Tous >>» ou «>>».
- Confirmer l'instanciation des folios sélectionnés par le bouton **OK**.
	- ► La barre de progression permet de suivre l'état d'avancement de l'instanciation. L'instanciation d'un folio dure entre dix secondes et une minute.
	- ► Lorsqu'un folio est instancié, il est rechargé ; le folio affiché à la fin de l'instanciation correspond au dernier folio instancié.
	- ► Lorsque l'instanciation est terminée, le fichier trace est affiché avec la description de l'ensemble des actions liées à l'instanciation et les erreurs et avertissements éventuels.

### **Limites de la commande**

#### Folio ouvert dans l'affaire :

Si la commande **rf\_instfol** est exécutée dans un folio ouvert, le logiciel sort de la commande en affichant le message suivant :

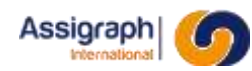

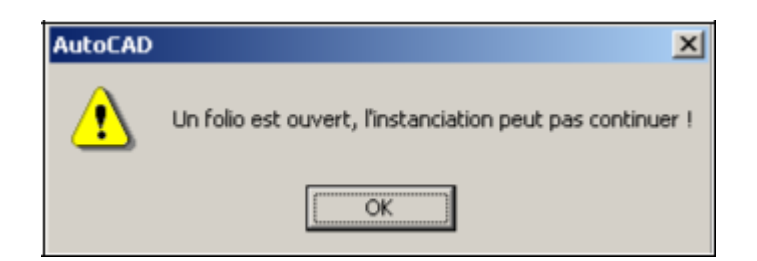

Figure 9:30 **Panneau de refus d'instanciation**

#### Impossible d'instancier un folio de façon incrémentale :

Il n'est pas possible d'instancier un folio déjà instancié dans l'affaire. Lors d'une instanciation répétée, seule la suppression des objets de signalisation par rapport à la dernière instanciation est vérifiée.

#### Aucun folio à instancier :

S'il n'y a aucun folio à instancier, un message d'erreur avertit l'utilisateur.

Le résultat de deux instanciations de la même affaire lancées en même temps est inconnu.

#### Le matériel de la carte à instancier ne correspond pas celui défini dans la grille du référentiel :

Lors de l'instanciation d'une grille carte, le matériel de la carte du référentiel et celui de la carte à instancier sont différents. L'instanciation ne peut traiter ce cas-là, car les bornes d'une carte sont spécifiques à chaque matériel.

#### Erreurs liées aux grilles :

- « La grille '…' est introuvable. Vérifiez si cette grille fait partie des grilles applicables de l'affaire. »
	- Cause : La grille qui a été définie dans l'outil Reg ou l'outil RegCarte n'existe pas ou n'a pas été ajoutée dans la liste des grilles applicables.
	- Résolution : Dans AxiomCAD, ajouter la grille dans la liste des grilles applicables (**Affaire** → **Définir les grilles applicables** du menu **Fichier**)

#### Erreurs liées à un calcul lors de l'instanciation d'un folio :

- « Des calculs différents ont été saisis sur des blocs graphiques portant sur la même composant. »
	- Cause : Plusieurs blocs graphiques sont associés au même composant logique. Des calculs contradictoires ont été saisis.
	- Résolution : Définir les calculs de manière identiques sur les blocs graphiques.
- « Conflit: Des calculs différents ont été saisis sur des zones d'influence portant sur la même fonction de signalisation. »
	- Cause : Une fonction de signalisation est associée à plusieurs zones d'influence. Des calculs contradictoires ont été saisis.
	- Résolution : Définir les calculs de manière identiques sur les zones d'influence du référentiel.

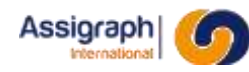

- « Conflit: Des calculs différents ont été saisis sur des zones de localisation portant sur la même localisation. »
	- Cause : Une localisation est associée à plusieurs zones de localisation. Des calculs contradictoires ont été saisis ou un calcul a été oublié.
	- Résolution : Définir les calculs de manière identiques sur les zones de localisation du référentiel. Par exemple, une zone de localisation est typiquement saisie par folio pour désigner le centre. Dans ce cas, le calcul portant sur l'attribut \_NOMCHASSIS de la zone de localisation doit être identique pour toutes ces zones de localisation saisies, par exemple 'BEGIN calcul := '{OBJSIG.CENTRE}' ;'.
- « Calcul ne peut être enregistré ou exécuté: [cause de l'erreur]«
	- Cause : Une erreur de syntaxe ou grammaire PL/SQL est survenue lors de l'interprétation du calcul. La cause est indiquée.
	- Résolution : Corriger le calcul.
- « Le calcul ne peut être résolu pour l'attribut: [cause de l'erreur] «
	- Cause : Une erreur de syntaxe ou grammaire PL/SQL est survenue lors de l'interprétation du calcul. La cause est indiquée.
	- Résolution : Corriger le calcul.
- « Le calcul est récursif: »
	- Cause : Un calcul portant sur un attribut ATTRIBUT1 référence un attribut ATTRIBUT2 et vice-versa.
	- Résolution : Définir les calculs de manière non récursive.
- « Aucune fonction de signalisation trouvée. Le calcul n'est pas appliqué. »
	- Cause : Un calcul portant sur les caractéristiques d'un objet de signalisation ou d'une fonction de signalisation a été défini. Cependant, l'objet graphique se trouve hors du contour d'une zone d'influence.
	- Résolution : Elargir la zone d'influence de manière que son contour inclut l'objet graphique, et ensuite appliquer la modification graphique de cette zone.

Si des objets portant des calculs ont été ajoutés dans le folio après la création de la zone d'influence, il faut appliquer la modification graphique de cette zone.

- « Aucune porte trouvée pour l'info de la porte spécifié: «
	- Cause : Un calcul sur l'attribut \_INFOPORTE d'une broche de connecteur a été défini, mais aucune porte correspondante n'a pu être trouvée.
	- Résolution : Corriger le calcul.
- « Plusieurs portes trouvées pour l'info de la porte spécifié: «
	- Cause : Un calcul sur l'attribut INFOPORTE d'une broche de connecteur a été défini, et plusieurs portes correspondantes ont été trouvées.
	- Résolution : Cette erreur peut être dû à une saisie erronée dans le fichier d'import TAMC.

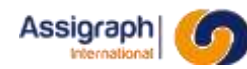

- « Aucune porte trouvée pour le nom spécifié: «
	- Cause : Un calcul sur l'attribut NOMPORTE d'une broche de connecteur a été défini, mais aucune porte correspondante n'a pu être trouvée.
	- Résolution : Corriger le calcul.
- « Le numéro du composant ne peut être résolu, il a été donc désaffecté: «
	- Cause : Sur un composant, un calcul sur l'attributs \_NOMCMP a été défini de manière que le numéro du composant ne peut être résolu correctement.
	- Résolution : Corriger le calcul.
- « Le numéro du composant ne peut être résolu pour la broche de connecteur: «
	- Cause : Sur une broche de connecteur, un calcul sur un des attributs \_NOMCMP, \_INFOPORTE, \_NOMPORTE, \_TYPBRN a été défini de manière que le numéro du composant ne peut être résolu correctement.
	- Résolution : Corriger le calcul.
- « L'attribut obligatoire < attribut > n'est pas renseigné. »
	- Cause : Sur une zone d'influence, des calculs obligatoires ( le type et/ou le numéro de l'objet de signalisation) n'ont pas été saisis.
	- Résolution : Définir les calculs sur toutes les zones d'influence.
- « Erreur de syntaxe des parenthèses. »
	- Cause : Le nombre et/ou l'ordre des parenthèses ouvrantes et fermantes du calcul pour les mots-clés n'est pas correct.
	- Résolution : Corriger le calcul.
- « Le mot-clé ne peut être résolu: <raison> »
	- Cause : Le mot-clé a été spécifié correctement, mais il n'a pu être résolu. La raison est indiquée.
	- Résolution : En fonction de la raison de l'erreur.
- « Le mot-clé n'est pas valide: «
	- Cause : Un mot-clé a été saisi, mais il ne figure pas dans la liste des mots-clés valides.
	- Résolution : Corriger le mot-clé.
- « L'objet graphique est associé à un objet avec un IDL=0 » :
	- Cause : Un calcul a été saisi sur un objet inconnu, c'est à dire l'objet ne possède aucune caractéristique, comme p.ex. la fonction 'Inconnue'.
- Résolution : Associer l'objet graphique à un objet logique portant des caractéristiques. Messages liées à la copie des éléments logiques d'un folio:
- « L'objet de signalisation a été détruit: »
	- Cause : Lors d'une mise à jour avec l'outil TOS un objet de signalisation a été marqué comme détruit. Lors d'une instanciation répétée, cet objet est détruit dans la base.
- « Tous les objets de signalisation du folio ont été détruits. »
	- Cause : Lors d'une mise à jour avec l'outil TOS tous les objets de signalisation du folio ont été marqués comme détruit. Lors d'une instanciation répétée, ces objets sont détruits dans la base.
- « Le folio est marqué comme à détruire »

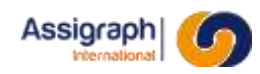

Cause : Le folio ne contient plus aucun objet de signalisation. Le suffixe 'FAD' (folio à détruire) est ajouté au nom du folio. Il peut être détruit par l'utilisateur.

Messages liées à la résolution des broches de connecteur :

- « Avertissement: Broches de connecteur et cadre appartiennent aux cartes différentes. Le cadre affecté à la carte associée aux broches de connecteur. »
- « Avertissement: Broches de connecteur appartiennent aux cartes différentes. Cadre affecté à la carte est désaffecté. »
- « Le cadre du module campagne a été affecté au module campagne associé aux broches de connecteur. »
- « Avertissement: Les broches de connecteur appartiennent aux modules de campagne différents ou inconnus. Le cadre associé au module campagne n'est pas affecté. »

Messages liées aux calculs des fils de câble et des têtes de câble :

- « Impossible de mettre à jour le fil de câble numéro : [NUM] circuit : [CIRCUIT] fonction : [FONCTION] »
	- Le fil de câble n'a pas pu être affecté car son numéro calculé est incompatible avec le numéro des bornes de borniers calculés au préalable.

# **9.25 Supprimer l'instanciation du folio courant : rf\_supinstfol**

### **But de la commande**

Cette commande permet de supprimer l'instanciation du folio.

La partie logique et graphique du folio est supprimée, le folio et la partie fond de plan du folio sont conservés.

Cette commande est utilisée lorsqu'on veut relancer l'exécution d'un folio suite à une modification ou correction de la grille correspondante du référentiel.

Des situations typiques sont :

- o Une redéfinition d'un calcul ou d'un objet graphique lié à l'instanciation.
- o Une modification des caractéristiques des objets du fichier d'import TAMC et/ou TOS.

**REMARQUE** : Le même résultat peut être obtenu lorsqu'on supprime le folio par le biais de la commande de suppression de folio d'AxiomCAD Ferroviaire. Par la suite il faut renuméroter le folio supprimé à l'aide de l'outil REG.

#### **Utilisation de la commande**

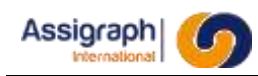

- Lancer la commande **Instanciation** → **Supprimer l'instanciation du folio courant**… du menu **Fichier**.
	- ► Une boîte de dialogue de confirmation est affichée.
- Confirmer la suppression.
	- ► Le folio est rechargé, il n'apparaît plus que la partie fond de plan.

#### **Limites de la commande**

Sans objet.

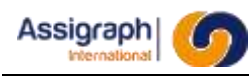

# **9.26 Supprimer l'instanciation d'une affaire : rf\_supinst**

### **But de la commande**

Cette commande permet de supprimer l'instanciation d'une affaire.

La partie logique et graphique de l'affaire est supprimée, les folios et la partie fond de plan sont conservés.

#### **Utilisation de la commande**

- Lancer la commande **'rf\_supinst'** à la ligne de commande.
	- ► Une boîte de dialogue de confirmation est affichée.
- Confirmer l'instanciation.
	- ► Les folios sont rechargés, il n'apparaît plus que la partie fond de plan.

#### **Limites de la commande**

Cette commande ne permet pas de sélectionner un sous ensemble des folios de l'affaire.

**ATTENTION** : Tous les folios de l'affaire sans exception ainsi que tous les châssis sont concernés par la suppression de l'instanciation.

Même si un folio a été créé autrement que par l'instanciation il est lui aussi concerné par la suppression.

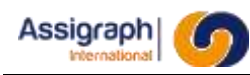

# **9.27 Gestion des erreurs affaires : gns\_gesterr**

### **But de la commande**

Cette commande permet la gestion des erreurs de l'affaire (affichage, suppression, mise à jour).

#### **Utilisation de la commande**

- Lancer la commande **Erreur…** du menu **Traitement**.
	- ► Le panneau de gestion des indices s'affiche :

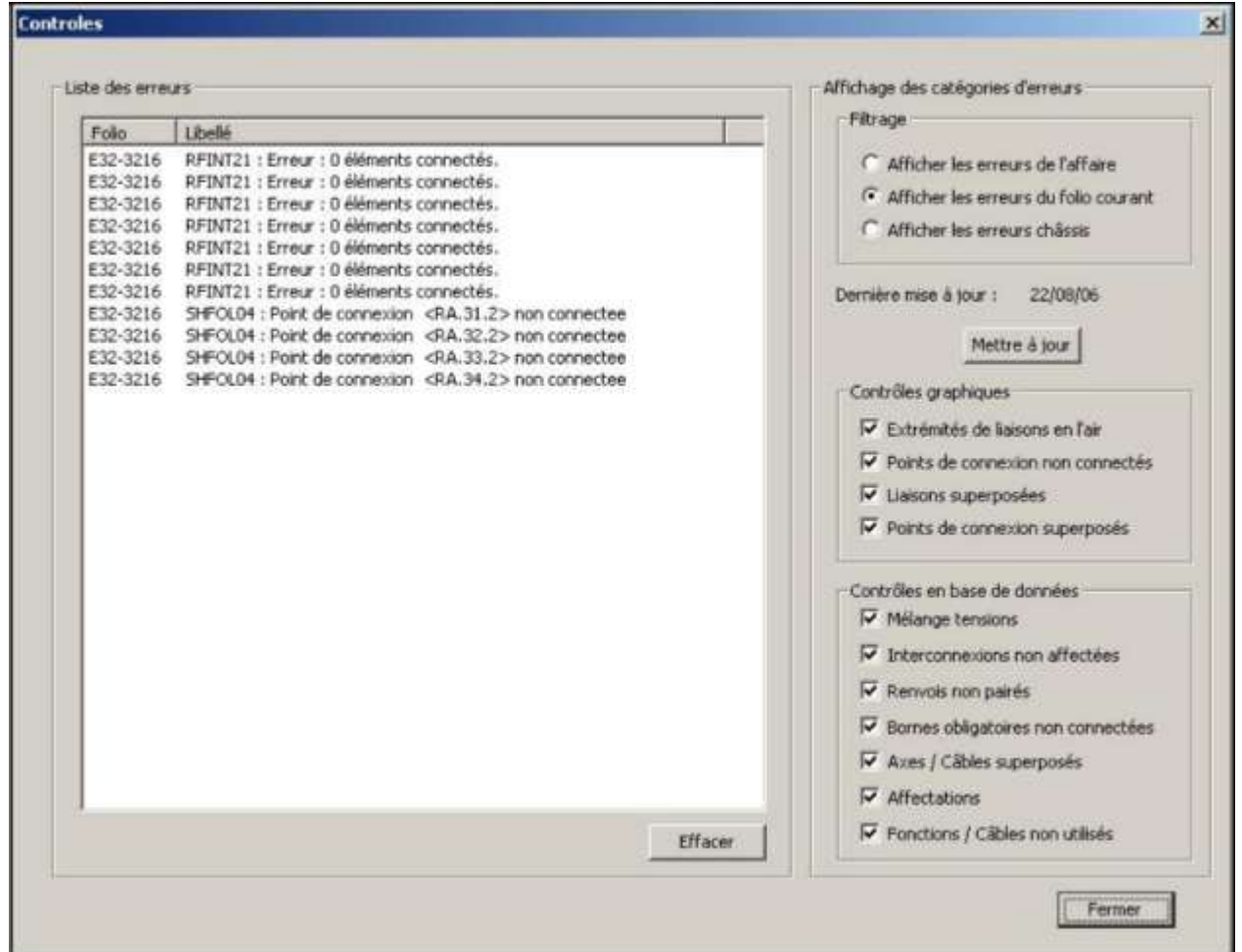

**Figure 9:31 panneau de gestion des erreurs affaire**

Le panneau comporte :

- Sur la partie gauche : La liste des erreurs de l'affaire.
- Sur la partie droite : La liste des catégories d'éléments affichables.
- **Localiser l'erreur** : Double-cliquer sur l'erreur dans la liste.

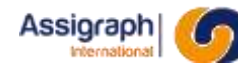

- ► Le folio contenant l'erreur est chargé et un zoom est effectué sur l'élément incriminé.
- **Effacer une erreur** : Sélectionner l'erreur dans la liste et cliquer sur **Effacer**.
	- ► Efface l'erreur sélectionnée de la liste des erreurs (suppression de la liste uniquement).
- **Mise à jour des erreurs** : Sélectionner les erreurs à mettre à jour (affaire, folio ou châssis) et cliquer sur **Mettre à jour**.
	- ► Réalise le contrôle complet de l'affaire (folio ou châssis) et met à jour la date de mise à jour de l'affaire (le folio ou les châssis).
- **Choix des erreurs à afficher** : Sélectionner les erreurs à afficher avec les boutons situés dans la partie filtrage (choix entre les erreurs de l'affaire, les erreurs du folio courant ou les erreurs de châssis « RFCHAxx »).
	- ► Met à jour la liste des erreurs en fonction de la sélection effectuée.
- **Filtrage des erreurs** : Le filtrage s'exerce en cochant les cases des catégories d'erreurs à afficher. La liste des erreurs se met à jour dynamiquement.
- Les filtres proposés sont :
	- « Extrémités de liaisons en l'air » : Affiche/Cache les erreurs concernant les liaisons en l'air (SHFOL03).
	- « Points de connexions non connectés » : Affiche/Cache les erreurs concernant les points de connexions non connectés (SHFOL04).
	- « Points de connexions superposés » : Affiche/Cache les erreurs concernant les points de connexions superposés (SHFOL05).
	- « Liaisons superposées » : Affiche/Cache les erreurs concernant les liaisons superposées (SHFOL07).
	- « Mélange tensions » : Affiche/Cache les erreurs concernant les tensions (RFERR01 et RFERR02).
	- « Interconnexions non affectées » : Affiche/Cache les erreurs concernant les interconnexions (RFERR03, RFINT01, RFINT12 et RFINT22 à RFINT24).
	- « Renvois non pairés » : Affiche/Cache les erreurs concernant les renvois (SHERR03, SHAPP04, RFERR05 et RFERR06).
	- « Bornes obligatoires non connectées » : Affiche/Cache les erreurs concernant les bornes obligatoires (RFERR08 et RFERR09).
	- « Axes/Câbles superposés » : Affiche/Cache les erreurs concernant les câbles et les axes (RFERR10).
	- « Affectations » : Affiche/Cache les erreurs concernant les affectations (RFERR04, RFERR11, RFERR12, RFERR13 et RFERR14).
	- « Fonctions/Câbles non utilisés » : Affiche/Cache les erreurs concernant les utilisation des fonctions et des câbles (RFERR15, RFERR16 et RFERR17).

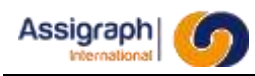

### **Limites de la commande**

Sans objet.

# **9.28 Paramètres de Pose/Dépose : gns\_adparpdep**

#### **But de la commande**

Permet de définir les paramètres propres à la Pose/dépose.

#### **Déroulement de la commande**

- Lancer la commande **Param. Pose/Dépose…** du menu **Administration**. Voir chapitre 7.4.7.
	- ► La boîte de dialogue des paramètres de Pose/Dépose est activée :

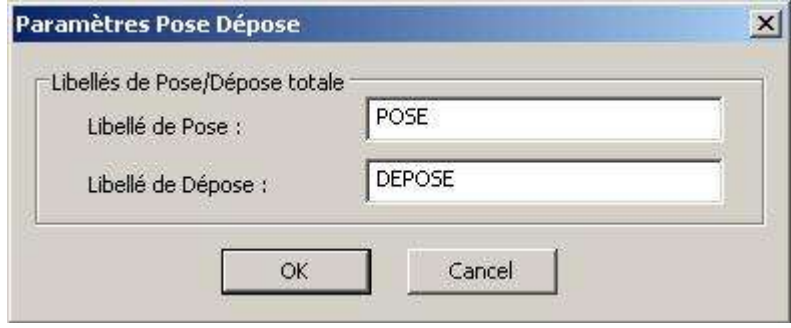

**Figure 9:32 Paramètres de Pose/dépose**

### **Limites de la commande**

Sans objet.

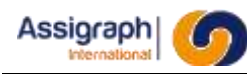

# **9.29 Mise à jour des paramètres de connectique : rf\_adparcnx**

### **But de la commande**

Cette commande permet de modifier les paramètres de connectique de l'affaire.

#### **Déroulement de la commande**

● Lancer la commande **Param. connectique…** du menu **Administration**. Voir chapitre 7.4.1. ► La boîte de dialogue des paramètres de connectique est activée :

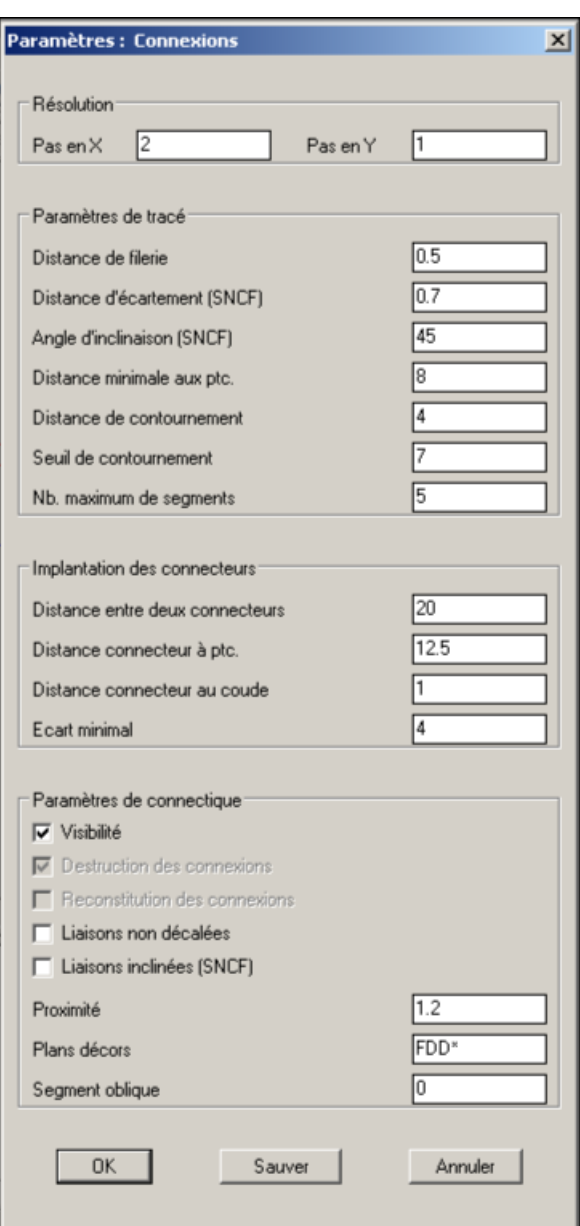

**Figure 9:33 Paramètres de connectique**

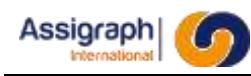

# **9.30 Paramètres de Pose/Dépose : gns\_adparlia**

### **But de la commande**

Permet de définir les paramètres propres aux liaisons.

#### **Déroulement de la commande**

● Lancer la commande **Param. liaisons…** du menu **Administration**. Voir chapitre 7.4.2. ► La boîte de dialogue des paramètres de liaisons est activée.

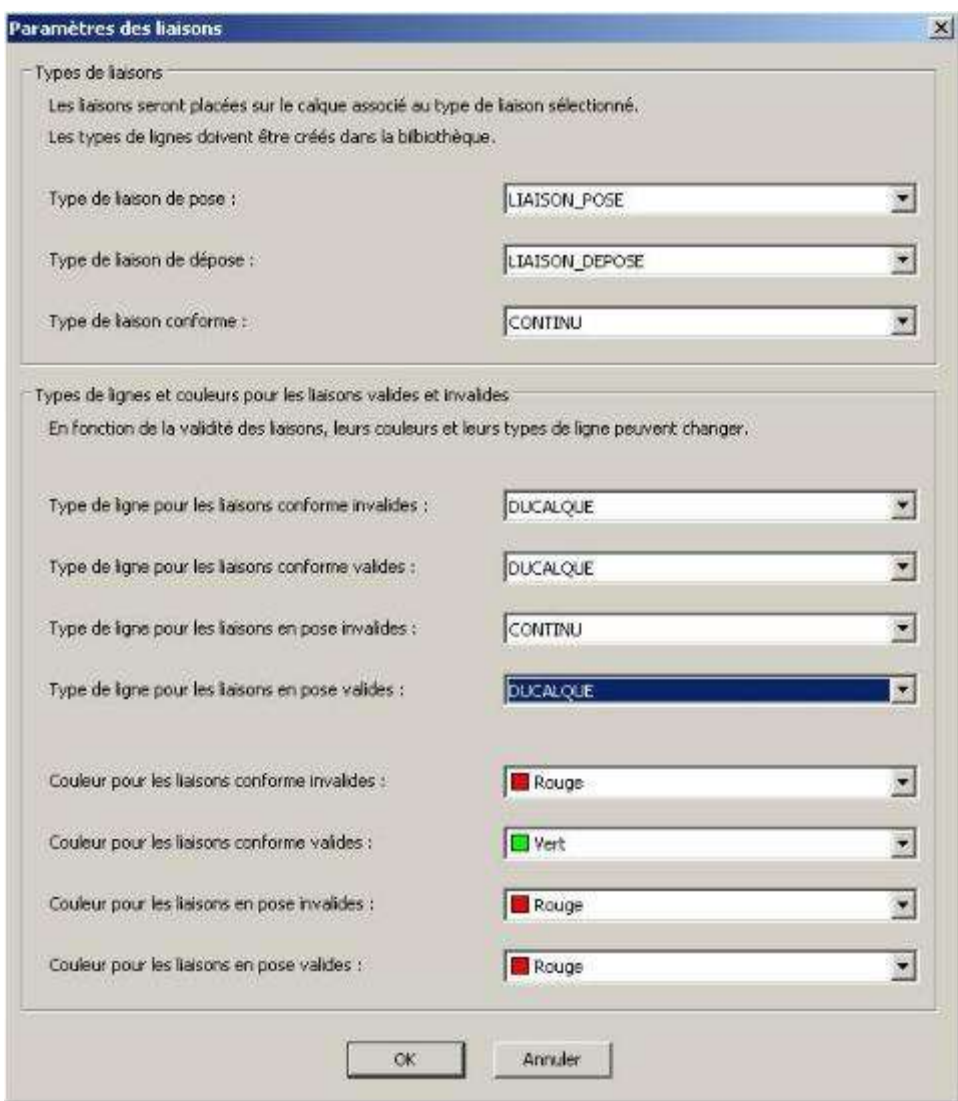

**Figure 9:34 Paramètres liaisons**

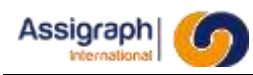

### **Limites de la commande**

Sans objet.

# **9.31 Mise à jour des paramètres d'indices : rf\_adparind**

### **But de la commande**

Cette commande permet de modifier les paramètres d'indices de l'affaire.

#### **Déroulement de la commande**

- Lancer la commande **Param. indices…** du menu **Administration**. Voir chapitre 7.4.4.
	- ► La boîte de dialogue des paramètres d'indices est activée :

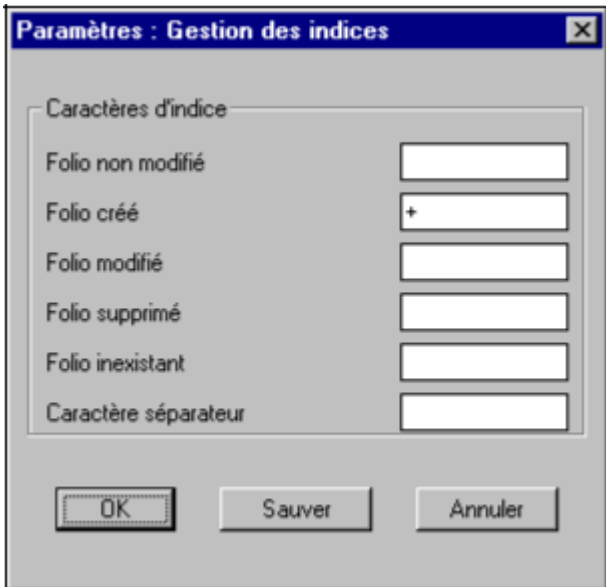

**Figure 9:35 Paramètres d'indices**

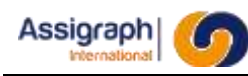

# **9.32 Mise à jour des paramètres divers : rf\_adpardiv**

### **But de la commande**

Cette commande permet de modifier les paramètres divers de l'affaire.

#### **Déroulement de la commande**

● Lancer la commande **Param. divers…** du menu **Administration**. Voir chapitre 7.4.3. ► La boîte de dialogue des paramètres divers est activée :

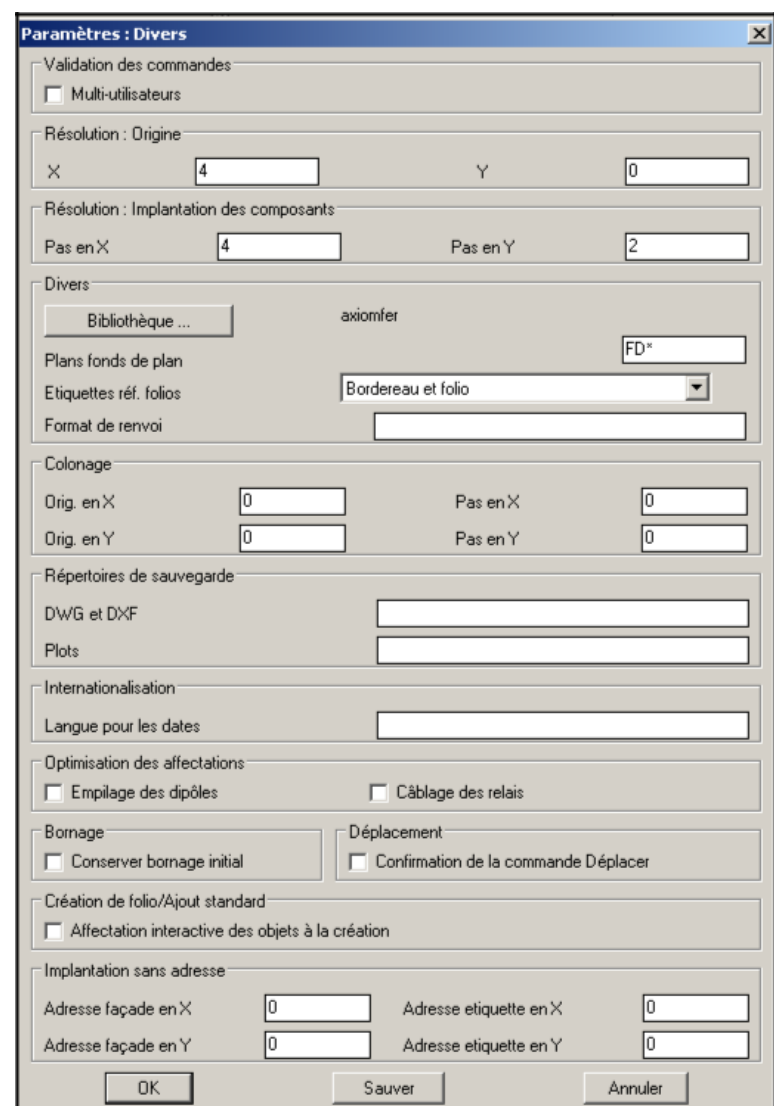

**Figure 9:36 Paramètres divers**

# **9.33 Mise à jour des paramètres de boîte libre : rf\_adparboi**

### **But de la commande**

Ce panneau de dialogue permet de définir les paramètres de définition de représentation libre de boîte.

### **Utilisation de la commande**

Lancer la commande **Param. boîte libre…** du menu **Administration**. Voir chapitre 7.4.5

► La boîte de dialogue des paramètres de boîte libre est affichée :

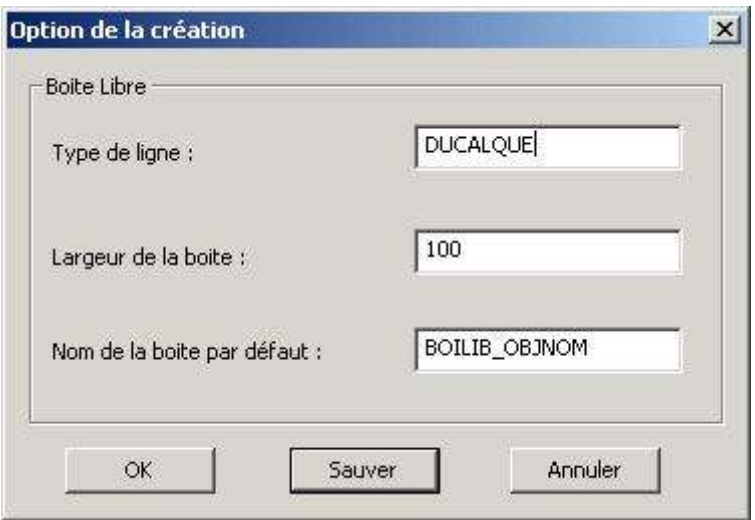

**Figure 9:37 Paramètres de représentation de boîte libre**

### **Limites de la commande**

Sans objet.

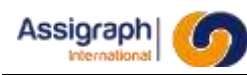

# **9.34 Mise à jour des paramètres de carte : rf\_adparcar**

### **But de la commande**

Ce panneau de dialogue permet de définir les paramètres de définition de représentation carte.

#### **Utilisation de la commande**

● Lancer la commande **Param. carte…** du menu **Administration**. Voir chapitre 7.4.6 ► La boîte de dialogue des paramètres de carte est affichée :

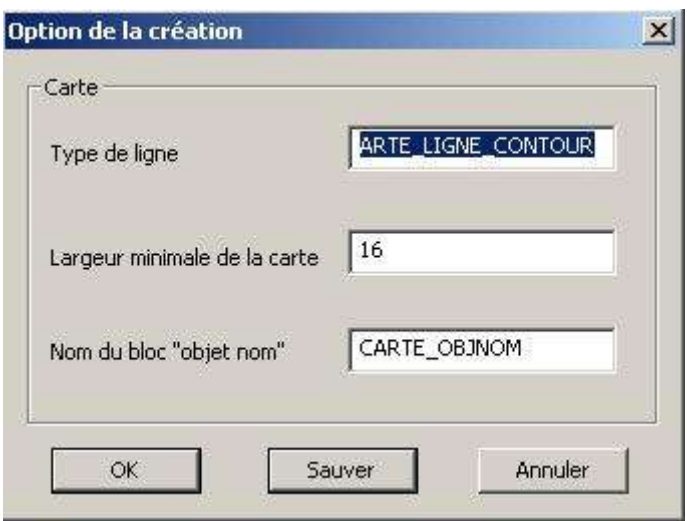

**Figure 9:38 Paramètres de représentation de carte**

### **Limites de la commande**

Sans objet.

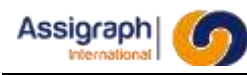

# **9.35 Mise à jour de l'affichage graphique : sh\_refresh**

### **But de la commande**

Cette commande permet de mettre à jour l'affichage par rapport à la base de données.

#### **Déroulement de la commande**

● Lancer la commande **Rafraîchir** du menu **Vue** ou du menu pop-up obtenu par les touches

'shift' et bouton droit de la souris.

► L'affichage est remis à jour par rapport à la base de données.

Cette commande est à effectuer chaque fois que l'on veut s'assurer que l'affichage est bien le reflet de la base de données.

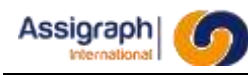

# **9.36 Sortie la session de travail : sh\_quit**

### **But de la commande**

Cette commande permet de mettre fin à la session actuelle.

### **Déroulement de la commande**

#### ● Lancer la commande **Quitter** du menu **Fichier**.

Si une modification, apportée à un folio ou à la base de données par un traitement ou une commande du menu Affaire, n'a pas été validée

- automatiquement en mode multi-utilisateurs
- par la commande de sauvegarde en mode mono-utilisateur
- ► La boîte de dialogue de confirmation de fin de l'application AxiomCAD Ferroviaire est activée :

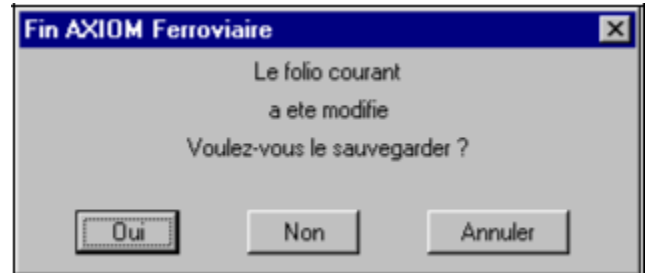

**Figure 9:39 Demande de confirmation de sortie de l'application AxiomCAD Ferroviaire**

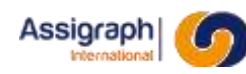

# **9.37 Chargement des différents menus**

### **Chargement du menu Bibliothèque : rf\_menbib**

- Lancer la commande **Menu** → **Bibliothèque AxiomCAD** du menu **Fichier**.
	- ► Le menu Bibliothèque est chargé :

Fichier Assist Dessin Construction Modifier Vue Modes Std.logique Bibliothèque

**Figure 9:40 Menu Bibliothèque**

### **Chargement du menu AutoCAD : sh\_editfdp**

- Lancer la commande **Menu** → **AutoCAD** du menu **Fichier**.
	- ► Le menu AutoCAD est chargé :

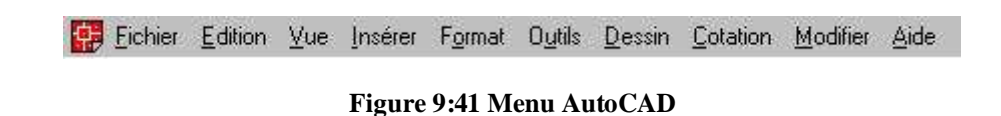

Le dernier plan fond de plan ou décor utilisé est sélectionné comme plan courant.

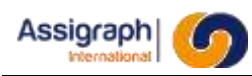

# **Chapitre 10 Description des commandes de Référentiel de grilles type**

# **10.1 Ouvrir un référentiel de grilles types : rf\_loaref**

### **But de la commande**

Cette commande est analogue à la commande de sélection d'une affaire courante dans AxiomCAD Ferroviaire. Elle permet de sélectionner le référentiel courant pour la session de travail.

#### **Utilisation de la commande**

- Lancer la commande **Référentiel** → **Référentiel courant…** du menu **Fichier**.
	- ► La boîte de dialogue de choix de référentiel est activée :

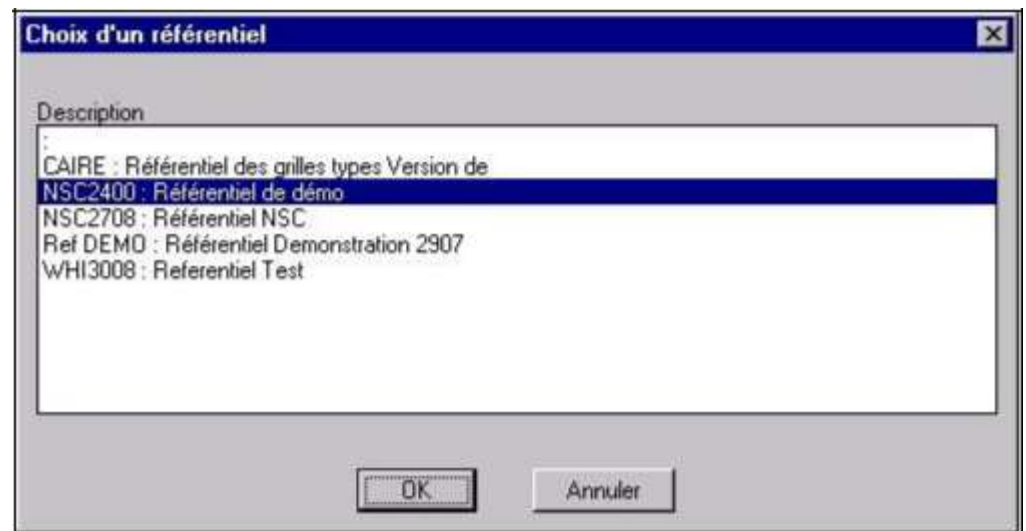

#### **Figure 10:1 Ouvrir un référentiel**

- Choisir un référentiel dans la liste.
- Valider par **OK**
	- ► Le référentiel sélectionné devient le référentiel courant.
	- ► Le prototype AutoCAD et les types de la bibliothèque du référentiel sont chargés.

Si la commande est annulée, aucune opération n'est effectuée.

### **Limites de la commande**

Sans objet.

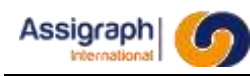

# **10.2 Copier une grille : rf\_cpygrille**

### **But de la commande**

Cette commande permet la création d'une grille à partir d'une autre grille du même référentiel. Les composants de la grille de destination sont associés aux mêmes fonctions que les composants de la grille source. Les zones de localisation de la grille de destination sont associées aux mêmes localisations que les zones de localisation de la grille source. Les zones d'influence de la grille de destination ne sont pas associées à une fonction de signalisation. Les calculs (Voir chapitre ch. [11.76\) s](#page-235-0)ont recopiés dans la grille de destination.

### **Utilisation de la commande**

- Se placer sur la grille à copier
- Lancer la commande **Référentiel** → **Copier grille…** du menu **Fichier**.
	- La boite de dialogue de saisie d'un folio est affichée :

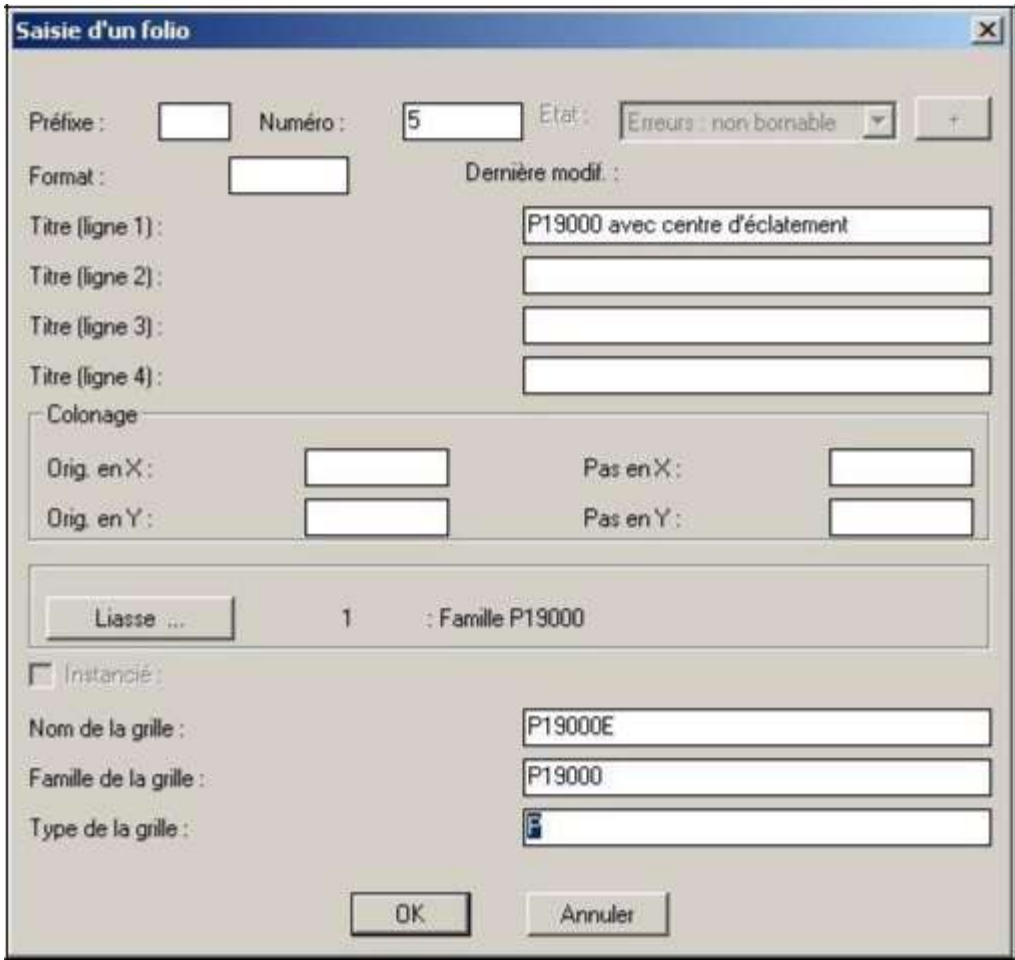

**Figure 10:2 Création d'une nouvelle grille**

● Saisir les informations du folio.

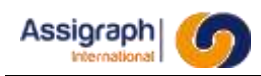

#### ● Cliquer sur **OK**.

- ► Le message '*Copie de grille en cours…*' est affiché à la ligne de commande.
- ► Le message '*Copie de grille effectuée avec succès.*' est affiché à la ligne de commande.

**REMARQUE** : La copie d'une grille peut prendre une minute.

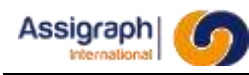

# **10.3 Créer un référentiel de grilles type : rf\_newrefgri**

### **But de la commande**

Cette fonction permet de créer un nouveau référentiel de grilles types.

#### **Utilisation de la commande**

- Lancer la commande **Référentiel** → **Ajouter…** du menu **Fichier**.
	- ► La boîte de dialogue de création de référentiel est activée :

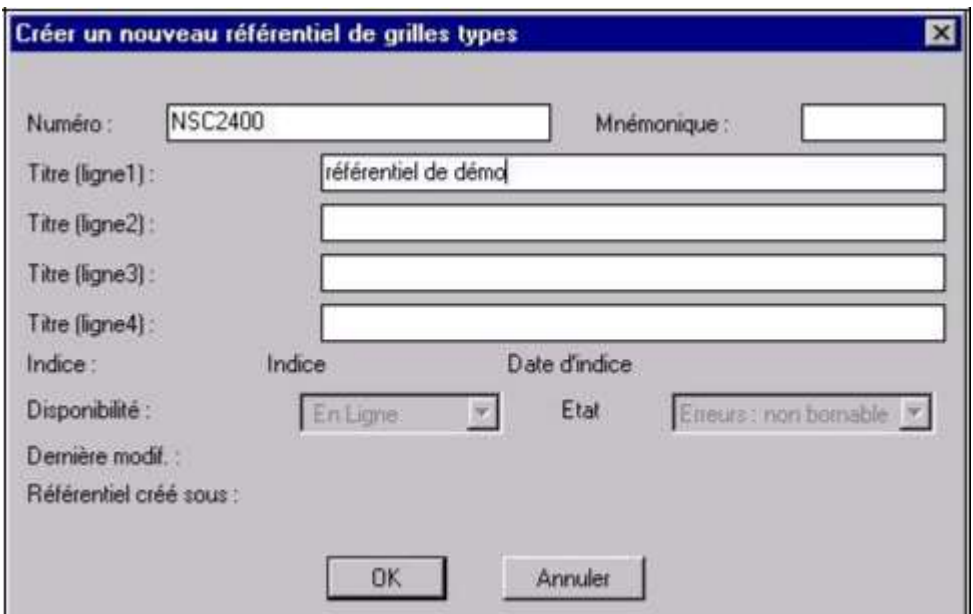

**Figure 10:3 Création d'un référentiel**

● Renseigner les divers champs du panneau de dialogue.

Le 'Numéro' du référentiel est obligatoire et doit être différent d'un numéro d'affaire ou de référentiel existant. Ce numéro sert de référence pour les affaires qui utilisent ce référentiel.

'Mnémonique' et 'Titre (ligne 1 à 4)' qui sont disponibles dans les cartouches

Les autres champs ne sont pas éditables et sont gérés par le système :

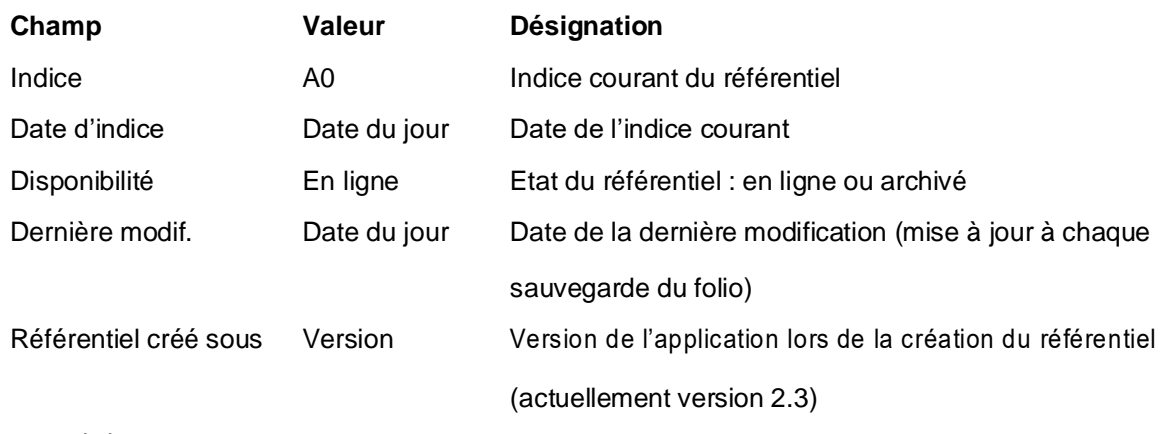

Valider

**AXIOMFER\_MUT** 137/337

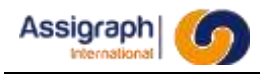

- Les tables du référentiel sont créées en base de données.
- Le nouveau référentiel devient référentiel courant pour la session de travail.

#### **REMARQUE** : La création du référentiel prend quelques minutes.

Pendant la création du référentiel un fichier trace est créé, ayant pour nom **crxxxx.lst** et placé sous le répertoire précédemment créé. Il permet de vérifier si une erreur est survenue lors de la création.

L'identifiant du référentiel peut être retrouvé en interrogeant les affaires dans le module gestion ou en réponse à la commande *(ax\_getaff)* pour l'affaire en cours dans le module graphique

### **Limites de la commande**

Le numéro du référentiel n'est pas renseigné :

Si le numéro du référentiel n'est pas renseigné, une boîte de dialogue affiche le message d'erreur correspondant. L'utilisateur recommence la saisie.

#### Le numéro du référentiel existe déjà dans la base :

Si le numéro du référentiel existe déjà dans la base, une boite de dialogue affiche le message d'erreur correspondant. L'utilisateur recommence la saisie.

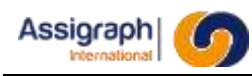

# **10.4 Modifier un référentiel de grille type : rf\_modrefgri**

### 10.4.1 **But de la commande**

Cette commande permet de modifier les caractéristiques du référentiel courant. Elle ouvre la même boîte de dialogue que la commande de création de référentiel. Tous les champs sont modifiables.

### **Utilisation de la commande**

La modification des caractéristiques d'un référentiel est analogue ou dialogue de création de référentiel (Voir chapitre 10.3.2).

● Lancer la commande **Référentiel** → **Modifier…** du menu **Fichier**.

**REMARQUE** : Si l'utilisateur modifie le numéro du référentiel, les affaires associées au référentiel resteront toujours associées.

#### **Limites de la commande**

Le numéro du référentiel n'est pas renseigné :

Si le numéro du référentiel n'est pas renseigné, une boite de dialogue affiche un message d'erreur.

L'utilisateur recommence la saisie.

#### Le numéro du référentiel existe déjà dans la base :

Si le numéro du référentiel existe déjà dans la base, une boite de dialogue affiche un message d'erreur. L'utilisateur recommence la saisie.

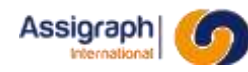

# **10.5 Créer un folio de grille type : rf\_crefol**

### **But de la commande**

Cette commande permet de créer une grille type. Le déroulement de la commande est le même que dans le cas de la création d'un folio.

Des informations supplémentaires propres à la grille doivent être saisies dans la boîte de dialogue de création de folio.

#### **Utilisation de la commande**

- Lancer la commande **Folio → Nouveau folio…** du menu **Fichier**.
	- ► La boite de dialogue de choix de fond de plan est activée.
- Sélectionner le bloc de bibliothèque représentant un fond de plan. ► La boîte de dialogue de saisie des liasses est activée.
- Sélectionner une liasse.
	- ► La boîte de dialogue de création de folio est activée :
- Saisir les informations du folio

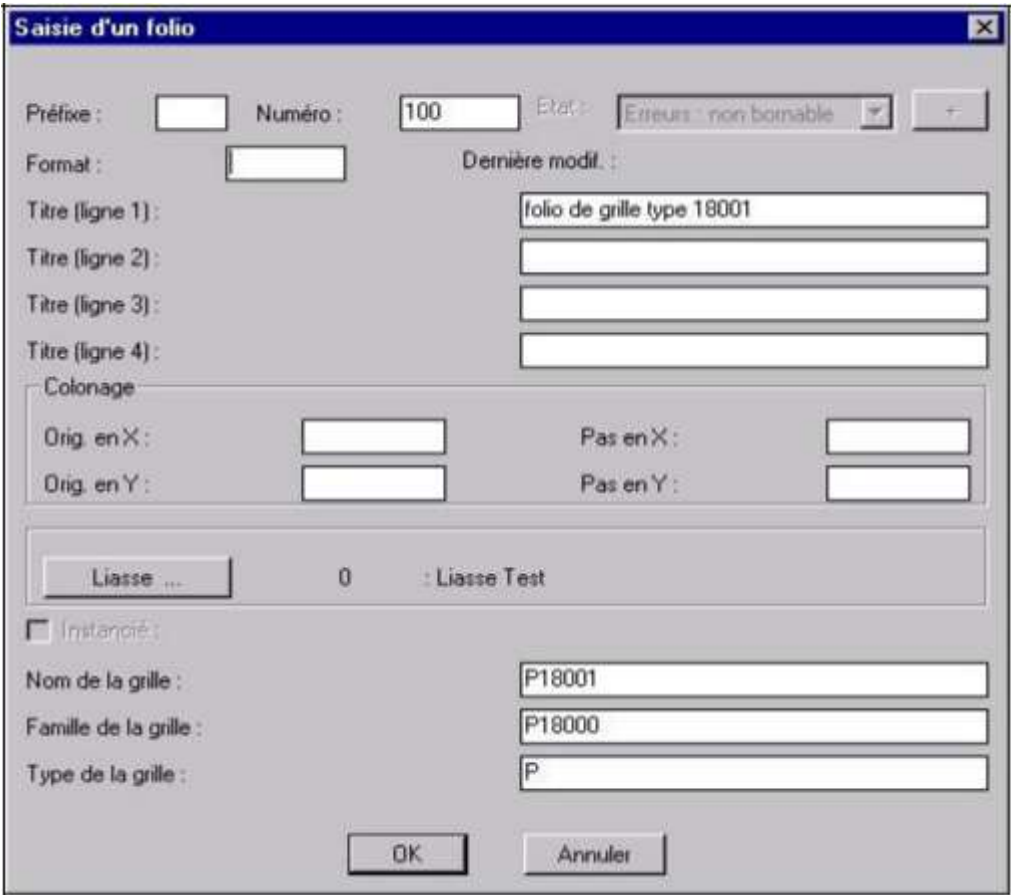

#### **Figure 10:4 Boîte de dialogue de saisie d'une grille type**

- Cliquer sur **OK**.
- Définir les caractéristiques des composants et des fonctions matérielles de la grille. Les champs à saisir propres aux grilles types sont :

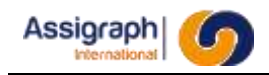

**Champ Désignation** 

Nom de la grille  $\blacksquare$  Nom de la grille type, p.ex. 'P18001'.

Famille de la grille Famille de la grille type, p.ex. 'P18000'.

Type de la grille Type de la grille type, p.ex. 'P'.

**ATTENTION** : Ces champs doivent être remplis intégralement au bon format en respectant la casse pour que l'outil REG puisse fonctionner correctement (Voir DA5). La vérification du format n'est pas effectuée ici, mais au lancement de l'outil REG.

#### **Limites de la commande**

Le numéro de folio doit être unique dans la liasse.

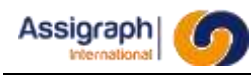

# **10.6 Exporter un référentiel de grilles types : rf\_expref**

#### **But de la commande**

Cette commande permet d'exporter un référentiel de grille type afin de le restaurer éventuellement sur un autre site. Les commandes standards d'archivages et de restauration d'affaires (les fichiers exécutables '**exp.exe**' et '**imp.exe**') sont en effet applicables aux référentiels de grilles types et doivent être installées.

Cette commande crée pour un référentiel dont l'identifiant est xxxx, plusieurs fichiers sous le répertoire '**§HOME/affaires/aff\_xxxx**' du serveur :

- o Le fichier d'export du référentiel '**expxxxx.dmp**' .
- o Le fichier de trace de l'export '**expxxxx.log**' .
- o Le fichier de résultat '**expxxxx.res**' .
- o Le fichier '**aff\_xxxx.xml**' dans lequel sont exportés les attributs du référentiel.

Les fichiers graphiques **\*.dwg** et le répertoire '**Rules/Ilr**' définissant les règles pour le choix des grilles types dans le référentiel sont copiés sous cette arborescence.

**REMARQUE** : Seuls le fichier d'export '**expxxxx.dmp**' et le fichier en format XML 'aff xxxx.xml' sont obligatoirement nécessaires pour le ré-import d'un référentiel.

#### **Utilisation de la commande**

- Lancer la commande **Référentiel** → **Exporter…** du menu **Fichier**.
	- ► Une boîte de dialogue de sélection des référentiels est affichée.
- Sélectionner le nom du référentiel.
	- ► Le nom du référentiel sélectionné est surligné.
- Cliquer sur **OK** pour terminer.
	- ► La boîte de dialogue est fermée.
	- ► La commande d'export est lancée.
	- ► La fin de l'export est signalée par une boîte de dialogue de message.
	- ► Si l'export ne s'est pas terminé correctement cette boîte de dialogue n'apparaît pas et l'erreur est affichée dans le panneau des messages AutoCAD.

#### **Limites de la commande**

#### Erreur lors de l'export:

Si l'export s'est mal déroulé il est annulé et un message d'erreur est affiché.

Cette commande n'effectue pas la sauvegarde du référentiel sur bande; cette opération reste à la charge de l'utilisateur qui doit archiver l'intégralité du répertoire '**§HOME/affaires/aff\_xxxx'.**

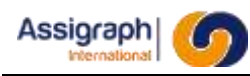

# **10.7 Importer un référentiel de grilles types : rf\_impref**

### **But de la commande**

Cette commande permet de réintégrer un référentiel préalablement sauvegardé (Voir chapitre ch. 10.6).

L'importation se fait à partir des fichiers '**aff\_xxxx.xml**' et '**expxxxx.dmp**'. Ces fichiers sont nécessaires et doivent se trouver dans le même répertoire.

#### **Déroulement de la commande**

- Lancer la commande **Référentiel**→ **Importer…** du menu **Fichier**.
	- ► La boîte de dialogue de sélection de fichier est affichée :

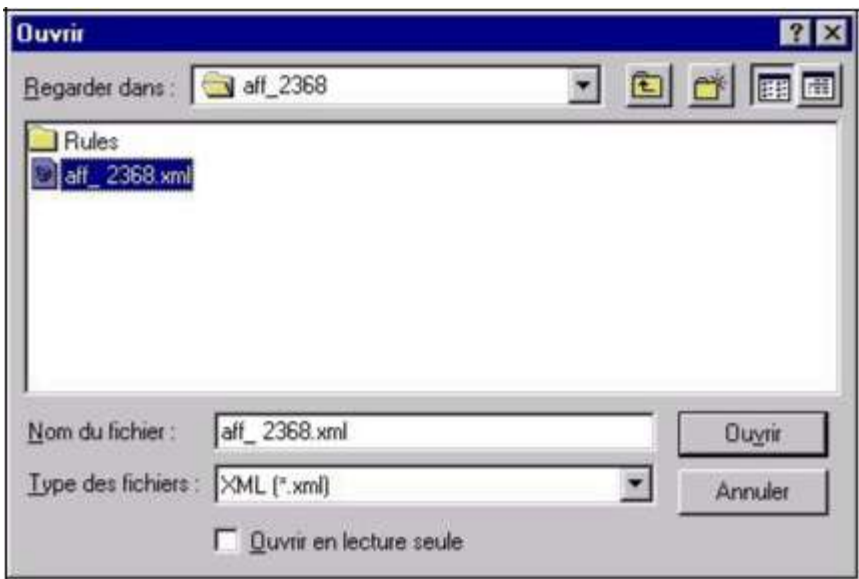

**Figure 10:5 Boite de sélection de fichier pour l'import d'un référentiel**

- Sélectionner le fichier '**aff\_xxxx.xml**' du référentiel et valider.
- La boîte de création d'un référentiel est affichée avec les attributs du référentiel se trouvant dans le fichier 'aff xxxx.xml'. Ces attributs sont modifiables, notamment le numéro du référentiel (Voir chapitre 10.4)
- L'utilisateur clique sur **OK** pour valider la création du référentiel.
	- ► Les données du référentiel sont restaurées dans le répertoire **§HOME/affaires/aff\_xxxx** où xxxx est l'identifiant du référentiel.
- Les fichiers règles se trouvant dans le répertoire '**Rules\Ilr**' sont copiés dans '**Rules\Ilr**' dans le répertoire du référentiel importé.
- La fin de l'import est signalée par une boite de dialogue de message.

#### **Limites de la commande**

#### Erreur de lecture du fichier xml :

Si le fichier xml est corrompu, une boîte de dialogue affiche un message d'erreur.

#### Erreur de lecture du fichier dmp :

Si le fichier dmp n'existe pas une boîte de dialogue affiche un message d'erreur.

#### Erreur lors de la création du référentiel :

Si le numéro du référentiel existe déjà ou n'est pas renseigné, une boîte de dialogue affiche un message d'erreur.

La boite de création de référentiel est réaffichée avec les valeurs initiales du fichier XML.

#### Erreur lors de l'import:

Si l'import s'est mal déroulé il est annulé et un message d'erreur est affiché.

#### Erreur lors de la copie des fichiers règles:

Si des fichiers règles ne sont pas trouvés, ou une erreur s'est produite lors de la copie d'un ou plusieurs fichiers, un message d'avertissement est affiché. L'import du référentiel est tout de même effectué. L'utilisateur peut ensuite effectuer la copie des fichiers à la main.

Cette commande n'effectue pas la restauration du répertoire de référentiel depuis une bande; cette opération reste à la charge de l'utilisateur.
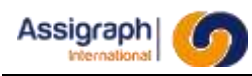

## **10.8 Suppression temporaire d'un référentiel de grilles types :rf\_suprefgri**

### **But de la commande**

Cette commande permet de retirer un référentiel de la base de données en gardant la possibilité de restauration.

Elle permet plus particulièrement de libérer de l'espace mémoire en base de données, ou bien d'annuler des modifications effectuées sur un référentiel avant d'en restaurer une version ultérieure.

#### **Utilisation de la commande**

- Lancer la commande **Référentiel** → **Suppression temporaire…** du menu **Fichier**.
	- ► La boîte de dialogue de choix d'un référentiel listant les référentiels disponibles est affichée :

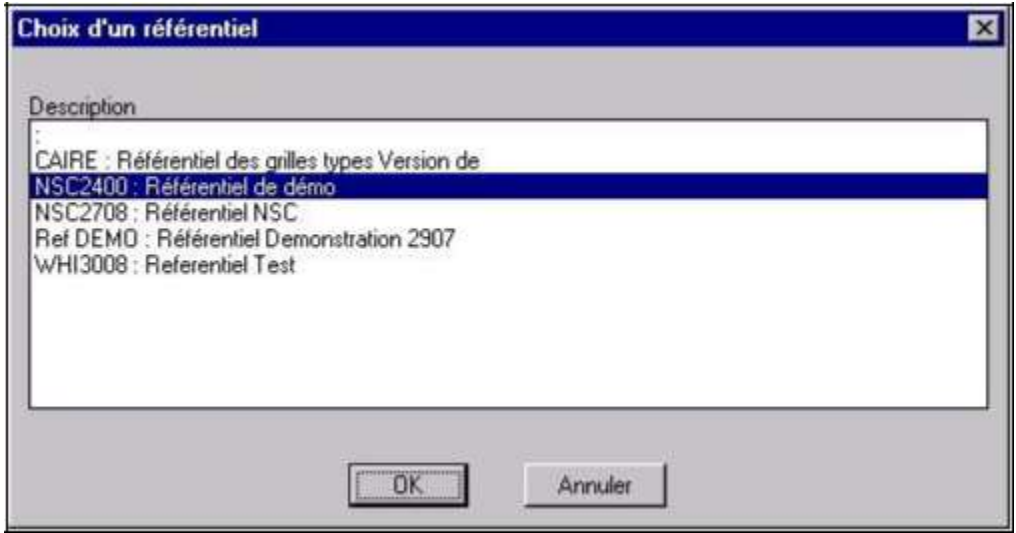

#### **Figure 10:6 Boîte de sélection d'un référentiel**

- Sélectionner un référentiel et valider.
	- ► La boîte de dialogue demandant la confirmation est affichée.
- Valider.
	- ► Les grilles du référentiel sont supprimées.
	- ► Le référentiel est marqué comme non disponible.

#### **Limites de la commande**

Cette commande ne vérifie pas si le référentiel a été préalablement sauvegardé ; cette vérification est à la charge de l'utilisateur.

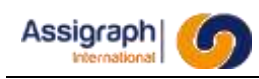

## **10.9 Gestion des grilles types**

### **But de la commande**

Il s'agit de gérer plusieurs versions d'une même grille type afin d'en garder un historique et/ou de les exploiter dans différentes affaires.

Pour déterminer la version d'une grille qui doit être prise en compte dans une affaire, on définit une notion d'applicabilité à celle-ci.

## **Utilisation**

La version des grilles se définit par deux attributs supplémentaires :

- Un numéro de version sous le format « V0.0.0 » où 0 est un nombre compris entre 0 et 9.
- Une date de version.

Ces champs sont reliés à des attributs graphiques appartenant à la grille, ainsi la version sera stockée dans l'attribut « INDGR » et la date dans l'attribut « DATEGR ».

Ces attributs sont affichés mais ne sont pas modifiables dans le panneau d'édition de grille. Afin de les éditer il faudra modifier les attributs correspondant directement dans le folio par la commande **Attribut** → **Editer les attributs** du menu **Modif. folio**.

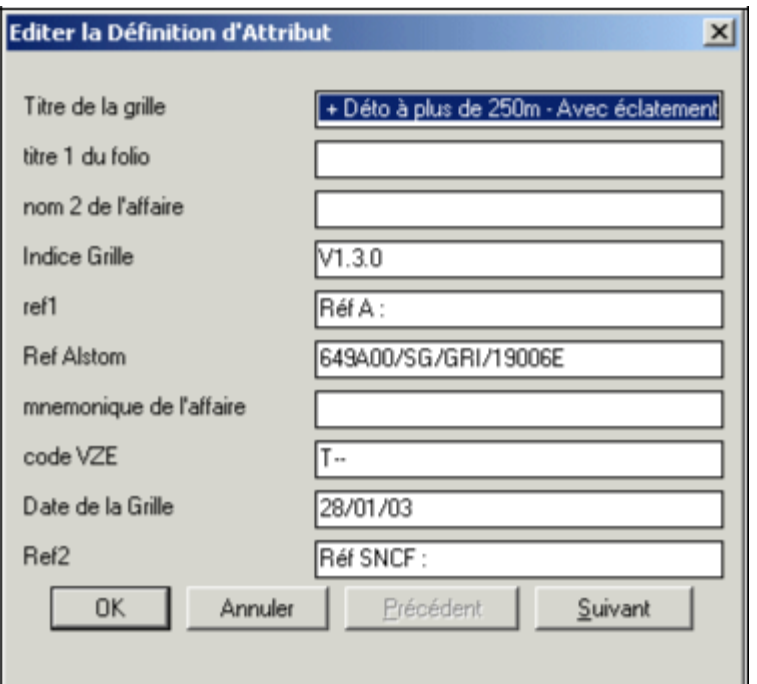

**Figure 10:7 Panneau d'édition de définition d'attributs**

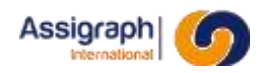

Un numéro de folio étant unique dans une liasse, celui d'une grille possédant une version contient celle-ci et l'affichage du numéro de folio dans le panneau d'édition de grille s'effectue sur 5 chiffres.

En plus du nouveau numéro de folio, la version et l'applicabilité de la grille sont affichées dans la liste des grilles du panneau d'édition.

A la création d'une grille la version et la date sont initialisées à vide et le paramètre « Applicable au projet » est décoché.

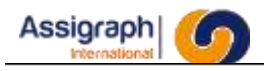

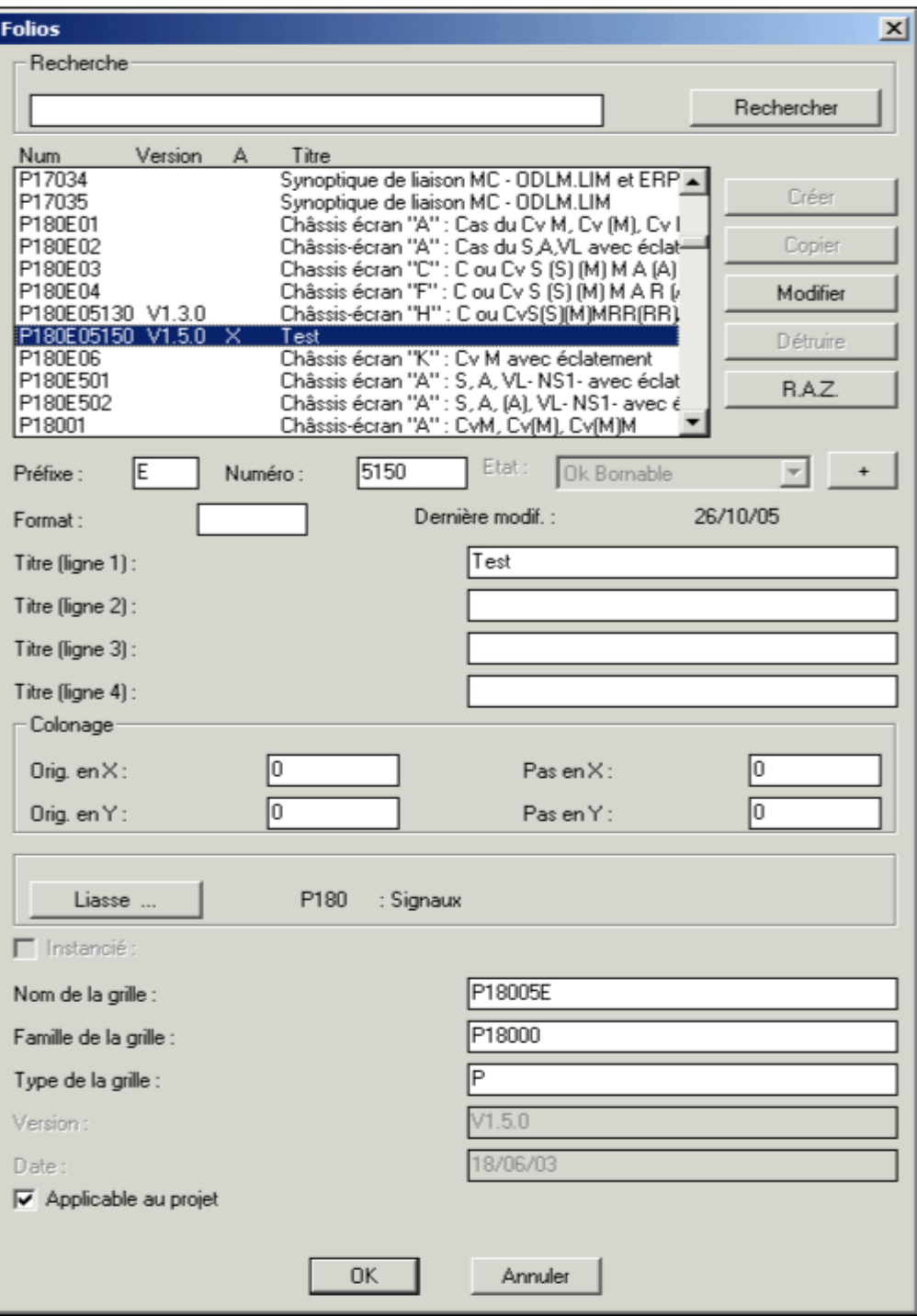

**Figure 10:8 Panneau d'édition de grilles**

**REMARQUE** : Une seule grille type de même nom peut être *« applicable au projet »* à *vrai* dans le référentiel.

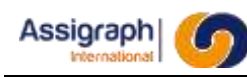

## **10.10 Ajouter un référentiel partagé : gns\_newrefpar**

## **But de la commande**

Cette commande permet d'ajouter un référentiel partagé à la liste des référentiels partagés.

## **Utilisation de la commande**

- Lancer la commande **Référentiel** → **Ajouter un référentiel partagé…** du menu **Fichier**.
	- ► Le dialogue « Ajout d'un référentiel partagé » est affiché :

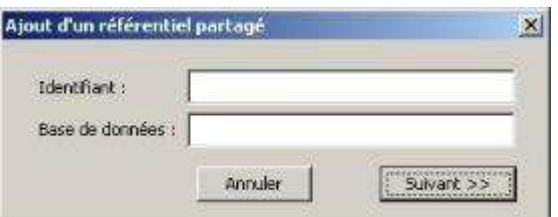

**Figure 10:9 Ajout d'un référentiel partagé**

- Saisir :
	- un identifiant : nom que l'on donne au nouveau référentiel partagé
	- le nom de la base de données : le « TNSName » de la base de données distante se trouvant sur le serveur.
- Valider en cliquant sur le bouton **Suivant >>.**
	- ► Un panneau de sélection présentant l'ensemble des référentiels partagés de la base distante s'affiche alors à l'écran.

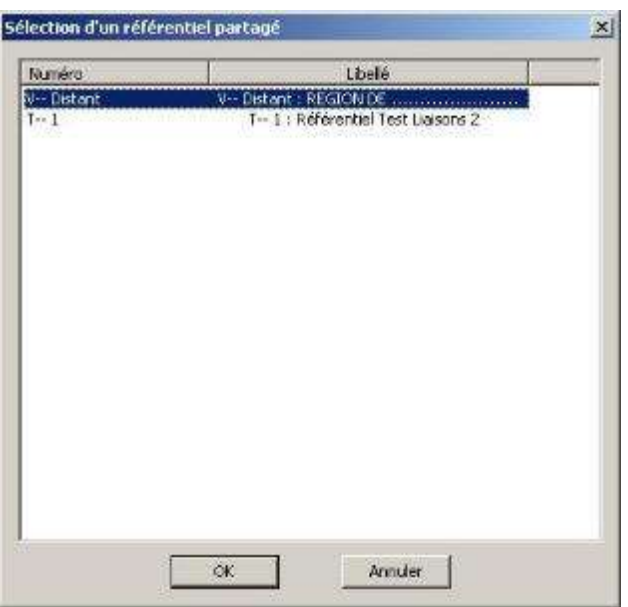

**Figure 10:10 Sélection du référentiel à partager**

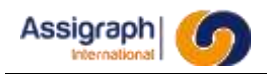

● Choisir le référentiel à partager.

► A la fin des procédures de création, le référentiel partagé est utilisables pour la création d'affaire.

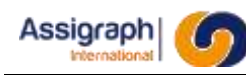

## **10.11 Supprimer un référentiel partagé : gns\_suprefpar**

## **But de la commande**

Cette commande permet de supprimer un référentiel de la liste des référentiels partagés.

## **Utilisation de la commande**

- Lancer la commande **Référentiel** → **Supprimer un référentiel partagé…** du menu **Fichier**.
	- ► Le dialogue « Sélection d'un référentiel partagé » est affiché

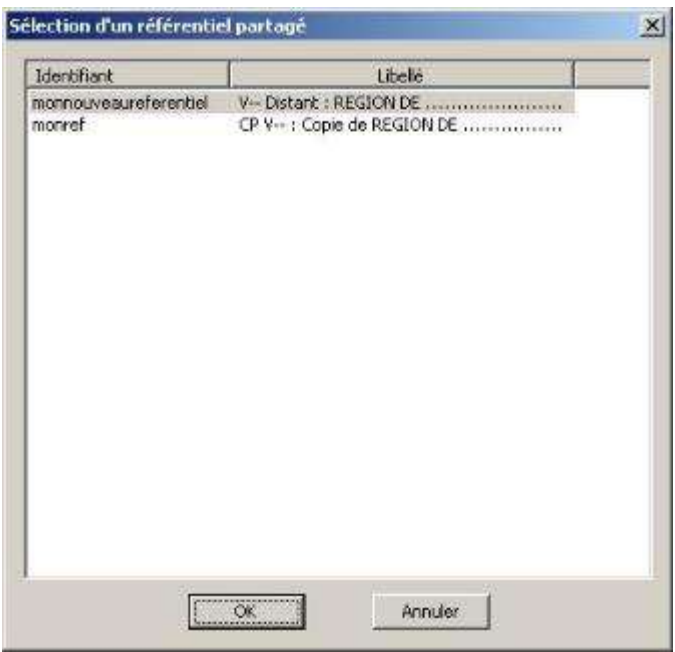

**Figure 10:11 Sélection du référentiel partagé à supprimer**

- Sélectionner le référentiel à supprimer et valider en cliquant sur le bouton **OK**.
	- ► Si une affaire utilise le référentiel, la suppression est annulée et un message d'erreur s'affiche.

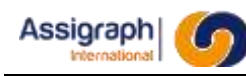

## **10.12 Mettre à jour un référentiel partagé : gns\_majrefpar**

## **But de la commande**

Cette commande permet de recréer un référentiel partagé à partir du référentiel distant.

### **Utilisation de la commande**

- Lancer la commande **Référentiel** → **Mettre à jour référentiel partagé…** du menu **Fichier**.
	- ► Le dialogue « Sélection d'un référentiel partagé » est affiché

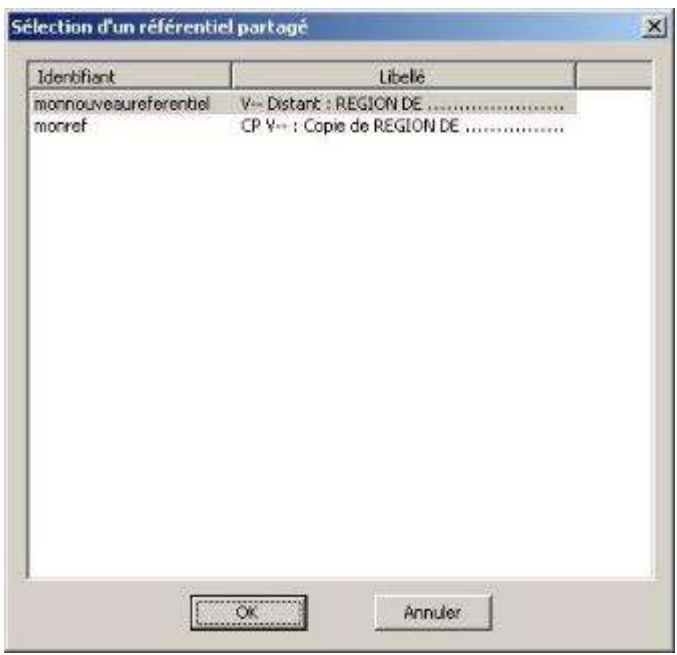

**Figure 10:12 Sélection du référentiel partagé à mettre à jour**

● Sélectionner le référentiel à mettre à jour et cliquer sur **OK**

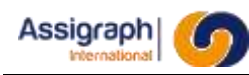

## **10.13 Mettre à jour les liaisons SNCF d'un référentiel : gns\_majliaref**

## **But de la commande**

Cette commande permet de mettre à jour toutes les liaisons des synoptiques d'un référentiel vers la représentation SNCF.

## **Utilisation de la commande**

- Lancer la commande **Référentiel** → **Mettre à jour les liaisons (SNCF)…** du menu **Fichier**.
	- ► Les folios sont chargés pour la mise à jour des liaisons.
	- ► Le paramètre de connectique « Liaisons inclinées (SNCF) » est coché pour indiqué que le référentiel est maintenant dans ce mode pour la construction des liaisons.

**ATTENTION** : Le paramètre de connectique « Liaisons inclinées (SNCF) » ne doit pas être coché avant de lancer la commande.

## **Limites de la commande**

La mise à jour des liaisons en mode SNCF n'est faisable que dans un référentiel ; dans le cas contraire un message signale que l'affaire sélectionnée n'en est pas un.

Une fois que la commande a été exécutée dans un référentiel et que le paramètre de connectique

« Liaisons inclinées (SNCF) » est coché, il n'est plus possible de la relancer.

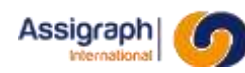

# **Chapitre 11 Description des commande de synoptique**

La saisie des synoptiques de câblage est la troisième étape dans le processus de réalisation d'une étude de signalisation ferroviaire sous AxiomCAD Ferroviaire.

Le principe de base pour la constitution de ces documents est de recopier des documents types.

Ce chapitre décrit les commandes permettant de saisir les schémas synoptiques et les différentes fonctions d'affectation de matériel utilisées.

Les commandes présentées sont toutes accessibles depuis le menu d'AxiomCAD Ferroviaire.

## **11.1 Copie d'un élément : rf\_copy**

#### **But de la commande**

Cette commande de base permet de copier un ou plusieurs éléments présents sur un folio.

#### **Déroulement de la commande**

- Lancer la commande **Modification Folio** → **Copier** ► Le dialogue de choix d'un élément est activé : « Choix des objets : »
- Sélectionner le ou les élément(s) à copier
	- ► La résolution en mode bloc est activée
	- Le dialogue de choix du point de base du déplacement est activé : « Spécifiez le point de base ou [Déplacement/Multiple] <Déplacement>: »

#### Indiquer le point à partir duquel on copie l'élément

► Le dialogue de choix du second point est activé : « Spécifiez le deuxième point ou « utiliser le premier

point comme déplacement>: »

- Placer le nouvel élément à l'endroit désiré.
	- ► L'élément est inséré sur le folio à l'endroit spécifié.

### **Limites de la commande**

Si la copie comprend une ou plusieurs boites libres, une nouvelle fonction, nommée « Copie n de <nom de la fonction source » (où n s'incrémente en cas de doublon), est créée. Elle est attachée au même matériel que la fonction source et n'est rattachée à aucun châssis.

Aucun dialogue de choix ne sera alors présenté pour les boites libres.

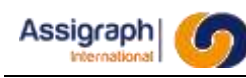

## **11.2 Insertion d'un axe : rf\_insaxe**

## **But de la commande**

Cette commande permet d'insérer un axe dans un folio synoptique.

Les axes représentent les fonctions de type Relais/Basculeurs ; ils propagent la notion d'association aux contacts et bobines qu'ils traversent.

## **Déroulement de la commande**

- Lancer la commande **Fonction** → **Axe…** du menu **Ajout Folio**.
	- ► Le dialogue de choix de bloc est activé : 'Nom du bloc /?=liste/P=Pointer/S=sortie [AXE] :' avec par défaut le nom du dernier axe inséré.
- Saisir ou sélectionner le nom du bloc.
	- ► La résolution en mode bloc est activée.
- Indiquer les deux points extrêmes de l'axe ; cliquer <D> pour terminer.
	- ► L'axe est inséré.
	- ► L'association de l'axe à une fonction est effectuée (voir chapitre 11.3).

### **Limites de la commande**

L'insertion d'un axe est annulée si :

- l'un des points n'est pas fourni
- les deux points ne sont pas verticalement alignés

l'association de l'axe à une fonction a échoué

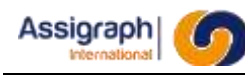

## **11.3 Association d'un axe à une fonction**

## **But de la fonction**

Cette fonction permet d'associer un axe en folio à une fonction en façade.

## **Condition d'accès à la fonction**

Cette fonction est activée par l'insertion d'un axe ou la demande de modification logique d'un axe (voir chapitres 11.2 et 11.54).

### **Déroulement de la fonction**

- Insérer un axe ou effectuer une modification logique sur un axe.
	- ► La boîte de dialogue de liste des fonctions relais de l'affaire est activée :

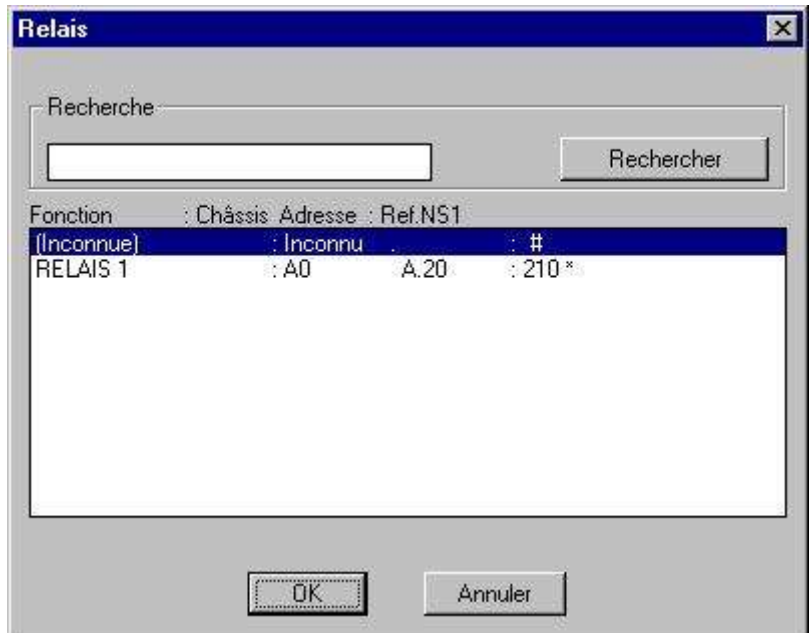

**Figure 11:1 Liste des fonctions relais de l'affaire**

- Sélectionner une fonction relais et valider.
	- ► Si la représentation est autorisée, l'axe est affecté à la fonction sinon l'axe est seulement associé à la fonction.

Ou

- Actionner le bouton '**Annuler**'.
	- ► La boîte de dialogue de création de fonction relais est activée :

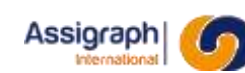

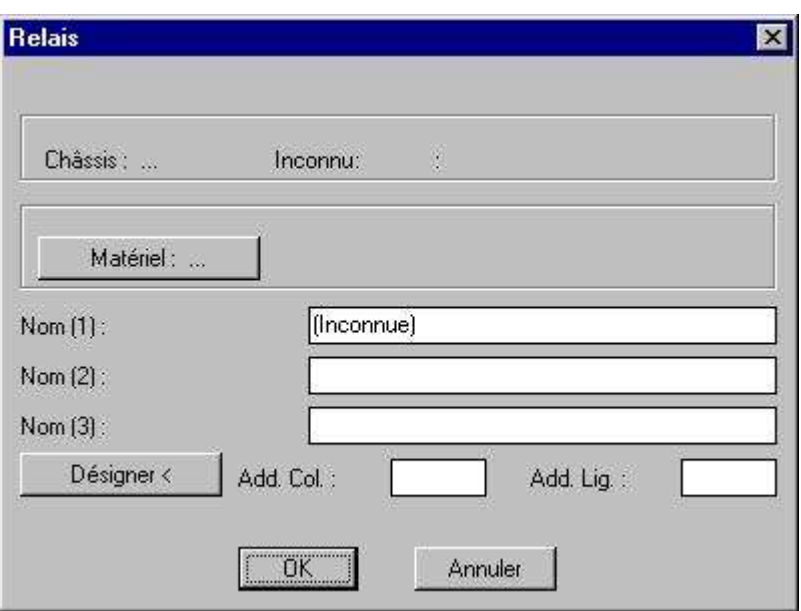

**Figure 11:2 Création de fonction relais**

- Saisir la nouvelle fonction puis valider.
	- ► Si le nom, le matériel, le châssis et l'adresse sont renseignés, la fonction est créée dans le châssis indiqué à l'adresse donnée avec le matériel voulu.
	- ► Si la représentation est autorisée, l'axe est affecté à la fonction sinon l'axe est seulement associé à la fonction.
	- ► Si seul le nom est renseigné :
		- la fonction est créée dans le châssis 'Inconnu'
		- l'axe est associé à cette fonction
		- les contacts et bobines positionnés sur l'axe sont réaffectés dans la nouvelle fonction ; leurs représentations graphiques sont mises à jour en fonction de l'état du relais (établi, non établi, à droite ou à gauche).

Ou

- Annuler.
	- ► L'axe est associé à la fonction 'Inconnue' du châssis 'Inconnu'.

## **Limites de la fonction**

L'association échoue si la fonction n'est pas sélectionnée ou le nom de la nouvelle fonction n'est pas fourni.

## **11.4 Insertion d'une boîte : rf\_insboi**

## **But de la commande**

Cette commande permet d'implanter une boîte dans un document synoptique.

Les boîtes peuvent être représentées par un symbole unique ou une ou plusieurs combinaisons de symboles. Les représentations possibles sont définies par la bibliothèque de matériels.

## **Déroulement de la commande**

- Lancer la commande **Composant** → **Boîte…** du menu **Ajout Folio** .
	- ► Le dialogue de choix de bloc est activé : 'Nom du bloc /?=liste/P=Pointer/S=sortie :' avec par défaut le nom de la dernière boîte insérée.
- Saisir ou sélectionner le nom du bloc.
	- ► La résolution en mode bloc est activée.
	- ► Le bloc sélectionné est affiché en mode poursuite pour la saisie du point d'implantation.
	- Indiquer le point d'implantation du bloc ; cliquer droit pour terminer.
		- ► La boîte est insérée au point fourni.
		- ► L'association de la boîte à une fonction est effectuée (voir chapitre 11.5).

## **Limites de la commande**

L'insertion d'une boîte est annulée si aucun point d'implantation n'est fourni.

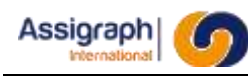

## **11.5 Association d'une boîte à une fonction**

### **But de la fonction**

Cette fonction permet d'associer une boîte en folio synoptique à une fonction en façade

## **Condition d'accès à la fonction**

Cette fonction est activée par l'insertion d'une boîte ou la demande de modification logique sur une boîte (voir chapitres 11.4 et 11.54).

## **Déroulement de la fonction**

- Insérer une boite ou effectuer une modification logique sur une boite.
	- ► La boîte de dialogue de liste des fonctions boîtes de l'affaire est activée :

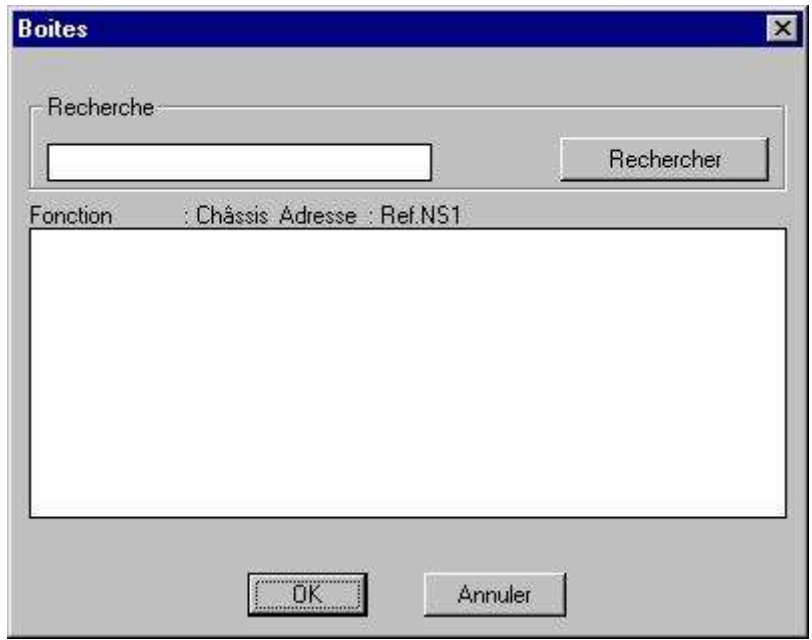

**Figure 11:3 Liste des fonctions boîtes de l'affaire**

- Sélectionner une fonction boîtes et valider.
	- ► Si la représentation est autorisée, la boîte est affectée à la fonction sinon la boîte est seulement associée à la fonction.

Ou

- Annuler.
	- ► La boîte n'est pas associée à la fonction.

## **11.6 Insertion d'une bobine: rf\_insbob**

## **But de la commande**

Cette commande permet d'insérer une bobine dans un folio synoptique.

## **Déroulement de la commande**

- Lancer la commande **Composant** → **Bobine…** du menu **Ajout Folio**.
	- ► Le dialogue de choix de bloc est activé : 'Nom du bloc /?=liste/P=Pointer/S=sortie :' avec par défaut le nom de la dernière bobine insérée.
- Saisir ou sélectionner le nom du bloc.
	- ► La résolution en mode bloc est activée.
	- ► Le bloc sélectionné est affiché en mode poursuite pour la saisie du point d'implantation.
- Indiquer le point d'implantation du bloc ; cliquer <D> pour terminer.
	- ► La bobine est insérée au point fourni en coupant les liaisons qui passent sur les points de connexion du bloc.
	- ► Si le point d'implantation se situe sur un axe et si la représentation est autorisée pour la fonction, la bobine est affectée à la fonction sinon la bobine est seulement associée à la fonction.

## **Limites de la commande**

L'insertion d'une bobine est annulée si aucun point d'implantation n'est fourni.

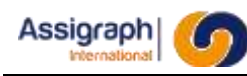

## **11.7 Insertion d'un contact : rf\_inscon**

## **But de la commande**

Cette commande permet d'insérer un contact dans un folio synoptique.

## **Déroulement de la commande**

- Lancer la commande **Composant** → **Contact…** du menu **Ajout Folio**.
	- ► Le dialogue de choix de bloc est activé : 'Nom du bloc /?=liste/P=Pointer/S=sortie :' avec par défaut le nom du dernier contact inséré.

#### Saisir ou sélectionner le nom du bloc.

- La résolution en mode bloc est activée.
- ► Le bloc sélectionné est affiché en mode poursuite pour la saisie du point d'implantation.
- Indiquer le point d'implantation du bloc ; cliquer  $<$ D $>$  pour terminer.
	- ► Le contact est inséré au point fourni en coupant les liaisons qui passent sur les points de connexion du bloc.
	- ► Si le point d'implantation se situe sur un axe :
	- ► Si le point d'implantation se situe sur un axe et si la représentation est autorisée pour la fonction, le contact est affecté à la fonction (voir chapitre 11.13) sinon le contact est seulement associé à la fonction.

## **Limites de la commande**

L'insertion d'un contact est annulée si aucun point d'implantation n'est fourni.

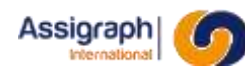

## **11.8 Affectation manuelle d'un contact : rf\_aftman**

## **But de la commande**

Cette fonction permet d'affecter un composant d'un matériel à une représentation d'un contact en synoptique.

## **Déroulement de la commande**

- Lancer la commande **Affecter** → **Manuel…** du menu **Modif. folio**.
- Sélectionner le ou les contacts à affecter.
	- ► La boîte de dialogue de liste des noms et numéros de contact possibles est activée :

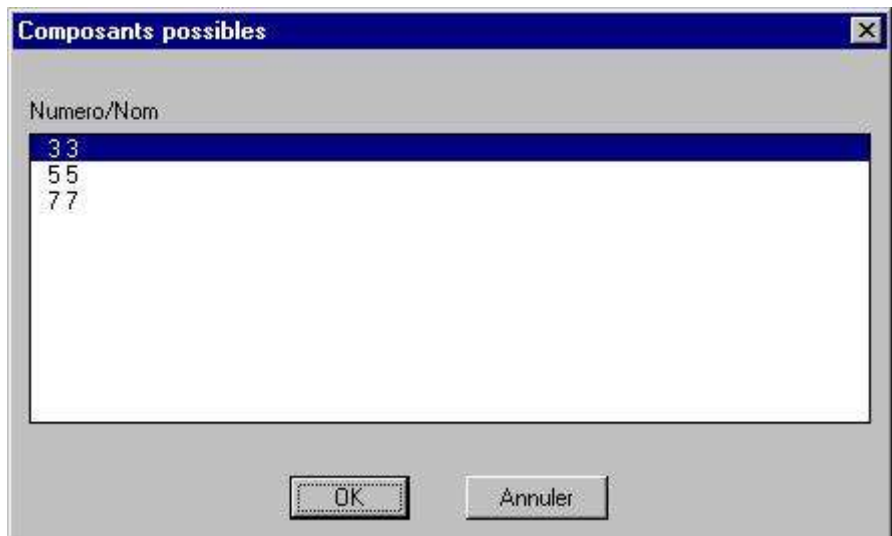

**Figure 11:4 Liste des noms et numéros de contact possibles pour le contact concerné**

- Sélectionner un numéro de composant et valider.
	- ► Le contact est affecté.

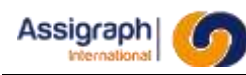

## **11.9 Insertion d'une borne de bornier : rf\_insbor**

## **But de la commande**

Cette commande permet d'insérer une borne de bornier.

## **Déroulement de la commande**

- Lancer la commande **Composants → Borne de bornier…** du menu **Ajout Folio**.
	- ► Le dialogue de choix de bloc est activé : 'Nom du bloc /?=liste/P=Pointer/S=sortie :' avec par défaut le nom du dernier câble inséré.
- Saisir ou sélectionner le nom du bloc.
	- ► La résolution en mode bloc est activée.
	- ► Le bloc sélectionné est affiché en mode poursuite pour la saisie du point d'implantation.
- Indiquer le point d'implantation du bloc
	- ► La fenêtre de dialogue du choix de fonction apparait :

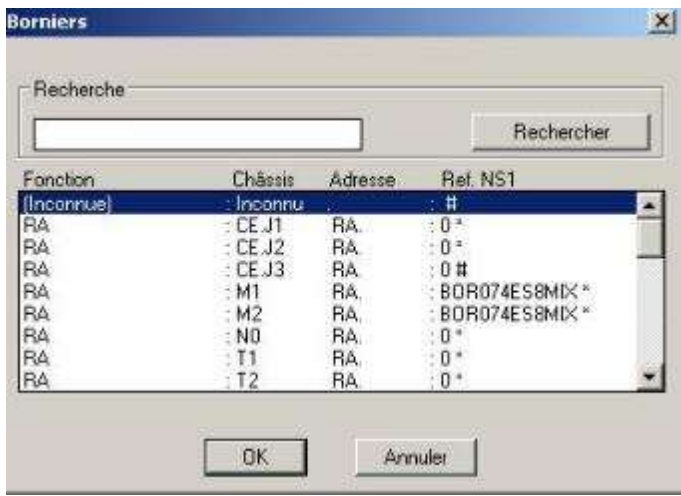

**Figure 11:5 Liste des fonctions**

- Sélectionner la fonction à associer
	- ► La borne de bornier est insérée au point fourni en coupant les liaisons qui passent sur les points de connexion du bloc.

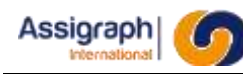

## **11.10 Insertion d'un câble : rf\_inscab**

## **But de la commande**

Cette commande permet d'insérer un câble dans un folio synoptique.

## **Déroulement de la commande**

- Lancer la commande **Câble → Câble…** du menu **Ajout Folio**.
	- ► Le dialogue de choix de bloc est activé : 'Nom du bloc /?=liste/P=Pointer/S=sortie :' avec par défaut le nom du dernier câble inséré.
- Saisir ou sélectionner le nom du bloc.
	- ► La résolution en mode bloc est activée.
	- ► Le bloc sélectionné est affiché en mode poursuite pour la saisie des points d'implantation.
- Indiquer les points d'implantation du bloc ; cliquer <D> pour terminer.

Les points d'implantation sont à saisir dans l'ordre :

- 1. Le point central
- 2. L'extrémité du câble
- 3. L'extrémité du texte

Le bloc est inséré au point d'angle avec une échelle en X et en Y correspondant aux dimensions entre le point central et les deux autres. Les textes sont positionnés sans prendre en compte les facteurs d'échelle.

L'association du câble à un câble en façade est effectuée (voir chapitre 11.17)

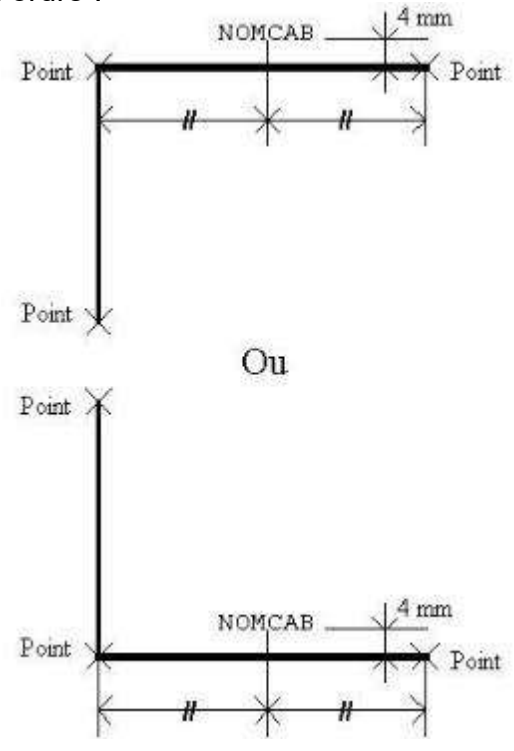

**Figure 11:6 Insertion d'un câble**

## **Limites de la commande**

L'insertion d'un câble est annulée si :

l'un des points n'est pas fourni

**AXIOMFER\_MUT** 164 / 337

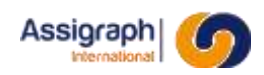

- les trois points ne permettent pas de tracer un câble
- l'association à un cable a échoué

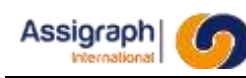

## **11.11 Association à un câble**

### **But de la fonction**

Cette fonction permet d'associer une représentation câble à une fonction câble.

### **Condition d'accès à la fonction**

Cette fonction est activée par l'insertion d'une représentation d'un câble en synoptique ou la demande de modification logique d'un câble (voir chapitres 11.14 et 11.54).

#### **Déroulement de la fonction**

- Insérer un câble ou effectuer une modification logique sur un câble :
	- ► La boîte de dialogue de liste des fonctions câbles de l'affaire est activée :

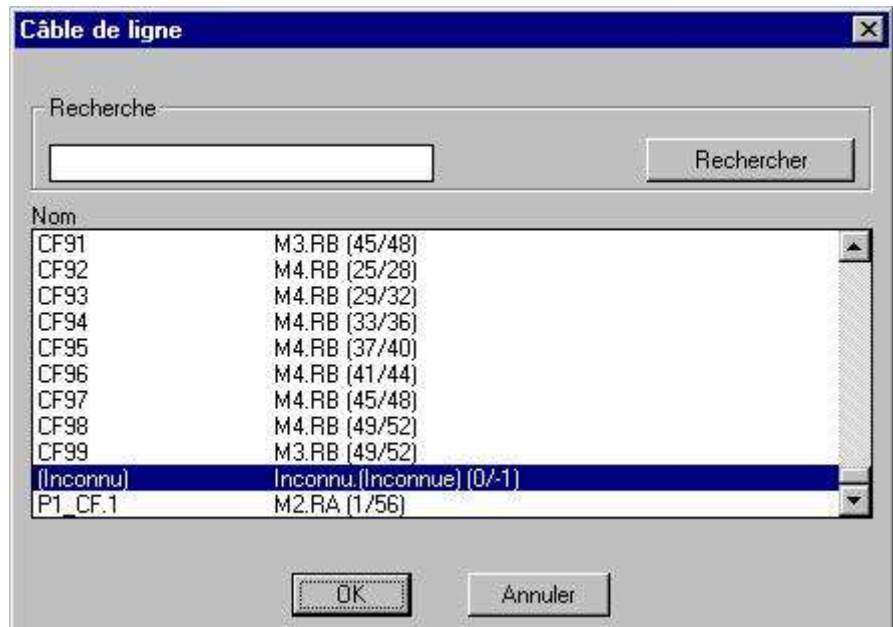

Figure 11:7 **Liste des fonctions câbles de l'affaire**

- Sélectionner une fonction câble et valider.
	- ► Si la représentation est autorisée, le câble est affecté à la fonction sélectionnée.

Ou

- Annuler.
	- ► La boîte de dialogue de création de fonction câbles est activée :

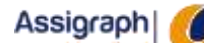

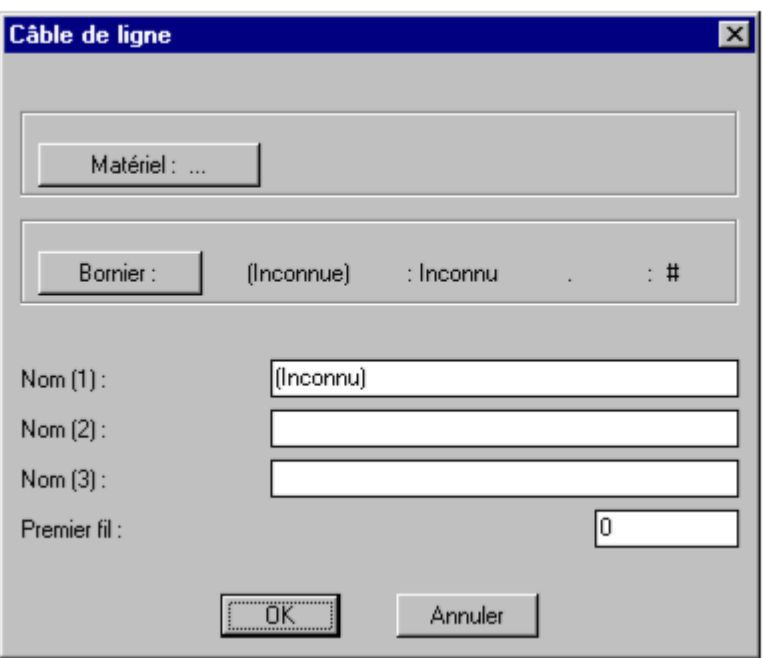

**Figure 11:8 Création de fonction câble**

- Saisir la nouvelle fonction puis valider.
	- ► Si le nom, le matériel, le bornier et l'adresse du premier fil sont renseignés
		- la fonction est créée dans le châssis indiqué par le bornier à l'adresse donnée avec le matériel voulu
		- la représentation est affectée à la fonction câble
	- ► Si seul le nom est renseigné :
		- la fonction est créée dans le châssis 'Inconnu'
		- la représentation est associée à cette fonction

ou

- Annuler.
	- ► La représentation est associée au câble 'Inconnu' du châssis 'Inconnu'.

#### **Limites de la fonction**

L'association échoue si la fonction n'est pas sélectionnée ou le nom de la nouvelle n'est pas fourni.

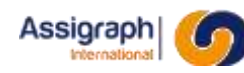

## **11.12 Insertion d'un élément divers : rf\_insbvo**

## **But de la commande**

Cette commande permet d'insérer un élément divers sur un folio.

## **Déroulement de la commande**

- Lancer la commande **Composant** → **Divers…** du menu **Ajout Folio**.
	- ► Le dialogue de choix de bloc est activé : 'Nom du bloc /?=liste/P=Pointer/S=sortie :' avec par défaut le nom du dernier fil de câble inséré.
- Saisir ou sélectionner le nom du bloc.
	- ► La résolution en mode bloc est activée.
		- ► Le bloc sélectionné est affiché en mode poursuite pour la saisie du point d'implantation.
- Indiquer le point d'implantation du bloc ; cliquer droit pour terminer.

► L'élément est inséré au point fourni en coupant les liaisons qui passent sur les points de connexion du bloc.

### **Limites de la commande**

Sans objet.

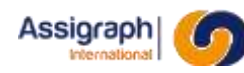

## **11.13 Insertion d'un fil de câble : rf\_inscbf**

## **But de la commande**

Cette commande permet d'insérer les fils de câble et leurs dipôles associés en synoptique.

## **Déroulement de la commande**

- Lancer la commande **Composant** → **Fil de câble…** du menu **Ajout Folio**.
	- ► Le dialogue de choix de bloc est activé : 'Nom du bloc /?=liste/P=Pointer/S=sortie :' avec par défaut le nom du dernier fil de câble inséré.
- Saisir ou sélectionner le nom du bloc.
	- ► La résolution en mode bloc est activée.
		- Le bloc sélectionné est affiché en mode poursuite pour la saisie du point d'implantation.
- Indiquer le point d'implantation du bloc ; cliquer droit pour terminer.
	- ► Le fil de câble est inséré au point fourni en coupant les liaisons qui passent sur les points de connexion du bloc.
	- ► Si le point d'implantation se situe sur un câble, le fil de câble est associé au câble (voir chapitre 11.20).

### **Limites de la commande**

L'insertion d'un fil de câble est annulée si aucun point d'implantation n'est fourni.

## **11.14 Affectation d'un fil sur un câble**

#### **But e la fonction**

Effectue l'affectation d'un fil sur un câble, il n'y a jamais d'affectation automatique des fils de câble.

#### **Condition d'accès à la fonction**

Cette fonction est activée par la demande d'affectation manuelle d'un fil de câble, l'affectation manuelle d'un câble.

### **Déroulement de la fonction**

- L'application recherche le matériel du câble associé au fil.
	- ► Si le matériel du câble est connu, le dialogue de choix du fils est activé.
- Sélectionner un numéro de fil puis OK
	- ► Le fil reçoit le numéro de fil.
- Sinon Arrêt
	- ► Pas de modification d'affectation du fils de câble

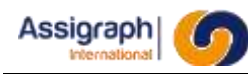

## **11.15 Affectation automatique des bornes de connecteur**

## **But de la commande**

Cette commande permet d'affecter automatiquement les bornes de connecteurs situés dans des châssis différents, suite à une affectation manuelle de fils de câbles.

## **Utilisation de la commande**

- Lancer la commande **Modification logique** du menu **Modif. Folio** .
	- ► En cliquant sur le pourtour de zone de localisation, la liste des châssis s'affiche :

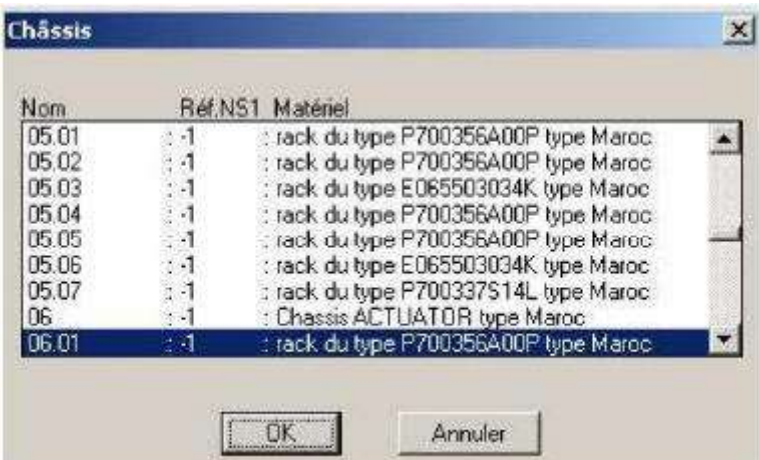

**Figure 11:9 Choix du chassis pour préaffectation**

Le logiciel pré affecte les connecteurs situés à l'intérieur de la zone de localisation :

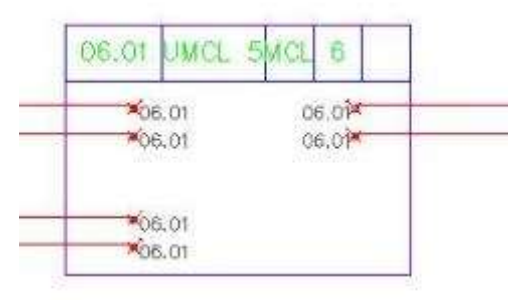

**Figure 11:10 Connecteurs après préaffectation par modification logique**

● Lancer la commande **Affecter** → **Les fils Automatiquement** du menu **Modif. Folio**.

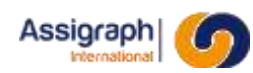

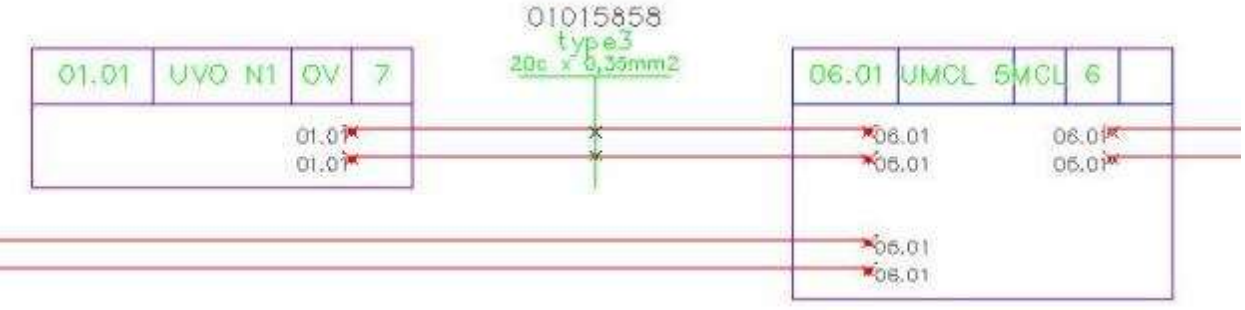

#### **Figure 11:11 Fils non encore affectés et broches de connecteurs non repérés**

- L'utilisateur sélectionne les fils à affecter,
	- ► le logiciel affiche les fils du câble encore disponibles :

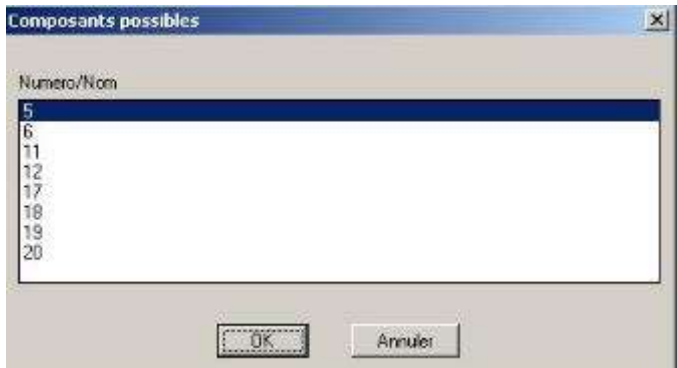

**Figure 11:12 Fils du câble disponibles**

► Le logiciel affecte les fils sélectionnés et déduit automatiquement le repérage des broches de connecteurs tenants/aboutissants des fils affectés.

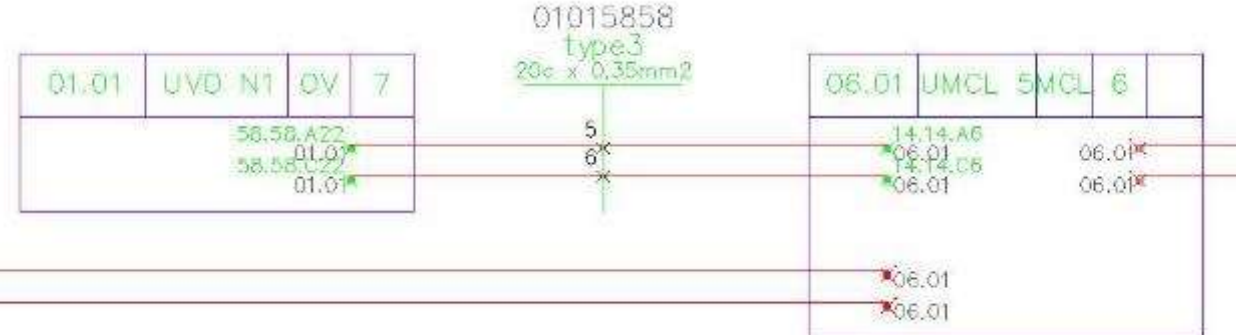

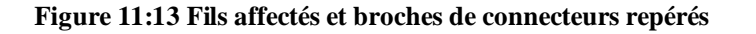

## **Limites de la commande**

Cette commande ne traite pas certains types de câblés n'ayant pas 2 aboutissants.

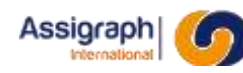

## **11.16 Insertion d'un dipôle : rf\_insdip**

## **But de la commande**

Cette commande permet d'insérer un dipôle dans un folio synoptique.

## **Déroulement de la commande**

- Lancer la commande **Composant** → **Dipôle…** du menu **Ajout Folio**.
	- ► Le dialogue de choix de bloc est activé : 'Nom du bloc /?=liste/P=Pointer/S=sortie :' avec par défaut le nom du dernier dipôle inséré.
- Saisir ou sélectionner le nom du bloc.
	- ► La résolution en mode bloc est activée.
	- ► Le bloc sélectionné est affiché en mode poursuite pour la saisie du point d'implantation.
- Indiquer le point d'implantation du bloc ; cliquer <D> pour terminer.
- Le dipôle est inséré.

### **Limites de la commande**

L'insertion d'un dipôle est annulée si aucun point d'implantation n'est fourni.

## **11.17 Empilage manuel d'un dipôle : rf\_aftman**

### **But de la commande**

Cette commande permet d'effectuer l'empilage manuel d'un dipôle.

## **Déroulement de la commande**

- Lancer la commande **Affecter** → **Manuel…** du menu **Modif. folio**.
- Sélectionner le ou les dipôles à empiler ; terminer par un clic droit.
	- ► La boîte de dialogue de liste des supports d'empilage est activée :

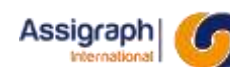

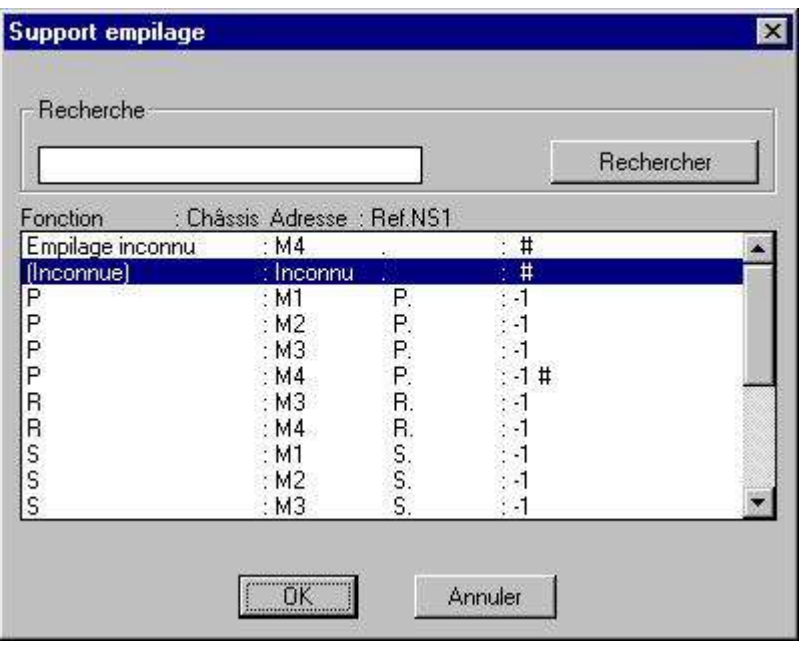

- Sélectionner un support et valider.
	- ► L'application affiche la liste des emplacements libres pour le support sélectionné :

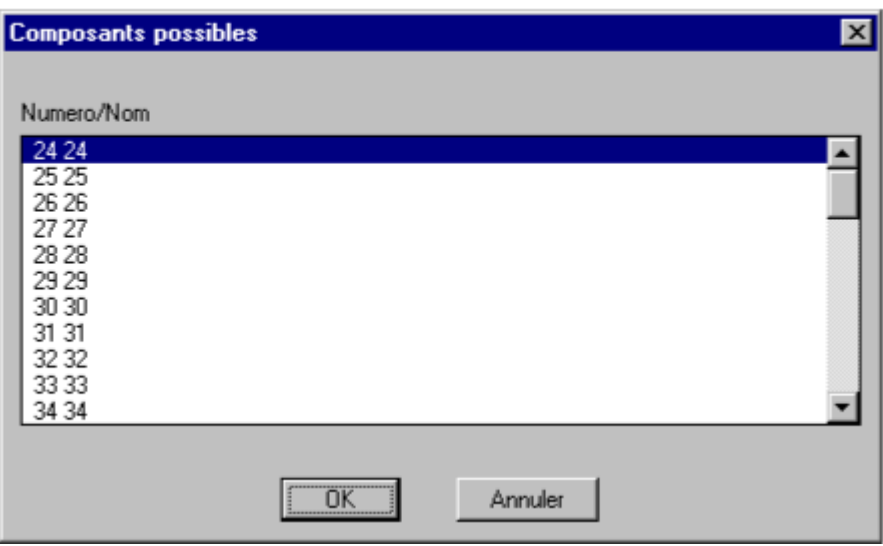

**Figure 11:15 Listes des emplacements possibles pour le dipôle sur le support**

- Sélectionner un emplacement.
	- ► Le dipôle est empilé à l'emplacement choisi.

#### Ou

- Annuler.
	- ► Le dipôle est associé au support d'empilage ou pré-affecté.

## **Limites de la commande**

L'empilage du dipôle n'est pas modifié si aucune sélection n'est effectuée.

Lorsque l'empilage provoque un débordement, un message d'avertissement est émis.

## **11.18 Modification de la valeur d'un dipôle : rf\_valdip**

#### **But de la commande**

Cette commande permet de saisir la valeur d'un dipôle passif ou d'un dipôle d'alimentation.

## **Déroulement de la commande**

- Lancer la commande **Dipôle** → **Valeur** du menu **Modif. folio**.
- Sélectionner le dipôle à modifier ; terminer par un clic droit.
	- ► La boîte de dialogue de saisie des valeurs de dipôle est activée :

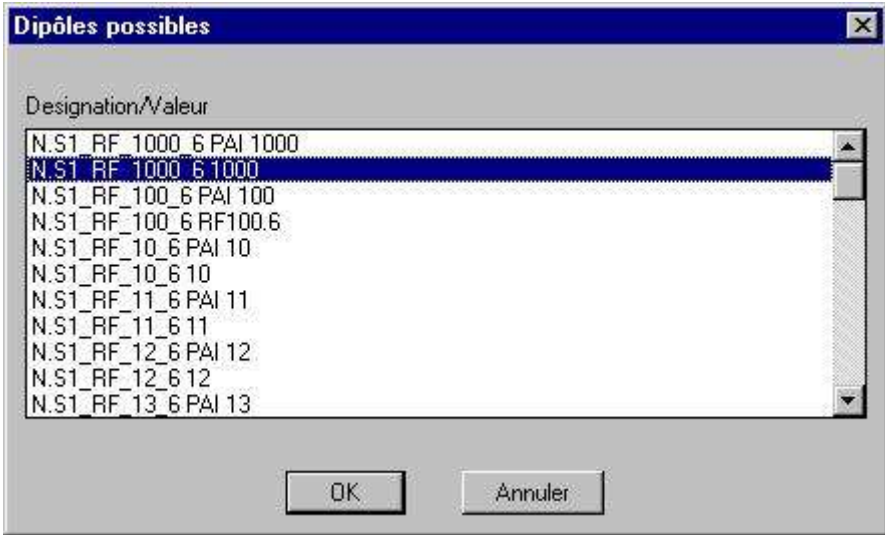

**Figure 11:16** Liste de valeurs de dipôle possibles

Sélectionner une valeur et valider. ► La valeur choisie est affectée au dipôle.

#### Ou

- Annuler.
	- ► Aucune modification.

### **Limites de la commande**

La modification du dipôle échoue si aucune valeur n'est trouvée pour ce type de dipôle.

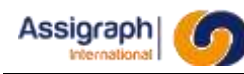

## **11.19 Placement d'un dipôle sur une bobine : rf\_coldip**

## **But de la commande**

Cette commande permet le placement d'un dipôle directement sur les broches d'un matériel

### **Déroulement de la commande**

- Lancer la commande **Dipôle** → **Accoler** du menu **Modif. folio**.
- Sélectionner le dipôle à accoler ; terminer par un clic <D>.
	- ► Si les liaisons de ce dipôle le relie à une bobine, le dipôle est accolé sinon il ne l'est pas et le message : 'Connexion aux bornes refusée' est affiché.

Pour défaire l'accolage d'un dipôle, utiliser la fonction de désaffectation **Affecter** → **Désaffecter** (*rf\_desaft*) du menu **Modif. folio**.

## **11.20 Insertion d'une borne d'alimentation : rf\_insalm**

### **But de la commande**

Cette commande permet d'insérer une broche d'alimentation dans un folio synoptique.

Les broches d'alimentation sont les composants des barres collectrices ou borniers, réservés pour les empilages d'alimentation qui ne nécessitent pas l'emploi de dipôles.

Elles sont généralement de polarité négative ou neutre.

Ces matériels sont toujours installés pré-équipés et ne nécessitent pas d'ajout dynamique de composants sur l'empilage.

#### **Déroulement de la commande**

- **Lancer la commande Alimentation**  $\rightarrow$  **Simple** du menu **Ajout Folio**.
	- ► Le dialogue de choix de bloc est activé : 'Nom du bloc /?=liste/P=Pointer/S=sortie :' avec par défaut le nom de la dernière broche insérée.
- Saisir ou sélectionner le nom du bloc.
	- ► La résolution en mode liaison est activée.
	- ► Le bloc sélectionné est affiché en mode poursuite pour la saisie du point d'implantation.
- Indiquer le point d'implantation du bloc ; cliquer <D> pour terminer.
	- ► La broche d'alimentation est insérée en la connectant aux liaisons qui passent sur son point de connexion. ► L'association de la broche d'alimentation est déclenchée (voir chapitre 11.29).

### **Limites de la fonction**

L'insertion d'une broche d'alimentation est annulée si aucun point d'implantation n'est fourni.

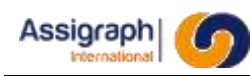

## **11.21 Insertion d'un dipôle d'alimentation : rf\_insalmdip**

## **But de la commande**

Cette commande permet d'insérer un dipôle d'alimentation dans un folio synoptique.

Les dipôles d'alimentation sont les composants empilés sur les supports ES16.

Ils sont généralement utilisés pour les polarités positives et les phases.

Ces matériels ne sont pas pré-équipés et nécessitent l'ajout dynamique de composants sur l'empilage en fonction du bloc choisi.

Ils nécessitent l'ajout de shunts pour assurer la continuité électrique dans l'empilage d'une alimentation.

### **Déroulement de la commande**

- Lancer la commande **Alimentation** → **Dipôle** du menu **Ajout Folio**.
	- ► Le dialogue de choix de bloc est activé : 'Nom du bloc /?=liste/P=Pointer/S=sortie :' avec par défaut le nom du dernier dipôle d'alimentation inséré.
- Saisir ou sélectionner le nom du bloc.
	- ► La résolution en mode liaison est activée.
	- ► Le bloc sélectionné est affiché en mode poursuite pour la saisie du point d'implantation.
- Indiquer le point d'implantation du bloc ; cliquer <D> pour terminer.
	- ► La broche d'alimentation est insérée en la connectant aux liaisons qui passent sur son point de connexion.
	- ► L'association du dipôle d'alimentation est déclenchée (voir chapitre 11.29).

### **Limites de la fonction**

L'insertion d'un dipôle d'alimentation est annulée si aucun point d'implantation n'est fourni.

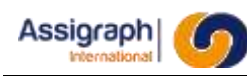

## **11.22 Insertion d'un bloc de répartition d'alimentation : rf\_insalmrep**

## **But de la commande**

Cette commande permet d'insérer la répartition des alimentations dans un folio synoptique.

Les blocs de répartition d'alimentation permettent de définir l'ordre de câblage inter châssis des alimentations.

Ces blocs sont positionnés dans les folios dits de répartition et leurs numéros apparaissent sur les blocs d'étiquettes des composants de l'alimentation. Lorsque le bloc de répartition d'une alimentation n'a pas été implanté, la génération des folios d'étiquettes provoque un avertissement et le numéro du folio de répartition n'est pas renseigné.

## **Déroulement de la commande**

- Lancer la commande **Alimentation** → **Répartie** du menu **Ajout Folio**.
	- ► Le dialogue de choix de bloc est activé : 'Nom du bloc /?=liste/P=Pointer/S=sortie :' avec par défaut le nom du dernier dipôle d'alimentation inséré.
- Saisir ou sélectionner le nom du bloc.
	- ► La résolution en mode liaison est activée.
	- ► Le bloc sélectionné est affiché en mode poursuite pour la saisie du point d'implantation.
- Indiquer le point d'implantation du bloc ; cliquer <D> pour terminer.
	- Le bloc de répartition d'alimentation est inséré en le connectant aux liaisons qui passent sur son point de connexion.
	- ► L'association du bloc de répartition d'alimentation est déclenchée (voir chapitre 11.29).

#### **Limites de la fonction**

L'insertion d'un bloc de répartition d'alimentation est annulée si aucun point d'implantation n'est fourni.

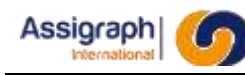

## **11.23 Association d'un composant d'alimentation**

### **But de la fonction**

Cette fonction permet d'associer un composant d'alimentation (borne, dipôle et bloc de répartition) à une alimentation.

## **Condition d'accès à la fonction**

Cette fonction est activée par l'insertion ou la demande de modification logique d'une broche, d'un dipôle ou d'un bloc de répartition d'alimentation (voir chapitres 11.26, 11.27, 11.28).

### **Déroulement de la fonction**

● Insérer une alimentation ou effectuer une modification logique sur une alimentation ► La boîte de dialogue de liste des types d'alimentation est activée :

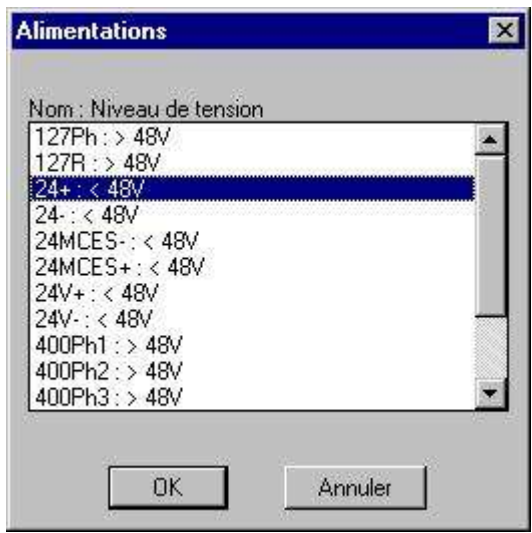

**Figure 11:17 Liste des types d'alimentation**

- Sélectionner une alimentation et valider.
	- Le composant est associé à l'alimentation choisie.
	- ► Le bloc est affiché avec le nom de l'alimentation.

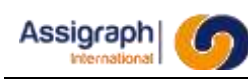

## **11.24 Ajout d'une liaison en tracé automatique : rf\_addliaaut1**

## **But de la commande**

Cette commande permet d'insérer, en mode semi-automatique, une liaison dans un folio synoptique.

La liaison ne peut avoir plus de cinq segments, et doit être connectée à ses deux extrémités.

### **Déroulement de la commande**

- Lancer la commande **Liaisons** → **Liaison Auto.** du menu **Ajout Folio**.
	- ► Le dialogue de choix de bloc est activé : 'Nom du bloc /?=liste/P=Pointer/S=sortie :' avec par défaut le nom de la dernière liaison insérée.
- Saisir ou sélectionner le nom du bloc. ► La résolution en mode liaison est activée.
- Indiquer les deux points de connexion à raccorder ; cliquer droit pour terminer.
	- ► Si les deux points de connexion sont désignés, l'application trace le parcours, en mode poursuite, de la liaison entre les deux points de connexion fournis.
- Modifier dynamiquement les caractéristiques de la liaison par défaut à l'aide de la souris en utilisant les touches décrites ci-dessous :
	- les touches Q ou A permettent de modifier la position du second segment
	- la touche S permet de modifier la position du segment central
	- la touche D permet de modifier la position de l'avant-dernier segment
	- les touches W ou Z permettent de choisir la position du premier segment par rapport au point de connexion
	- la touche X permet de choisir la position du dernier segment par

rapport au point de connexion

Par défaut, la zone de modification est placée sur le segment central

(touche S)

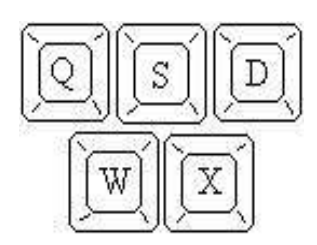

**Figure 11:18 Clavier Azerty**

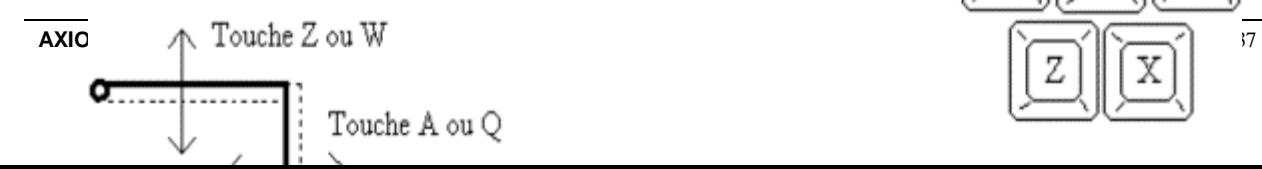

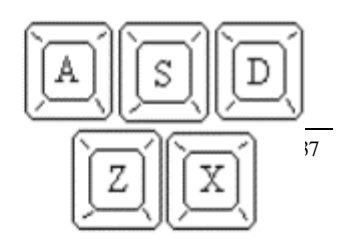

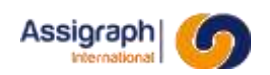

**Figure 11:20 Clavier Qwerty**

- Valider le parcours par défaut avec le bouton droit de la souris ou valider le parcours modifié avec le bouton gauche de la souris.
	- ► Si la liaison connecte une broche ou un dipôle d'alimentation, et si ce ou cette dernière n'est pas connectée ou change de châssis destination, l'application réaffecte le composant.
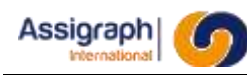

# **11.25 Ajout d'une liaison point par point : rf\_addliaman**

### **But de la commande**

Cette commande permet de tracer une liaison que le tracé automatique ne permet pas d'obtenir (plus de cinq segments).

Elle permet également de tracer une liaison non connectée.

### **Déroulement de la commande**

- Lancer la commande **Liaisons** → **Liaison Manu.** du menu **Ajout Folio**.
	- ► Le dialogue de choix de bloc est activé : 'Nom du bloc /?=liste/P=Pointer/S=sortie :' avec par défaut le nom de la dernière liaison insérée.
- Saisir ou sélectionner le nom du bloc.
	- ► La résolution en mode liaison est activée.
	- Indiquer les différents points du parcours de la liaison.
	- ► Le tracé est visible en mode poursuite.
- Valider le parcours avec le bouton <D> de la souris.
	- ► Si une extrémité de la liaison est connectée, chaque segment connecté est automatiquement translaté pour être tangent au point de connexion
		- Le logiciel vérifie, après saisie des points, que la liaison répond aux normes de saisie ; dans le cas contraire, la commande est abandonnée après affichage d'un message d'erreur
	- ► Si la liaison connecte une broche ou un dipôle d'alimentation, et si ce ou cette dernière n'est pas connectée ou change de châssis destination, l'application réaffecte le composant.

### **Limites de la commande**

L'insertion d'une liaison point par point est annulée si le nombre de segments de liaison maximal paramétré pour l'affaire est dépassé.

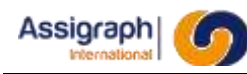

## **11.26 Permutation des liaisons sur un point de connexion : rf\_invlia**

### **But de la commande**

Pour des soucis de présentation, cette commande permet d'inverser les liaisons connectées sur un même point de connexion.

### **Utilisation de la commande**

- Lancer la commande **Connexion** → **Permuter connexions** du menu **Modif. folio**.
	- ► Le dialogue de permutation est activé : 'Sélectionner une borne ou un segment :'.
- Sélectionner une borne.
	- ► Si les liaisons sont de type SNCF (inclinées), les liaisons connectées à la borne sont inversées ; celle du centre de la borne est transférée en haut ou en bas de borne selon l'implantation de l'autre liaison.
	- ► Si les liaisons sont droites, les liaisons connectées à la borne sont inversées ; celle du haut est transférée en bas, celle du bas en haut.

### Ou

- Sélectionner un segment.
	- ► Si les liaisons sont de type SNCF (inclinées), la liaison haute ou basse connectée à la borne est transférée en haut ou en bas à l'inverse de l'implantation d'origine ; la liaison du centre ne change pas.
	- ► Si les liaisons sont droites, les liaisons connectées à la borne sont inversées ; celle du haut est transférée en bas, celle du bas en haut.

### **Limites de la commande**

Sans objet.

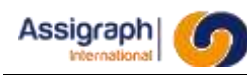

# **11.27 Déplacement d'un segment de liaison : el\_modseg**

### **But de la commande**

Cette commande permet de déplacer un segment de liaison pour une liaison ayant un nombre quelconque de segments.

- Lancer la commande **Connexion** → **Modifier Segment** du menu **Modif. folio**.
	- ► Le dialogue de déplacement de segment est activé : 'Sélectionner un segment :'.
- Sélectionner un segment ; valider par le bouton <G>.
	- ► La résolution en mode liaison est activée.
	- Le tracé de la liaison et plus particulièrement celui du segment concerné passe en mode poursuite.
	- ► Les touches définies au chapitre 11.30 servent à modifier le segment.

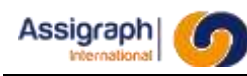

# **11.28 Insertion d'une redite ou d'un renvoi ferroviaire :rf\_insred**

### **But de la commande**

Cette commande permet d'insérer une redite dans un folio synoptique.

Une redite est une répétition de la représentation graphique d'un composant dans un folio synoptique.

### **Déroulement de la fonction**

- Lancer la commande **Renvoi** → **Ferroviaire…** du menu **Ajout Folio**.
	- ► Le dialogue de choix de bloc est activé : 'Nom du bloc /?=liste/P=Pointer/S=sortie :' avec par défaut le nom de la dernière redite insérée.
- Saisir ou sélectionner le nom du bloc.
	- ► La résolution en mode bloc est activée.
	- ► Le bloc sélectionné est affiché en mode poursuite pour la saisie du point d'implantation.
- Indiquer le point d'implantation du bloc ; cliquer <D> pour terminer.
	- ► La redite est insérée en la connectant au point de connexion existant.

### **Limites de la commande**

L'insertion d'une redite est annulée s'il n'y a pas de point de connexion au point d'implantation.

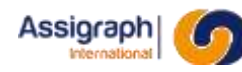

# **11.29 Insertion d'un renvoi électrique : rf\_insren**

### **But de la commande**

Cette commande permet d'insérer un renvoi électrique dans un folio synoptique.

Un renvoi électrique permet de préciser la continuité d'une connexion d'un folio à un autre ; il est toujours implanté à l'extrémité d'une connexion.

#### **Déroulement de la commande**

- Lancer la commande **Renvoi** → **Electrique** du menu **Ajout Folio**.
	- ► Le dialogue de choix de bloc est activé : 'Nom du bloc /?=liste/P=Pointer/S=sortie :' avec par défaut le nom du dernier renvoi inséré.
- Saisir ou sélectionner le nom du bloc.
	- La résolution en mode liaison est activée.
	- ► Le bloc sélectionné est affiché en mode poursuite pour la saisie du point d'implantation.
- Indiquer le point d'implantation du bloc.
	- ► Le renvoi est inséré ; la ligne de commande affiche : 'Nom du renvoi /?=liste <> :' avec par défaut le nom du dernier renvoi inséré.
	- ► Si un nom est saisi, il devient le nom du renvoi sinon c'est le nom par défaut qui est utilisé.
	- Si on répond ' ?', le dialogue de choix des renvois électriques est activé :

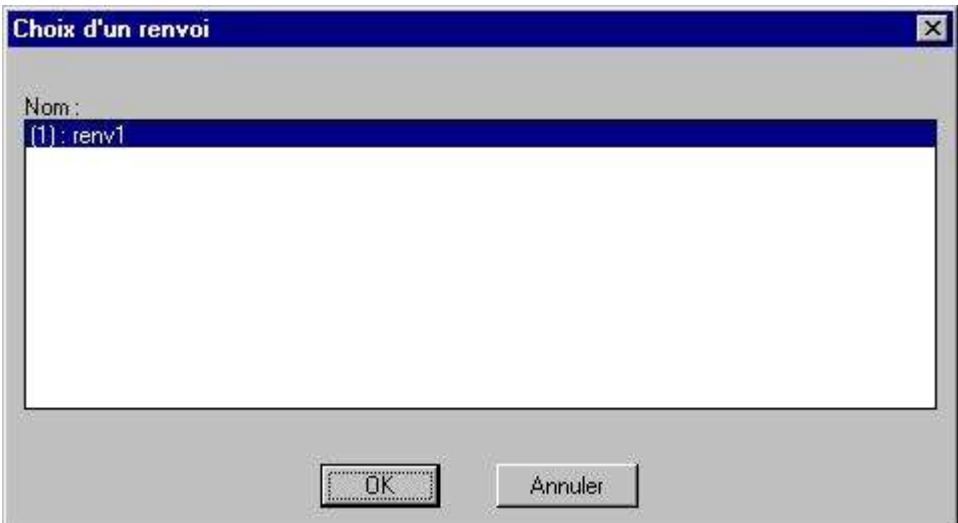

#### **Figure 11:21 Liste des renvois électriques**

- Sélectionner un nom puis valider.
	- Le renvoi prend la sélection comme nom.
	- ► Si dans l'affaire, deux renvois portent le même nom, l'application les associera et générera des références croisées entre ces deux renvois.

Ou

- Annuler.
	- ► Le renvoi n'est pas nommé.

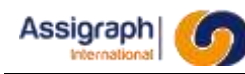

## **11.30 Insertion d'une paire torsadée : rf\_inspai**

### **But de la commande**

Cette commande permet d'insérer une paire torsadée dans un folio synoptique.

- Lancer la commande **Liaisons** → **Paire** du menu **Ajout Folio**.
	- ► Le dialogue de choix de bloc est activé : 'Nom du bloc /?=liste/P=Pointer/S=sortie :' avec par défaut le nom de la dernière paire insérée.
- Saisir ou sélectionner le nom du bloc.
	- ► La résolution en mode liaison est activée.
	- ► Le bloc sélectionné est affiché en mode poursuite pour la saisie du point d'implantation.
- Indiquer le point d'implantation du bloc ; cliquer <D> pour terminer.
	- ► La paire est insérée.

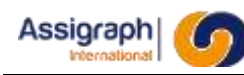

## **11.31 Insertion d'un connecteur externe : rf\_inscntext**

## **But de la commande**

Cette commande permet d'insérer un connecteur externe dans un folio synoptique.

### **Déroulement de la commande**

- Lancer la commande **Câble** → **Connecteur…** du menu **Ajout Folio**.
	- ► Le dialogue de choix de bloc est activé : 'Nom du bloc /?=liste/P=Pointer/S=sortie :' avec par défaut le nom du dernier connecteur inséré.
- Saisir ou sélectionner le nom du bloc.
	- ► La résolution en mode liaison est activée.
	- ► Le bloc sélectionné est affiché en mode poursuite pour la saisie du point d'implantation.
- Indiquer le point d'implantation du bloc ; terminer par clic <D>.
	- ► Le connecteur est inséré en le connectant aux liaisons qui passent par ses points de connexion.

#### **Limites de la commande**

La commande n'effectue pas l'affectation du connecteur ; pour cela il faut utiliser les fonctions affectation des connecteurs ou les fonctions affectation automatique et manuelle en sélectionnant la liaison sur le connecteur.

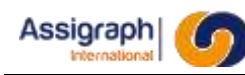

# **11.32 Insertion d'un parafoudre : rf\_inspar**

### **But de la commande**

Cette commande permet d'insérer un parafoudre sur le folio.

### **Déroulement de la commande**

- Lancer la commande **Câble** → **Connecteur…** du menu **Ajout Folio**.
	- ► Le dialogue de choix de bloc est activé : 'Nom du bloc /?=liste/P=Pointer/S=sortie :' avec par défaut le nom du dernier connecteur inséré.
- Saisir ou sélectionner le nom du bloc.
	- ► La résolution en mode liaison est activée.
	- ► Le bloc sélectionné est affiché en mode poursuite pour la saisie du point d'implantation.
- Indiquer le point d'implantation du bloc ; terminer par clic <D>.
	- ► Le parafoudre est inséré en le connectant aux liaisons qui passent par ses points de connexion.

#### **Limites de la commande**

Sans objet.

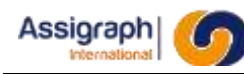

# **11.33 Créer un module de campagne : rf\_modcamp**

### **But de la commande**

Cette commande permet de dessiner un cadre associé à un module de campagne.

Un module de campagne représente une fonction d'entrées/sorties et est associé à des broches de connecteur.

Un module de campagne « Inconnu » est associé par défaut au cadre.

Lors de l'instanciation (Voir chapitre 9.24) la résolution des broches de connecteurs à partir de calculs (Voir chapitre [11.76\) p](#page-235-0)ermet de déterminer le nom du module de campagne.

### **Utilisation de la commande**

- Lancer la commande **Fonction** → **Module de Campagne…** du menu **Ajout Folio**. ► L'application demande de saisir le nom du module de campagne et propose un bloc par défaut.
- Saisir le nom du module de campagne.
	- [return] : valide le nom proposé.
	- \ ? : affiche la liste des modules de campagnes du référentiel.
	- $\circ$  \P : permet de pointer graphiquement le type de module de campagne à copier.
	- \S : permet de sortir de la commande.
	- ► Si la saisie ne correspond à aucun nom de module de campagne un message d'erreur est affiché.
- Dessiner le cadre du module de campagne sur le folio.
	- ► Le premier point du cadre est affiché à l'aide du bouton <G>. Le bouton <G> suivant valide la diagonale pour le cadre.
	- Une boîte de dialogue est affichée, avec la liste des modules de campagne. Par défaut un module de campagne de nom « Inconnu » est sélectionné :

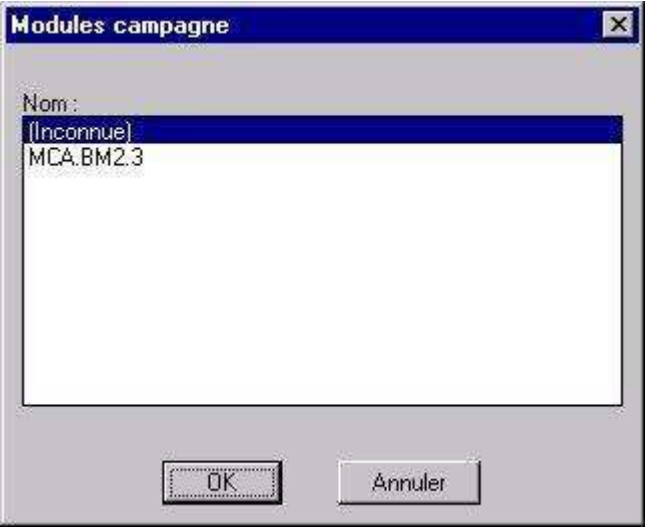

**Figure 11:22 Boîte de dialogue de sélection des modules de campagne**

Sélectionner un nom de module de campagne et valider

- ► Le cadre est affiché.
- ► Si l'utilisateur décide d'annuler le cadre est quand même affiché mais l'association n'est pas faite.

#### **Limites de la commande**

Sans objet

## **11.34 Insertion une campagne : rf\_inscpg**

#### **But de la commande**

Cette commande permet d'insérer une campagne sur le folio.

#### **Déroulement de la commande**

- Lancer la commande **Composants** → **Campagne…** du menu **Ajout Folio**.
	- ► Le dialogue de choix de bloc est activé : 'Nom du bloc /?=liste/P=Pointer/S=sortie :' avec par défaut le nom du dernier connecteur inséré.
- Saisir ou sélectionner le nom du bloc.
	- ► La résolution en mode liaison est activée.
	- ► Le bloc sélectionné est affiché en mode poursuite pour la saisie du point d'implantation.
- Indiquer le point d'implantation du bloc ; terminer par clic <D>.
	- ► La liste des fonctions associables apparait.

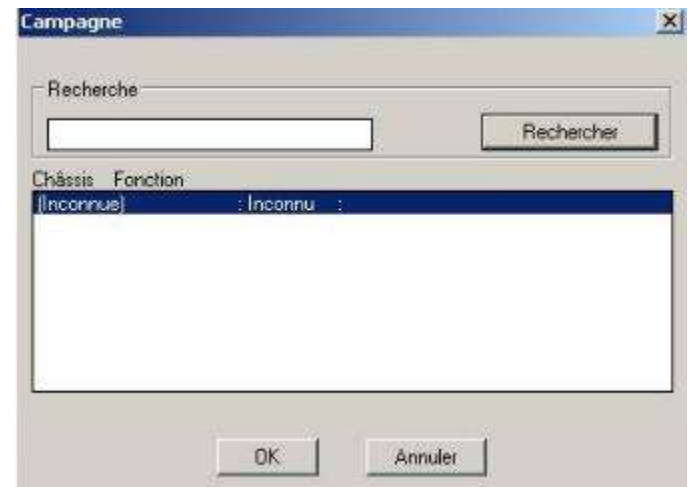

**Figure 11:23 Liste des fonctions**

- Sélectionner une fonction.
	- ► La campagne est insérée en la connectant aux liaisons qui passent par ses points de connexion

#### **Limites de la commande**

Sans objet.

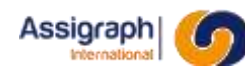

# **11.35 Edition des informations liées aux modules campagne :gns\_infosporte**

### **But de la commande**

Cette commande permet l'édition et la modification des informations (fixe et variables) portées par les portes de module campagne.

### **Utilisation de la commande**

- Lancer la commande Editer infos porte du menu Modif Folio.
	- ► Le dialogue d'édition est activé : 'Sélectionner une borne de la porte à modifier :'.
- Sélectionner une borne d'une porte de module campagne.
	- ► Le panneau d'édition des informations s'affiche :

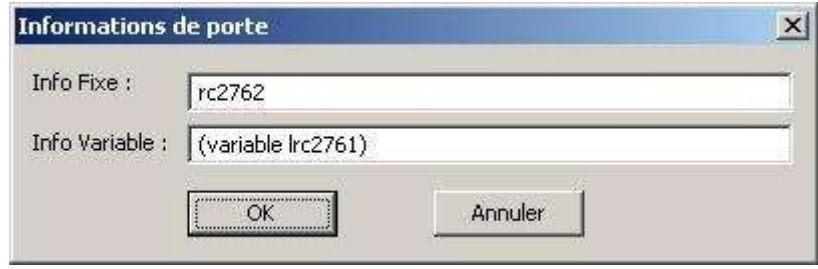

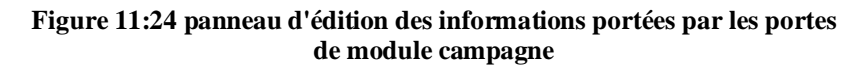

- Valider la commande en cliquant sur **OK**.
	- ► Les modifications ne sont sauvegardées que si le panneau est validé. Les informations sont modifiées en base de données qu'une fois que le folio est sauvegardé.

#### **Limites de la commande**

Sans objet.

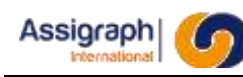

# **11.36 Créer une carte : rf\_inscarte**

### **But de la commande**

Cette commande permet de dessiner un cadre associé à une carte et d'insérer les bornes.

Une carte représente une fonction d'entrées/sorties et est associée à des broches de connecteur.

Les cartes peuvent être créées lors de l'instanciation (Voir chapitre 9.24).

### **Utilisation de la commande**

- Lancer la commande **Composant** → **Carte…** du menu **Ajout Folio**.
	- ► Le dialogue de saisie du contour est activé : 'Saisir le point de base du contour:'.
- Désigner un point d'implantation. ► Le dialogue de saisie du contour se poursuit : 'Saisir le point pour la hauteur du contour:'.
- Indiquer un deuxième point déterminant la hauteur du contour de la carte. ► Le contour est créé et la boîte de dialogue de choix de fonction carte est affichée :

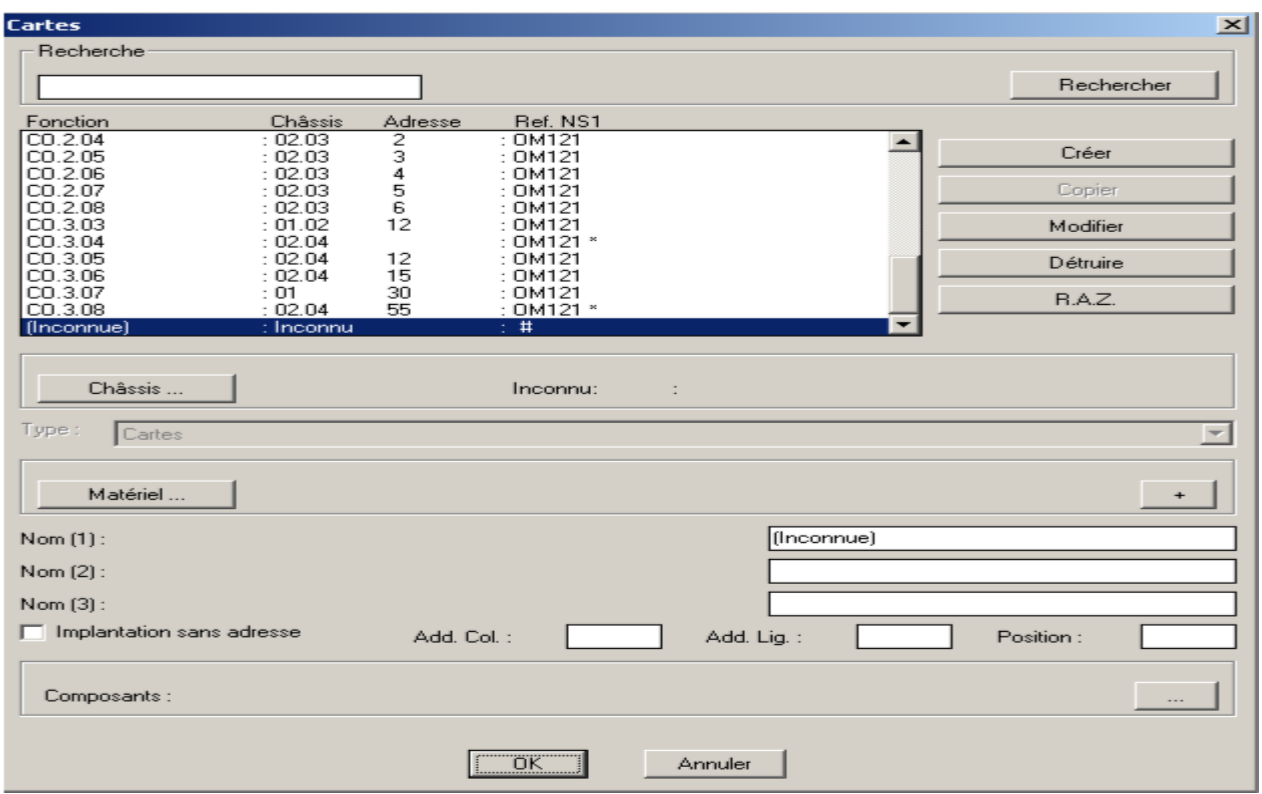

Figure 11:25 **Dialogue de choix de fonction carte**

Si le type de ligne défini dans les paramètres de carte n'existe pas, la commande est annulée.

Dans un référentiel, on ne choisit pas une fonction carte mais directement un matériel carte :

| Cartes               |                                                                                          | $\vert x \vert$ |
|----------------------|------------------------------------------------------------------------------------------|-----------------|
|                      |                                                                                          |                 |
| Recherche            |                                                                                          |                 |
|                      |                                                                                          |                 |
|                      |                                                                                          | Rechercher      |
|                      |                                                                                          |                 |
|                      |                                                                                          |                 |
| Description:         |                                                                                          |                 |
| : EOVCM              | : carte pour rack ROOE N895606011F type Maroc                                            |                 |
| : EVIN16             | carte pour rack R00D N895603012W type Maroc                                              |                 |
| : FVIN16             | carte pour rack R00E N895603012W type Maroc                                              |                 |
| : EVIN16             | carte pour rack R00E N895603013X type Maroc                                              |                 |
| : EVPD               | carte pour rack ROOK N895602014M type Maroc                                              |                 |
| : E32INP             | carte pour rack ROOK N895608010D type Maroc                                              |                 |
| : E320UT             | carte pour rack R00K N895609010R type Maroc                                              |                 |
| : MCL 22             | carte pour rack R00P N897141012L type Maroc                                              |                 |
| : SUP AL 15          | : carte pour rack ROOW N895313013E tvpe Maroc                                            |                 |
| : SUP AL 5           | : carte pour rack R00N N895313010B tvpe Maroc                                            |                 |
| : VP $1$             | carte pour rack R01R N897144010U type Maroc                                              |                 |
| $\cdot$ -1           | carte pour rack R00A 2POS+vide type Maroc                                                |                 |
| - -1                 | carte pour rack R00A 7POS+adresse type Maroc                                             |                 |
| - -1                 | : carte pour rack R00B 21POS+adresse type Maroc                                          |                 |
| - -1                 | carte pour rack R00D 3POS+adresse type Maroc                                             |                 |
| ۰. ۱<br>- -1         | carte pour rack ROOE 3POS+adresse type Maroc                                             |                 |
| ۰. ۱                 | carte pour rack ROOK 2POS+adresse type Maroc                                             |                 |
| : -1                 | : carte pour rack ROON POWER type Maroc<br>carte pour rack R00N 21POS+adresse type Maroc |                 |
| $-1$                 | : carte pour rack ROON 4POS+adresse type Maroc                                           |                 |
| ۰. ۱                 | carte pour rack R00P 5POS+adresse type Maroc                                             |                 |
| : -1                 | carte pour rack R00W POWER type Maroc                                                    |                 |
| : -1                 | carte pour rack R00W 4POS+adresse type Maroc                                             |                 |
| $: -1$               | : carte pour rack R01R 5POS+adresse type Maroc                                           |                 |
| PAI<br><b>HAF111</b> | : C1<br>: Carte Test Hafid                                                               |                 |
| PAI<br>- IM111       | : C1<br>: Carte 12 entrées pour PAI NG                                                   |                 |
| PAI<br>: IM111       | : C2<br>: Carte 12 entrées pour PAI NG                                                   |                 |
| PAI<br>: OM121       | : C1<br>: Carte 08 sorties pour PAING                                                    |                 |
| PAI<br>: OM121       | : C2<br>: Carte 08 sorties pour PAI NG                                                   |                 |
|                      |                                                                                          |                 |
|                      |                                                                                          |                 |
|                      | OK<br>Annuler                                                                            |                 |
|                      |                                                                                          |                 |

**Figure 11:26 Dialogue de choix de matériel carte**

- Sélectionner une fonction carte.
	- ► La fonction carte est associée au contour.
	- Le bloc d'objet nom spécifié dans les paramètres de carte est implanté au coin haut gauche du contour.
	- ► Si aucun nom de bloc d'objet nom n'est spécifié dans les paramètres de carte ou si celui-ci est erroné :

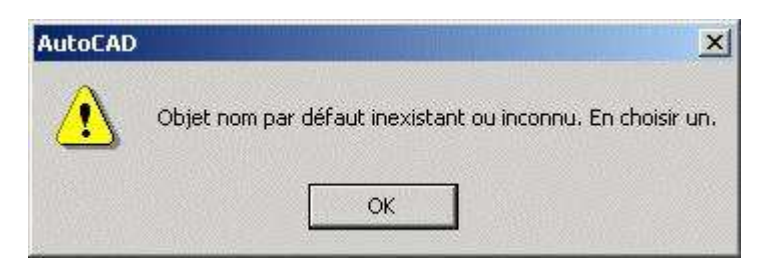

**Figure 11:27 Dialogue d'avertissement d'objet nom inexistant ou inconnu**

- ► Le dialogue de choix de bloc de bibliothèque est activé : 'Nom du bloc / ?=Liste/P=Pointer/S=Sortie :'
- Saisir le nom du bloc objet nom de carte.
	- [return] : valide le nom proposé.

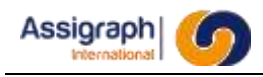

- \ ? : affiche la liste des blocs composants de boîte.
- \P : permet de pointer graphiquement le type d'objet nom à copier.
- \S : permet de sortir de la commande.
- ► Le bloc d'objet nom spécifié dans les paramètres de carte est implanté au coin haut gauche du contour.
- ► La liste des bornes disponibles de la fonction carte sélectionnée est affichée :

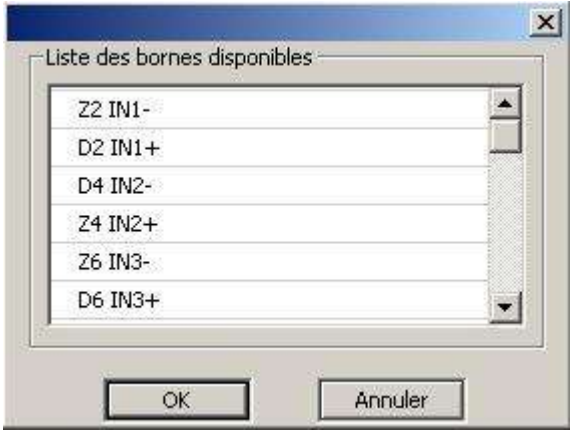

**Figure 11:28 Dialogue de liste des bornes disponibles d'une fonction carte**

- Sélectionner une borne et valider.
	- Le dialogue d'implantation de borne est activé : 'Saisir le point d'emplacement de la borne (à l'intérieur du contour):'.
- Saisir le point de la borne.
	- ► La borne est implantée à l'emplacement désigné à l'intérieur du contour de la carte.
	- ► Elle disparaît ensuite de la liste des bornes disponibles.
	- ► Si le point désigné n'est pas à l'intérieur du contour, le message suivant est affiché : 'Le point saisi doit être à l'intérieur du contour ! Veuillez ressaisir le point de la borne :'.
- Les deux dernières opérations sont répétées tant qu'il reste des bornes disponibles dans la liste.

**REMARQUE** : Le bloc utilisé dépend du côté choisi.

Afin de représenter les bornes, il faut créer 4 blocs de bibliothèque de classe *Broche connecteur* :

2 blocs pour chaque couleur de borne (côté gauche et côté droit) de nom de type *CNT<Couleur>\_<Sens>\_CNTCAR*.

Où :

<Couleur> pourra prendre les valeurs N (Noir) ou B (Blanc)

<Sens> pourra prendre les valeurs D (Droite) ou G (Gauche)

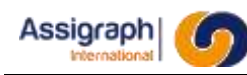

## **11.37 Redimensionner une carte : rf\_resizecarte**

### **But de la commande**

Cette commande permet de redimensionner un contour de carte.

### **Utilisation de la commande**

- Lancer la commande **Carte** → **Redimensionner carte…**du menu **Modif. folio**. ► Le dialogue de redimensionnement est activé : 'Sélectionner une carte :'.
- Sélectionner une carte.
	- ► Le dialogue se poursuit : 'Sélectionner un point pour le redimensionnement :'.
- Désigner un point déterminant la nouvelle hauteur et la nouvelle largeur du contour de la carte.
	- ► Le contour est recréé aux nouvelles dimensions.

### **Limites de la commande**

Le redimensionnement s'effectue par le coin bas/droit et ne peut l'être plus haut que la borne la plus basse et plus à gauche la borne la plus à droite.

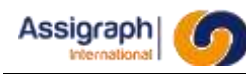

## **11.38 Ajouter une borne de carte : rf\_addbrncarte**

### **But de la commande**

Cette commande permet d'implanter une à n bornes à l'intérieur du contour d'une carte en fonction de celles disponibles pour la fonction carte ou le matériel carte associé.

### **Utilisation de la commande**

- Lancer la commande **Carte** → **Ajouter borne…** du menu **Modif. folio.**
	- ► Le dialogue de choix d'une carte est activé :
- Sélectionner une représentation de carte.
	- ► La liste des bornes disponibles de la fonction carte ou du matériel carte associé est affichée :

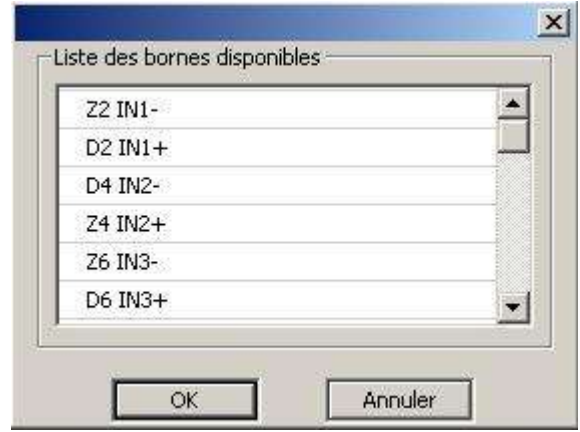

**Figure 11:29 Dialogue de liste des bornes disponibles d'une fonction carte**

- Sélectionner une borne et valider.
	- ► Le dialogue d'implantation de borne est activé : 'Saisir le point d'emplacement de la borne (à l'intérieur du contour):'.
- Saisir le point de la borne.
	- ► La borne est implantée à l'emplacement désigné à l'intérieur du contour de la carte.
	- ► Elle disparaît ensuite de la liste des bornes disponibles.
	- ► Si le point désigné n'est pas à l'intérieur du contour, lLe message suivant est affiché : 'Le point saisi doit être à l'intérieur du contour ! Veuillez ressaisir le point de la borne :'.
- Les deux dernières opérations sont répétées tant qu'il reste des bornes disponibles dans la liste.

**REMARQUE** : Le bloc utilisé dépend du côté choisi.

### **Limites de la commande**

Sans objet.

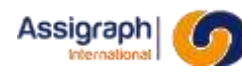

# **11.39 Déplacer une borne de carte : rf\_depbrncarte**

### **But de la commande**

Cette commande permet de déplacer une borne d'une représentation de carte.

### **Utilisation de la commande**

- Lancer la commande **Carte** → **Déplacer borne…** du menu **Modif. folio**. ► Le dialogue de choix d'une borne de carte est activé : 'Sélectionner une borne de carte :'
- Sélectionner une borne de carte.
	- ► Le dialogue d'implantation de borne est activé : 'Sélectionner la position finale…'.
- Saisir le point de la borne.
	- ► La borne est implantée à l'emplacement désigné à l'intérieur du contour de la boîte.
	- ► Si le point désigné n'est pas à l'intérieur du contour, le message suivant est affiché : 'Le point saisi doit être à l'intérieur du contour ! Veuillez ressaisir le point de la borne :'.

**REMARQUE** : Le bloc utilisé dépend du côté choisi.

#### **Limites de la commande**

Sans objet.

## **11.40 Changer la couleur d'une borne de carte : rf\_perbrncarte**

#### **But de la commande**

Cette commande permet de changer la couleur des bornes d'une carte.

#### **Déroulement de la commande**

- Lancer la commande **Carte** → **Permuter borne…** du menu **Modif. folio**.
	- ► Le dialogue de choix d'une borne de borne est activé : 'Sélectionner une borne de la carte :'
- Sélectionner une borne de carte.
	- ► La borne sélectionnée change de couleur.

#### **Limites de la commande**

Sans objet.

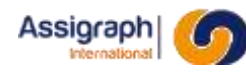

# **11.41 Mettre à jour les bornes d'une carte : rf\_majbrncarte**

### **But de la commande**

Cette commande permet de mettre à jour les bornes d'une représentation de carte en fonction de son matériel, en cas de déplacement de la borne par exemple.

### **Utilisation de la commande**

- Lancer la commande **Carte** → **Mettre à jour les bornes…** du menu **Modif. folio**.
	- ► Le dialogue de choix d'une carte est activé : 'Sélectionner une carte :'.
- Sélectionner une carte.
	- ► Les bornes de la représentation sont mises à jour en fonction du matériel de la fonction carte associée.

### **Limites de la commande**

Sans objet.

## **11.42 Insertion d'un saut de puce : rf\_inspuc**

#### **But de la commande**

Cette commande permet de forcer le passage d'une liaison prévue entre deux châssis par un troisième châssis.

Exemple ci-dessous, la liaison entre SEI BIP et B1 est détournée par le châssis A0.

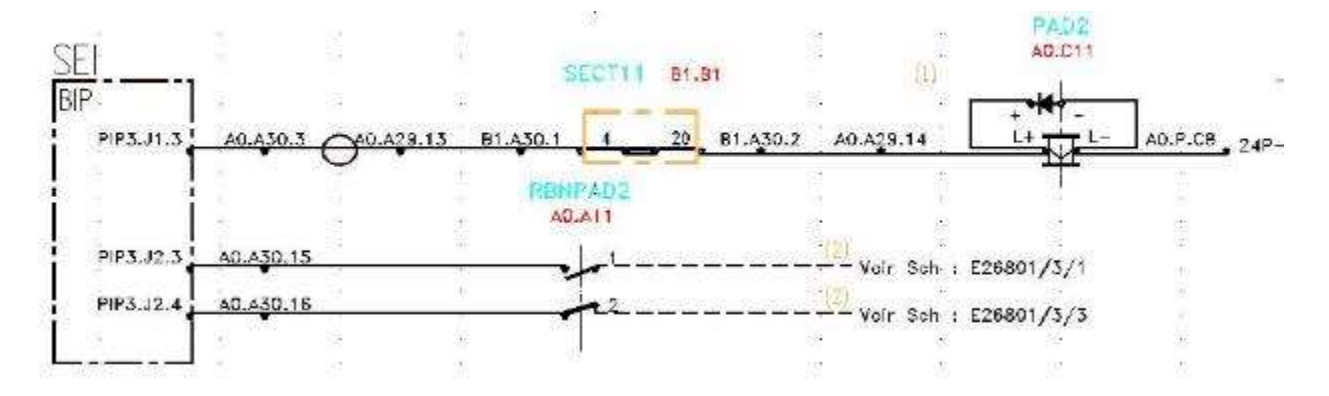

- Lancer la commande **Liaisons** → **Saut de puce…** du menu **Ajout Folio**.
	- ► Le dialogue de choix de bloc est activé : 'Nom du bloc /?=liste/P=Pointer/S=sortie :' avec par défaut le nom du dernier saut de puce inséré.
- Saisir ou sélectionner le nom du bloc.
	- La résolution en mode liaison est activée.
	- Le bloc sélectionné est affiché en mode poursuite pour la saisie du point d'implantation.

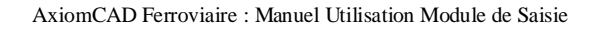

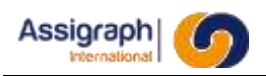

- Indiquer le point d'implantation du bloc ; terminer par clic droit.
	- ► La boîte de dialogue de liste de châssis est activée :

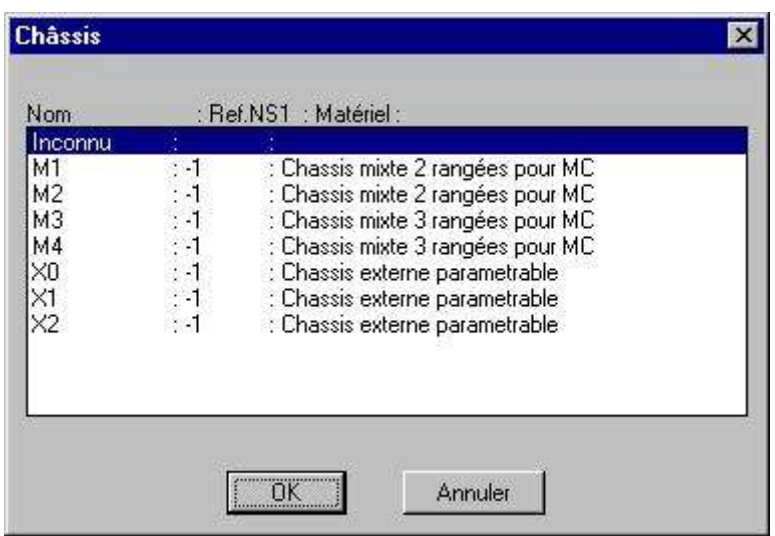

#### **Figure 11:30 Liste des châssis de l'affaire**

- Sélectionner un châssis.
	- Le saut de puce est inséré sur la connexion.
	- ► Le saut de puce est associé au châssis sélectionné.
	- ► Les connecteurs éventuellement affectés à la connexion sont désaffectés.

### **Limites de la commande**

La commande n'effectue pas l'affectation des connecteurs ; pour cela il faut utiliser les fonctions affectation des connecteurs ou les fonctions affectation automatique et manuelle en sélectionnant la liaison sur le connecteur.

## **11.43 Insertion d'un cartouche : rf\_addcart**

### **But de la commande**

Cette commande permet d'insérer un cartouche sur un folio.

- Lancer la commande **Autre** → **Cartouche…** du menu **Ajout Folio**.
	- ► Le dialogue de choix de bloc est activé : 'Nom du bloc /?=liste/P=Pointer/S=sortie :' avec par défaut le nom du dernier connecteur inséré.
- Saisir ou sélectionner le nom du bloc.
	- ► Le bloc sélectionné est affiché en mode poursuite pour la saisie du point d'implantation.
- Indiquer le point d'implantation du bloc ; terminer par clic <D>.
	- ► Le cartouche est inséré sur le folio.

### **Limites de la commande**

Sans objet.

## **11.44 Insertion d'une nomenclature : rf\_addnom**

### **But de la commande**

Cette commande permet d'ajouter une nomenclature sur un folio.

#### **Déroulement de la commande**

- Lancer la commande **Autre** → **Cartouche…** du menu **Ajout Folio**.
	- ► Le dialogue de choix de bloc est activé : 'Nom du bloc /?=liste/P=Pointer/S=sortie :' avec par défaut le nom du dernier connecteur inséré.
- Saisir ou sélectionner le nom du bloc.
	- ► Le bloc sélectionné est affiché en mode poursuite pour la saisie du point d'implantation.
- Indiquer le point d'implantation du bloc ; terminer par clic <D>.
	- ► La nomenclature est insérée sur le folio.

#### **Limites de la commande**

Sans objet.

## **11.45 Suppression d'entités : rf\_gnseffac**

#### **But de la commande**

Cette commande permet d'effacer un groupe d'entités.

**REMARQUE** : Utilisée sur zone d'influence, la fonction de signalisation associée est supprimée de manière automatique, si toutes les zones d'influence associées à cette fonction sont supprimées.

**REMARQUE** : La commande peut être utilisée pour supprimer une borne de carte ou une borne de boite libre, sans supprimer la fonction entièrement.

- Lancer la commande **Effacer** du menu **Modif. folio**. ► La résolution est désactivée.
- Sélectionner les entités à effacer ; cliquer <D> pour terminer. ► Pour chaque entité sélectionnée :

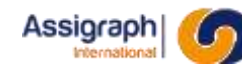

- ► Si l'entité est une entité CAO ou DAO :
	- la fonction de désaffectation de l'entité est activée
	- l'entité est supprimée
	- la connectique est traitée en tenant compte des paramètres de connectique (voir chapitre 7.4.1).
	- ► Si l'entité est une entité FDP :
- l'entité est supprimée
- ► Si l'entité est un cadre de pose ou dépose :
	- Le cadre est supprimé et son contenu est affiché en pose ou ddépose
- la résolution active au début de la fonction est restituée

### **Limite de la commande**

Cette commande ne permet pas de supprimer des éléments en dépose. Pour supprimer des éléments déposés, voir le chapitre [14.10.](#page-310-0)

## **11.46 Déplacement élastique : rf\_depela**

#### **But de la commande**

Cette commande permet de déplacer un groupe d'entités sans en modifier la connectique.

#### **Déroulement de la commande**

- Lancer la commande **Déplacer** du menu **Modif. folio**. ► La résolution est désactivée.
- Sélectionner les entités à déplacer ; cliquer <D> pour terminer.

**REMARQUE** : la sélection de connexions est désactivée.

- Indiquer le point de départ du déplacement.
	- ► La fonction complète ensuite la sélection, à savoir :
		- si un axe ou un câble est sélectionné, tous les blocs situés sur son parcours sont sélectionnés
		- toutes les connexions entre deux éléments sélectionnés sont sélectionnées
		- Le contour, l'en-tête et les bornes de la boite libre en cas de sélection du contour ou de l'en-tête
	- ► Les points de connexion des blocs sont affichés sous forme de croix en mode poursuite.
	- ► Le tracé des connexions est affiché en mode poursuite.
	- Le tracé des connexions n'ayant qu'une extrémité connectée au jeu de sélection est recalculé pour chaque déplacement de la souris.
- Indiquer le point d'arrivée du déplacement
	- Le logiciel affiche le message : Relative = Déplacement relatif :
		- Si l'utilisateur veut utiliser une coordonnée relative, il tape R[elative] puis entre la coordonnée relative sous la forme @X, Y, Z dans la zone commandes.
		- Si l'utilisateur veut utiliser une coordonnée absolue, il entre la coordonnée absolue en pointant directement un point sur l'écran.
	- ► Le logiciel effectue le déplacement

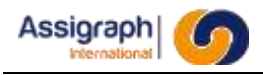

► Si la confirmation est activée, le logiciel demande confirmation pour le déplacement. S'il est refusé, l'affichage retourne dans l'état précédent le déplacement.

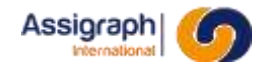

# **11.47 Modification géométrique : rf\_modgeo**

### **But de la commande**

Cette commande permet de modifier la représentation graphique d'une entité.

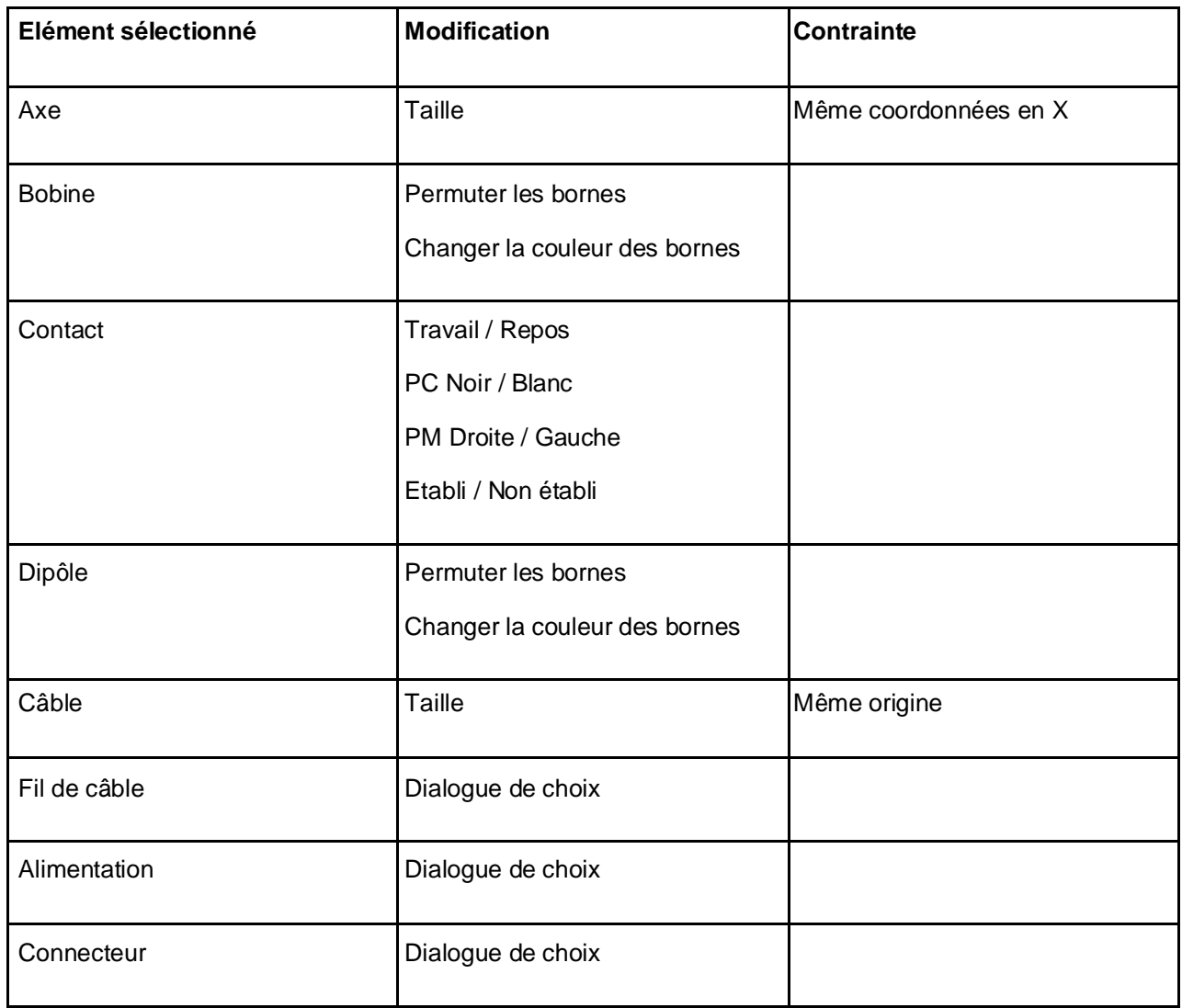

**REMARQUE** : lorsque le contact contient un attribut NOMBLK, le dialogue défini pour le composant est ignoré et la représentation du contact est replacée par celle correspondant à la valeur de l'attribut.

- Lancer la commande **Modification géométrique** du menu **Modif. folio**. ► La résolution est désactivée.
- Sélectionner les entités à modifier.
	- ► Pour chaque entité sélectionnée :
		- Le dialogue spécifique à l'élément est activé

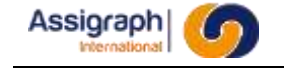

- Si le composant est un contact, et qu'il possède un attribut NOMBLK, le dialogue est passé et la valeur de l'attribut est utilisée comme nom du bloc.
- ► la résolution active au début de la fonction est restituée

# **11.48 Modification logique : rf\_gnsmodlog**

### **But de la commande**

Cette commande permet de modifier l'affectation d'un élément à une fonction.

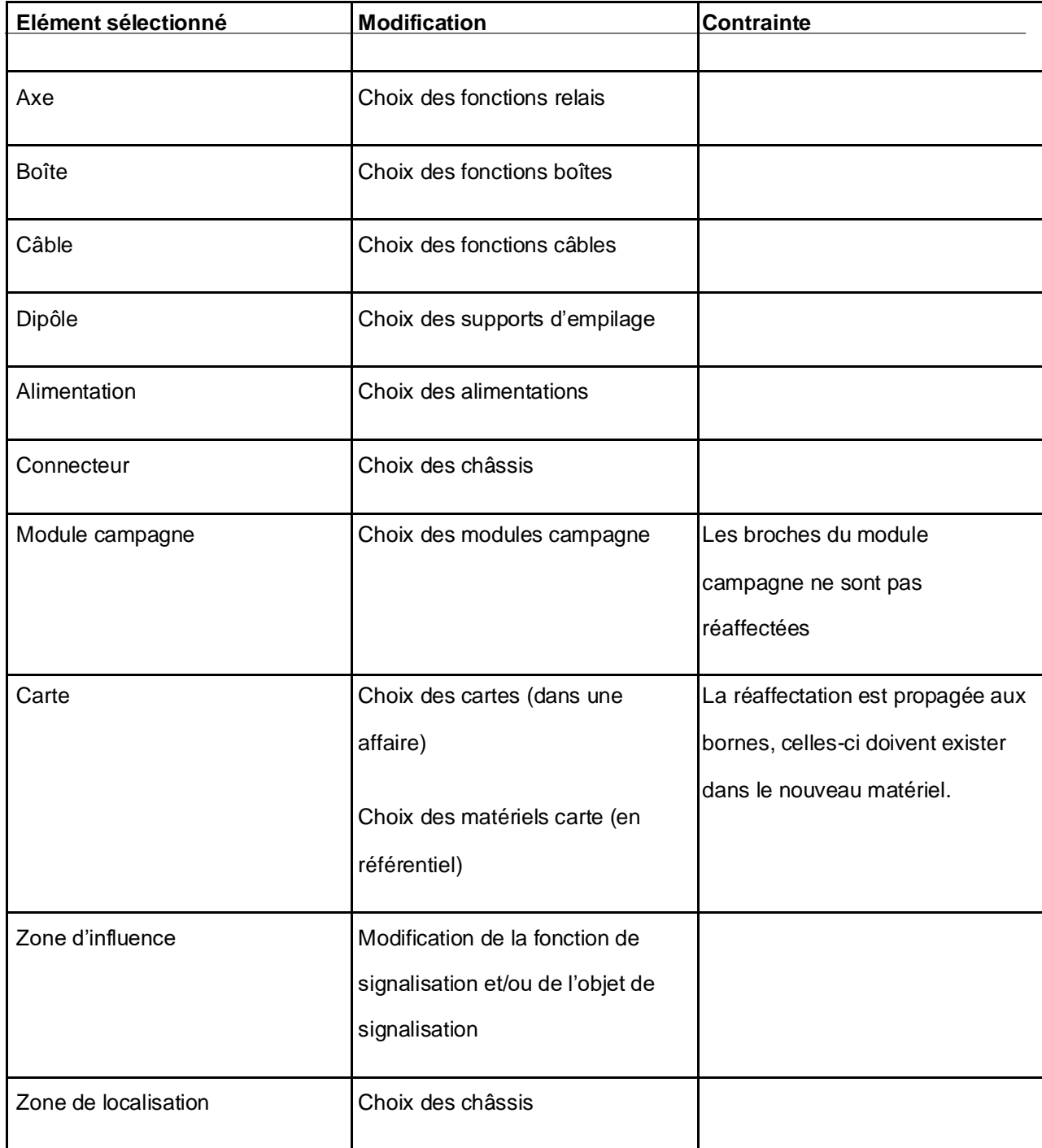

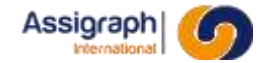

#### **Déroulement de la commande**

- Lancer la commande **Modification logique** du menu **Modif. folio**. ► La résolution est désactivée.
- Sélectionner les entités à modifier.
	- ► Pour chaque entité sélectionnée : accès aux modifications d'affectation

## **11.49 Affectation automatique d'entités : rf\_aftaut**

#### **But de la commande**

Cette commande permet d'affecter automatiquement un groupe d'entités.

- Lancer la commande **Affecter** → **Automatique** du menu **Modif. folio**.
	- ► La résolution est désactivée.
- Sélectionner les entités à affecter.
	- ► Pour chaque entité CAO sélectionnée, si le type de l'entité possède une fonction d'affectation automatique, la fonction d'affectation automatique de l'entité est activée
	- La résolution active au début de la fonction est restituée

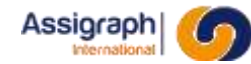

# **11.50 Affectation manuelle d'entités : rf\_aftman**

### **But de la commande**

Cette commande permet d'affecter manuellement un groupe d'entités.

### **Déroulement de la commande**

- Lancer la commande **Affecter** → **Manuel…** du menu **Modif. folio**.
	- ► La résolution est désactivée.
- Sélectionner les entités à affecter.
	- ► Pour chaque entité CAO sélectionnée :
		- la fonction d'affectation manuelle de l'entité est activée
		- le contrôle de l'affectation manuelle par rapport à la définition du matériel en base de données des matériels est vérifié
	- ► La résolution active au début de la fonction est restituée

### **Limites de la commande**

L'action sur le bouton '**Annuler**' lors d'un dialogue d'affectation manuelle, annule l'affectation de l'élément en cours et poursuit le parcours des éléments.

Pour interrompre l'ensemble de la fonction, utiliser la combinaison de touche 'CTRL' 'C'. Dans ce cas la résolution initiale n'est pas restituée.

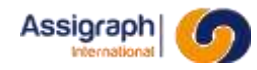

## **11.51 Visualisation des affectations : rf\_visaft**

## **But de la commande**

Cette commande permet de visualiser les éléments affectés au matériel d'une entité.

- Lancer la commande **Affecter** → **Consulter les composants…** du menu **Modif. folio**. ► La résolution est désactivée.
- Sélectionner l'entité à consulter.
	- ► La boîte de dialogue de visualisation d'affectation est activée :

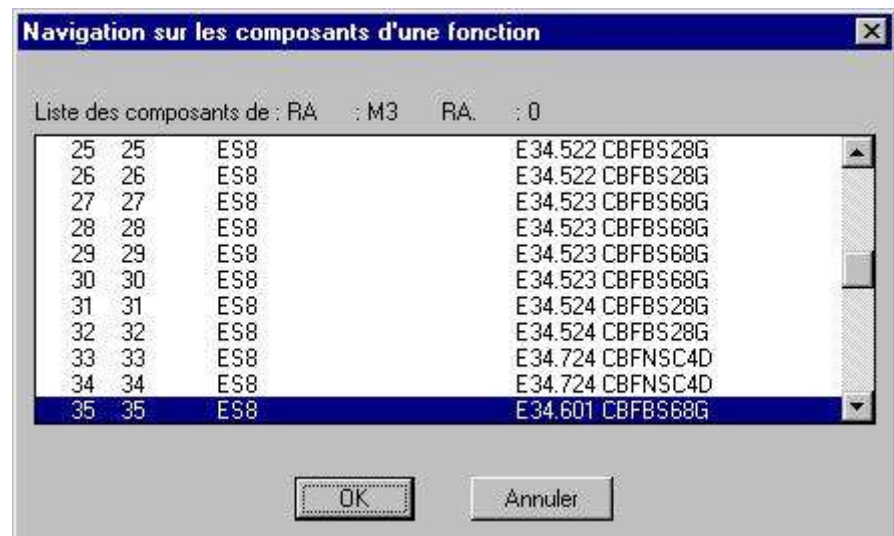

**Figure 11:31 Visualisation d'affectation**

- L'action sur le bouton '**OK**' permet de charger le folio de l'affectation sélectionnée dans la liste.
- L'action sur le bouton '**Annuler**' permet d'annuler le chargement du folio.

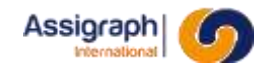

# **11.52 Désaffectation d'entités : rf\_desaft**

### **But de la commande**

Cette commande permet de désaffecter les composants affectés à un groupe d'entités.

#### **Déroulement de la commande**

- Lancer la commande **Affecter** → **Désaffecter** du menu **Modif. folio**. ► La résolution est désactivée.
- Sélectionner les entités à désaffecter.
	- ► Pour chaque entité CAO sélectionnée :
		- le composant affecté à l'entité est désaffecté
		- l'entité est réaffichée sans les renseignements issus de son affectation matérielle

**REMARQUE** : La désaffectation d'un axe ou d'un câble entraîne la désaffectation de toutes les entités positionnées sur son parcours ; l'axe ou le câble reste associé au matériel en façade.

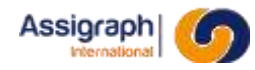

# **11.53 Modification du fond de plan d'un folio : rf\_modfdp**

### **But de la commande**

Cette commande permet de changer le fond de plan du folio courant.

Le fond de plan du folio courant doit être contenu par le plan FDD\_0.

- Lancer la commande **Changer fond de plan** du menu **Modif. folio**.
	- ► Le dialogue de choix de bloc est activé : 'Nom du bloc /?=liste/P=Pointer/S=sortie :' avec par défaut le nom du dernier fond de plan.
- Sélectionner le fond de plan.
	- ► Les entités contenues par le plan FDD\_0 sont supprimées.
	- ► Les cartouches du folio sont supprimés.
	- ► Le nouveau fond de plan est inséré au point d'implantation 0,0 puis est décomposé.
	- ► Les cartouches contenus dans le fond de plan sont enregistrés en base de données

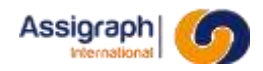

# **11.54 Reprendre bloc : rf\_repblk**

### **But de la commande**

Cette commande permet de modifier la représentation graphique d'un ensemble d'entités.

### **Déroulement de la commande**

- Lancer la commande **Reprendre bloc** du menu **Modif. folio**.
	- ► La résolution est désactivée.
	- ► Le dialogue de saisie du bloc est activé : 'Nom du bloc a reprendre :'.
- Saisir le nom du bloc.
	- ► Les blocs correspondants à ce nom dans le folio sont mis à jour.

### **Limites de la commande**

Cette commande ne peut être utilisée pour les axes et les câbles.

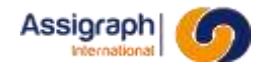

## **11.55 Choix d'un plan actif: sh\_layact**

### **But de la commande**

Cette commande permet de sélectionner un plan actif comme plan courant.

- Lancer la commande **Plan actif…** du menu **Modes**.
	- ► La boîte de dialogue de liste des plans actifs est activée :

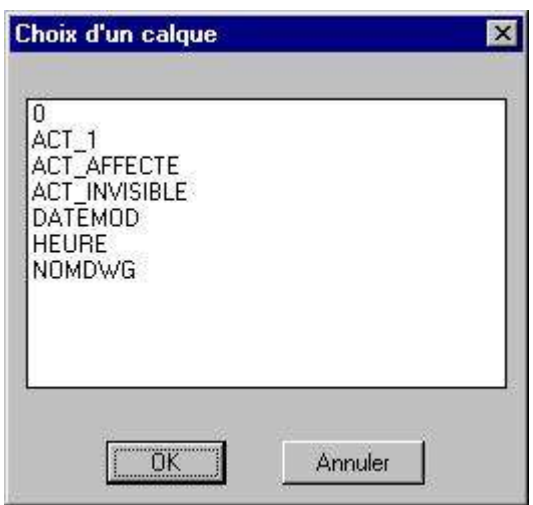

**Figure 11:32** Listes des plans actifs

- Sélectionner un plan et valider.
	- ► Le fond de plan courant du folio devient le plan actif choisi.

# **11.56 Choix d'un plan fond de plan: sh\_layfdp**

## **But de la commande**

Cette commande permet de sélectionner un fond de plan comme plan courant.

### **Déroulement de la commande**

- Lancer la commande **Plan F.D.P…** du menu **Modes**.
	- ► La boîte de dialogue de liste des plans fond de plan est activée :

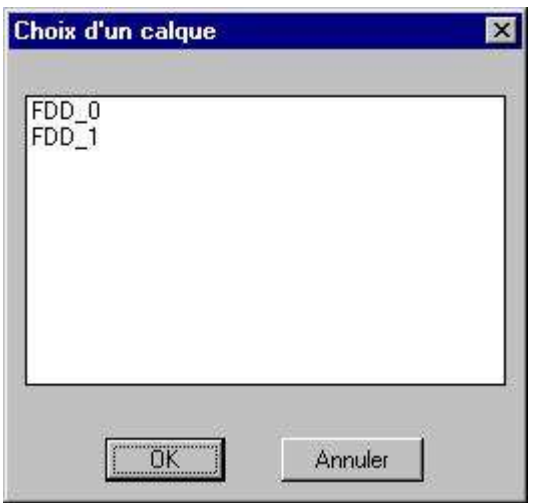

**Figure 11:33** Listes des plans actifs

- Sélectionner un plan et valider.
	- ► Le fond de plan courant du folio devient le plan actif choisi.

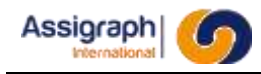

# **11.57 Choix d'un plan décor : sh\_laydec**

### **But de la commande**

Cette commande permet de sélectionner un plan décor comme plan courant.

### **Déroulement de la commande**

- Lancer la commande **Plan décor…** du menu **Modes**.
	- ► La boîte de dialogue de liste des plans décors est activée :

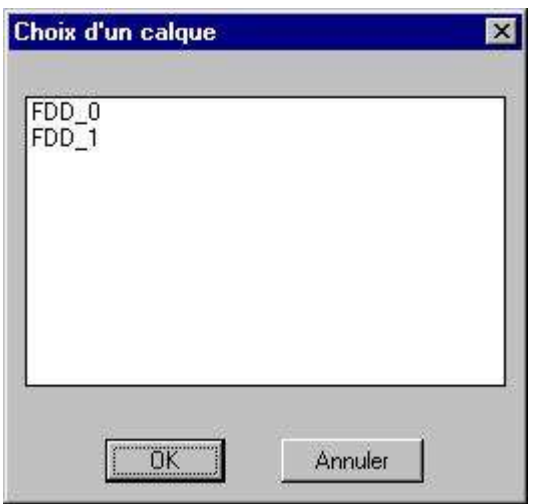

**Figure 11:34** Liste des plans décors

- Sélectionner un plan et valider.
	- ► Le fond de plan courant du folio devient le plan actif choisi.

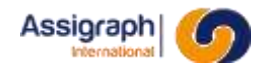

## **11.58 Résolution pour saisir un symbole : rf\_snpsym**

## **But de la commande**

Cette commande permet d'activer le mode résolution d'AutoCAD avec les pas en X et en Y paramétrés pour la saisie des connexions de l'affaire. Cela permet alors d'implanter des symboles décors en respectant les règles de saisie.

- Lancer la commande **Résolution symboles** du menu **Modes**.
	- ► La résolution en mode bloc est activée

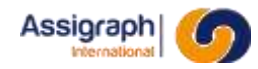

# **11.59 Résolution pour saisir une liaison : rf\_snplia**

### **But de la commande**

Cette commande permet d'activer le mode résolution d'AutoCAD avec les pas en X et en Y paramétrés pour la saisie des connexions de l'affaire. Cela permet alors d'implanter des liaisons décors en respectant les règles de saisie.

- Lancer la commande **Résolution liaisons** du menu **Modes**.
	- ► La résolution en mode liaison est activée.

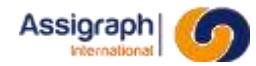

## **11.60 Déplacement d'attributs : sh\_moddepat**

### **But de la commande**

Cette commande permet de déplacer un ou plusieurs attributs.

### **Déroulement de la commande**

- Lancer la commande **Attribut** → **Déplacer un attribut** du menu **Modif. folio**.
	- ► La résolution est désactivée.
	- ► Le dialogue de sélection d'attribut est activé : 'Sélectionner un attribut :'.
- Sélectionner les attributs à déplacer.
	- ► La résolution en mode liaison est activée.
	- ► Le dialogue de sélection du point de déplacement est activé : 'Saisir le point de base :'.
- Saisir le point de base du déplacement ou abandonner par le bouton <D> de la souris.
	- ► Si choix d'un point de base, le dialogue de sélection du point de déplacement est activé : 'Saisir le point de déplacement :'.
- Saisir le point de déplacement ou abandonner par le bouton <D> de la souris

**REMARQUE** : La sélection courante est ignorée pour cette commande.
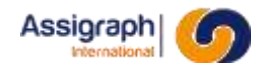

# **11.61 Rotation d'un attribut : sh\_modrotat**

### **But de la commande**

Cette commande permet d'appliquer une rotation à un attribut.

#### **Déroulement de la commande**

- Lancer la commande **Attribut** → **Tourner un attribut** du menu **Modif. folio**.
	- ► La résolution est désactivée.
	- ► Le dialogue de sélection d'attribut est activé : 'Sélectionner un attribut :'.
- Sélectionner l'attribut qui doit subir une rotation.
	- ► La résolution en mode liaison est activée.
	- ► Le dialogue de sélection du point d'orientation est activé : 'Saisir le point définissant l'orientation :'.
- Saisir le point définissant l'orientation ou abandonner par le bouton <D> de la souris.

**REMARQUE** : La sélection courante est ignorée pour cette commande.

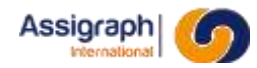

# **11.62 Modifier le plan d'un attribut : sh\_modlayat**

### **But de la commande**

Cette commande permet de changer le plan d'un attribut.

#### **Déroulement de la commande**

- Lancer la commande **Attribut** → **Changer plan attribut** du menu **Modif. folio**.
	- ► La résolution est désactivée.
	- ► Le dialogue de sélection d'attribut est activé : 'Sélectionner un attribut :'.
- Sélectionner l'attribut.
	- ► La boîte de dialogue de choix d'un plan est activée.
- Sélectionner un plan et valider.
	- ► La résolution active au lancement de la commande est restituée.

**REMARQUE** : La sélection courante est ignorée pour cette commande.

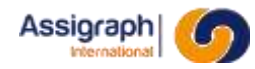

# **11.63 Modifier le facteur de compression d'un attribut :sh\_modexpatt**

### **But de la commande**

Cette commande permet de changer la valeur du facteur d'expansion d'un attribut.

#### **Déroulement de la commande**

- $\bullet$  Lancer la commande Attribut  $\rightarrow$  Changer expansion du menu Modif. folio.
	- ► La résolution est désactivée.
	- ► Le dialogue de sélection d'attribut est activé : 'Sélectionner un attribut :'.
- Sélectionner les attributs à modifier.
	- ► Le dialogue de saisie du facteur est activé : 'Facteur d'expansion :'.
- Saisir la valeur du facteur d'expansion.
	- ► Les attributs sont redessinés avec le nouveau facteur de compression.
	- ► La résolution active au lancement de la commande est restituée.

**REMARQUE** : La sélection courante est ignorée pour cette commande.

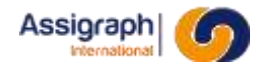

# **11.64 Editer les attributs décors d'un bloc : rf\_modtexat**

#### **But de la commande**

Cette commande permet de modifier la valeur des attributs d'un bloc logique non gérés par AxiomCAD Ferroviaire.

#### **Déroulement de la commande**

- Lancer la commande **Attribut** → **Editer les attributs** du menu **Modif. folio**.
	- ► La résolution est désactivée.
	- ► Le dialogue de sélection de bloc est activé : 'Sélectionner les blocs à éditer :'.
- Sélectionner les blocs à éditer.
	- ► La boîte de dialogue de définition d'attribut est activée pour chaque attribut sélectionné :

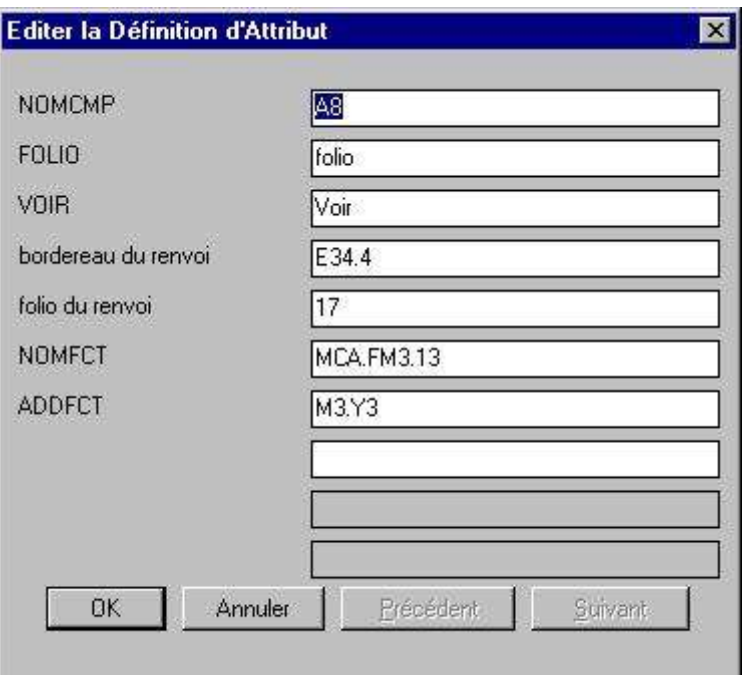

**Figure 11:35** Modification d'un attribut

- Saisir les nouvelles valeurs et valider.
	- ► La résolution active au lancement de la commande est restituée.

**REMARQUE** : Seuls les attributs qui ne sont pas utilisés par AxiomCAD Ferroviaire sont pris en compte.

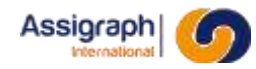

# **11.65 Définir une zone de localisation : rf\_zoneloc**

#### **But de la commande**

Cette commande permet de définir une localisation pour une zone correspondant à un centre, un centre d'éclatement, un poste ou une localisation campagne. Cela permet de différencier les zones de câblage interne des zones de câblage externe.

Une zone de localisation est définie par une polyligne constituée de segments.

#### **Utilisation de la commande**

- Lancer la commande **Zone** → **Zone de Localisation…** du menu **Ajout Folio**.
- Cliquer <G> pour définir le premier point de la zone de localisation.
- Dessiner les contours de la zone de localisation en déplaçant la souris et en validant les points de contour avec le bouton <G>.
- Cliquer <D> pour valider la zone de localisation.

Lorsque l'on clique sur le bouton droit de la souris la zone de localisation est fermée :

Si le point de retour ne correspond pas au premier point de la zone de localisation une ligne est tracée entre le dernier point dessiné et le premier point de la zone de localisation.

La boîte de dialogue de définition de la zone de localisation apparaît :

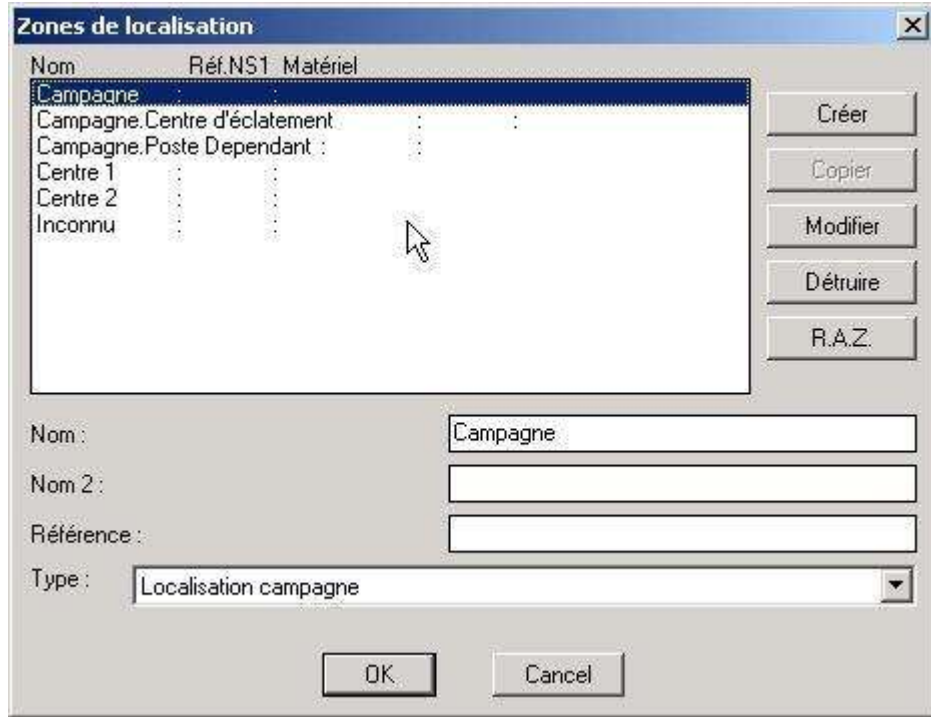

#### **Figure 11:36 Boite de dialogue de définition des zones de localisation**

- Création d'un châssis indépendant :
	- Sélectionner le châssis de nom 'Inconnu'.
	- Sélectionner dans la liste déroulante le type de châssis à créer.
	- Définir un nouveau nom de châssis dans le champ **Nom**.

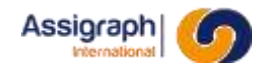

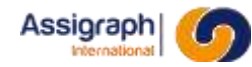

Les différents champs éditables sont :

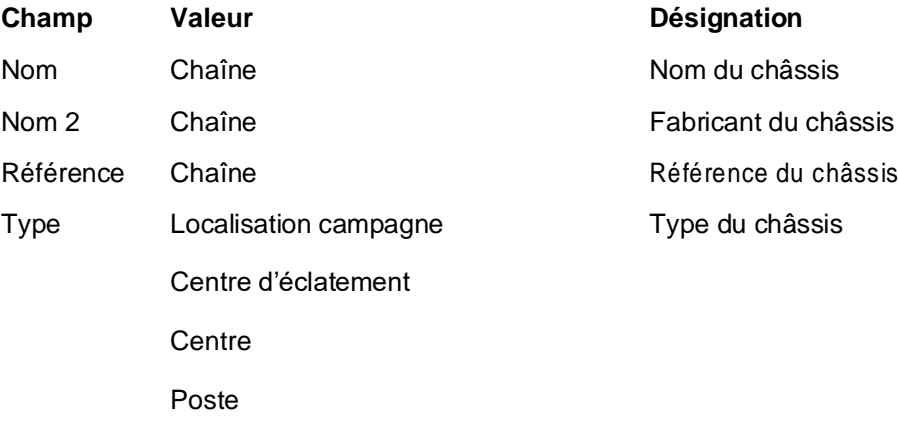

- Cliquer sur le bouton **Créer.**
- ► Le nom du châssis apparaît dans la liste des zones de localisation.
- Création d'un châssis dépendant d'un autre châssis :
	- Sélectionner le châssis qui vient d'être créer dans la liste.
	- Sélectionner dans la liste déroulante le type de châssis à créer.
	- Définir un nouveau nom de châssis dans le champ **Nom** et cliquer sur le bouton **Créer.**
	- ► Le nom du châssis apparaît dans la liste des zones de localisation.

**REMARQUE** : Ce châssis est créé dans le châssis existant.

De cette manière on crée un châssis dépendant. Si l'utilisateur veut créer un nouveau châssis indépendant il doit sélectionner le châssis 'Inconnu'.

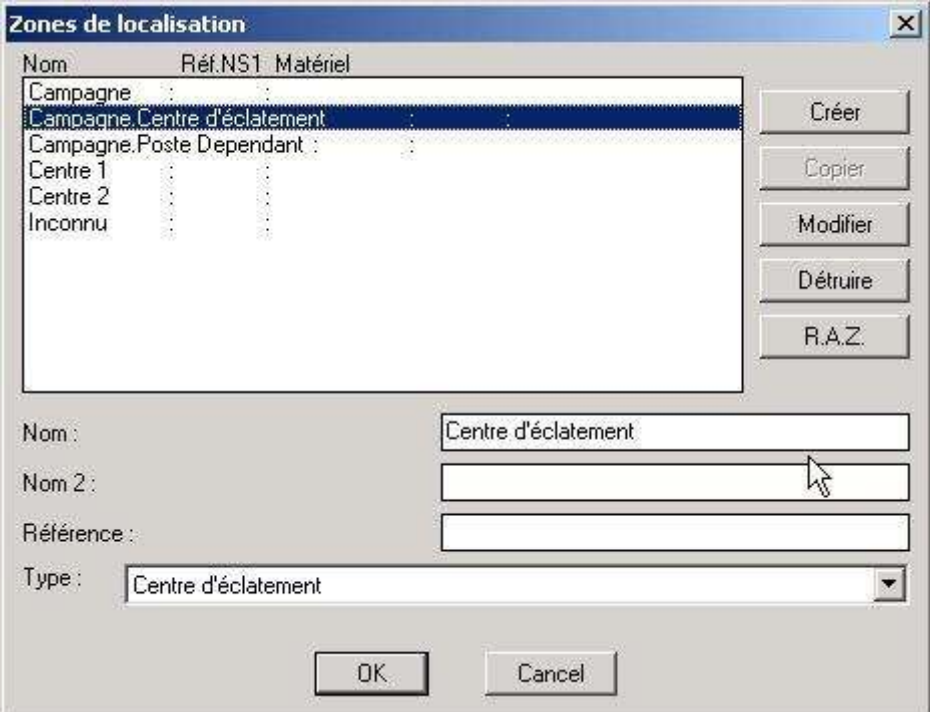

**Figure 11:37** Définition d'un châssis dépendant

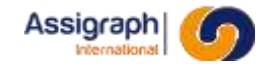

- Cliquer sur le bouton **OK.**
	- ► La zone de localisation est créée.
	- ► Si l'utilisateur clique sur le bouton **Annuler** la zone de localisation n'est pas créée et la polyligne est effacée du folio.

**ATTENTION** : Les châssis qui ont été créés ne sont pas détruits par le bouton **Annuler**.

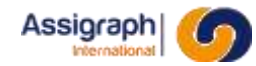

### **Limites de la commande**

Les châssis associés aux zones de localisation ne peuvent pas être du type 'étiquettes', 'façade', 'façade+étiquettes'.

Il n'est pas possible de supprimer un châssis, s'il contient un châssis dépendant. Pour le supprimer, il faut d'abord supprimer le châssis dépendant.

Il n'est pas possible de supprimer un châssis auquel est associée au moins une zone de localisation.

### **ATTENTION** :

Il n'existe qu'un seul centre par affaire.

Il n'existe qu'une seule campagne par affaire.

Il n'existe qu'un seul poste par affaire.

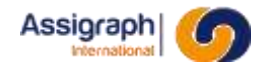

# **11.66 Modification géometrique d'une zone de localisation :rf\_majzoneloc**

#### **But de la commande**

Cette commande permet de valider en base les modifications graphiques d'une zone de localisation. Les objets se trouvant graphiquement à l'intérieur de du contour de la zone sont affichés en sur brillance.

Cette commande est utilisée suite à un ré dimensionnement ou un déplacement d'une zone de localisation existante.

#### **Utilisation de la commande**

- Modifier graphiquement la/les zone(s) de localisation désirée(s).
	- ► La zone de localisation apparaît en pointillés.
- Lancer la commande Consulter Zone  $\rightarrow$  Modifier zone de localisation... du menu Modif. folio. ► La zone de localisation réapparaît en trait plein.
- Cliquer <G> pour sélectionner la zone de localisation modifiée.
	- La zone de localisation apparaît en pointillés.
- Cliquer <D>.
	- ► Une boîte de dialogue est affichée avec la liste des composants et des fonctions matérielles qui se trouvent dans la zone de localisation :

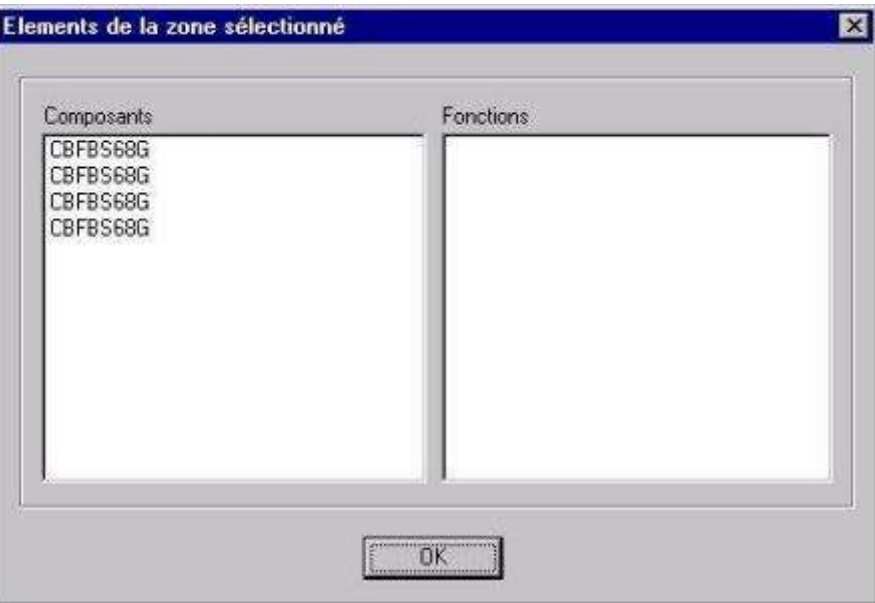

**Figure 11:38** Boîte de dialogue de présentation des éléments de la zone de localisation

- Cliquer sur le bouton **OK** de la boîte de dialogue.
	- ► La zone de localisation réapparaît en trait plein.
	- Les modifications de la zone de localisation sont prises en compte, Elles seront sauvegardées en base avec le folio.

### **Limites de la commande**

Cette commande ne permet de mettre à jour que la partie graphique de la zone de localisation.

Elle ne permet pas de modifier le châssis associé.

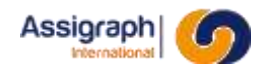

# **11.67 Définir une zone d'influence : rf\_zoneinf**

### **But de la commande**

Cette commande permet de dessiner une zone d'influence dans une grille, et de définir la fonction de signalisation associée, qui est liée à un objet de signalisation. Autrement dit, une zone d'influence décrit graphiquement un « contour significatif » d'un objet de signalisation. A l'intérieur d'un tel contour, des calculs portant sur les caractéristiques de cet objet peuvent ainsi être définis.

Une zone d'influence est définie par une polyligne constituée de segments.

#### **Conditions d'accès**

Cette commande n'est utilisable que dans un référentiel

### **Utilisation de la commande**

- Lancer la commande **Zone** → **Zone d'influence…** du menu **Ajout Folio**.
- Cliquer <G> pour définir le premier point de la zone d'influence.
- Dessiner les contours de la zone d'influence en déplaçant la souris et en validant les points de contours avec le bouton <G> de la souris.
- Cliquer <D> pour valider la zone d'influence.
	- ► Lorsque l'on clique sur le bouton droit de la souris la zone d'influence est fermée : si le point de retour ne correspond pas au premier point de la zone d'influence une ligne est tracée entre le dernier point dessiné et le premier point de la zone d'influence.
	- ► La boîte de dialogue de définition de la fonction de signalisation apparaît :

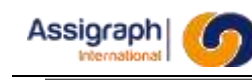

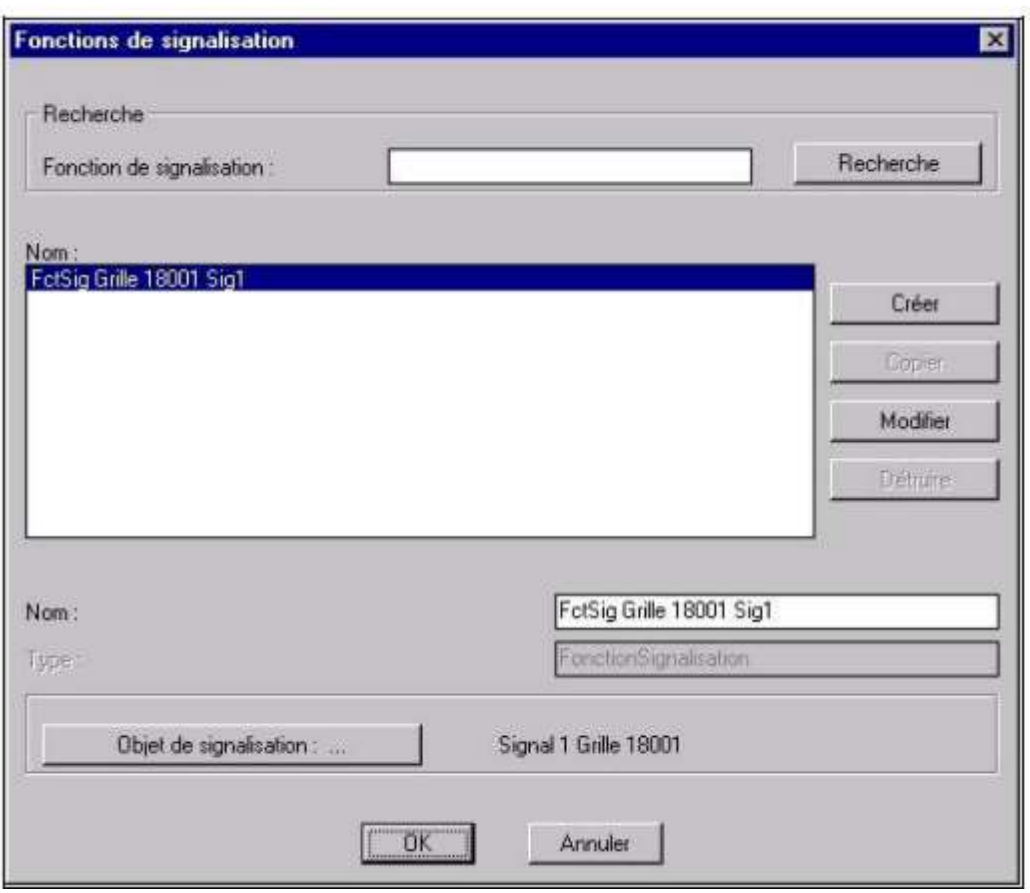

**Figure 11:39 Fenêtre de création des fonctions de signalisation associées aux zones d'influence**

- Sélectionner le nom d'une fonction de signalisation dans la liste ou créer une nouvelle fonction de signalisation.
	- Pour créer une nouvelle fonction de signalisation il faut définir son nom dans le champ **Nom** puis cliquer sur le bouton **Créer**.
	- Pour modifier une fonction de signalisation il faut sélectionner la fonction dans la liste, modifier ses attributs et cliquer sur le bouton **Modifier**.
- La fonction de signalisation doit être associée à un type d'objet de signalisation. Pour sélectionner le type d'objet l'utilisateur doit cliquer sur le bouton **Objet de signalisation…** de la fenêtre. Une nouvelle boîte de dialogue est ouverte :

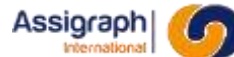

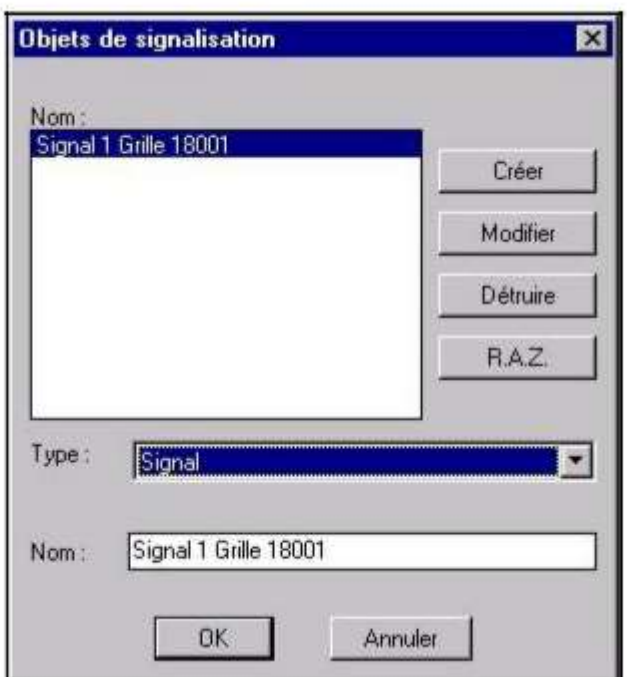

**Figure 11:40** Fenêtre de création des objets de signalisation associés aux fonctions de signalisation

- Un objet de signalisation de nom 'Inconnu' est créé lors de la création de la première fonction de signalisation.
- Pour créer un nouvel objet de signalisation il faut définir son type, son nom dans le champ Nom et cliquer sur le bouton **Créer** de la fenêtre.
- Pour modifier un objet de signalisation il faut le sélectionner dans la liste, modifier ses attributs et cliquer sur le bouton **Modifier** de la fenêtre.
- Pour détruire un objet de signalisation il faut le sélectionner dans la liste et cliquer sur le bouton **Détruire** de la fenêtre. Si l'objet à détruire est associé à une fonction de signalisation, un message d'erreur est affiché.
- Le bouton **RAZ** efface le champ Nom de l'objet sélectionné.
- Cliquer sur **OK** dans la fenêtre de création des objets de signalisation.
	- ► Le bouton **OK** valide dans le référentiel les informations saisies dans la boîte de dialogue.
	- ► Si l'utilisateur clique sur **Annuler** les modifications sont ignorées.

**REMARQUE** : Lorsque l'utilisateur clique sur **OK**, le nom de l'objet de signalisation associé qui apparaît dans la fenêtre de création des fonctions de signalisation est celui de l'objet sélectionné dans la liste. Cette association n'est prise en compte que si l'utilisateur valide la modification par l'intermédiaire du bouton **Modifier** de la fenêtre de création des fonctions de signalisation.

- Cliquer sur **OK** dans la fenêtre de création des fonctions de signalisation.
	- Le bouton **OK** valide dans le référentiel les informations saisies dans la boîte de dialogue.
	- ► Si l'utilisateur clique sur **Annuler** les modifications sont ignorées et la zone d'influence est effacée.

**REMARQUE** : Plusieurs zones d'influence peuvent être attachées à la même fonction de signalisation. Dans un tel cas, elles doivent porter des calculs identiques. (Voir chapitre [11.76\)](#page-235-0)

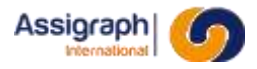

**ATTENTION** : On ne peut pas supprimer les fonctions de signalisation directement. Une fonction de signalisation est supprimée, lorsque toutes les zones d'influences associées à cette fonction sont supprimées.

#### **Limites de la commande**

Erreur de dessin de la zone d'influence :

- o Une zone d'influence doit avoir au moins trois points. Si ce n'est pas le cas un message d'erreur apparaît et la zone d'influence est effacée.
- o Une zone d'influence dont les lignes s'interceptent n'est pas gérée par AutoCAD. Il n'y a pas de message d'erreur mais aucun composant ou fonction matérielle ne sera trouvé.

Les arcs de cercle ne sont pas autorisés pour dessiner les zones d'influence.

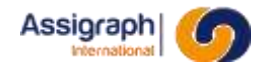

# **11.68 Modification géometrique d'une zone d'influence : rf\_majzoneinf**

#### **But de la commande**

Cette commande permet de valider en base les modifications graphiques d'une zone d'influence dans une grille. Les objets se trouvant graphiquement à l'intérieur du contour de la zone sont affichés en surbrillance.

Cette commande est utilisée suite à un redimensionnement ou un déplacement d'une zone d'influence existante ou lors de l'insertion d'un nouvel objet logique ou graphique à l'intérieur du contour de la zone.

#### **Utilisation de la commande**

- Modifier graphiquement la/les zone(s) d'influence désirée(s).
	- ► La zone d'influence apparaît en pointillés.
- Lancer la commande **Consulter Zone** → **Modifier Zone d'influence…** du menu **Modif. folio.** ► La zone d'influence réapparaît en trait plein.
- Cliquer <G> pour sélectionner la zone d'influence modifiée.
	- La zone d'influence apparaît en pointillés.
- Cliquer <D>.
	- ► Une boîte de dialogue est affichée avec la liste des composants et des fonctions matérielles qui se trouvent dans la zone d'influence.

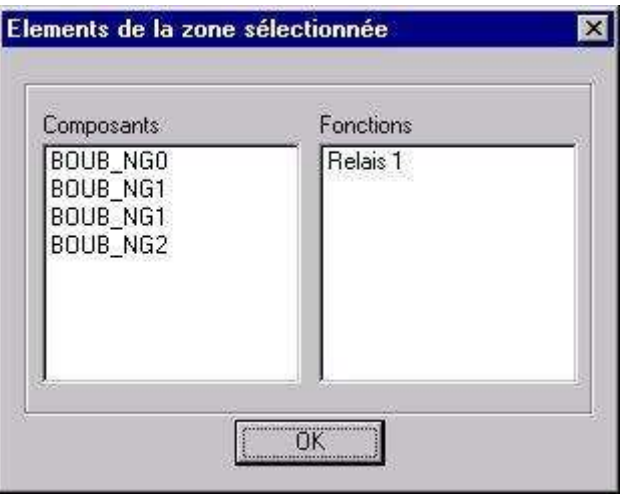

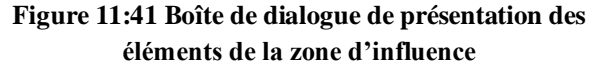

- Cliquer sur le bouton **OK** de la boîte de dialogue.
	- ► La zone d'influence réapparaît en trait plein.
	- ► Les modifications de la zone d'influence sont prises en compte. Elles seront sauvegardées en base avec les folios.

**REMARQUE** : Plusieurs zones d'influence peuvent être sélectionnés à la fois pour une modification graphique.

### **Limites de la commande**

Cette commande ne permet de mettre à jour que la partie graphique de la zone d'influence.

Elle ne permet pas de modifier la fonction de signalisation associée.

**ATTENTION** : Lorsqu'un nouvel élément graphique susceptible de recevoir des calculs est inséré à l'intérieur du contour de la zone d'influence, il est nécessaire de modifier la zone graphiquement pour que ce nouvel élément soit pris en compte.

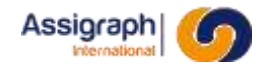

# **11.69 Créer des étiquettes libres de localisation : rf\_inschal**

#### **But de la commande**

Cette commande permet d'ajouter un ou plusieurs attributs à une localisation définie par une zone de localisation.

Cette commande permet pour un attribut créé :

- d'afficher des informations existantes sur une localisation,
- d'afficher des informations supplémentaires moyennant la définition d'un calcul sur cet attribut dans le référentiel.

#### **Utilisation de la commande**

- Lancer la commande **Etiquettes** → **Etiq. libre de localisation…** du menu **Ajout Folio**.
	- ► L'application demande de saisir le nom du bloc étiquette et propose un bloc par défaut.
- Saisir le nom du bloc correspondant à l'étiquette.
	- [return] : valide le nom proposé.
	- \ ? : affiche la liste des blocs étiquettes existants.
	- \P : permet de pointer graphiquement le bloc à copier.
	- \S : permet de sortir de la commande.
	- ► Si la saisie ne correspond à aucun nom de bloc, un message d'erreur est affiché.
- Choisir un point d'implantation du bloc.
	- ► Le bloc étiquette est inséré dans le folio.
- Si le bloc étiquette est implanté dans une zone de localisation, il est associé à la localisation correspondante à cette zone. Dans le cas contraire, une boîte de dialogue avec la liste des localisations est affichée :

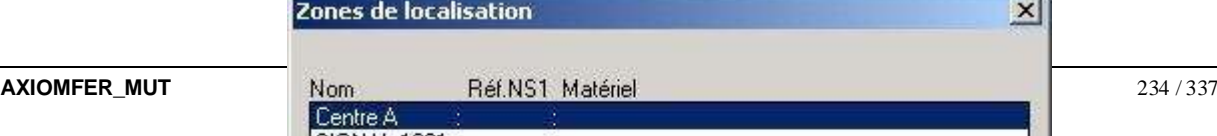

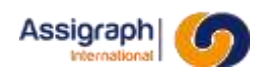

Figure 11:42 **Figure 11-49: Séléction d'une localisation**

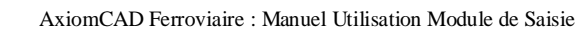

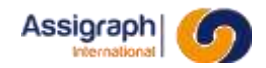

# <span id="page-235-0"></span>**Limites de la commande**

Sans objet.

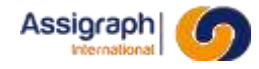

# **11.70 Définir un calcul : rf\_calcdef**

#### **But de la commande**

Cette commande permet sous AxiomCAD Ferroviaire de définir un calcul d'attributs associés à un objet graphique dans une grille type du référentiel.

Dans le fonctionnement logique de l'outil, cette commande est utilisée en amont de la commande d'instanciation des folios de l'affaire.

Des calculs peuvent être définis pour :

- les zones d'influence (i.e. fonction de signalisation),
- les zones de localisation,
- les composants (y compris les broches de connecteurs),
- les fonctions matérielles,
- les équipotentielles,
- les câbles,
- les fils de câbles,
- les cartouches de la grille type du référentiel.

#### **Utilisation de la commande**

- Lancer la commande **Calcul…** du menu **Modif Folio**.
	- Sélectionner le(s) élément(s) pour le(s)quel(s) on veut définir un calcul avec le bouton <G>.
		- ► Les contours de(s) élément(s) sélectionné(s) passent en pointillés.
- Valider la sélection avec le bouton <D>.
	- ► Une fenêtre de définition du calcul apparaît pour chaque élément sélectionné:
	- ► Si l'élément concerné est une zone d'influence, la fenêtre affichée est la fenêtre de définition des calculs des fonctions de signalisation (Voi[r Figure 11-50\).](#page-238-0)
	- ► Si l'élément concerné est une fonction matérielle, un composant ou une zone de localisation, la fenêtre affichée est la fenêtre de définition des calculs sur les attributs (Voi[r Figure 11-51\).](#page-238-0)

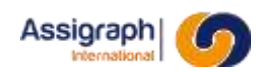

**Figure 11:43** Fenêtre de définition des calculs pour une zone d'influence

<span id="page-238-0"></span>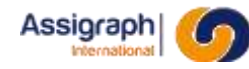

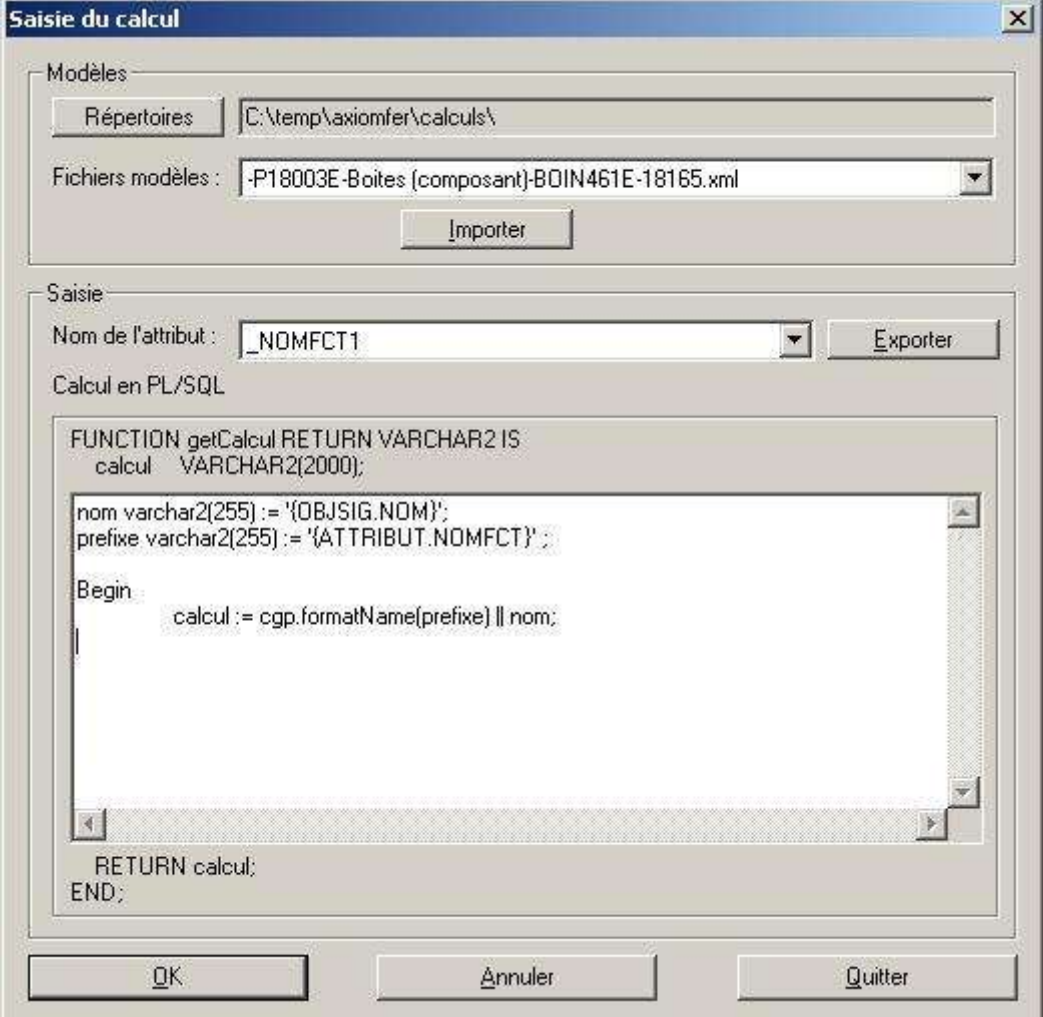

Figure 11:44 **Fenêtre de définition des calculs pour les composants, fonctions, localisations, équipotentielles et cartouches de la grille type**

○ Définir le calcul :

**REMARQUE** : À l'exception des calculs portant sur les zones d'influence, où les calculs sont donnés directement, les calculs ont la forme des procédures PL/SQL. L'utilisateur doit respecter la syntaxe et la grammaire PL/SQL .Comme l'entête et le mot-clé 'END;' sont déjà prédéfinis pour chaque calcul, le calcul saisi par l'utilisateur possède la forme suivante :

```
[déclarations éventuelles des variables]
BEGIN
      calcul := [expression SQL];
```
L'expression SQL est une expression PL/SQL retournant une chaîne de caractères. Elle peut contenir des appels aux packages PL/SQL ou avoir une forme plus compliquée, comme dans l'exemple suivant :

```
/* déclarations des variables */
cmpCount : BINARY INTEGER ;
BEGIN
      cmpCount := package demo.getCount();
      If cmpCount = 1 THEN
            calcul := [expression SQL1];
      Else
            calcul := [expression SQL2];
      End If;
```
Les expressions SQL sont enrichies des mots-clés SQL qui permettent d'obtenir toutes les caractéristiques des objets de signalisation importés, comme dans l'exemple suivant :

```
BEGIN
      calcul := 'TF' || '{FCTSIG.OBJSIG.NOM}';
```
Dans ce cas, le calcul obtenu est la concaténation de la chaîne 'TF' avec le nom de l'objet de signalisation associé à la zone d'influence qui entoure l'objet graphique sur lequel on a défini le calcul. Les mots-clés sont entourés d'accolades.

Un tableau des mots-clés autorisés avec leur signification et des indications d'utilisation se trouve dans l'annexe [15.1.](#page-316-0)

**ATTENTION** : Le format des mots-clés n'est pas vérifié lors de la définition d'un calcul.

Exemple :

BEGIN

calcul := 'TF' || {FCTSIG.OBJSIG.PK};

Ce calcul n'est pas correct, car ici une chaîne de caractères est attendue pour la concaténation avec 'TF', donc elle doit être placée entre quotes. Une solution correcte est l'exemple défini ci-dessous :

BEGIN

calcul := 'TF' || '{FCTSIG.OBJSIG.VOIE}';

En revanche, si dans l'exemple suivant la procédure getPK() attend une valeur numérique, les guillemets ne sont pas autorisés:

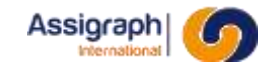

BEGIN

calcul := package demo.getPK({FCTSIG.OBJSIG.VOIE});

Certains mots-clés comportent des paramètres, comme par exemple : CARTE.PORTE(x) et SIGNAL.INDICATION(x). Le « x » doit alors être remplacé par la valeur du paramètre (Voir le tableau en annexe [15.1 s](#page-316-0)ur la signification du paramètre). Il est attendu que le paramètre se trouve entre quotes.

Il peut prendre la forme d'une chaine de caractère, par exemple :

BEGIN

calcul := {CARTE.PORTE('E0').INFO VARIANT};

Il peut également être lui-même un mot clé, par exemple :

BEGIN

calcul := {CARTE.PORTE('{ATTRIBUT.NOMPORTE}').INFO\_VARIANT};

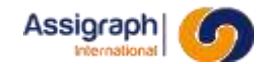

○ Définition de calcul :

Un calcul peut être défini sur tout attribut graphique d'une zone d'influence, une fonction, un composant, une zone de localisation, une équipotentielle ou un cartouche du folio. Dans le folio instancié, la valeur calculée devient la valeur de l'attribut. Des attributs ayant des calculs avec une spécification particulière, dits « attributs logiques », sont définis par la suite :

- Si c'est un calcul lié à une zone d'influence, l'utilisateur saisit :
	- Le nom de la fonction de signalisation :

C'est le nom de la fonction de signalisation qui peut être utilisé par le biais du motclé de la forme {FCTSIG.NOM} dans d'autres calculs. Le choix du nom de la fonction de signalisation est libre.

- Le type de l'objet de signalisation dans la grille : L'utilisateur choisit le type dans la liste déroulante, p.ex. 'Aiguille', 'Signal', etc.
- Le numéro d'ordre de l'objet de signalisation dans la grille :

Ce numéro permet d'associer la zone d'influence à l'objet de signalisation souhaité, si plusieurs objets du même type existent dans la grille.

**EXEMPLE** : La grille P23001 contient trois commutateurs. L'utilisateur définit trois zones d'influence, une par commutateur. Pour pouvoir associer une zone à un commutateur spécifique, le numéro d'ordre de l'objet est spécifié pour chaque objet, donc '1' pour la zone d'influence 'FctSig 23001 Com1', '2' pour la zone d'influence 'FctSig 23001 Com2', etc. Ce numéro correspond au numéro affiché dans la colonne 'No' dans l'outil REG.

**ATTENTION** : Pour des objets du **même type**, les numéros saisis pour toutes les zones d'influence de la grille doivent former une suite contiguë commençant par '1'.

**ATTENTION** : Si plusieurs zones d'influence sont associées à la même fonction de signalisation, les calculs saisis portant sur le nom de la fonction, le numéro et le type de l'objet doivent obligatoirement être identiques.

**ATTENTION** : Les calculs portant sur le nom de la fonction de signalisation, le numéro et le type de l'objet sont obligatoires et doivent être renseignés correctement pour toute zone d'influence dans la grille. Dans le cas contraire, l'instanciation ne peut être effectuée correctement.

- Si c'est un calcul lié à une fonction matérielle, l'utilisateur sélectionne l'attribut sur lequel porte le calcul et définit un calcul PL/SQL :
	- NOMFCT1 : Partie 1 du nom de la fonction matérielle.

L'utilisateur définit que l'objet graphique lors de l'instanciation doit être associé à une fonction dont la partie 1 du nom est égale à l'attribut calculé.

- NOMFCT2 : Partie 2 du nom de la fonction matérielle. Idem que NOMFCT1.
- NOMFCT3 : Partie 3 du nom de la fonction matérielle. Idem que NOMFCT1.

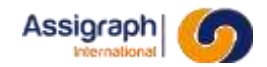

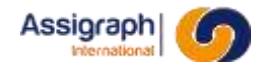

**EXEMPLE** : La fonction sur laquelle l'utilisateur définit le calcul est nommée 'Fct'. On définit le calcul suivant pour \_NOMFCT1 :

BEGIN calcul := 'Fct' || '{FCTSIG.OBJSIG.NOM}' ;

Le nom de l'objet de signalisation importé est 'Sig18001'. Lors de l'instanciation, une nouvelle fonction 'FctSig18001' est créée dans l'affaire de destination, et la fonction copiée est associée à cette fonction. Si la fonction 'FctSig18001 ' existe déjà dans l'affaire de destination, l'objet graphique copié est associé à la fonction existante.

- Si c'est un calcul lié à un composant, l'utilisateur sélectionne l'attribut sur lequel porte le calcul et définit un calcul PL/SQL :
	- NOMFCT1 : Idem que le calcul pour les fonctions.
	- NOMFCT2 :

Idem que le calcul pour les fonctions.

■ NOMFCT3 :

Idem que le calcul pour les fonctions.

**EXEMPLE** : Le composant sur lequel l'utilisateur définit le calcul est associé à une fonction 'Fct'.

On définit le calcul suivant pour NOMFCT1 :

```
BEGIN calcul := 'Fct' || '{FCTSIG.OBJSIG.NOM}' ;
```
Le nom de l'objet de signalisation importé est 'Sig18001'. Lors de l'instanciation, une nouvelle fonction 'FctSig18001' est créée dans l'affaire de destination, et le composant est associé à cette fonction. Si cette fonction existe déjà dans l'affaire de destination, le composant est associé à la fonction existante.

■ \_ NOMCMP :

Le calcul permet de résoudre le numéro du composant associé à une fonction particulière.

```
EXEMPLE : La fonction à laquelle est associé le composant, contient trois composants 'PH1',
'PH2', 'PH3' qui sont respectivement numérotés '1', '2', '3'. L'utilisateur définit le calcul 
suivant pour NOMCMP :
```
BEGIN calcul := 'PH1' ;

Lors de l'instanciation, le numéro '1' est associé au composant copié.

**ATTENTION** : Si lors de l'instanciation, le numéro du composant ne peut être résolu de manière unique, il est désaffecté.

**REMARQUE** : Si aucun calcul n'est défini sur un composant affecté, le composant reste inchangé. Si aucun calcul n'est défini sur un composant désaffecté, le composant reste désaffecté.

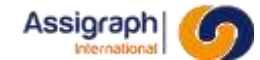

○ Si c'est un calcul lié à un contact, les attributs sont les mêmes que pour les composants.

Si un attribut NOMBLK existe pour le contact, un calcul peut y être défini. Lors de l'instanciation, ce calcul sera résolu et sera utilisé pour déterminer la représentation à utiliser pour le remplacer à l'issue de l'instanciation.

Le calcul doit renvoyer une chaine de caractère. Celle-ci est comparée au contenu de la table GNS\_ASSOC\_CONTACT\_FONCTION. On va rechercher parmi les préfixes, le plus long correspondant à la valeur du calcul. La représentation du composant sera remplacée par celle définie pour le préfixe.

- Si c'est un calcul lié à une broche de connecteur, l'utilisateur sélectionne l'attribut sur lequel porte le calcul et définit un calcul PL/SQL :
	- NOMFCT1 : Idem que le calcul pour les fonctions.
	- NOMFCT2 : Idem que le calcul pour les fonctions.
	- NOMFCT3 :

Idem que le calcul pour les fonctions.

■ \_ NOMCMP :

Idem que le calcul pour les composants.

■ \_INFOPORTE :

L'information attachée à la porte dont le format est *info\_fixe[info\_variant]*, par example 'Ag[752]'

Le calcul permet de résoudre le numéro du composant associé à une fonction particulière à partir des portes et des modules de campagne importés avec l'outil

TAMC.

Il permet également de trouver le module campagne associé au cadre entourant la broche de connecteur.

■ \_NOMPORTE :

Nom de la porte, par exemple 'E0'.

Le calcul permet de résoudre le numéro du composant associé à une fonction particulière à partir des portes et des modules de campagne importés avec l'outil TAMC.

■ TYPEBRN :

Type de borne, par exemple 'Borne +' ou 'Borne –'.

Il est utilisé en combinaison avec le calcul défini sur INFOPORTE ou NOMPORTE.

#### **EXEMPLE** :

On définit le calcul suivant pour \_INFOPORTE :

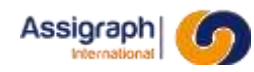

BEGIN

```
calcul :=
```
'Ag' ||'[' || '{FCTSIG.OBJSIG.NOM}' || ']';

On définit le calcul suivant pour \_TYPBRN :

BEGIN calcul :='Borne +';

Le nom de l'objet de signalisation importé est '752'. Le nom de la porte est donc 'Ag[752]. En combinaison avec le calcul défini sur \_TYPBRN, le numéro du composant peut être retrouvé. Lors de l'instanciation, le numéro trouvé est associé au composant copié.

Le module campagne contenant la porte 'Ag[752]' est recherché, par exemple 'MCA A5'. La broche de connecteur est associée au module campagne 'MCA A5'.

**REMARQUE** : Les calculs portant sur \_INFOPORTE et (\_NOMFCT1, \_NOMFCT2, \_NOMFCT3) sont utilisés pour résoudre la fonction associée au composant. Si plusieurs calculs parmi ceux deux sont définis, l'ordre de priorité est le suivant : \_INFOPORTE puis (\_NOMFCT1, \_NOMFCT2, \_NOMFCT3).

Les calculs sur les attributs non prioritaires sont ignorés.

**REMARQUE** : Les calculs portant sur \_NOMCMP, \_NOMPORTE et \_INFOPORTE sont utilisés pour résoudre le numéro de composant. Si plusieurs calculs parmi ces trois sont définis, l'ordre de priorité est le suivant :

\_NOMCMP puis \_NOMPORTE puis \_INFOPORTE.

Les calculs sur les attributs non prioritaires sont ignorés.

- Si c'est un calcul lié à une zone de localisation, l'utilisateur sélectionne l'attribut sur lequel porte le calcul et définit un calcul PL/SQL :
	- \_NOMCHASSIS :

Nom du châssis dans l'affaire de destination, p.ex. 'Centre'.

#### **EXEMPLE** :

On définit le calcul suivant pour \_NOMCHASSIS :

BEGIN calcul :='Centre-' || '{OBJSIG.CENTRE}';

Le centre de l'objet de signalisation importé est 'A'. Lors de l'instanciation, une nouvelle localisation 'Centre-A' est créée dans l'affaire de destination, et la zone de localisation est associée à cette fonction. Si cette localisation existe déjà dans l'affaire de destination, la zone est associée à la localisation existante.

Si plusieurs zones de localisation sont définies sur le même châssis dans l'affaire, il faut vérifier que le même calcul portant sur l'attribut \_NOMCHASSIS a été saisi pour toutes ces zones. Dans le cas contraire, lors de l'instanciation un avertissement est écrit dans le fichier log et un seul calcul est pris en compte.

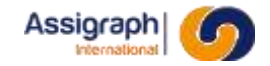

- Si c'est un calcul lié à une équipotentielle, l'utilisateur sélectionne l'attribut sur lequel porte le calcul et définit un calcul PL/SQL :
	- **NOMSIGNAL :**

Nom du signal de l'équipotentielle dans l'affaire de destination, p.ex. 'M1021'. La saisie de cet attribut dans le référentiel permet de définir le nom du signal de la même façon que la commande **Editer nom du signal** du menu **Modif.folio** dans l'affaire de destination.

Il permet également d'affecter les adresses d'entrées/sorties des modules campagnes raccordés au conducteur.

### **EXEMPLE** :

On définit le calcul suivant pour \_NOMSIGNAL :

BEGIN calcul := 'M' || '{OBJSIG.NOM}';

L'objet de signalisation associé à l'équipotentielle est '1021'. Lors de l'instanciation, le nom 'M1021' est calculé pour l'équipotentielle dans l'affaire de destination. Cette information remonte également dans les étiquettes de fonctions.

- Si c'est un calcul lié à un câble, l'utilisateur sélectionne l'attribut sur lequel porte le calcul et définit un calcul PL/SQL :
- $\Omega$
- FONCTION :

Nom de la fonction liée au câble, p.ex. 'C506'. Cette information sera ensuite comparée à celle importée avec la feuille Excel de circuits pour déterminer l'affectation du câble.

### **EXEMPLE** :

On définit le calcul suivant pour \_FONCTION :

BEGIN calcul :='{FCTSIG.NOM}';

- Si c'est un calcul lié à un fil de câble, l'utilisateur sélectionne l'attribut sur lequel porte le calcul et définit un calcul PL/SQL :
	- NOMSIGNAL :

Nom du signal de l'équipotentielle dans l'affaire de destination. La saisie de cet attribut dans le référentiel permet de définir le nom du signal de la même façon que la commande **Editer nom du signal** du menu **Modif folio** dans l'affaire de destination.

Il permet également d'affecter les adresses d'entrées/sorties des modules campagnes raccordés au conducteur.

FONCTION :

Nom de la fonction liée au câble, p.ex. 'C506'. Cette information sera ensuite comparée à celle importée avec la feuille excel de circuits pour déterminer l'affectation du câble.

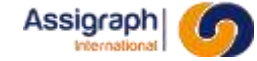

Si aucun calcul n'est spécifié pour cet attribut, le fil hérite du résultat calculé pour la tête de câble sur laquelle il est positionné.

■ NUMORDRE :

Numéro pour ordonner l'affectation des fils du câble en fonction d'un circuit et/ou d'une fonction donnés.

■ INFOFIL :

Type de circuit du fil de câble.

■ \_CIRCUIT :

Nom du circuit calculé à partir de l'information INFOFIL.

Lors de l'instanciation :

- Affectation temporaire des fils par rapport aux valeurs calculées.
- Affectation définitive du câble à celui affecté au fil le plus bas de la tête de câble.
- Regroupement des câbles : Affectation définitive des fils de câble au câble déterminé pour le fil le plus bas de la tête de câble, sans numéro s'il était affecté à un câble différent ou s'il ne l'était pas.

#### **EXEMPLE** :

On définit le calcul suivant pour \_CIRCUIT :

BEGIN calcul := 'M' || '{OBJSIG.NOM}';

- Si c'est un calcul lié à un cartouche de folio, l'utilisateur sélectionne l'attribut sur lequel porte le calcul et définit un calcul PL/SQL :
	- NOMFOLIO1 :

La propriété 'Nom1' du folio dans l'affaire de destination, p.ex. 'G - Caisson 66 - sans J/N'.

■ \_NOMFOLIO2 :

La propriété 'Nom2' du folio dans l'affaire de destination.

■ \_NOMFOLIO3 :

La propriété 'Nom3' du folio dans l'affaire de destination.

■ \_NOMFOLIO4 :

La propriété 'Nom4' du folio dans l'affaire de destination.

# **EXEMPLE** :

On définit le calcul suivant pour \_NOMFOLIO2 :

BEGIN calcul :=  $'G - C$ aisson 66, Signal ' || '{SIGNAL.NOM}';

Assigraph

L'objet de signalisation associé à la grille est 'VENDENHEIM'. Lors de l'instanciation, le nom 'G – Caisson 66, Signal VENDENHEIM' est calculé pour le nom du folio dans l'affaire de destination.

- Cliquer sur **OK**.
	- ► Les calculs qui ont y été définis sont validés.
	- ► Si l'utilisateur clique sur le bouton **Annuler,** le panneau de dialogue courant est fermé et les calculs définis dans ce panneau de dialogue sont annulés.
	- ► Si l'utilisateur clique sur **Quitter,** le panneau de dialogue courant est fermé, les calculs définis dans ce panneau de dialogue sont annulés et les panneaux de dialogue suivants n'apparaissent pas.

Les calculs définis dans les panneaux de dialogue précédents et qui ont été validés restent validés même lorsque l'utilisateur clique sur Quitter.

Un calcul peut être modifié ou supprimé par le biais de cette commande autant de fois qu'il est nécessaire. La saisie des calculs est prise ne compte lors de leur validation mais elle n'est enregistrée en base que lorsque le folio est sauvegardé.

Un calcul peut être exporté et importer par le biais de cette commande.

Pour exporter un calcul, il faut que le répertoire d'import/export soit valide (répertoire paramétrable dans le fichier .ini et modifiable dans cette commande).

#### ● Cliquer sur **Exporter**

► Le calcul est exporté au format XML dans le répertoire défini. Le nom du fichier d'export est : « [Nom du folio d'export] – [Nom de la classe de l'objet sélectionné] – [IDL de l'objet sélectionné] ».

Pour importer un calcul, il faut qu'il existe des fichiers XML définissant des calculs et que ceux-ci soient valides.

- Sélectionner le fichier de calculs à importer à l'aide de la liste déroulante « Fichiers modèles ».
- Cliquer sur **Importer**
	- ► Les calculs définis dans le fichier et qui étaient préalablement vide pour l'objet sélectionné, sont importés. Les calculs non vides ne sont pas importés.

## **Limites de la commande**

Il n'y a pas de contrôle lors de la validation des calculs.

## **ATTENTION** : Les éventuelles erreurs liées à l'écriture

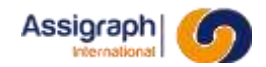

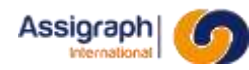

# **Chapitre 12 Description des commandes en façade**

La saisie des façades est la première opération à effectuer pour la réalisation d'une affaire. Il s'agit de définir les châssis de l'affaire et d'y implanter les matériels NS1.

Les châssis sont définis en base de données des matériels par leurs caractéristiques et par leurs représentations possibles pour les folios de façade et d'étiquettes de câblage. Les adresses disponibles dans un châssis sont déterminées par les folios de façade et d'étiquettes du châssis.

L'application distingue deux types de châssis :

les châssis internes : ce sont les châssis dans lesquels les matériels sont implantés.

La représentation du châssis doit comporter un folio de façade définissant les adresses de ce dernier.

L'application n'analyse pas le type du châssis ; il est donc possible de créer des châssis NS1, des châssis d'alimentation, des châssis câbles, des baies, des pupitres TCO, etc…

les châssis externes : ce sont les châssis dont on ne connaît pas le contenu.

Les façades de ces châssis ne sont pas créées et l'application n'en connaît pas les adresses.

On ne peut y implanter que des connecteurs ou des réglettes d'interconnexion afin de permettre l'interconnexion de ces châssis avec les châssis internes de l'affaire.

Il est possible de demander la gestion des étiquettes de câblage de ces châssis par l'application.

L'application permet de définir des châssis pré-équipés en base de données des matériels. Il s'agit de châssis standards dans lesquels sont implantés des matériels NS1 qui seront insérés avec les châssis lors de sa création.

Pour permettre leur utilisation dans une affaire, les châssis sont définis sous forme de standards logiques.

Un standard logique définit un châssis par :

- les folios qui le représentent
- les matériels qui y sont implantés par défaut
- la définition de ses zones d'empilage par défaut

Ces informations sont recopiées dans l'affaire au moment de la création du châssis.

A la création d'une affaire, un châssis particulier est créé : le châssis inconnu.
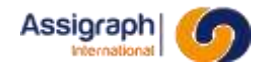

Ce châssis n'existe pas réellement ; il permet, en cours d'étude, de créer des fonctions non localisées qui pourront être implantées dans un châssis réel lors d'une phase ultérieure du projet. Ce châssis n'a pas de correspondance matérielle, et il n'est jamais décompté dans les nomenclatures. Il n'est pas possible de supprimer ou renommer ce châssis.

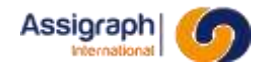

Les fonctions sont des matériels NS1 implantés dans des châssis. Après la création des châssis, il faut implanter les fonctions dans les châssis avant de pouvoir les utiliser dans les synoptiques de câblage. On peut implanter plusieurs types de fonctions dans les châssis : des relais, des boîtes, des boutons, des voyants, des supports de dipôles, des borniers, des câbles, etc..

Ce chapitre décrit les commandes permettant de créer les châssis et d'y implanter les fonctions.

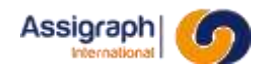

# **12.1 Création d'un châssis : rf\_crecha**

#### **But de la commande**

Cette commande permet de créer un nouveau châssis.

Il est possible de ne pas créer les folios de façade et d'étiquettes ; le châssis créé est alors considéré comme châssis externe et ne peut contenir que des éléments d'interconnexion.

- Lancer la commande **Châssis** → **Nouveau châssis…** du menu **Fichier**.
	- ► La boîte de dialogue de création de châssis est activée :

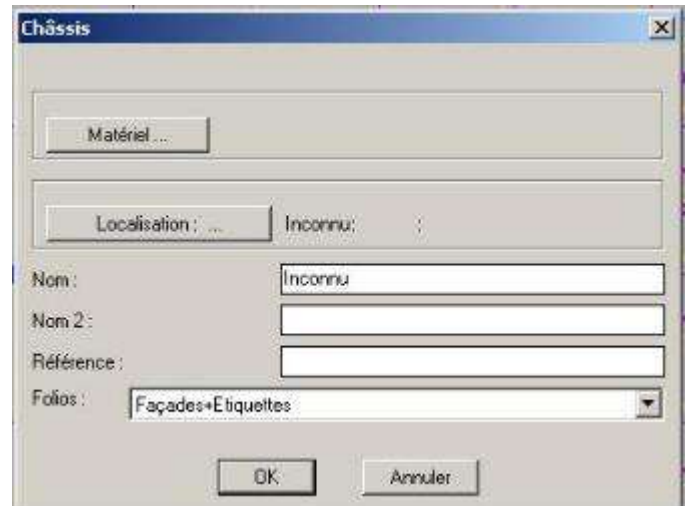

**Figure 12:1** Création d'un châssis

- Renseigner les informations concernant le châssis à créer.
	- ► Le bouton '**Matériel : …**' permet de visualiser la liste des châssis existants en bibliothèque :

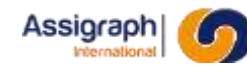

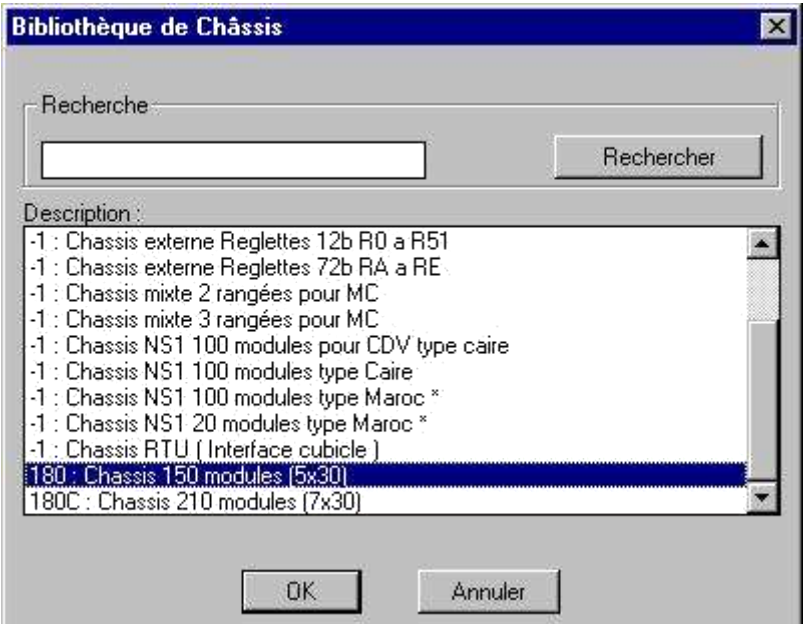

**Figure 12:2** Listes des châssis standards

- Le champ 'Nom' est obligatoire et permet la saisie du nom du châssis.
- Le champ 'Folios' permet de sélectionner les folios à créer pour ce châssis : Facade+Etiquettes, Etiquettes ou Aucun.
- Valider
	- ► L'application propose alors les standards logiques de la bibliothèque courante associés au matériel :

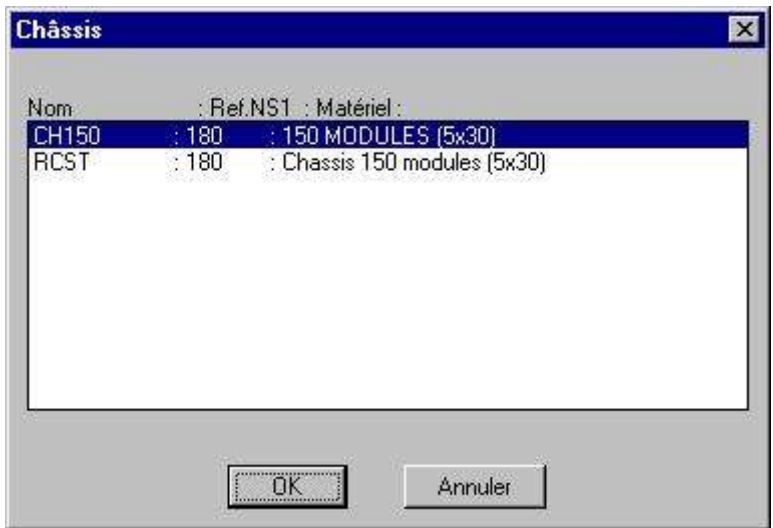

**Figure 12:3** Choix des standards logiques

- Sélectionner une représentation.
	- ► La boîte de dialogue de saisie des numéros des folios copiés est activée avec par défaut les valeurs issues de la bibliothèque des standards logiques :

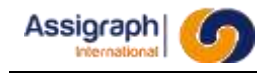

| Folio: | Numéro | Page. | Nom (1)                                   | Liasse.           |    |                     |  |
|--------|--------|-------|-------------------------------------------|-------------------|----|---------------------|--|
|        |        |       |                                           | Liasse par défaut |    |                     |  |
| Folo   | n      |       | Etiquettes NS1 - 5 x 10 modules - Colon   | Linese            | 泪  | : [Liause Fictive]  |  |
| Folio  | 12     |       | Etiquettes NS1 - 5 x 10 modules - Colon   | Linter            | 泊  | : (Liasse Fictive)  |  |
| Follo  | 13     |       | Etiquettes NS1 - 5 x 10 modules - Colons  | Licence           | 10 | : It insse Fictive) |  |
| Folo   | 14     |       | Etiquettes NST - Barres 4BMC-, 48COA      | Liasse            | .a | : ILiasse Fictive)  |  |
| Felio  | 5      |       | Etiquettes parafoudres (Châsais mide 1)   | Liesse            | 10 | : (Liasse Fictive)  |  |
| Folio  | Б      |       | Etiquettes réglettes RA RB (Chassis mix   | Lissae            | Ю  | : ILiasse Fictive)  |  |
| Folio  | 17     |       | Etiquettes réglettes RC-RD (Châssis màd   | Liesse            | 0  | Liasse Fictive)     |  |
| Folo   | ł8     |       | Etiquettes réglette RE (Châssis mixte 12) | Liesse            | Đ  | : ILiasse Fictive)  |  |
| Folio  | i9.    |       | Etiquettes réglettes RF-RG-RH (Châesis)   | Liesse            | -9 | . ILiasse Fictive)  |  |
| Folo   | 10     |       | Etiquettes ODLM et EDLM (Châesis mix)     | LIBRE             | Ð  | . (Liasse Fictive)  |  |

**Figure 12:4** Saisie des numéros de folios du châssis

- Saisie de la liasse par défaut : Le bouton « Liasse par défaut » permet de définir la liasse utilisée par défaut sur chaque folio.
- Saisir les nouveaux numéros de folio.
	- ► Le bouton '**Folio…**' permet d'activer la boîte de dialogue de saisie de folio (voir Figure 9-16: Saisie des folios) et ainsi de modifier les titres du folio, son numéro ou la liasse.
	- ► Les boutons '**Précédent**' et '**Suivant**' permettent de faire défiler la liste des folios lorsque celle-ci ne peut être affichée entièrement.
	- ► Le bouton '**Liasse…**' permet d'activer la boîte de dialogue de saisie de liasse (voir Figure 9-17: Saisie des liasses) et ainsi de modifier la liasse contenant le folio.
- Valider.
	- ► L'application vérifie la cohérence des numéros de folio. Si un numéro est dupliqué ou n'est pas renseigné, le dialogue est réactivé.
	- Le châssis et les folios de représentation sélectionnés sont créés en base de données. Aucune action

graphique n'est visible.

- ► les fonctions qu'il contient sont créées par concaténation du nom prédéfini en bibliothèque et d'un numéro quelconque de façon à obtenir un nom de fonction unique pour toute l'affaire
- les zones d'interconnexions sont recopiées ; si les alimentations définies pour le châssis source existent dans l'affaire, elles sont conservées pour la définition des zones et des barres collectrices

Lorsque la commande est terminée, ouvrir le folio de façade pour implanter les matériels dans le châssis.

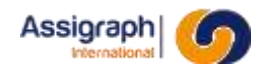

# **12.2 Destruction d'un châssis : rf\_delcha**

#### **But de la commande**

Cette commande permet de détruire un châssis vide.

**ATTENTION** : Un châssis contenant du matériel ne peut pas être détruit ; les matériels du châssis doivent être détruits préalablement.

#### **Déroulement de la commande**

- Lancer la commande **Châssis** → **Supprimer châssis…** du menu **Fichier**.
	- ► La boîte de dialogue de sélection d'un châssis est activée (voi[r Figure 12-6: Liste des châssis de l'affaire\).](#page-258-0)
- Sélectionner un châssis dans la liste puis valider.
	- ► L'application vérifie l'absence de matériels dans le châssis.
	- ► Si aucun matériel n'est trouvé, une demande de confirmation de la destruction est activée.
	- ► Si le folio courant fait partie des façades ou étiquettes du châssis, le folio est fermé.
	- ► Les folios de façade et d'étiquettes sont détruits.
	- ► Le châssis et ses zones d'empilage sont détruits.

### **Limite de la commande**

**ATTENTION** : Cette commande ne peut pas être annulée.

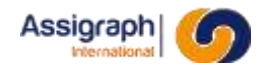

# <span id="page-258-0"></span>**12.3 Copie d'un châssis : rf\_cpycha**

#### **But de la commande**

Cette commande permet de dupliquer un châssis et son contenu.

- Lancer la commande **Châssis** → **Copier châssis…** du menu **Fichier**.
	- ► La boîte de dialogue de choix d'affaire est activée :

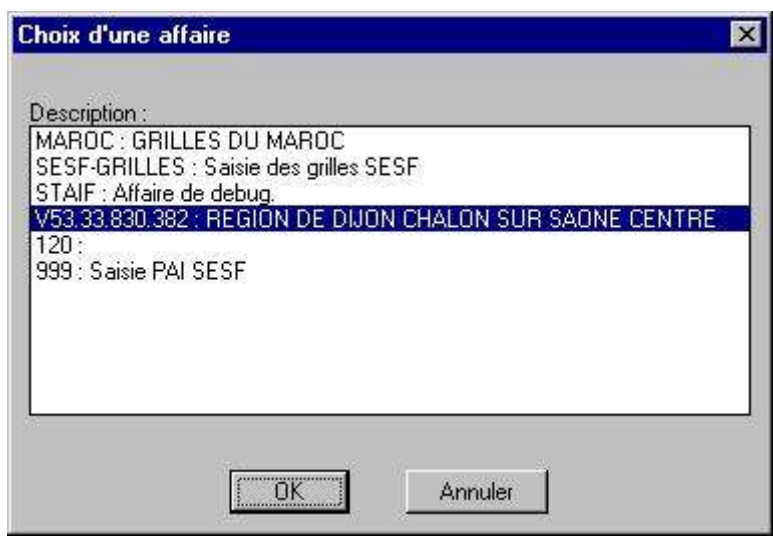

**Figure 12:5** Liste des affaires

- Sélectionner une affaire ou l'affaire courante.
	- ► La boîte de dialogue de choix de châssis est activée :

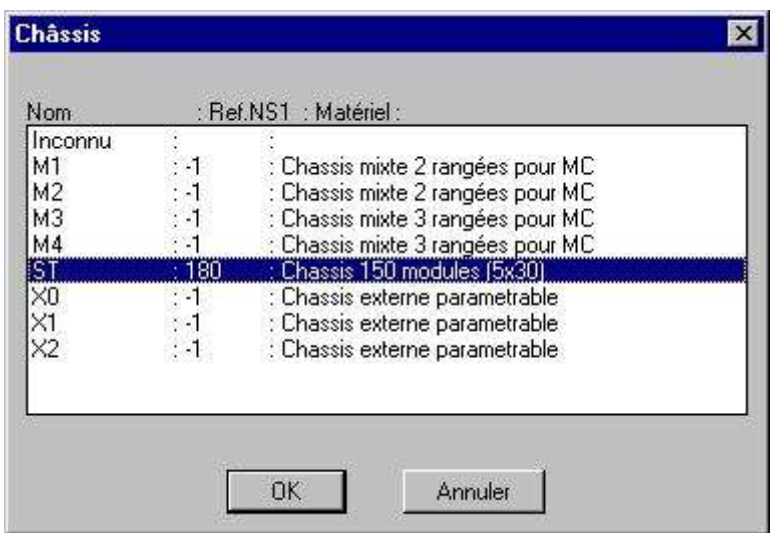

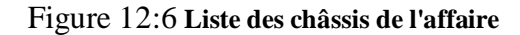

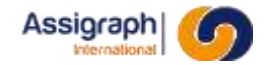

- Sélectionner un châssis dans la liste.
	- ► L'application active le dialogue : 'Nom du nouveau chassis ? :'.
- Saisir le nom du nouveau châssis.
	- ► L'application recherche les folios de façade et d'étiquettes du châssis.
	- ► Le dialogue de copie de folio est activé.
- Saisir les nouveaux numéros de folios, puis valider.
	- ► Le châssis est créé.
	- ► S'il est de type externe, les éléments d'interconnexion (connecteurs) sont recopiés sinon, les fonctions du châssis sont dupliquées et renommées par concaténation du nom de chaque fonction avec la chaîne *\$n\$* où n est un numéro quelconque permettant d'obtenir ainsi l'unicité du nom de la fonction dans l'affaire.
	- ► Les zones d'empilage du châssis sont recopiées.
	- ► Les éléments empilés du châssis ne sont pas recopiés.

#### **Limites de la commande**

**ATTENTION** : Cette commande ne peut pas être annulée.

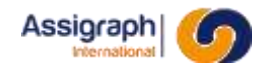

# **12.4 Ajout de rack : gns\_ajorac**

#### **But de la commande**

Cette commande permet de créer un rack dans un châssis existant et de générer les folios d'étiquettes correspondant à ce rack.

#### **Utilisation de la commande**

- Lancer la commande **Rack** → **Créer Genese Rack** du menu **Ajout Folio**.
	- ► Le panneau de gestion des racks s'affiche :

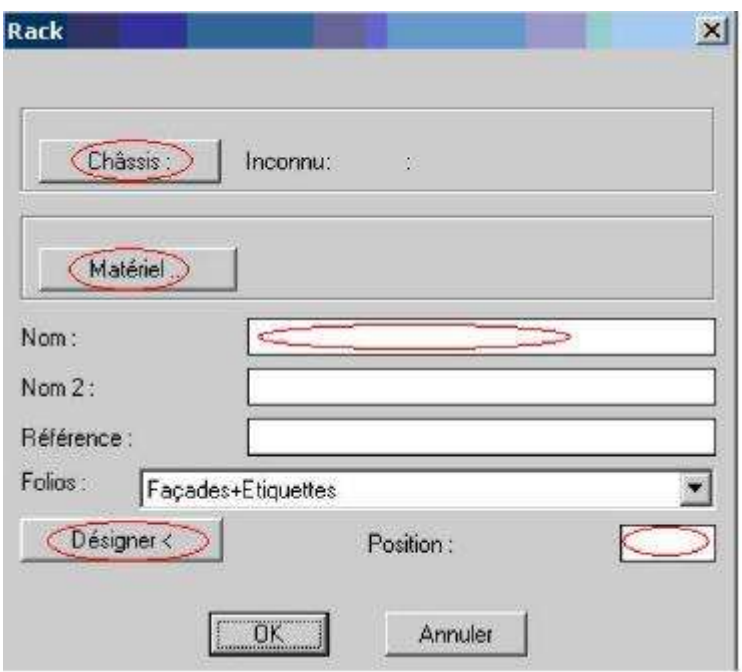

**Figure 12:7** Création du rack

○ Le bouton « **Châssis :** » permet de choisir dans une liste le châssis supportant le rack :

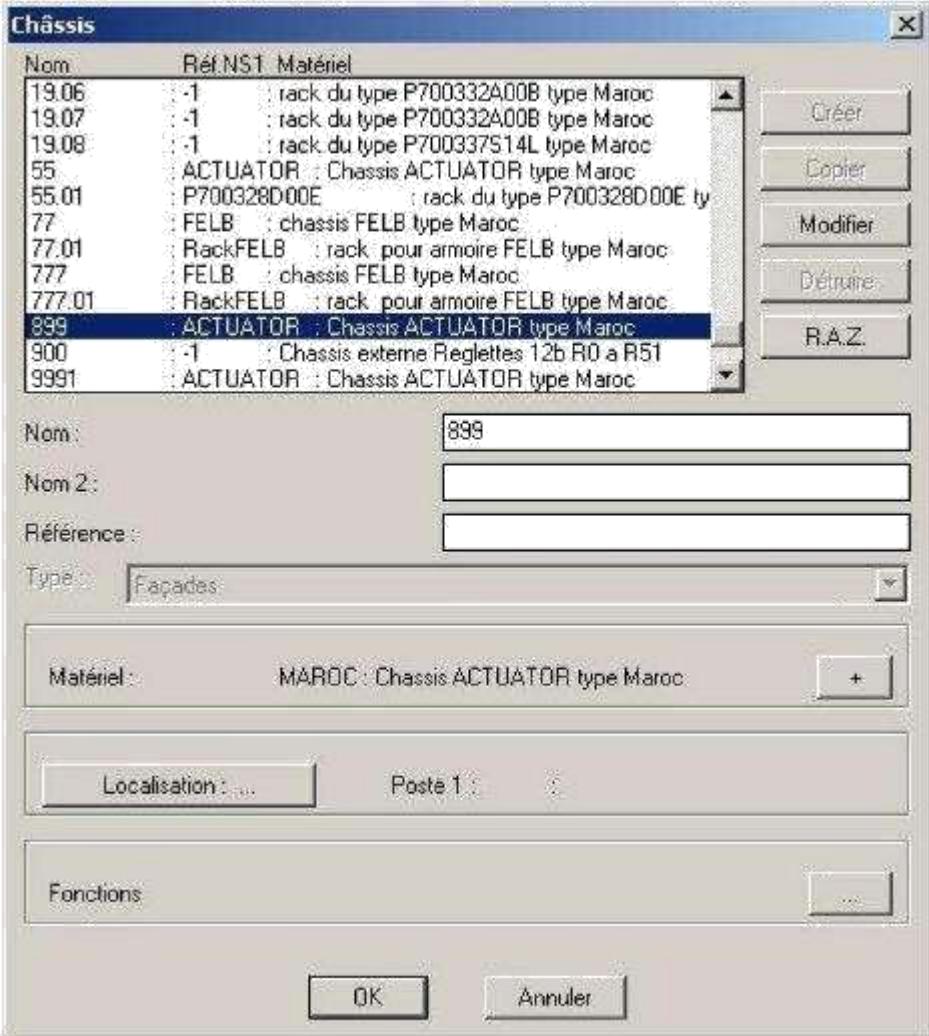

**Figure 12:8** Choix du châssis du rack

○ Le bouton « **Matériel…** » permet de choisir dans une liste le matériel du rack à créer :

| Description<br>MAROC : E037150036H : rack du type E037150036H type Maroc * |  |  |
|----------------------------------------------------------------------------|--|--|
| MAROC: E037150037K: rack du type E037150037K type Maroc.                   |  |  |
| MAROC: E037150067S: rack du type E037150067S type Maroc *                  |  |  |
| MAROC: E037150067S: rack du type E037150067S type Maroc                    |  |  |
| MAROC: E037150070V: rack du type E037150070V type Maroc                    |  |  |
| MAROC: E065503034K: rack du type E065503034K type Maroc                    |  |  |
| MAROC: P700327C00K: rack du type P700327C00K type Maroc '                  |  |  |
| MAROC: P700328A00D: rack du type P700328A00D type Maroc *                  |  |  |
| MAROC: P700328000E: rack du type P700328D00E type Maroc *                  |  |  |

**Figure 12:9** Choix du matériel du rack

- Le champ « **Nom :** » permet de renseigner le nom du rack à créer.
- Les champs « **Nom 2 :** » et « **Référence** » sont optionnels.
- Le bouton « **Désigner <** » ou le champ « **Position :** » servent à renseigner la position du rack dans le châssis.

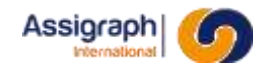

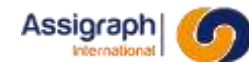

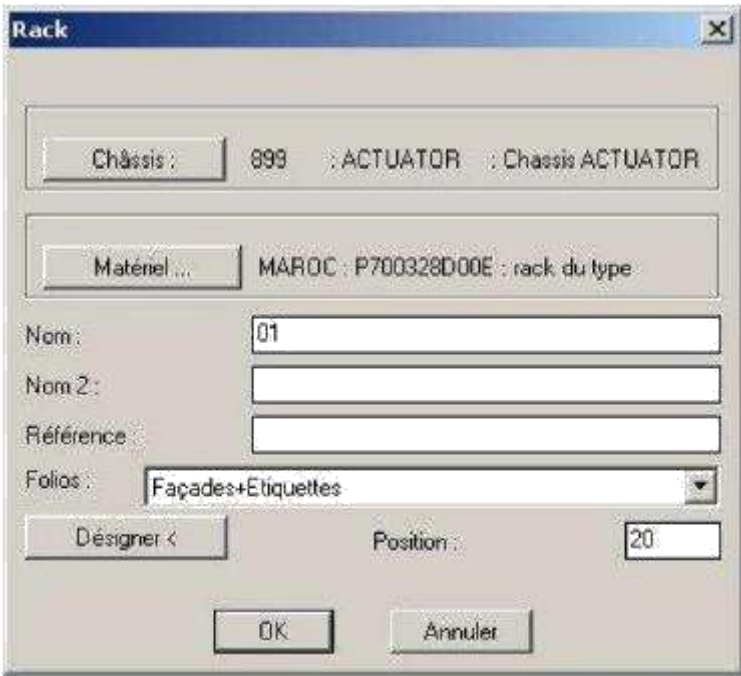

**Figure 12:10** Rack à créer

○ La validation de la création du rack se fait par le bouton **OK**, l'annulation par le bouton **Annuler**

Le rack sera créé dans les folios châssis appropriés grâce à la valeur de l'attribut FACCOTE de ces folios Les folios étiquettes du rack sont créés à la suite dans la liasse que les folios façades du châssis du rack.

## **Limites de la commande**

Sans Objet.

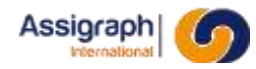

# **12.5 Déplacement de rack : rf\_deprac**

#### **But de la commande**

Cette commande permet de déplacer un rack dans un folio.

#### **Déroulement de la commande**

- Lancer la commande **Rack** → **Déplacer rack** du menu **Modif Folio**.
	- ► La boîte de dialogue de sélection d'un rack est activée : « Désigner un rack : »
- Sélectionner un rack sur le folio
	- ► La boite de dialogue d'implantation est activée : « Choix d'une adresse /S=sortie /C=Choisir un autre document /P=Pan /Z=Zoom: »
- Désigner le point d'arrivée du déplacement
	- ► Le rack est déplacé à l'endroit spécifié.

#### **Limites de la commande**

Sans objet.

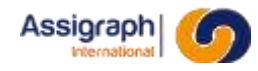

## **12.6 Supprimer un rack : rf\_delrac**

#### **But de la commande**

Cette commande permet d'effacer un rack présent sur un folio.

### **Déroulement de la commande**

#### ● Lancer la commande **Rack** → **Supprimer** du menu **Modif Folio**.

► La boîte de dialogue de confirmation.

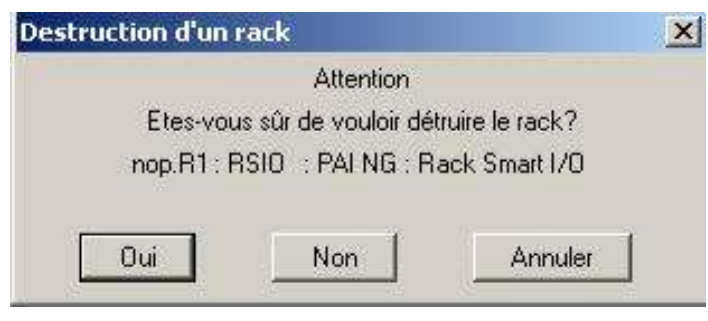

#### **Figure 12:11** demande de suppression

- ► Après confirmation, la boite de dialogue présentant la liste des racks est affichée
- Sélectionner le rack à effacer.
	- ► Le rack est effacé du folio.

### **Limites de la commande**

Sans objet.

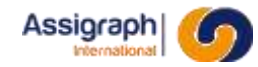

## **12.7 Ajout de matériel sans adresse**

#### **Description générale des commandes**

Cette fonctionnalité permet d'ajouter un matériel sans préciser son adresse d'implantation dans le folio de façade du châssis. Le matériel est ainsi implanté à un emplacement libre dans le folio, déterminé par les paramètres divers de coordonnées X et Y en façade et étiquettes (cf Paramètres divers).

#### **Déroulement de la commande**

Dans les différents panneaux de dialogue des fonctions, d'ajout/modification contenus dans le menu **Fonctions** une caractéristique 'Implantation sans adresse' existe pour indiquer si le matériel est implanté avec ou sans adresse.

## **Panneau d'ajout/modification de fonctions**

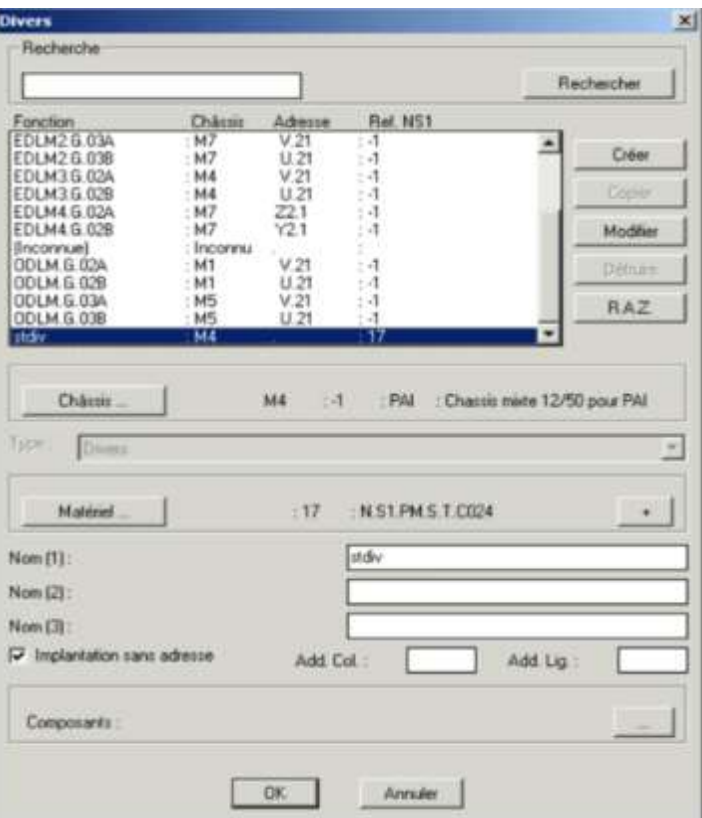

**Figure 12:12** Panneau d'Ajout/Modification de fonction

- En création ou modification, si le paramètre d'implantation sans adresse est coché :
	- ► Deux boîtes de dialogue successives, respectivement pour le choix des folios de façade et d'étiquettes du châssis sont proposées.
- Choisir les folios.
	- ► Les blocs de façade et d'étiquettes sont implantés sur les folios choisis aux coordonnées déterminées dans les paramètres divers.

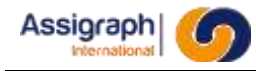

## **Panneau d'ajout graphique de fonction**

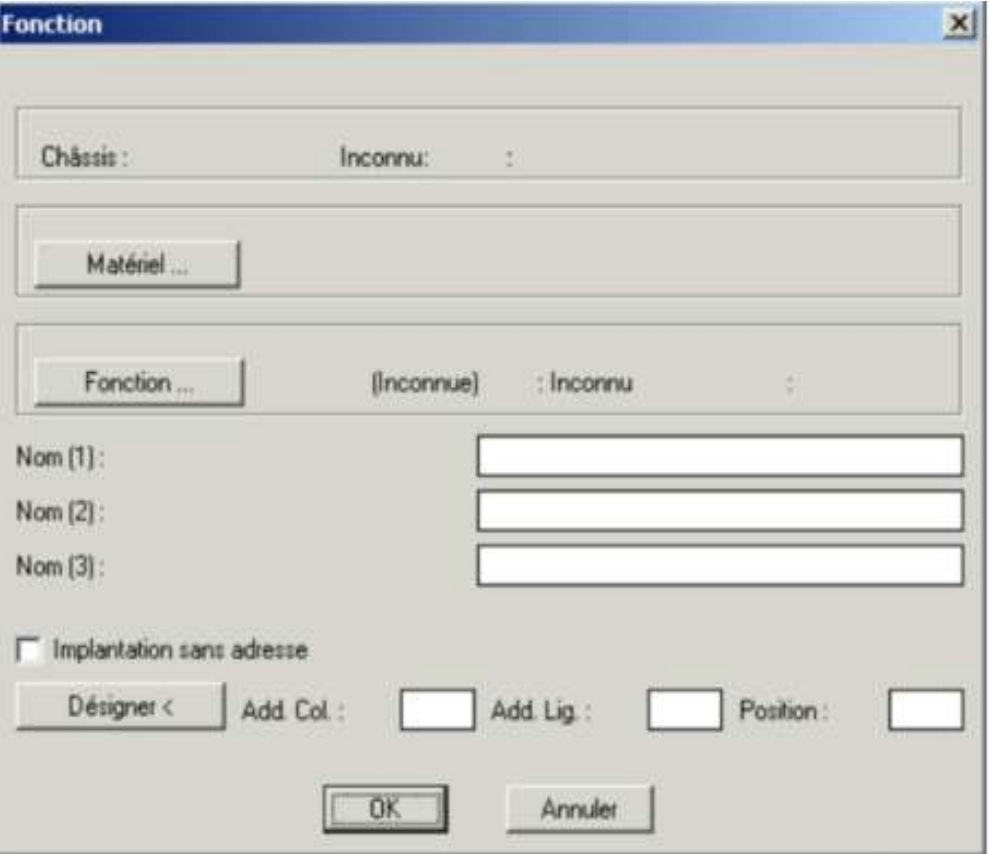

**Figure 12:13 Panneau d'Ajout/Modification de fonction**

- Si le paramètre d'implantation sans adresse est coché :
	- ► Deux boîtes de dialogue successives, respectivement pour le choix des folios de façade et d'étiquettes du châssis sont proposées.
- Choisir les folios.
	- ► Les blocs de facade et d'étiquettes sont implantés sur les folios choisis aux coordonnées déterminées dans les paramètres divers.

#### **Déplacement de fonctions**

- Sélectionner une ou plusieurs fonctions.
- Désigner graphiquement l'emplacement des blocs de façade sur une adresse du châssis ou à un emplacement libre.
	- Les blocs de façade et d'étiquettes sont déplacés sur le folio de façade courant et sur le même folio d'étiquettes à l'adresse désignée ou aux coordonnées déterminées dans les paramètres divers.
	- L'attribut indiquant le mode d'implantation des fonctions est mis à jour.

#### **Copie de fonctions**

- Sélectionner une ou plusieurs fonctions.
- Désigner graphiquement l'emplacement des blocs de façade sur une adresse du châssis ou à un emplacement libre.
	- ► Les blocs de façade et d'étiquettes sont copiés sur le folio de façade courant et sur le même folio d'étiquettes
		- à l'adresse désignée ou aux coordonnées déterminées dans les paramètres divers.
		- L'attribut indiquant le mode d'implantation des fonctions est mis à jour.

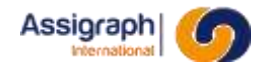

## **Limites des commandes**

Le déplacement et la copie de plusieurs fonctions ne peuvent se faire que pour des fonctions de même implantation.

Le déplacement de blocs de façade ou d'étiquettes en mode d'implantation libre se fait avec la commande **Fonction** → **Déplacer** du menu **Modif. Folio**.

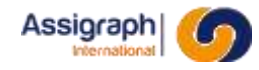

## **12.8 Gestion des châssis : rf\_selcha**

#### **But de la commande**

Cette commande permet de visualiser, modifier et détruire les châssis de l'affaire.

- Lancer la commande **Châssis…** du menu **Gestion Affaire**.
	- ► La boîte de dialogue de gestion de châssis est activée :

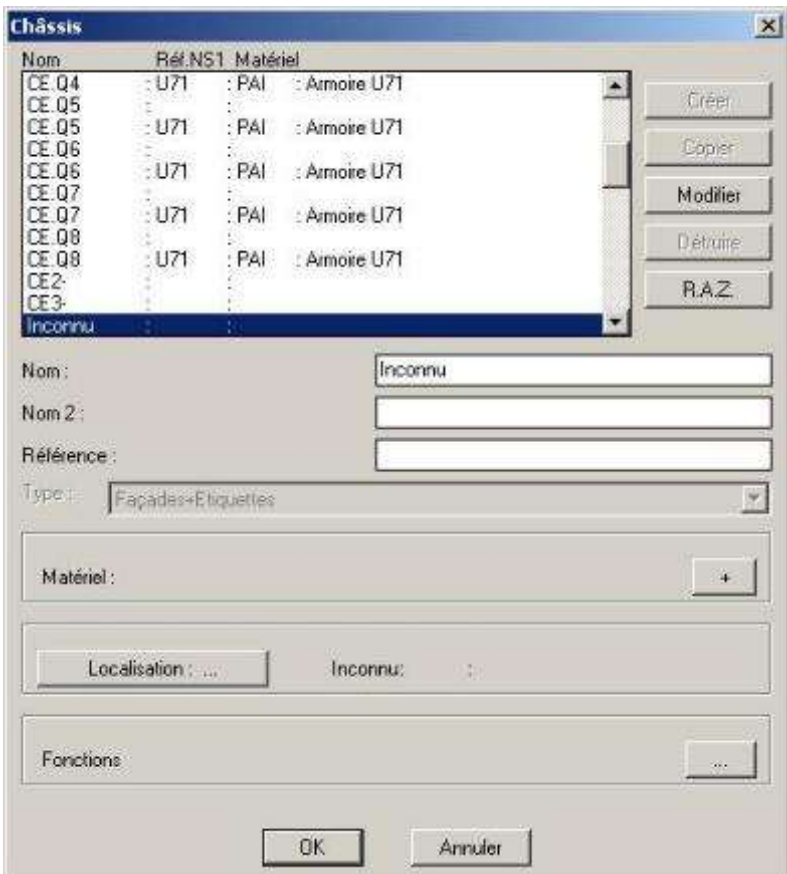

**Figure 12:14 Gestion des châssis**

- Le champ 'Nom' retourne le nom du châssis ; il peut être modifié.
- Le champ 'Type' donne le type du châssis (Facades+Etiquettes, Etiquettes ou Aucun) ; il n'est pas éditable.
- Le champ 'Matériel : ...' indique le châssis standard ; il n'est pas éditable.
- Les boutons 'Créer' et 'Copier' ne sont pas accessibles.
- Le bouton ' + ' permet d'afficher les caractéristiques matérielles du châssis :

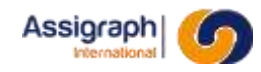

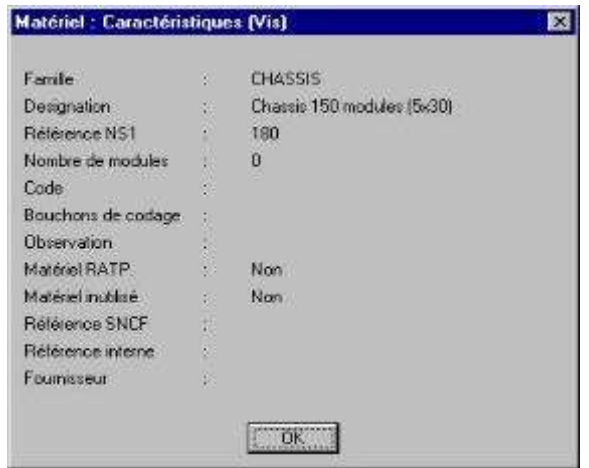

**Figure 12:15 Caractéristiques du matériel châssis**

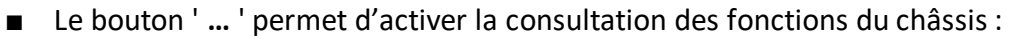

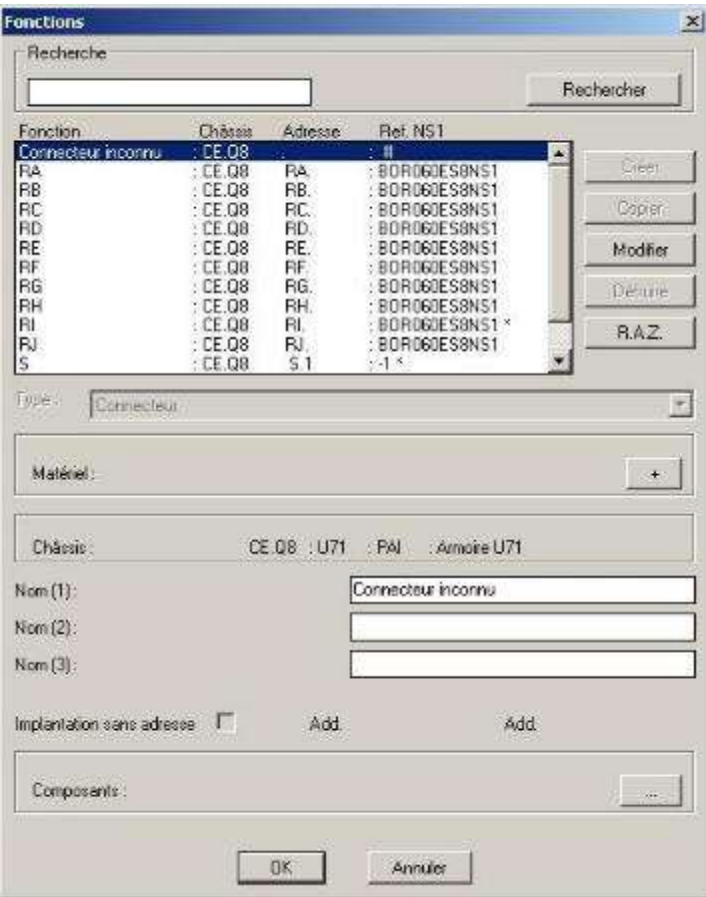

**Figure 12:16 Fonctions du châssis**

- ► Ce dialogue permet uniquement de modifier le nom de la fonction du châssis.
- Sélectionner un châssis dans la liste.
	- Saisir le nouveau nom du châssis et activer le bouton '**Modifier**'.
		- ► Le châssis est renommé.
		- ► Les folios de façade et d'étiquettes du châssis passent à l'indice courant de l'affaire.
		- ► Les folios synoptiques contenant un élément du châssis passent à l'indice courant de l'affaire.

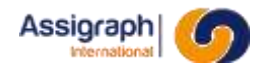

## **12.9 Saisie des zones de localisation : rf\_selloc**

#### **But de la commande**

Cette commande permet de définir les zones de localisation.

- Lancer la commande **Zones de localisation…** du menu **Gestion Affaire**.
	- ► La boîte de dialogue de saisie des zones de localisation est activée :

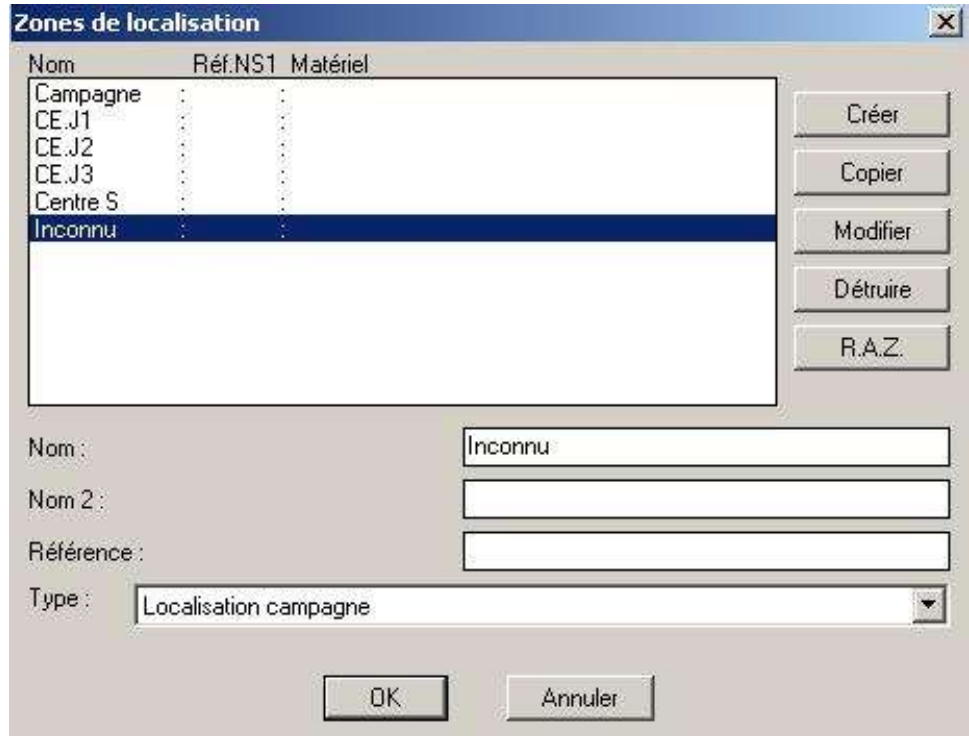

**Figure 12:17 gestion des zones de localisation**

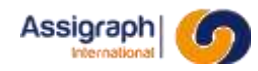

## **12.10 Saisie des zones d'empilage d'interconnexions :rf\_selzonint**

#### **But de la commande**

Cette commande permet de définir les zones d'interconnexions des châssis.

**REMARQUE** : Généralement les zones d'empilage d'interconnexions sont prédéfinies par la bibliothèque des châssis.

- Lancer la commande **Zones** → **Interconnexions…** du menu **Gestion Affaire**.
	- ► La boîte de dialogue de saisie des zones d'interconnexions est activée :

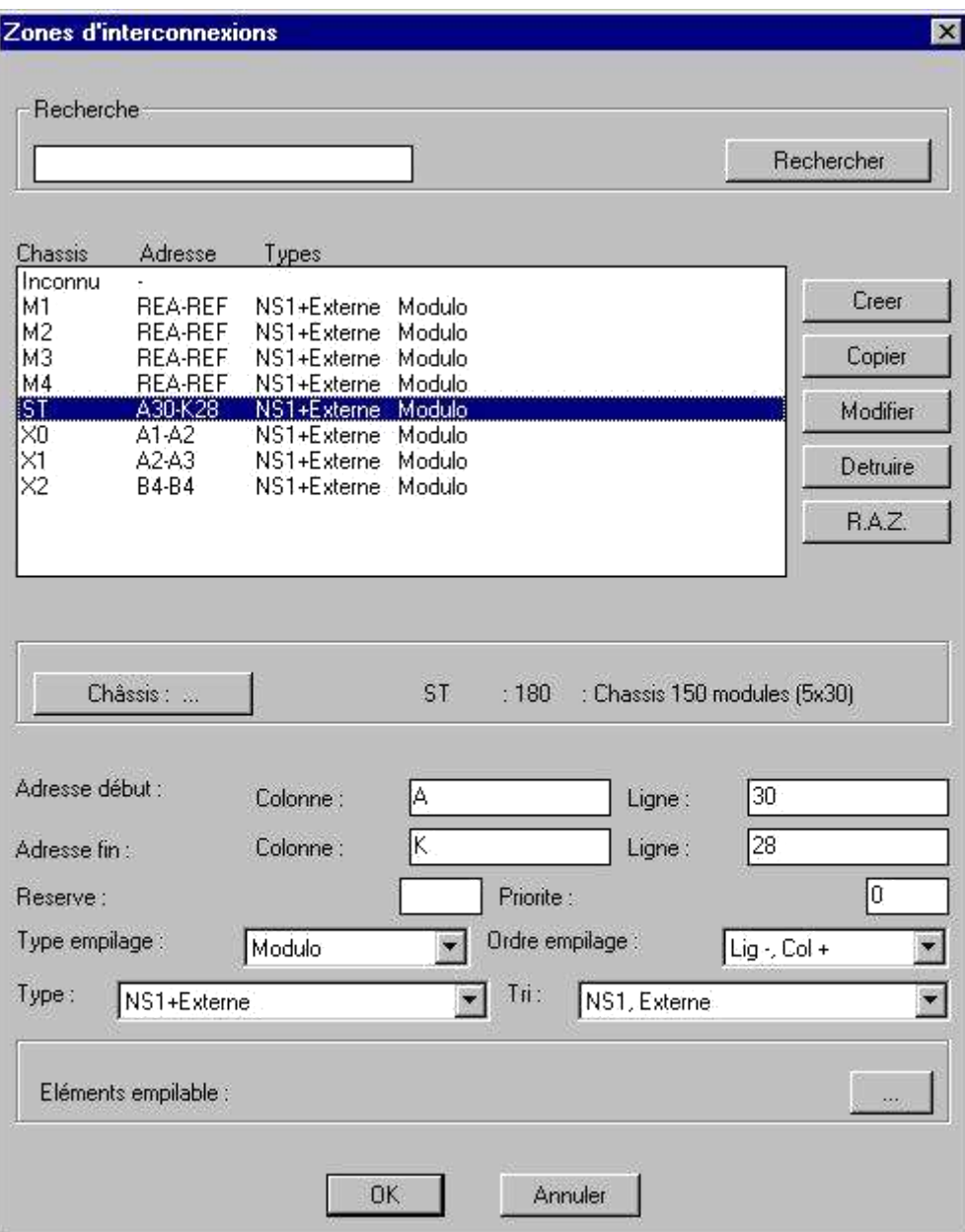

**Figure 12:18 Saisie des zones d'interconnexions**

■ Le bouton 'Eléments empilables...' permet la saisie des éléments à empiler :

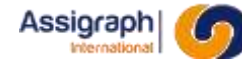

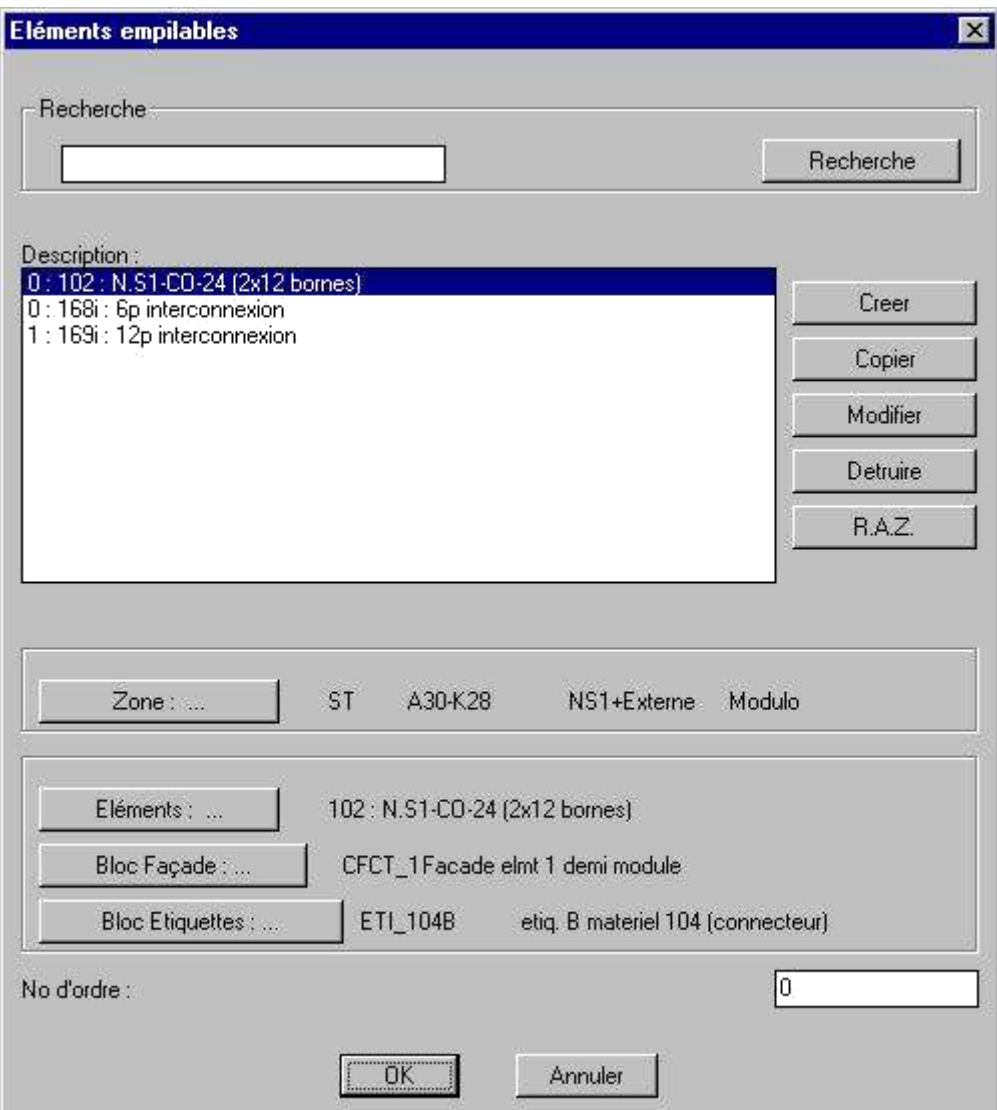

**Figure 12:19** Saisie des éléments à empiler

L'utilisation des zones d'empilage des interconnexions ainsi que la manière de saisir les renseignements dans les deux panneaux de dialogue précédents sont données dans le Manuel Utilisateur Module de Bornage.

## **12.11 Saisie des zones d'empilage autres de l'affaire :rf\_selzonaut**

#### **But de la commande**

Cette commande permet de définir les zones d'empilage autres des châssis.

#### **Déroulement de la commande**

#### ● Lancer la commande **Zones** → **Autres…** du menu **Gestion Affaire**.

► La boîte de dialogue de saisie des zones d'empilage autres est activée :

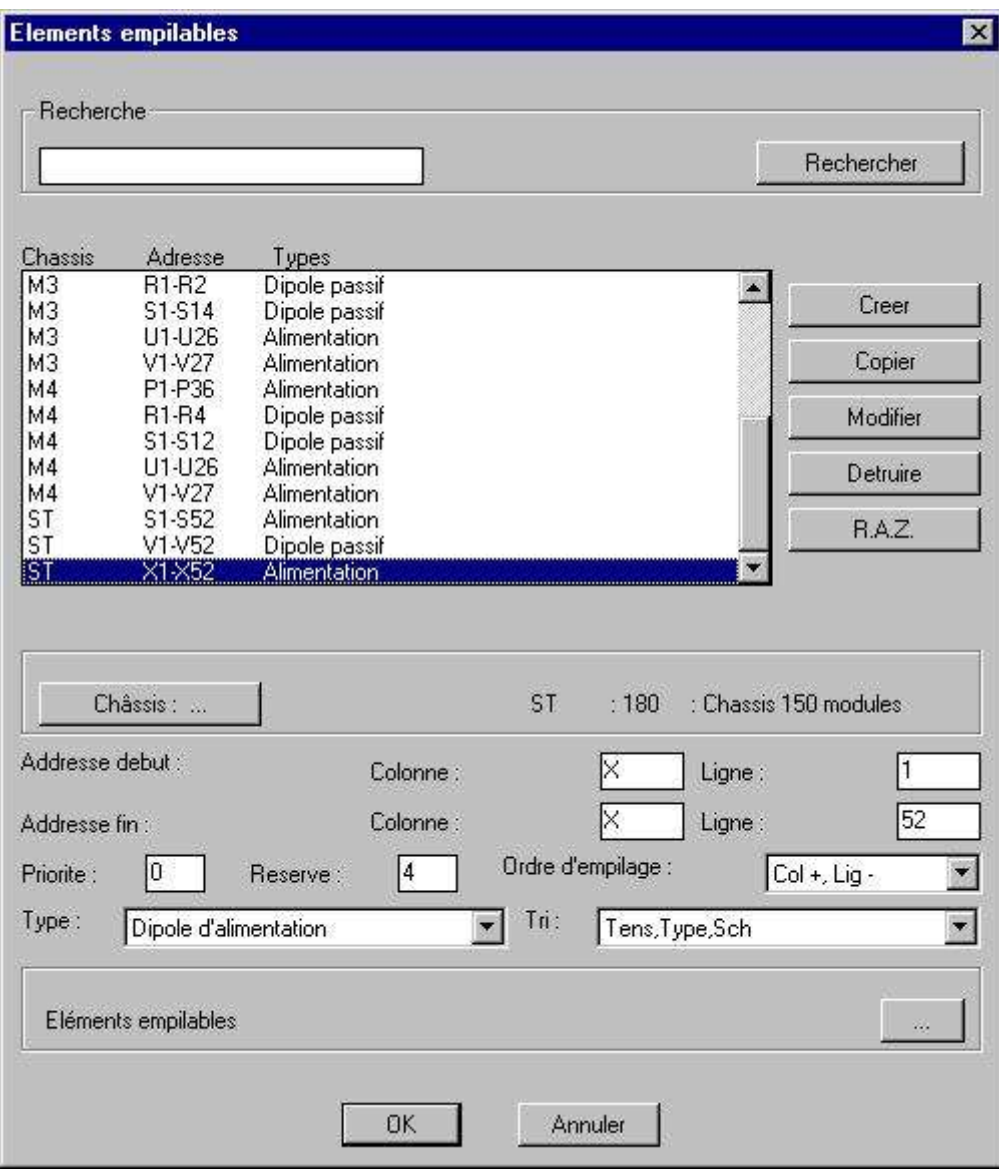

**Figure 12:20** Saisie des zones d'empilage autres

■ Le bouton 'Eléments empilables...' permet la saisie des éléments à empiler :

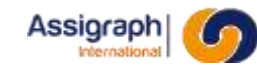

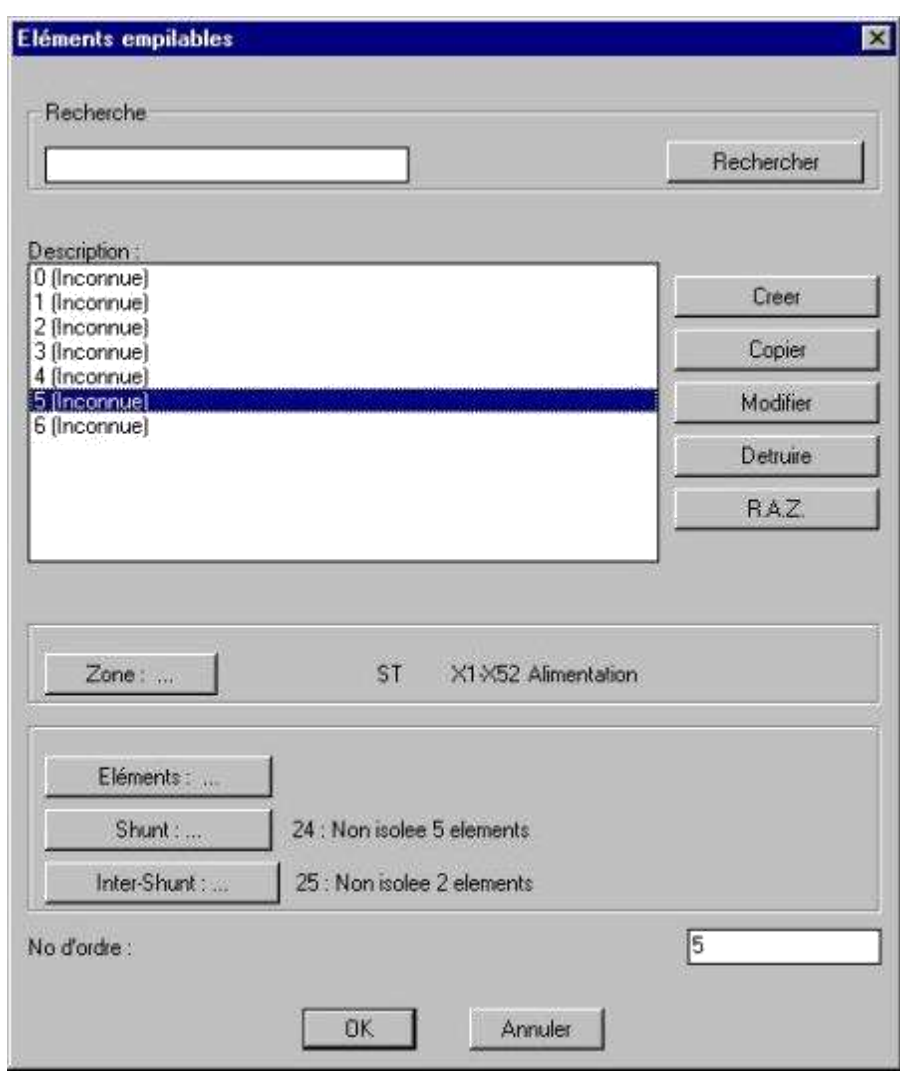

**Figure 12:21** Saisie des éléments à empiler

L'utilisation des zones d'empilage autres ainsi que la manière de saisir les renseignements dans les deux panneaux de dialogue précédents sont données dans le Manuel Utilisateur Module de Bornage.

# **12.12 Définition des alimentations : rf\_crealm**

### **But de la commande**

Cette commande permet de consulter, créer, modifier et détruire les alimentations de l'affaire courante.

#### **Déroulement de la commande**

#### ● Lancer la commande **Alimentations…** du menu **Gestion Affaire**.

► La boîte de dialogue de définition des alimentations est activée :

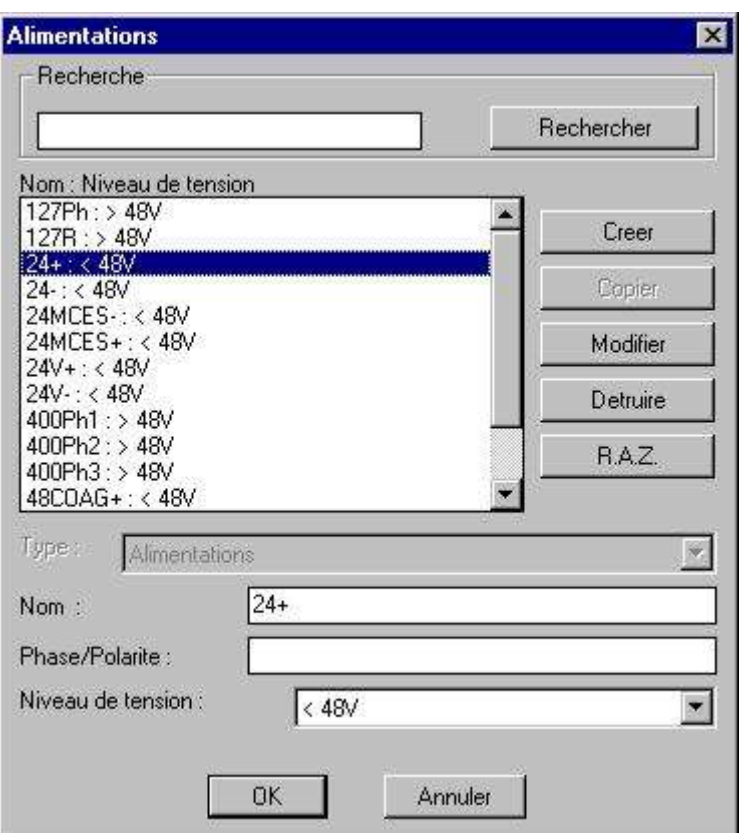

**Figure 12:22** Définition des alimentations

- Le champ '**Type'** confirme l'appartenance à la classe 'Alimentations' ; il n'est pas éditable.
- Le bouton 'Creer' permet de créer une alimentation avec les caractéristiques d'une autre.
- Le bouton 'Copier' est inactif.
- Le bouton **'Modifier'** permet la prise en compte de la modification éventuelle des champs éditables.
- Le bouton **'Detruire'** permet de détruire une alimentation non utilisée.
- Le bouton 'R.A.Z.' vide les champs de leur contenu.

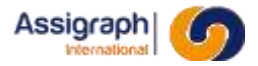

**REMARQUE** : Le nom complet de l'alimentation est obtenu par la concaténation du 'Nom' de l'alimentation avec sa 'Phase/Polarité'. Ces champs sont utilisés pour le tri des dipôles dans les empilages et permettent d'obtenir deux champs distincts sur les étiquettes de câblage des châssis NS1.

■ La liste de choix '**Niveau de tension'** permet de définir le type de l'alimentation (<48V ou >48V). Cette valeur est utilisée pour le contrôle des niveaux de polarité sur les

équipotentielles de l'affaire et pour les tris d'empilage.

**ATTENTION** : Aucune analyse n'est effectuée sur le nom de l'alimentation ; il est donc possible de déclarer une alimentation 110PH1 avec un niveau de tension <48V.

- Valider.
	- ► L'ensemble des modifications effectuées depuis l'activation du dialogue est validé.

**ATTENTION** : Les noms des alimentations sont des informations référencées lors de la création et de la copie des châssis. Les châssis créés ou copiés ayant des alimentations différentes ne prennent pas en compte ces nouvelles alimentations.

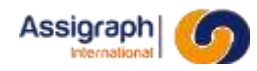

# **12.13 Création d'une fonction : rf\_crefct**

#### **But de la commande**

Cette commande permet d'implanter un matériel dans la façade courante.

#### **Condition d'accès à la commande**

Cette commande n'est accessible que lorsqu'un folio de façade est ouvert.

#### **Déroulement de la commande**

- Lancer la commande **Fonction** → **Créer dans châssis…**du menu **Ajout Folio**.
	- ► La boîte de dialogue de création d'une fonction est activée :

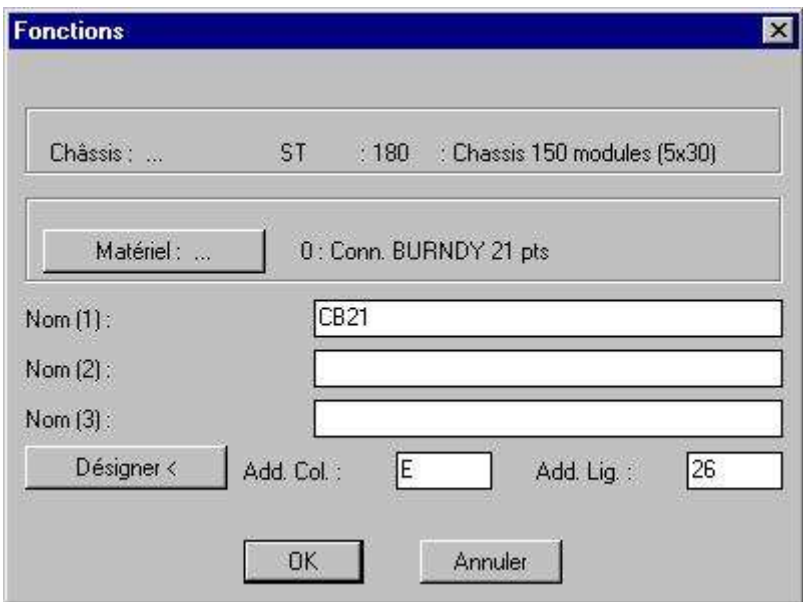

**Figure 12:23 Création d'une fonction**

■ Le bouton **'Matériel : …'** permet d'activer la liste de choix des matériels ; le matériel par défaut est le dernier matériel de la dernière fonction implantée dans le châssis.

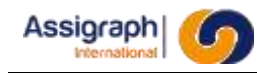

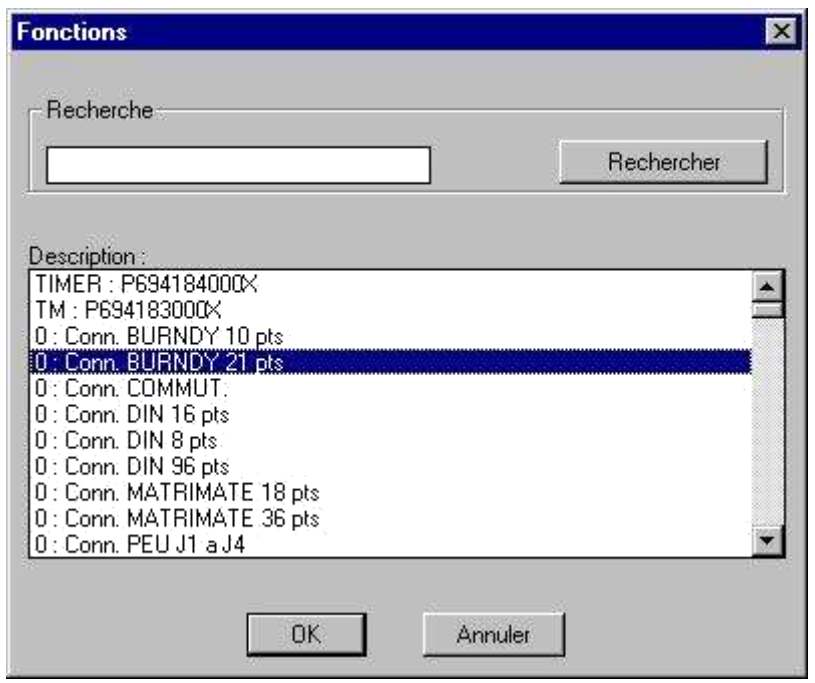

**Figure 12:24 Liste des matériels fonctions**

- Les champs '**Nom (1)'**, '**Nom (2)**' et **'Nom (3)'** sont concaténés pour former le nom de la fonction ; au moins un des champs doit être renseigné. Ces trois champs permettent l'affichage du nom sur plusieurs champs lorsque ce dernier est trop long. Le nom complet de la fonction doit être unique sur l'ensemble de l'affaire, exception faite pour les supports d'empilage, les borniers, les barres collectrices, les aérations et espacements.
- Les champs '**Add. Col.**' et '**Add. Lig**.' désignent l'adresse de la fonction dans le châssis.
- Le bouton 'Désigner <' permet de désigner graphiquement l'adresse de la fonction dans le châssis ; il n'est actif que si un matériel a été sélectionné.
- Sélectionner un matériel.
- Saisir les noms de la fonction.
- Désigner l'adresse de la fonction.
	- ► Si elle est désignée graphiquement, la boîte de dialogue est masquée et l'application affiche dans la fenêtre graphique, à l'emplacement de la souris, une série de croix matérialisant les adresses occupées par la fonction.
- Valider.
	- ► La faisabilité de l'implantation du matériel dans le châssis par le système est vérifiée.
	- Si la fonction est superposée, l'insertion est annulée.
	- Sinon la fonction est créée, l'image de la fonction est insérée sur la façade et l'étiquette de câblage de la fonction est insérée dans le folio d'étiquettes comportant l'adresse de la fonction.

# **12.14 Gestion des différentes fonctions de l'affaire : rf\_selfct\***

La description de la commande *rf\_selfct\** est identique pour toutes les commandes suivantes :

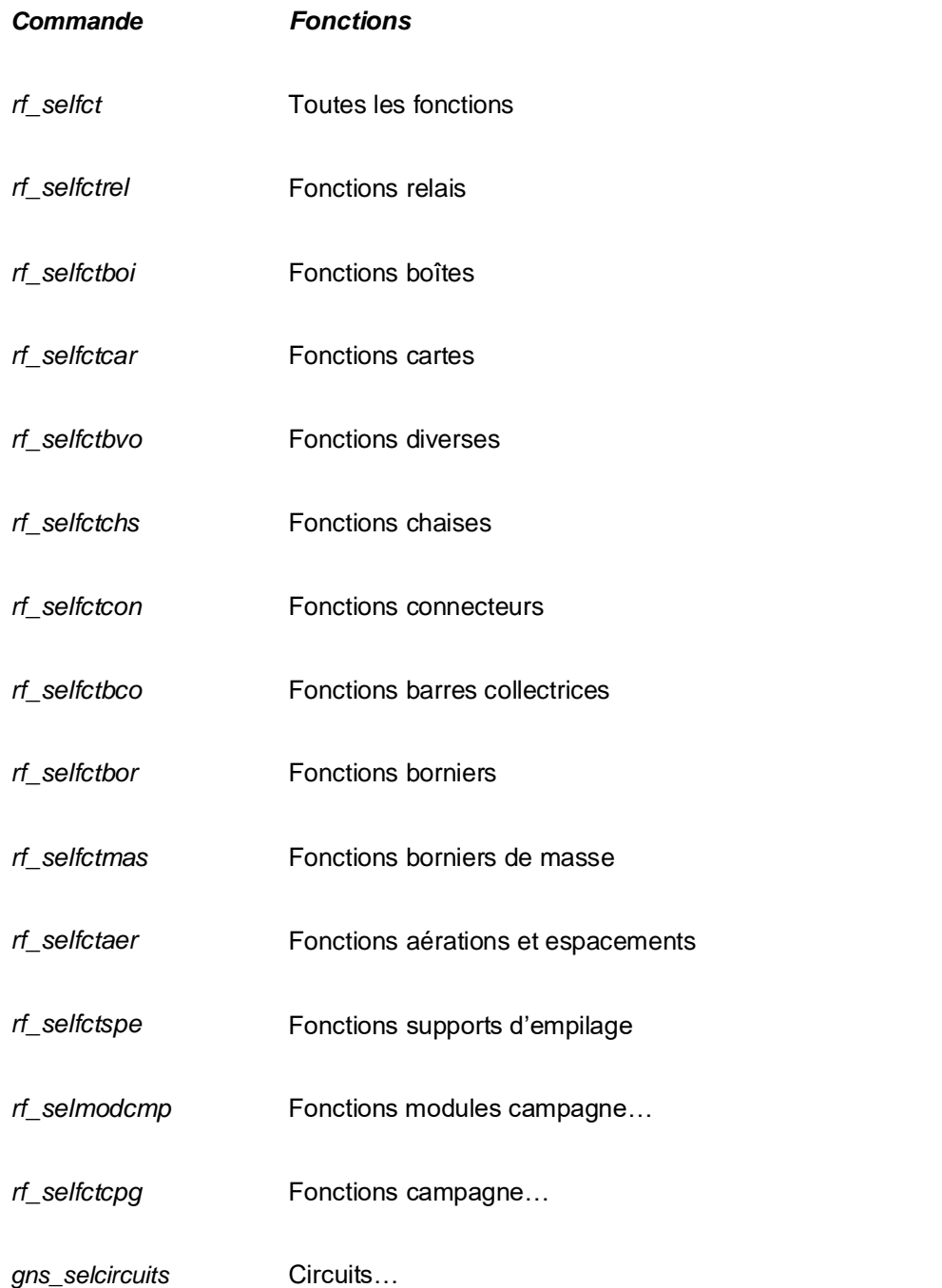

Seules les fonctions ont des classes différentes.

La description est faite pour la commande *rf\_selfct* qui correspond à toutes les fonctions toutes les fonctions, mais est valable pour toutes les autres, listées ci-dessus.

Seules les fonctions de la classe demandée seront listées dans les boîtes de dialogue.

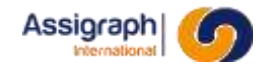

### **But de la commande**

Cette commande permet de consulter, de créer et de modifier les fonctions de l'affaire.

- Lancer la commande **Toutes…** du menu **Fonctions**.
	- ► La boîte de dialogue de gestion des fonctions est activée :

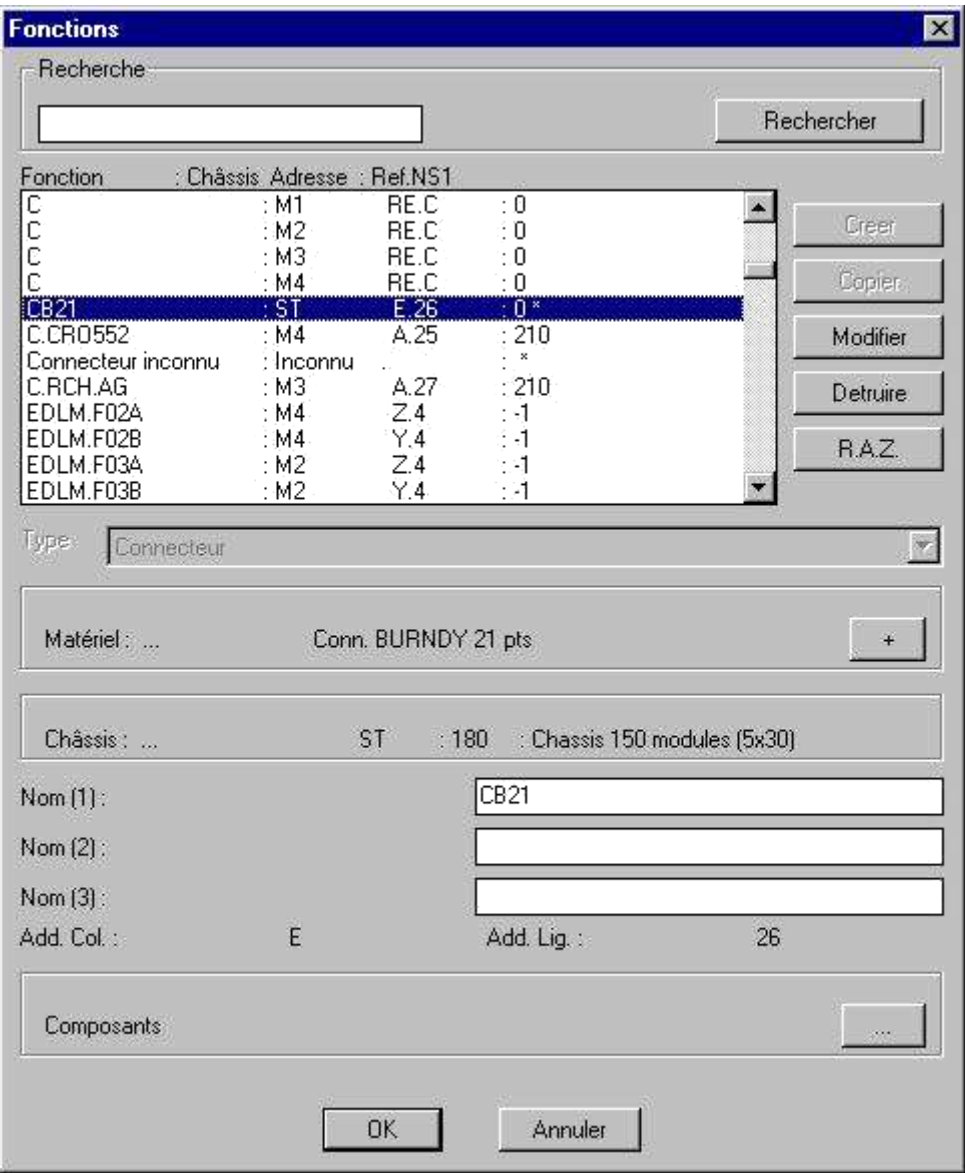

**Figure 12:25 Gestion des fonctions**

- Le bouton '+' du champ 'Matériel : ...' permet d'activer le panneau de liste des caractéristiques matérielles.
- Le champ '**Châssis : ...'** rappelle le châssis contenant la fonction ; il n'est pas modifiable.
- Les champs '**Nom (1)**', '**Nom (2)**' et '**Nom (3)**' sont concaténés pour former le nom de la fonction ; au moins un des champs doit être renseigné. Ces trois champs permettent l'affichage du nom sur plusieurs champs lorsque ce dernier est trop long. Le nom complet de la fonction doit être unique sur l'ensemble de l'affaire, exception faite pour les supports d'empilage, les borniers, les barres collectrices, les aérations et espacements.
- Les champs 'Add. Col.' et 'Add. Lig.' rappellent l'adresse dans le châssis.
- Le bouton ' ... ' du champ 'Composants' fait apparaître la liste des composants et leurs positions dans les documents pour la fonction sélectionnée.

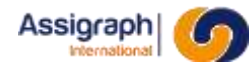

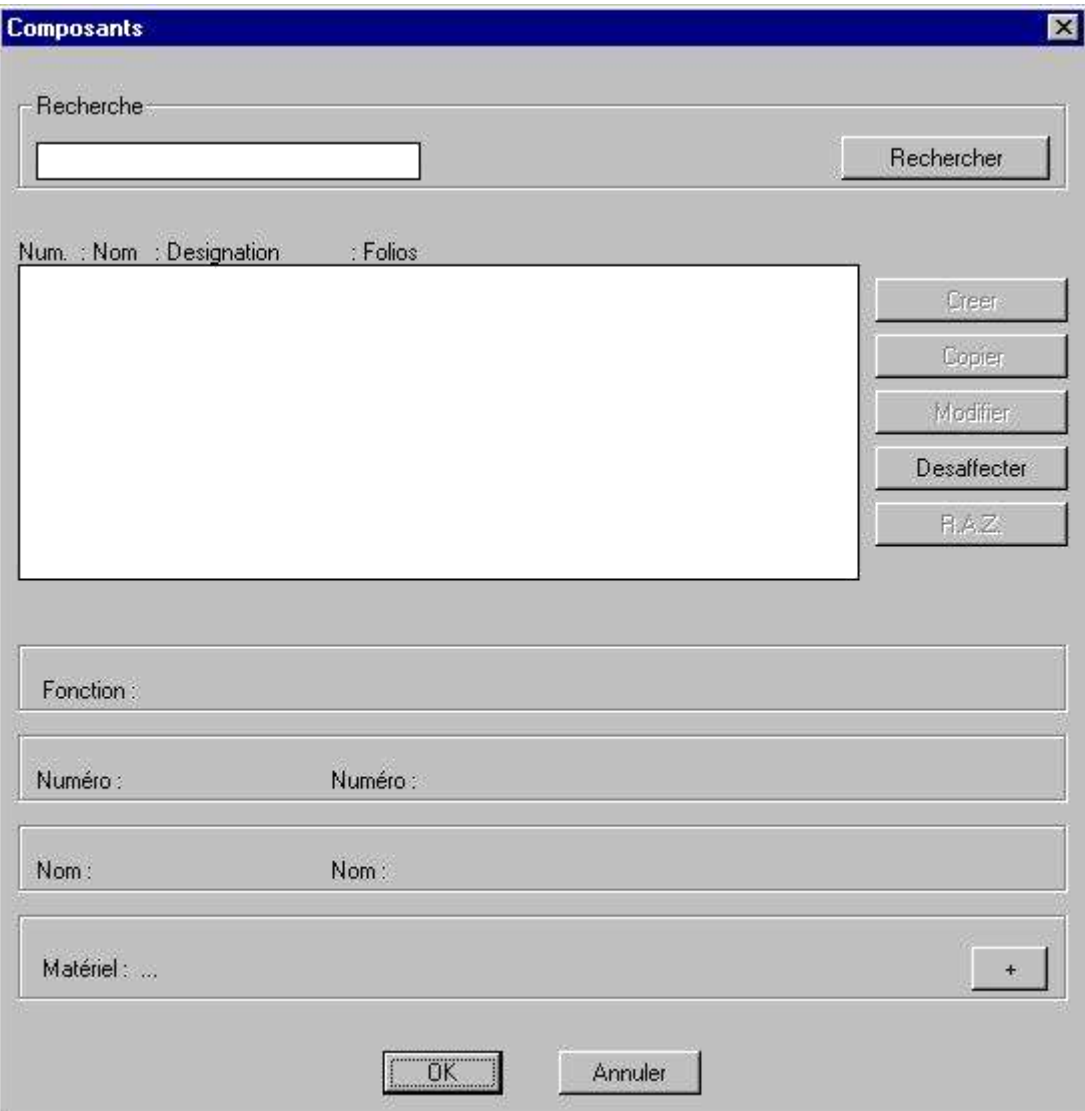

#### **Figure 12:26 Liste des composants**

#### **REMARQUE** :

Le signe \* placé derrière le code matériel signifie que la fonction n'a pas de composants dans le synoptique.

Le signe # placé derrière le code matériel signifie que la fonction a un ou plusieurs composants associés dans les synoptiques.

#### Valider.

- ► La faisabilité de l'implantation du matériel dans le châssis par le système est vérifiée.
- ► Si la fonction est superposée, l'insertion est annulée.
- ► Sinon la fonction est créée, l'image de la fonction est insérée sur la façade et l'étiquette de câblage de la fonction est insérée dans le folio d'étiquettes comportant l'adresse de la fonction.

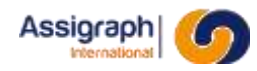

# **12.15 Gestion des câbles de l'affaire : rf\_selcables2**

#### **But de la commande**

Cette commande permet de consulter, de créer et de modifier les câbles de l'affaire.

#### **Déroulement de la commande**

#### ● Lancer la commande **Câbles…** du menu **Fonctions**.

► La boîte de dialogue de gestion des câbles est activée :

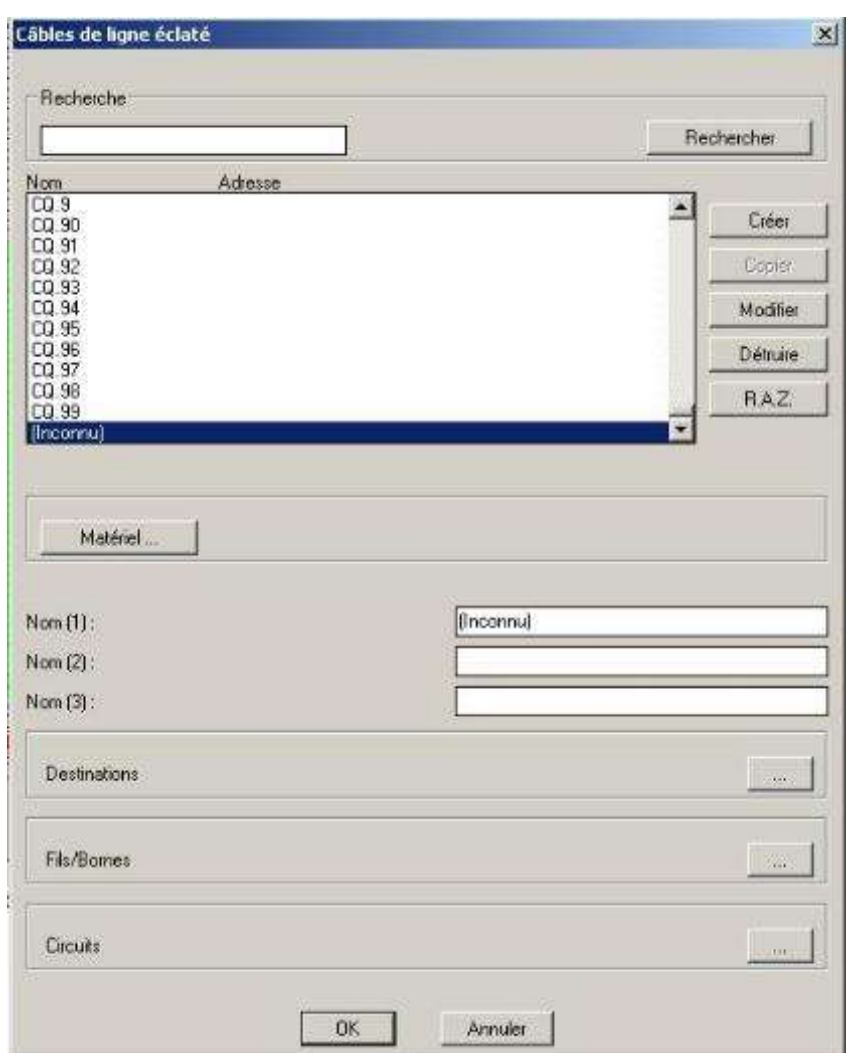

**Figure 12:27 Gestion des câbles**

- Le bouton **'Matériel : ...'** permet d'activer le panneau de liste des matériels câbles ; le matériel par défaut est le matériel du dernier câble implanté dans le châssis.
- Les champs '**Nom (1)**', '**Nom (2)**' et '**Nom (3)**' sont concaténés pour former le nom de la fonction ; au moins un des champs doit être renseigné. Ces trois champs permettent l'affichage du nom sur plusieurs champs lorsque ce dernier est trop long. Le nom complet de la fonction doit être unique sur l'ensemble de l'affaire.

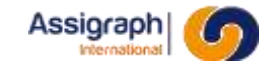

■ Le bouton 'Destination' permet de faire apparaitre le fenêtre de choix du support de câble.

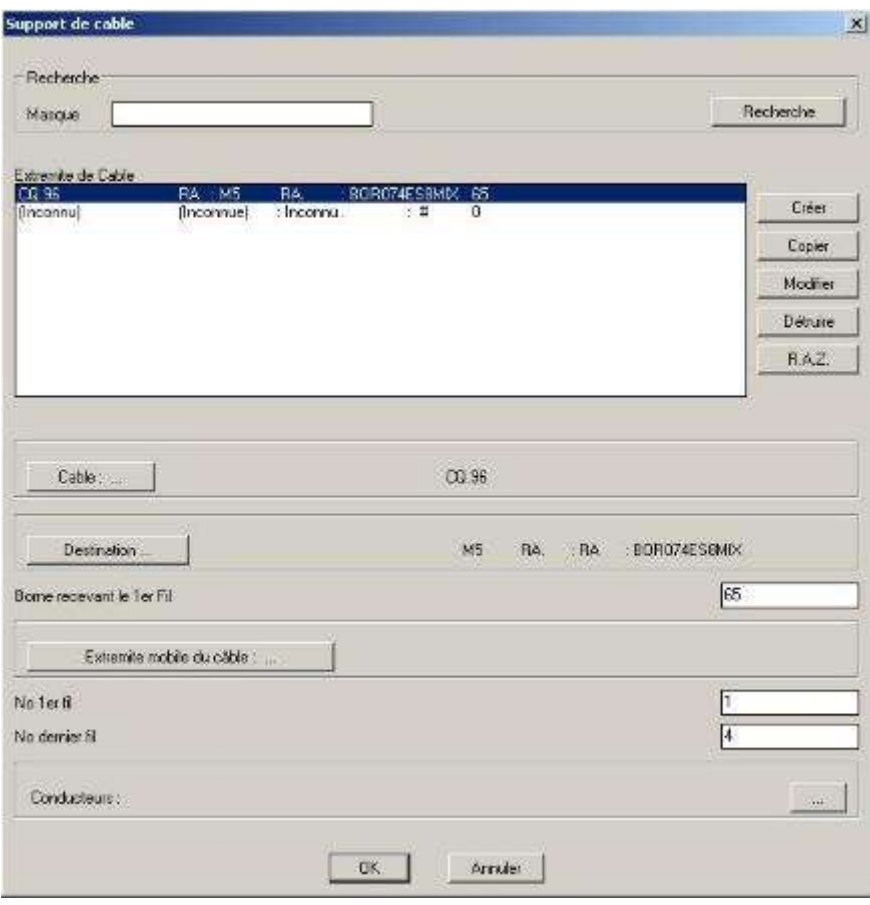

**Figure 12:28 Support de cable**

- On retrouve sur cette fenêtre affichant la liste des supports de câbles, les boutons d'édition **Créer**, **Copier**, **Modifier**, **Détruire** et **RAZ** que l'on retrouve dans la plupart des autres fenêtres listant des éléments.
- Cette fenêtre possède quatre autres boutons particuliers :
- **Câbles** : Ce bouton permet d'ouvrir la fenêtre affichant la liste des câbles à destination multiples disponibles.

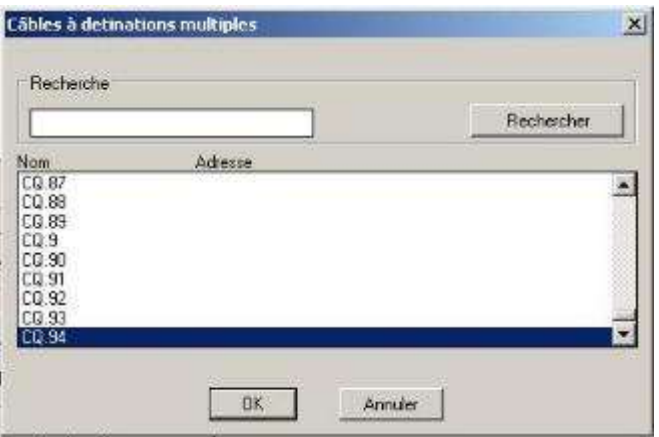

**Figure 12:29 câbles à destination multiples**

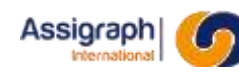

■ **Destination** : Affiche les destinations possibles pour ce câble

| CE.01<br>CE 01 | Chassis: Addr. : Fonction |                | Connecteur inconnu<br>Emplage inconnu |  |
|----------------|---------------------------|----------------|---------------------------------------|--|
| CE 01<br>CE 01 | S.1<br>V <sub>1</sub>     | s              | ×,                                    |  |
| CE 01          | RΔ.                       | <b>BA</b>      | 808060FS8NS1                          |  |
| CE 01          | RB.                       | <b>RB</b>      | BOROGOE S8NS1                         |  |
| CE.01<br>CE.01 | RC.<br>RD.                | : RC<br>$:$ RD | BOR060ES8NS1<br>BOR060ES8NS1          |  |
| CE.01          | RE.                       | BE             | : BOR060ES8NS1                        |  |

**Figure 12:30 Câbles de destination**

■ **Extrémités mobiles du câble** : Ouvre la fenêtre affichant la liste des extrémités disponibles pour le câble choisi.

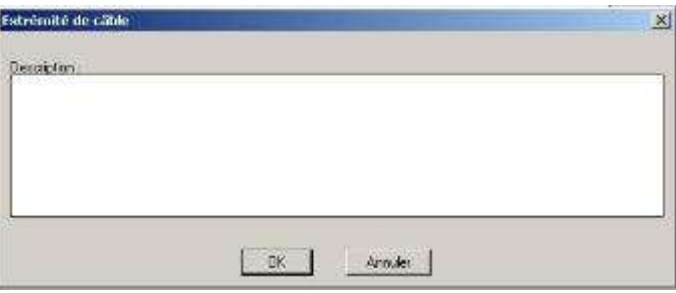

**Figure 12:31 Extrmités mobiles de câble**

■ Le bouton ' ... ' du champ '**Fils/Bornes'** fait apparaître la liste des fils et bornes et leurs positions dans les documents pour la fonction sélectionnée.
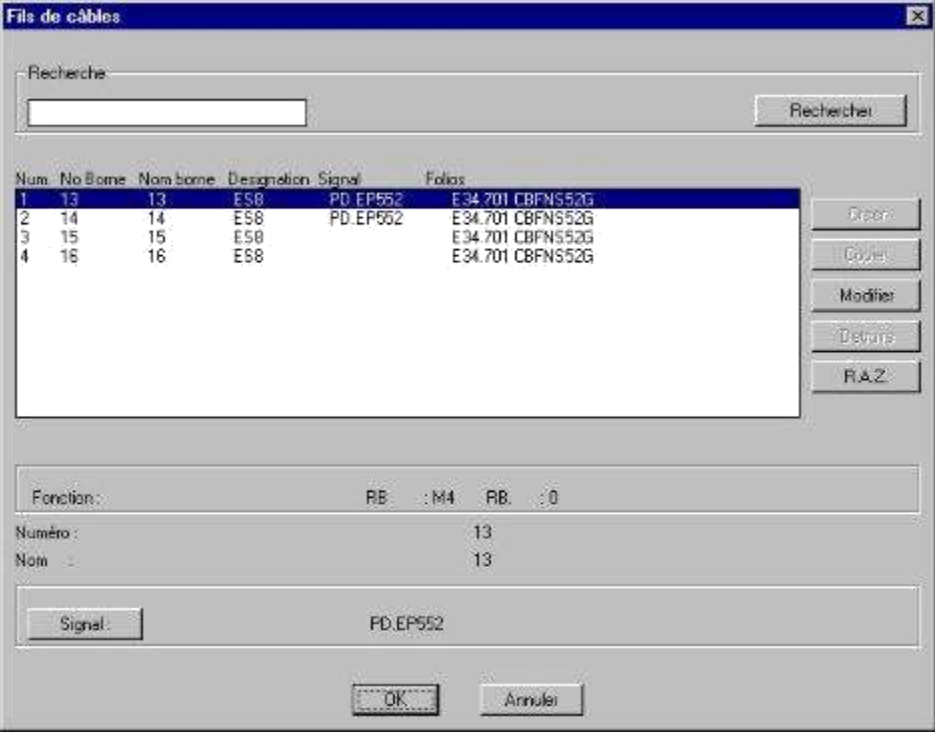

**Figure 12:32 Liste des fils et bornes**

■ Le bouton ' ... ' du champ '**Circuits'** fait apparaître une liste de circuits disponibles.

| Centre | Cable | Fil     | Circuit   | Fonction |                |
|--------|-------|---------|-----------|----------|----------------|
| Q      | CQ.94 | $1 - 4$ | Cm.ZEP427 |          |                |
|        |       |         |           |          |                |
|        |       |         |           |          |                |
|        |       |         |           |          |                |
|        |       |         |           |          | <b>Ajouter</b> |
|        |       |         |           |          | Supprimer      |
|        |       |         |           |          |                |
|        |       |         |           |          |                |
|        |       |         |           |          |                |
|        |       |         |           |          |                |
|        |       |         |           |          |                |
|        |       |         |           |          |                |
|        |       |         |           |          |                |
|        |       |         |           |          |                |
|        |       |         |           |          |                |
|        |       |         |           |          |                |

**Figure 12:33 liste des circuits**

- Sélectionner le matériel, la Destination, les fils/bornes et les circuits.
- Saisir les noms du câble.
- Indiquer le numéro de la première borne recevant le câble.
- Valider.

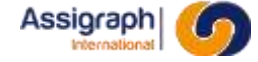

- ► La non superposition complète ou partielle du câble avec un autre câble sur le bornier est vérifiée.
- La capacité du bornier à recevoir le câble est vérifiée.
- Si le bornier ne peut pas contenir le câble ou si le câble est superposé, la fonction est annulée.
- ► Sinon, l'application recherche les représentations possibles du câble en folio d'étiquettes et de façade sans tenir compte de la symétrie.
- ► Si plusieurs représentations sont possibles, le dialogue de choix de représentation est activé, pour l'image du câble en façade et/ou en étiquette :

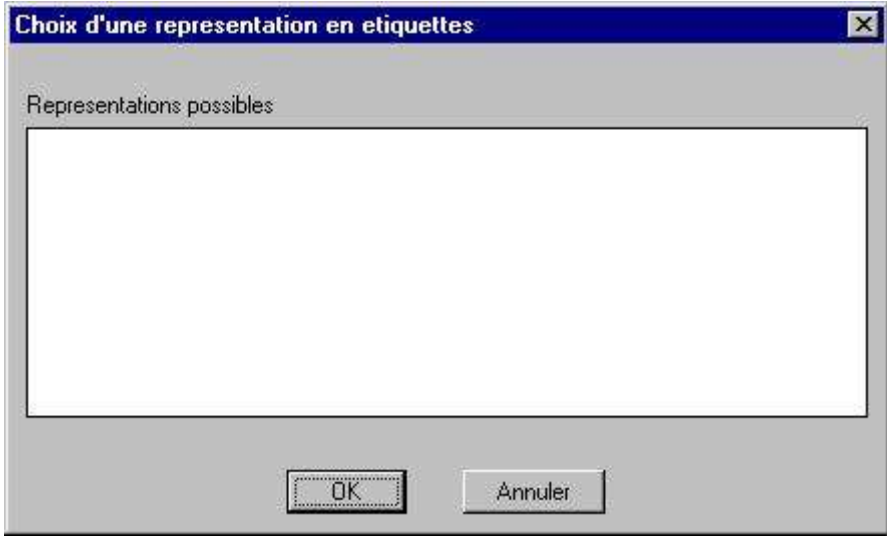

**Figure 12:34 Choix de représentations**

- Sélectionner la représentation voulue en façade et en étiquettes.
	- ► Le câble est créé.
	- ► L'image du câble est insérée sur la façade.
	- ► L'étiquette de câblage du câble est insérée dans le folio d'étiquettes comportant l'adresse du bornier.

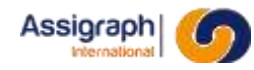

### **12.16 Déplacement d'une fonction dans une façade : rf\_depfac**

#### **But de la commande**

Cette commande permet de déplacer une ou plusieurs fonctions dans le châssis courant ou un autre châssis.

#### **Condition d'accès à la commande**

Cette fonction n'est accessible que si un folio de façade est ouvert.

#### **Déroulement de la commande**

- Lancer la commande **Fonction** → **Déplacer en façade** du menu **Modif. folio**.
	- ► Le dialogue de choix de fonction est activé : 'Désignez une fonction :'.
- Sélectionner les fonctions à déplacer ; terminer par un clic droit.
	- ► L'adresse de base du déplacement est prise sur l'implantation de la première fonction sélectionnée.
	- ► Les fonctions sont symbolisées, comme dans le cas d'une création, par un ensemble de croix matérialisant les adresses occupées.
	- ► Le message d'invite est : 'Choix d'une adresse /S=sortie /C=Choisir un autre document /P=Pan /Z=Zoom :'.
- Si le déplacement se fait dans le même châssis : Déplacer les fonctions et pointer le déplacement sur la nouvelle adresse de la première fonction sélectionnée.
- Si le déplacement se fait dans un autre châssis : Tapez C.
	- La liste des folios de la liasse apparaît :

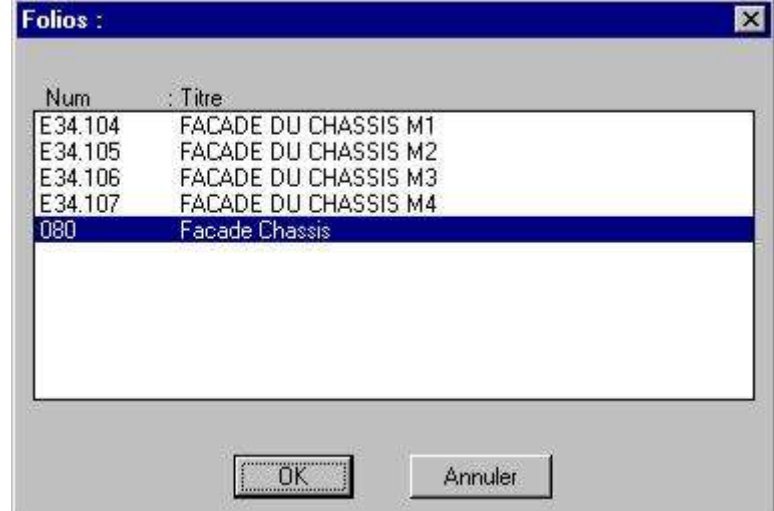

**Figure 12:35** Liste des folios représentant les châssis

- Choisir le folio représentant le châssis désiré.
- Pointer la nouvelle adresse de la première fonction sélectionnée.
- Valider.
	- ► Les vérifications de superposition sont effectuées pour chacune des fonctions comme dans le cas d'une création.
	- ► Si une fonction est superposée, l'ensemble du déplacement est annulé.
	- Sinon, les fonctions sont déplacées à leurs nouvelles adresses et les étiquettes de câblage des fonctions sont également déplacées.

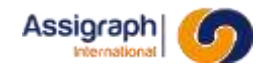

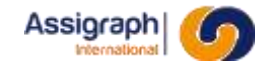

#### **Limites de la commande**

Cette commande ne s'applique pas aux câbles qui ne sont pas positionnés manuellement dans une façade.

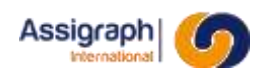

### **12.17 Copie multiple de fonctions : rf\_cpyfct**

#### **But de la commande**

Cette commande permet de copier un groupe de fonctions à l'intérieur du châssis courant, ou vers un autre châssis.

#### **Condition d'accès à la commande**

Cette commande n'est accessible que si un folio de façade est ouvert.

- Lancer la commande **Fonction** → **Copier…** du menu **Modif Folio**.
	- ► Le dialogue de choix de fonction est activé : 'Désignez une fonction ou un câble :'.
- Sélectionner les fonctions à copier ; terminer par un clic droit.
	- ► L'adresse de base du déplacement est prise sur l'implantation de la première fonction sélectionnée.
	- ► Les fonctions sont symbolisées, comme dans le cas d'une création, par un ensemble de croix matérialisant les adresses occupées.
	- ► Le message d'invite est : 'Choix d'une adresse /S=sortie /C=Choisir un autre document /P=Pan /Z=Zoom :'.
- Si la copie se fait dans le même châssis : Déplacer les fonctions et pointer le déplacement sur la nouvelle adresse de la première fonction sélectionnée.
- Si la copie se fait dans un autre châssis : Tapez C.
	- ► La liste des folios de la liasse apparaît :

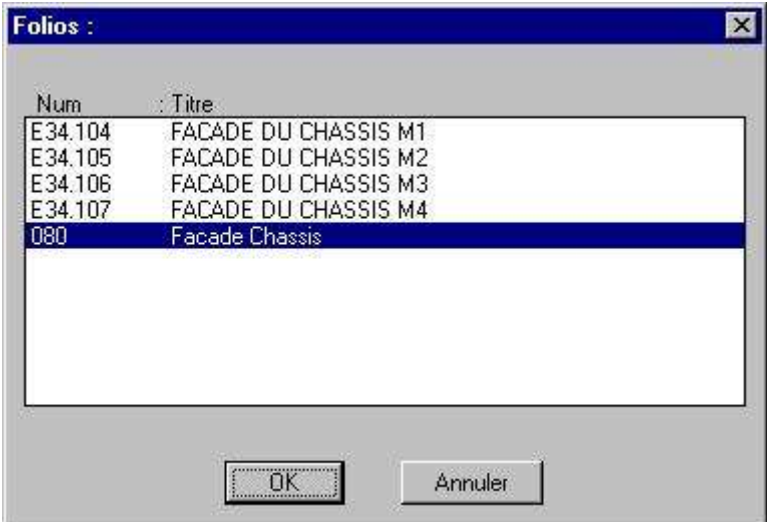

**Figure 12:36** Liste des folios représentant les châssis

- Choisir le folio représentant le châssis désiré.
- Pointer la nouvelle adresse de la première fonction sélectionnée.
- Valider.

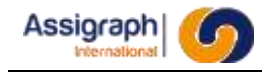

- ► Les vérifications de superposition sont effectuées pour chacune des fonctions comme dans le cas d'une création.
- ► Si une fonction est superposée, l'ensemble de la copie est annulé.

–

► Sinon, les fonctions sont recopiées à leurs nouvelles adresses et les étiquettes de câblage des fonctions sont également recopiées.

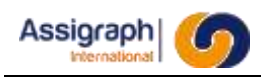

# **Chapitre 13 Les traitements**

### **13.1 Lancement de scripts : rf\_exescr**

#### **But de la commande**

Cette commande permet de créer un nouveau script s\_XXXX.scr où XXXX est le numéro de l'affaire courante.

Le script généré reprend le script initial et y ajoute les informations nécessaires pour que ce dernier puisse être exécuté sur chaque folio.

#### **Utilisation de la commande**

- Lancer la commande **Fichier** → **Scripts…** du menu **Fichier**.
	- ► La liste des folios de l'affaire est affichée :

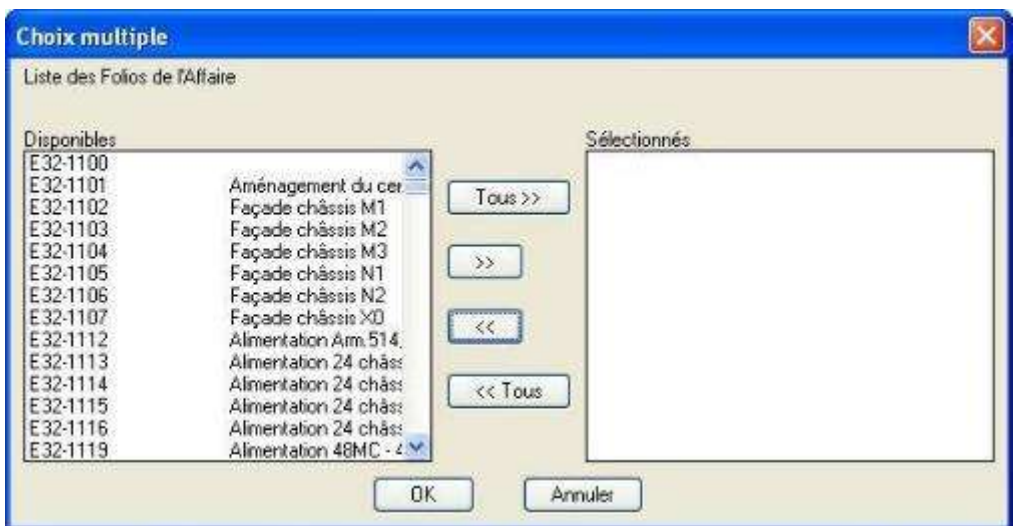

#### **Figure 13:1 liste des folios modifier de l'affaire**

● Sélectionner les folios et Valider le choix.

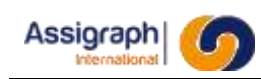

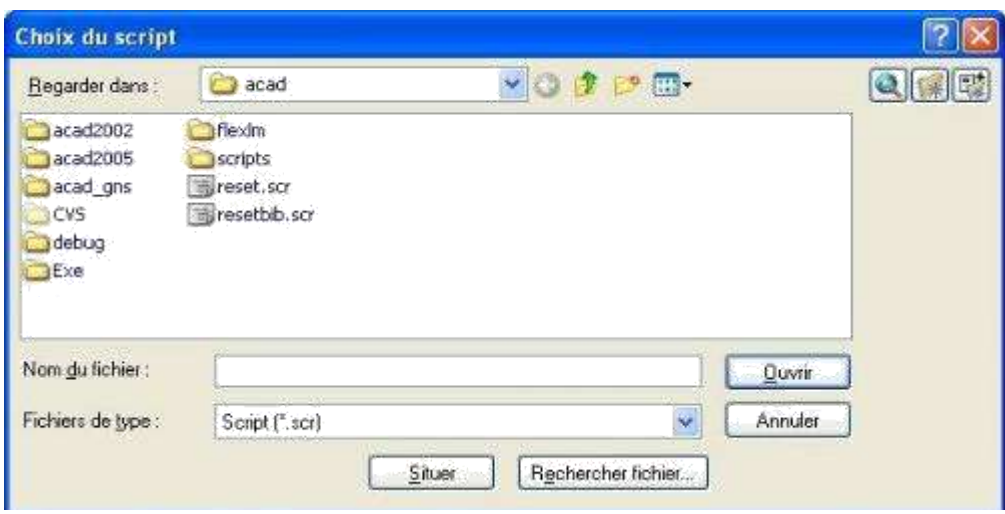

**Figure 13:2 Choix du script**

● Sélectionner le script à lancer.

**ATTENTION** : Si le script est 'expfol.scr' la commande effectue un export de folio.

**Limites de la commande**

Sans objet.

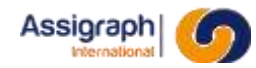

### **13.2 Import de fichier SchémaE : gns\_impsch**

#### **But de la commande**

Cette commande permet de la conversion d'une grille (ou schéma) issue du logiciel SchmE vers le format AxiomCAD.

#### **Utilisation de la commande**

- Lancer la commande **Fichier** → **Importer fichier SchémaE** du menu **Fichier**.
	- ► Si le fichier CSV de correspondance entre composants SchmE et AxiomFer n'existe pas dans le fichier d'initialisation genese.ini, une boîte de dialogue pour choisir le fichier csv apparaît :

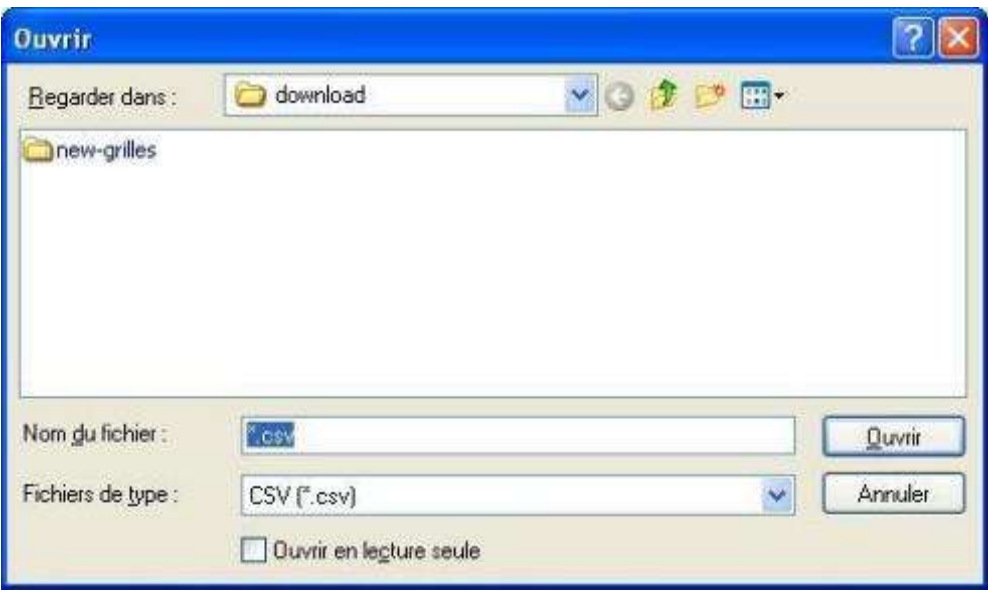

**Figure 13:3** Ouvrir fichier CSV d'initialisation d'import SchémaE

● Une boîte de dialogue apparaît ensuite pour choisir le fichier DWG représentant le fichier SchmE :

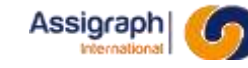

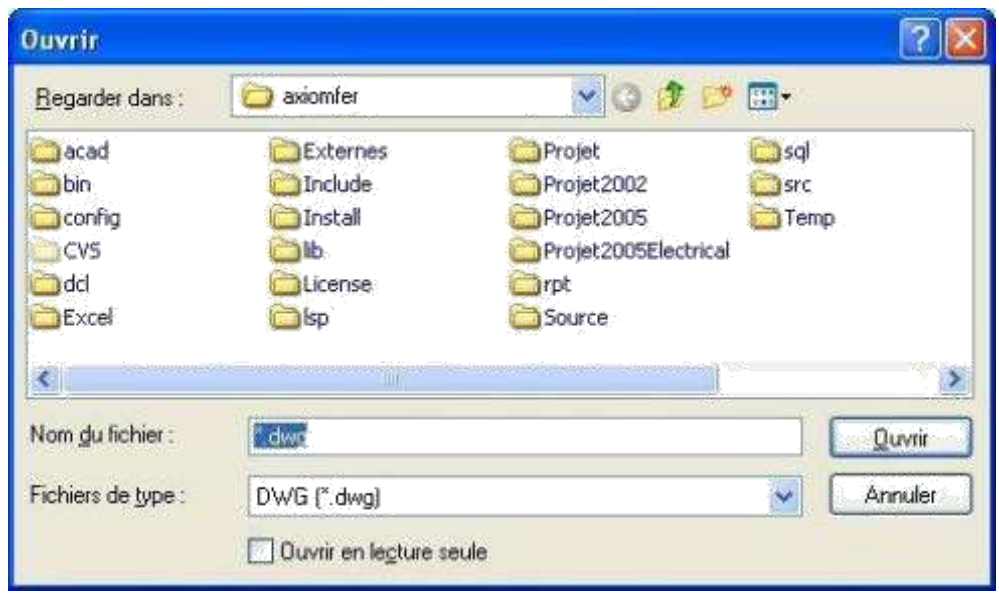

**Figure 13:4** Ouvrir fichier DWG d'import SchémaE

● Dans une affaire, si des boîtes libres sont présentes dans le fichier DWG SchmE, une boîte de dialogue par boîte libre apparaît lors de la conversion pour permettre de renseigner leurs fonctions:

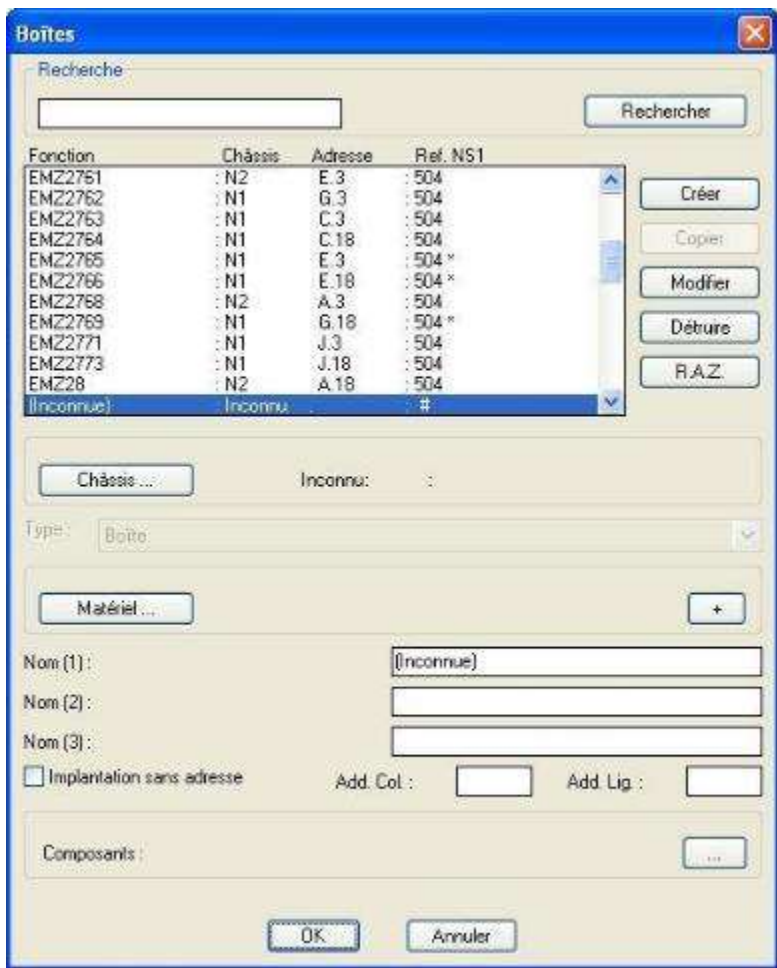

**Figure 13:5** Choix de fonction d'une boite libre dans l'import SchémaE

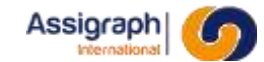

● Dans un référentiel, si des boîtes libres sont présentes dans le fichier DWG SchmE, une boîte de dialogue par boîte libre apparaît lors de la conversion pour permettre de renseigner leurs matériels:

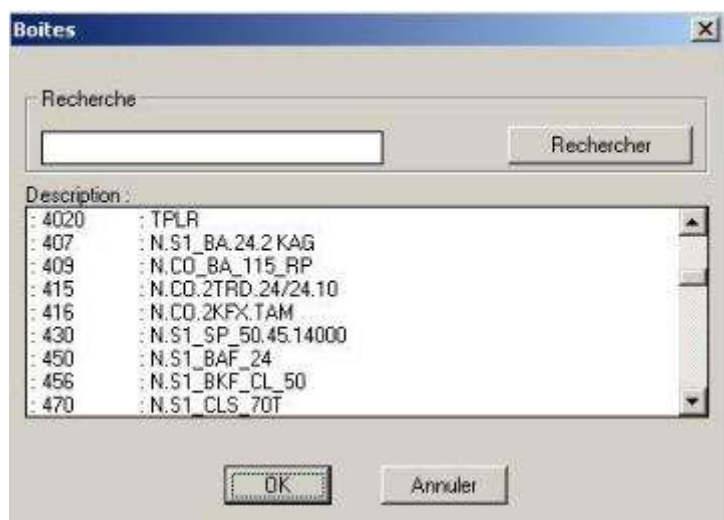

**Figure 13:6** choix de matériel d'une boite libre dans l'import SchémaE

#### **Limites de la commande**

Cette commande ne peut être effectuée que si un folio est ouvert en édition.

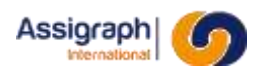

### **13.3 Tracé des folios, liasses et affaires : sh\_pltfol, sh\_pltlia, sh\_pltaff**

#### 13.3.1 But des commandes

Ces commandes permettent de tracer un ou plusieurs folios, liasses ou affaires à l'aide d'un script de commande.

#### **Condition d'accès aux commandes**

Ces commandes ne sont accessibles qu'en présence d'un document à l'écran.

- Lancer la commande **Tracer** → **Scripts** → **Folio…** ou **Liasse…** ou **Affaire…** du menu **Fichier**.
	- ► La boîte de dialogue de choix d'un script est activée (voir **Erreur ! Source du renvoi introuvable.**).
- Sélectionner un folio, une liasse ou une affaire
	- ► Selon la sélection d'un folio, d'une liasse ou d'une affaire, le document présent à l'écran ou les documents de la liasse ou de l'affaire courante sont envoyés à l'imprimante en fonction du script de commande choisi.

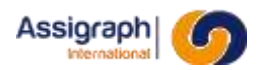

### **13.4 Mettre à jour les types de câble : gns\_updtcab**

#### **But de la commande**

Cette commande permet de mettre à jour le type de chaque câble de l'affaire disposant d'au moins une destination.

Les câbles peuvent êtres de deux types :

*Principal* : cas où un câble relie un « Centre » à un « Centre d'éclatement ».

*Local* : Cas où un câble relie un « Centre » à une « Campagne » ou un « Centre d'éclatement » à une « Campagne ».

Dans le cas des câbles locaux reliant un centre d'éclatement à une campagne, une adaptation de son bloc d'étiquette est réalisée et sa représentation en façade est rendue invisible.

#### **Utilisation de la commande**

Lancer la commande 'gns\_updtcab' à la ligne de commande ou via le menu par la commande Mettre à jour les types de câbles du menu Traitement.

Attendre la fin du traitement.

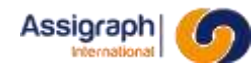

## **Chapitre 14 Description des commandes de pose/dépose**

L'utilisation de la pose/dépose permet le suivi des modifications d'une installation existante.

En mode d'utilisation pose/dépose, la génération des informations de pose et de dépose est effectuée automatiquement :

- Lorsqu'un attribut est modifié, l'ancienne valeur est placée en dépose, la nouvelle en pose.
- Les éléments ajoutés sont placés en pose
- Les éléments supprimés sont placés en dépose
- La modification d'une fonction entraine la dépose et la pose de ses composants.
- La pose et la dépose de composants sont propagées aux liaisons connectées à leurs bornes.
- La suppression de folio entraine leur mise en dépose totale

Les éléments en dépose sont enregistrés en fond de plan, et sont protégés contre la suppression par des commandes AxiomCAD Ferroviaire.

Des commandes spécifiques sont associées à ce mode d'utilisation.

### **14.1 Activer le mode pose/dépose**

#### **But de la commande**

Cette commande active le mode d'utilisation pose/dépose.

**ATTENTION** : Cette commande peut s'exécuter pendant plusieurs minutes.

- L'activation du mode pose/dépose s'effectue toujours lors de la création d'un indice en répondant à la question : « Voulez-vous activer le mode Pose/Dépose ? »
- La Pose/dépose est activée pour tous les prochains indices et ne peut être désactivée qu'au cas par cas. Elle s'effectue toujours par rapport à l'indice précédant l'indice courant.

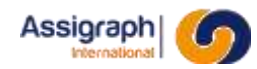

### **14.2 Mettre au net l'affaire : rf\_mettreaunetaffaire**

#### **But de la commande**

Cette commande permet de supprimer les informations de pose et de déposer et de retourner en mode normal.

La mise au net s'effectue normalement après la création d'un indice.

**ATTENTION** : Cette commande peut s'exécuter pendant plusieurs minutes.

- Lancer la commande **gns\_miseenconformite** dans la ligne de commande.
	- ► Une confirmation est demandée.
- Valider.
	- ► Les informations de pose et de dépose sont supprimées de chaque folio
	- ► Les folios déposés sont supprimés
	- ► Le mode normal est activé

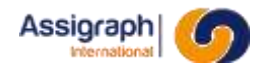

### **14.3 Placer un bloc en pose : gns\_setpose**

#### **But de la commande**

Cette commande permet de placer en pose un bloc.

**ATTENTION** : La commande n'agit que sur un bloc, et ne propage aucune modification en étiquette ou sur d'autres folios.

- Lancer la commande **Placer en pose** → **Placer Bloc en pose** du menu **Pose/Dépose**.
- Sélectionner les blocs à placer en pose ; cliquer <D> pour terminer.
	- ► Pour chaque entité sélectionnée, l'entité est placée sur le calque de pose

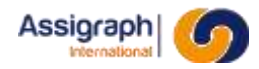

### **14.4 Placer un attribut en pose : gns\_poseattrib**

#### **But de la commande**

Cette commande permet de placer en pose l'attribut d'un bloc.

**ATTENTION** : La commande n'agit que sur un attribut, et ne propage aucune modification en étiquette ou sur d'autres folios.

- Lancer la commande **Placer en pose** → **Placer Attribut en pose** du menu **Pose/Dépose**.
- Sélectionner l'attribut à placer en pose.
	- ► Le bloc est placé sur le calque de pose

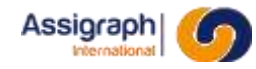

### **14.5 Déposer un bloc et le placer en pose : gns\_setposedepose**

#### **But de la commande**

Cette commande permet de déposer des blocs et de les placer en pose.

**ATTENTION** : La commande n'agit que sur un bloc, et ne propage aucune modification en étiquette ou sur d'autres folios.

- Lancer la commande **Dépose et placer en pose** → **Dépose et placer Bloc en pose** du menu **Pose/Dépose**.
- Sélectionner les entités à déposer et placer en pose ; cliquer <D> pour terminer.
	- ► Pour chaque entité sélectionnée, un exemplaire est placée sur le calque de dépose et un autre sur le calque de pose

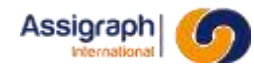

### **14.6 Déposer un attribut et le placer en pose : gns\_posedepattrib**

#### **But de la commande**

Cette commande permet de déposer des attributs et de les placer en pose.

**ATTENTION** : La commande n'agit que sur un attribut d'un bloc, et ne propage aucune modification en étiquette ou sur d'autres folios.

- Lancer la commande **Dépose et placer en pose** → **Dépose et placer Attribut en pose** du menu **Pose/Dépose**.
- Sélectionner l'attribut à déposer et placer en pose.
	- ► Un exemplaire est placé sur le calque de dépose et un autre sur le calque de pose

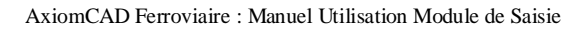

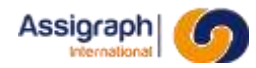

### **14.7 Définir un bloc conforme : gns\_setconforme**

#### **But de la commande**

Cette commande permet de placer un bloc sur un calque conforme (affecté ou non affecté).

**ATTENTION** : La commande n'agit que sur un bloc, et ne propage aucune modification en étiquette ou sur d'autres folios.

- Lancer la commande **Définir conforme** → **Définir Bloc conforme** du menu **Pose/Dépose**.
- Sélectionner les blocs à définir conforme ; cliquer <D> pour terminer.
	- ► Pour chaque bloc sélectionnée, l'entité est placée dans le bon calque conforme : ACT\_AFFECTE si elle est affectée, ACT\_NON\_AFFECTE si elle n'est qu'associée.

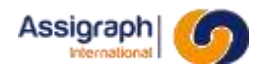

### **14.8 Définir un attribut conforme : gns\_confattrib**

#### **But de la commande**

Cette commande permet de placer un attribut d'un bloc sur un calque conforme (affecté ou non affecté).

**ATTENTION** : La commande n'agit que sur un attribut d'un bloc, et ne propage aucune modification en étiquette ou sur d'autres folios.

- Lancer la commande **Définir conforme** → **Définir Attribut conforme** du menu **Pose/Dépose**.
- Sélectionner l'attribut à définir conforme .
	- ► L'attribut est placé dans le bon calque conforme : ACT\_AFFECTE si il est affecté, ACT\_NON\_AFFECTE si il n'est qu'associé.

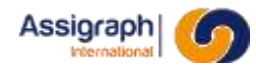

### **14.9 Déplacer des éléments en dépose : gns\_depeladep**

#### **But de la commande**

Cette commande permet de placer un groupe d'entité déposée.

**REMARQUE** : cette commande ne permet de sélectionner que des éléments situés sur des calques de dépose.

- Lancer la commande **Déplacer la dépose** du menu **Pose/Dépose**.
- Indiquer le point de départ du déplacement.
- Indiquer le point d'arrivée du déplacement
	- ► Le logiciel effectue le déplacement

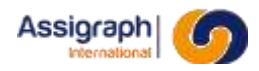

### **14.10 Supprimer des éléments en dépose : gns\_effacdep**

#### **But de la commande**

Cette commande permet d'effacer un groupe d'entités déposées.

**ATTENTION** : N'utilisez cette commande que pour supprimer des informations déposées par erreur.

- Lancer la commande **Effacer la dépose** du menu **Pose/Dépose**.
	- ► La résolution est désactivée.
- Sélectionner les entités à effacer ; cliquer <D> pour terminer.
	- ► Pour chaque entité sélectionnée, l'entité est supprimée

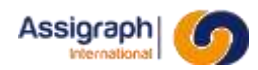

### **14.11 Placer un cadre de pose : gns\_placercadrepose**

#### **But de la commande**

Cette commande permet de placer un cadre de « Pose ».

#### **Déroulement de la commande**

- Lancer la commande **Définir cadre pose** du menu **Pose/Dépose**.
- Tracer le cadre en plaçant les points définissant le cadre sur le folio. Cliquer <D> pour terminer le cadre.
	- ► Un cadre de pose est créé. Les entités encadrées apparaissent comme conforme.

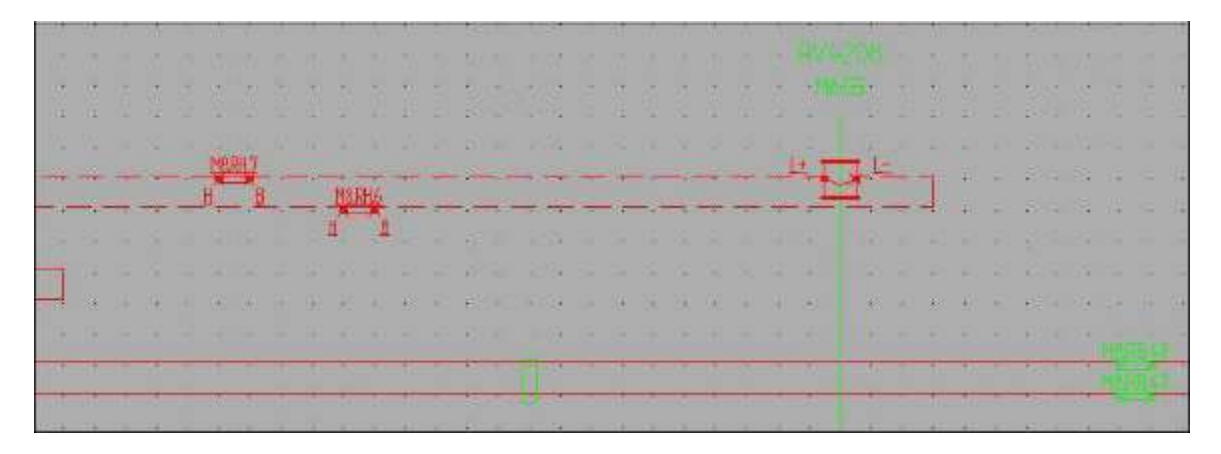

#### **Figure 14:1** Entités en pose

|  |  |  |  |  |  |  |  |  |                                             |  |  |  | 4. If I R. L. H. T. AX ST. R. DT. RECORDING THE R. L. CA. III CA. IN CA. III CA. III CA. III CA. III CA. III CA                                                                                                    |  |  |  |  |  |
|--|--|--|--|--|--|--|--|--|---------------------------------------------|--|--|--|----------------------------------------------------------------------------------------------------|--|--|--|--|--|
|  |  |  |  |  |  |  |  |  |                                             |  |  |  | <b>CONTRACTED AT A REPORT OF THE REPORT OF THE REPORT OF THE REPORT OF THE REPORT OF THE REPORT OF THE REPORT OF THE REPORT OF THE REPORT OF THE REPORT OF THE REPORT OF THE REPORT OF THE REPORT OF THE REPORT OF THE REPORT OF</b> |  |  |  |  |  |
|  |  |  |  |  |  |  |  |  |                                             |  |  |  | *************************************                                                                                                    |  |  |  |  |  |
|  |  |  |  |  |  |  |  |  | I M W G W W W H M K X G G G G U W G W G M O |  |  |  |                                                                                                    |  |  |  |  |  |
|  |  |  |  |  |  |  |  |  |                                             |  |  |  |                                                                                                    |  |  |  |  |  |
|  |  |  |  |  |  |  |  |  |                                             |  |  |  |                                                                                                    |  |  |  |  |  |
|  |  |  |  |  |  |  |  |  |                                             |  |  |  | ▌ 11 11 12 12 12 12 12 12 12 13 14 15 16 17 18 18 19 19 10 11 12 12 13 14 15 16 17 17 18 17 18 17 18 17 18 17 1                                                                                                    |  |  |  |  |  |
|  |  |  |  |  |  |  |  |  |                                             |  |  |  |                                                                                                    |  |  |  |  |  |
|  |  |  |  |  |  |  |  |  |                                             |  |  |  | **************************************                                                                                                    |  |  |  |  |  |
|  |  |  |  |  |  |  |  |  |                                             |  |  |  |                                                                                                    |  |  |  |  |  |
|  |  |  |  |  |  |  |  |  |                                             |  |  |  |                                                                                                    |  |  |  |  |  |
|  |  |  |  |  |  |  |  |  |                                             |  |  |  |                                                                                                    |  |  |  |  |  |
|  |  |  |  |  |  |  |  |  |                                             |  |  |  |                                                                                                    |  |  |  |  |  |

**Figure 14:2** Cadre de pose

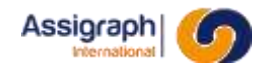

#### **Limites de la commande**

Un cadre de pose de peut pas contenir un élément qui ne soit pas en « pose ».

Un cadre de pose ne peut pas croiser ou contenir une liaison qui ne soit pas en « pose ».

Un cadre de pose ne peut pas croiser ou contenir un cadre de dépose.

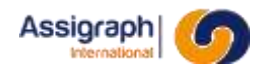

## **14.12 Placer un cadre de dépose : gns\_placercadredepose**

#### **But de la commande**

Cette commande permet de placer un cadre de « Dépose ».

- Lancer la commande **Définir cadre dépose** du menu **Pose/Dépose**.
- Tracer le cadre en plaçant les points définissant le cadre sur le folio. Cliquer <D> pour terminer le cadre.
	- ► Un cadre de dépose est créé. Les entités encadrées apparaissent comme conforme.

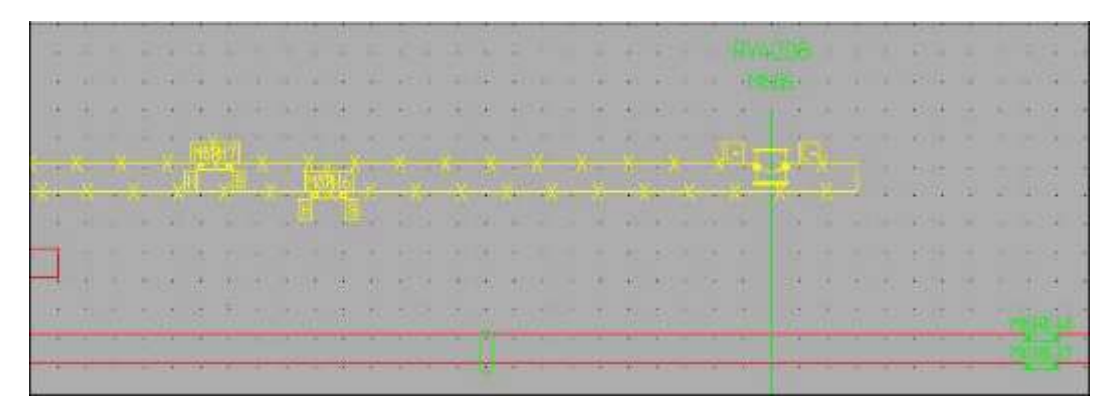

**Figure 14:3** entités en dépose

|                   |  |                                                                                                    |  |  |  |  |  |  |  |  |                                                                                                    |  |  |  | <b>PA 22 AV 23</b>              |     |  |
|-------------------|--|----------------------------------------------------------------------------------------------------|--|--|--|--|--|--|--|--|----------------------------------------------------------------------------------------------------|--|--|--|---------------------------------|-----|--|
| <b>STATISTICS</b> |  |                                                                                                    |  |  |  |  |  |  |  |  |                                                                                                    |  |  |  |                                 | . . |  |
|                   |  | the advance of the advance in the second control of the control of the control of the control of the control of the control of the control of the control of the control of the control of the control of the control of the c |  |  |  |  |  |  |  |  |                                                                                                    |  |  |  | <b>A FEATH THE CALL AND AND</b> |     |  |
|                   |  |                                                                                                    |  |  |  |  |  |  |  |  |                                                                                                    |  |  |  | <b>Allen Britton</b>            |     |  |
|                   |  |                                                                                                    |  |  |  |  |  |  |  |  | <u>a matematika na premije na predsjednje koji i od predsjednje u objavljanje u objavljanje u objavljanje u objavl</u> |  |  |  | 10-24 10 10 10 11 11            |     |  |
|                   |  |                                                                                                    |  |  |  |  |  |  |  |  |                                                                                                    |  |  |  | 14 3 3 4 5 5 4 1 4 5 6          |     |  |
|                   |  | <b>IF YOU ALL A WORLD BUT YOU ALL A WORLD BUT YOU ARE A REAL AT A WORLD</b>                                                                                                    |  |  |  |  |  |  |  |  |                                                                                                    |  |  |  |                                 |     |  |
|                   |  |                                                                                                    |  |  |  |  |  |  |  |  |                                                                                                    |  |  |  |                                 |     |  |
|                   |  |                                                                                                    |  |  |  |  |  |  |  |  |                                                                                                    |  |  |  |                                 |     |  |
|                   |  |                                                                                                    |  |  |  |  |  |  |  |  |                                                                                                    |  |  |  |                                 |     |  |

**Figure 14:4** Cadre de dépose

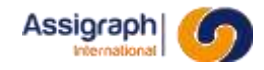

#### **Limites de la commande**

Un cadre de dépose de peut pas contenir un élément qui ne soit pas en « dépose ».

Un cadre de dépose ne peut pas croiser ou contenir une liaison qui ne soit pas en «dépose ».

Un cadre de dépose ne peut pas croiser ou contenir un cadre de pose.

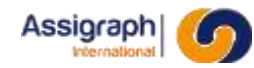

# **Chapitre 15 Annexes**

### **15.1 Tableau des mots clés permis pour définir un calcul**

Les calculs peuvent être séparés en deux catégories :

- o Les calculs liés aux fonctions de signalisation (FCTSIG). Ceux-ci ne peuvent être utilisés que lors de la présence d'une zone d'influence.
- o Les calculs liés aux cartes (CARTE). Ceux-ci ne peuvent être utilisés que lors de l'instanciation d'une grille carte.

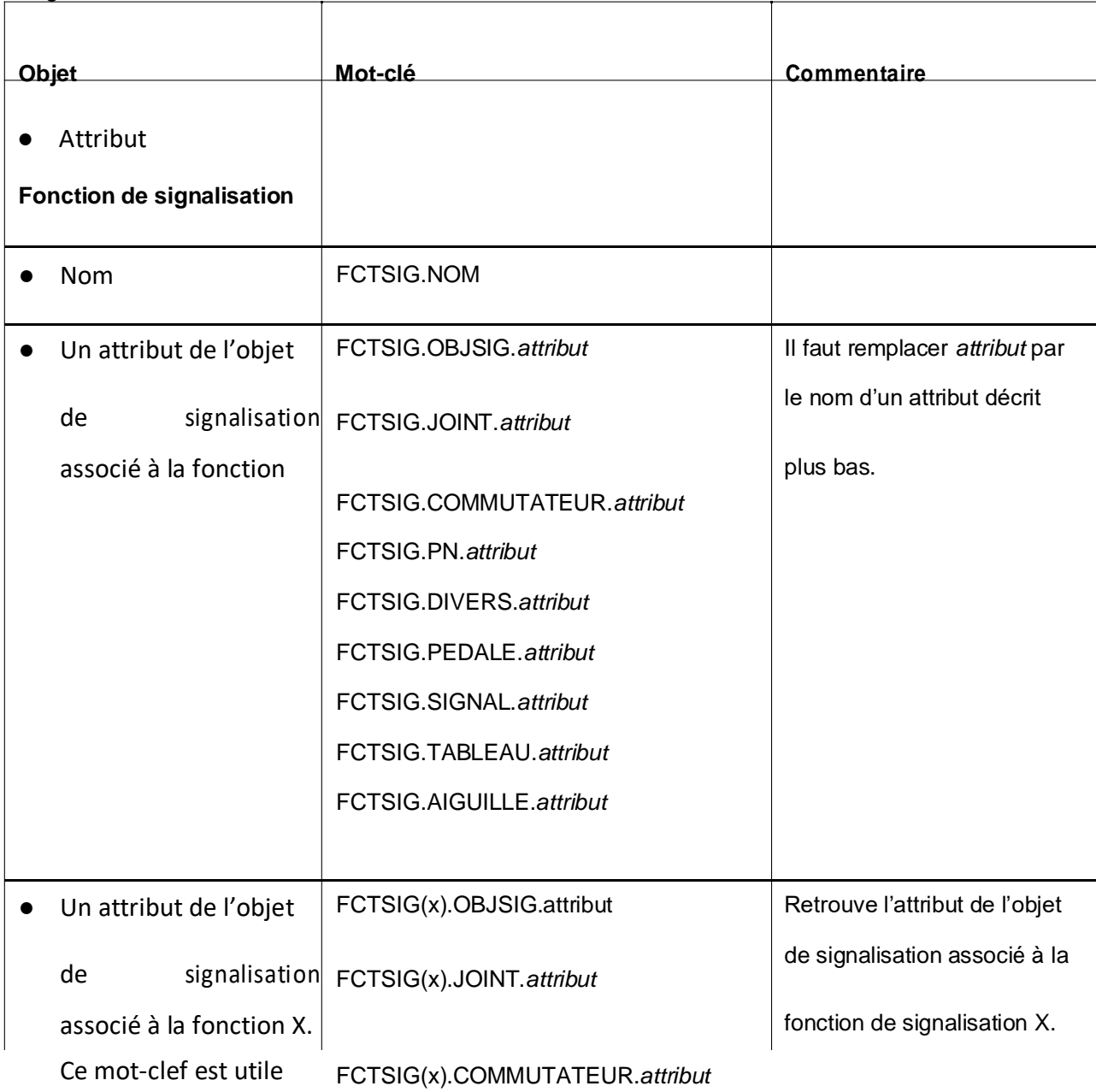

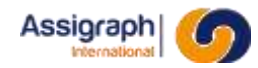

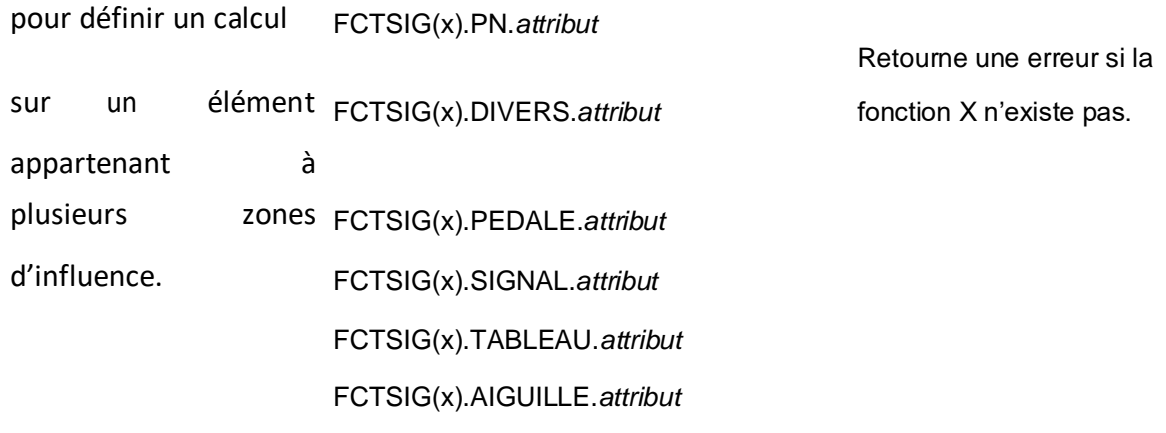

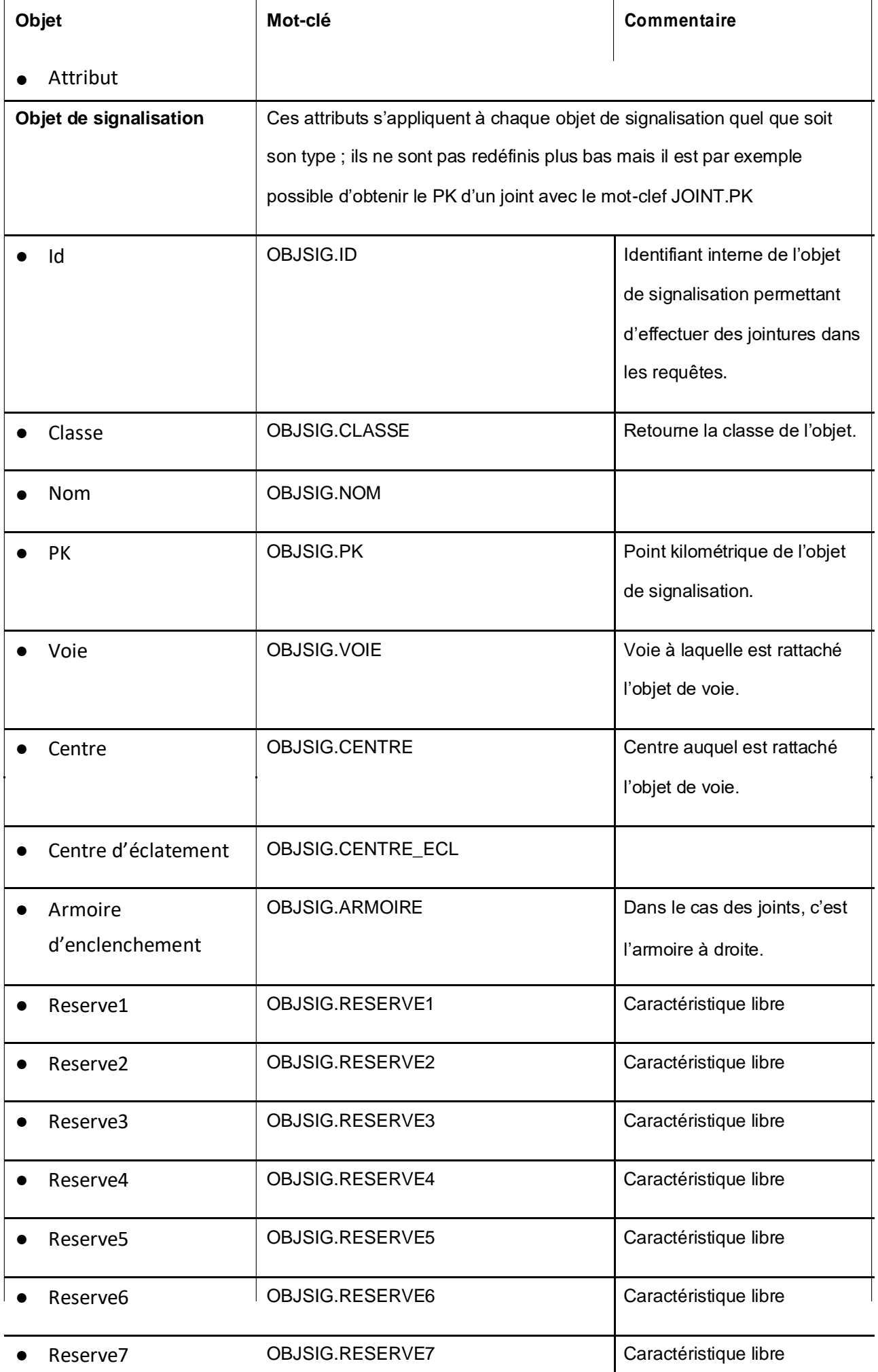

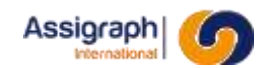

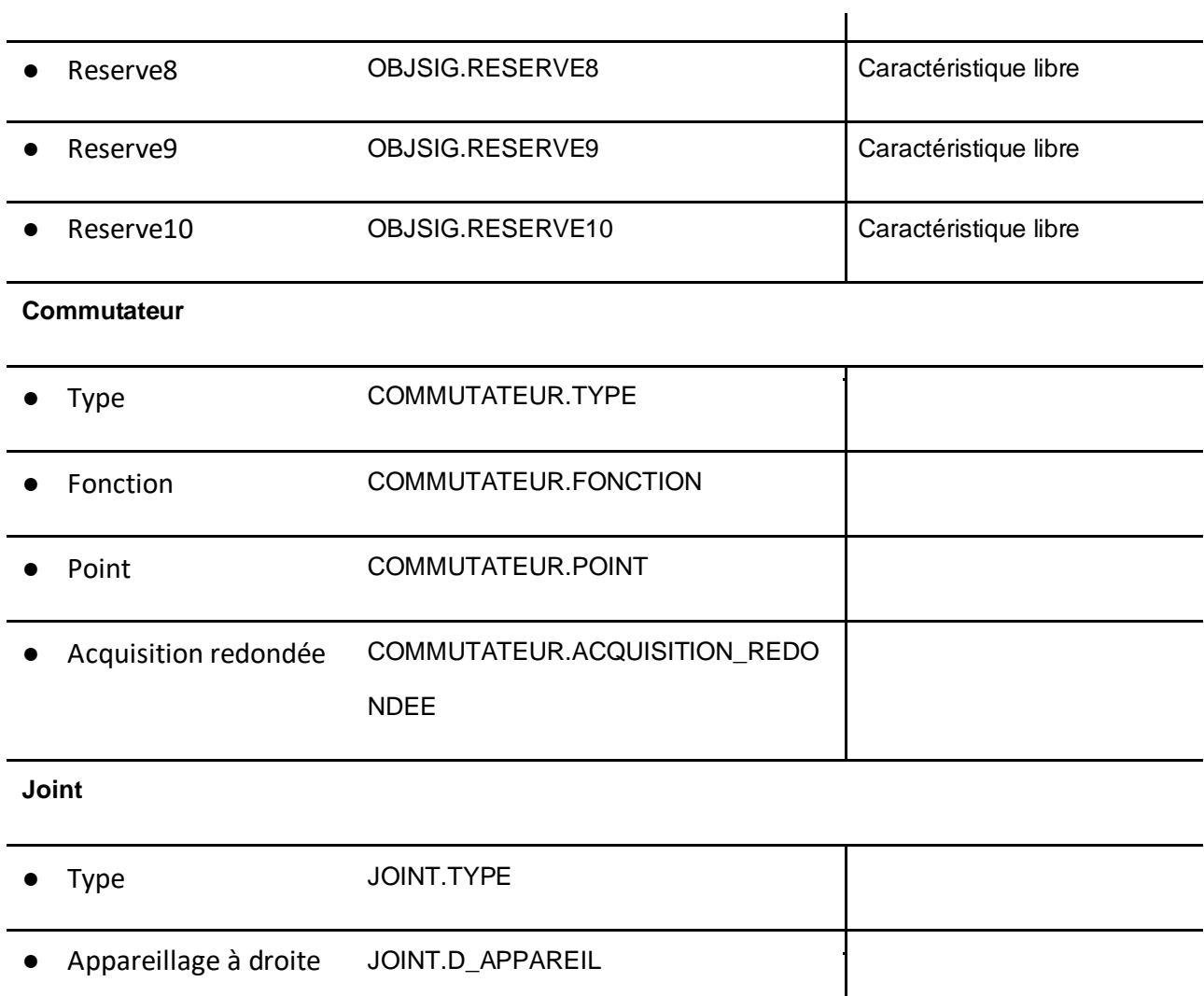

● Zone à droite JOINT.D\_ZONE

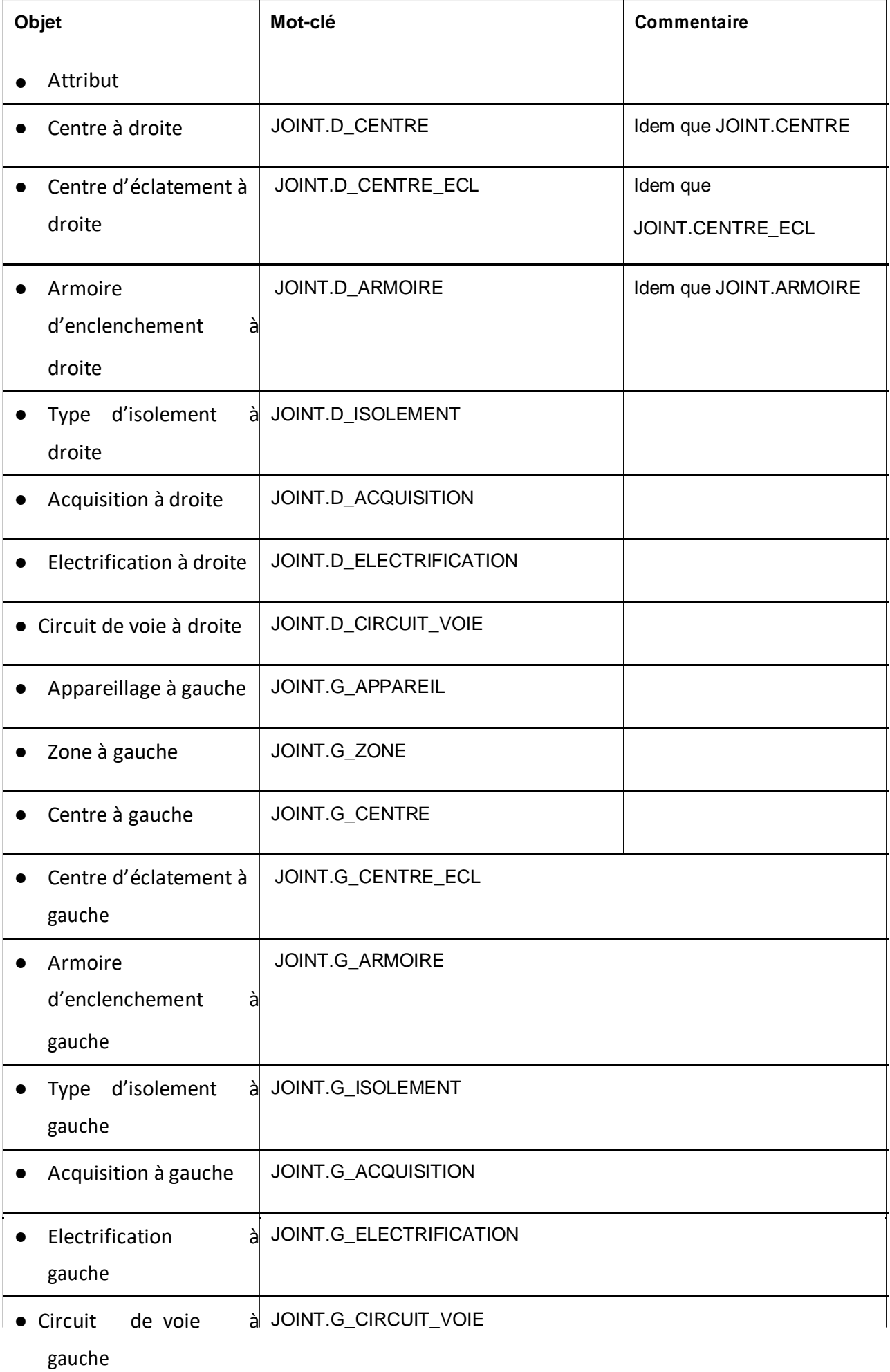

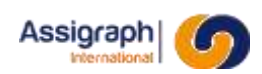

#### **Passage à niveau**

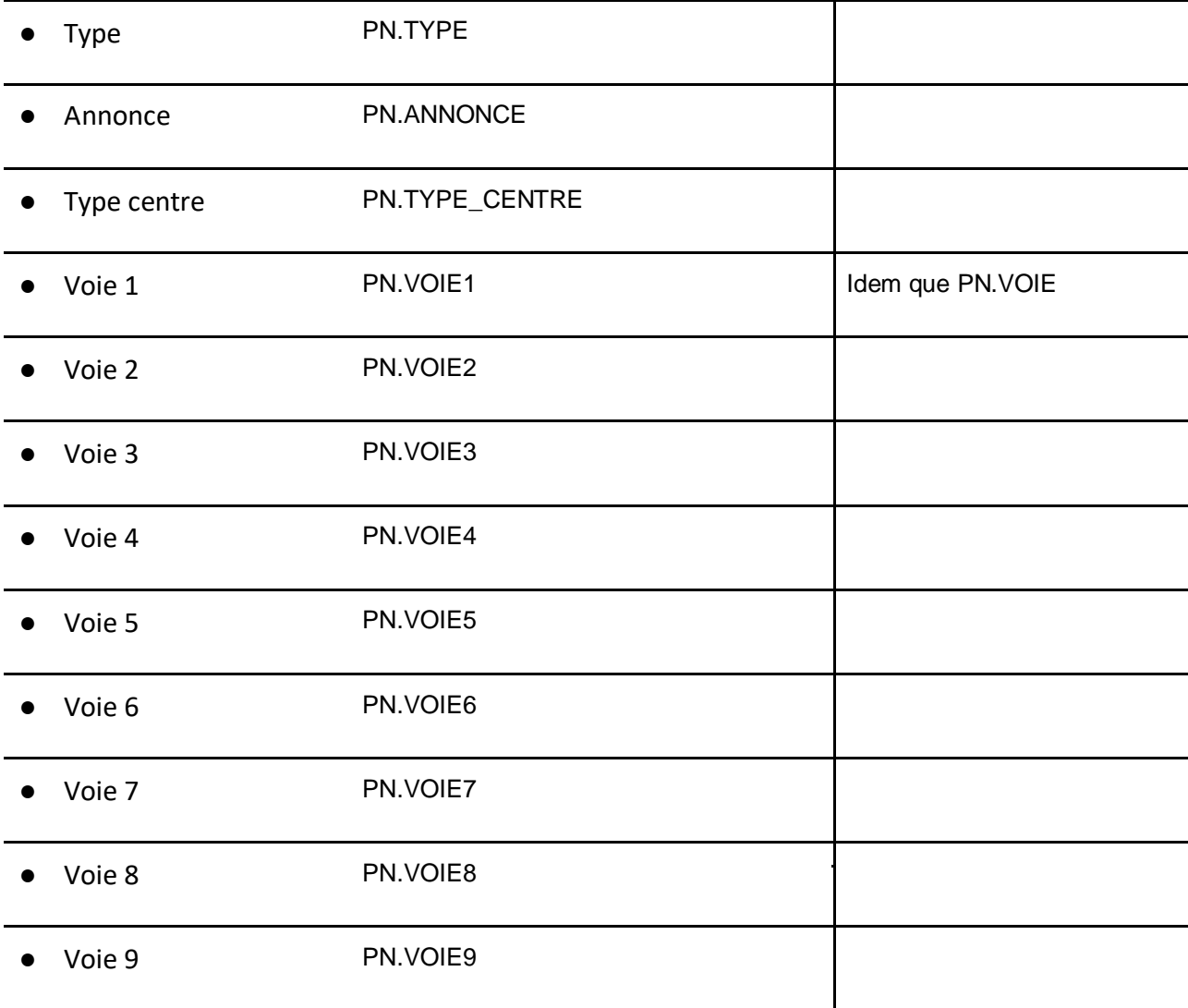

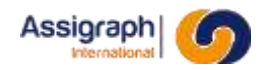

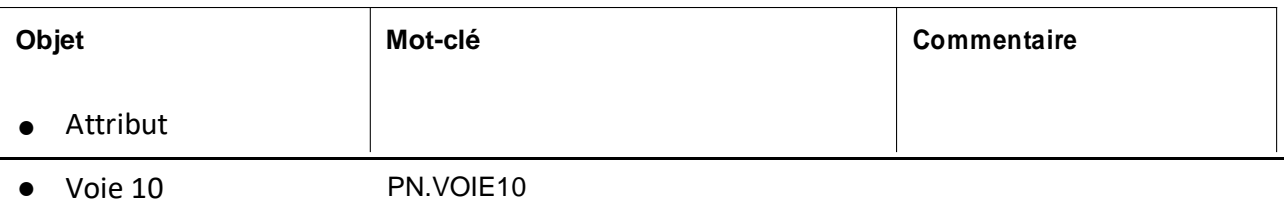

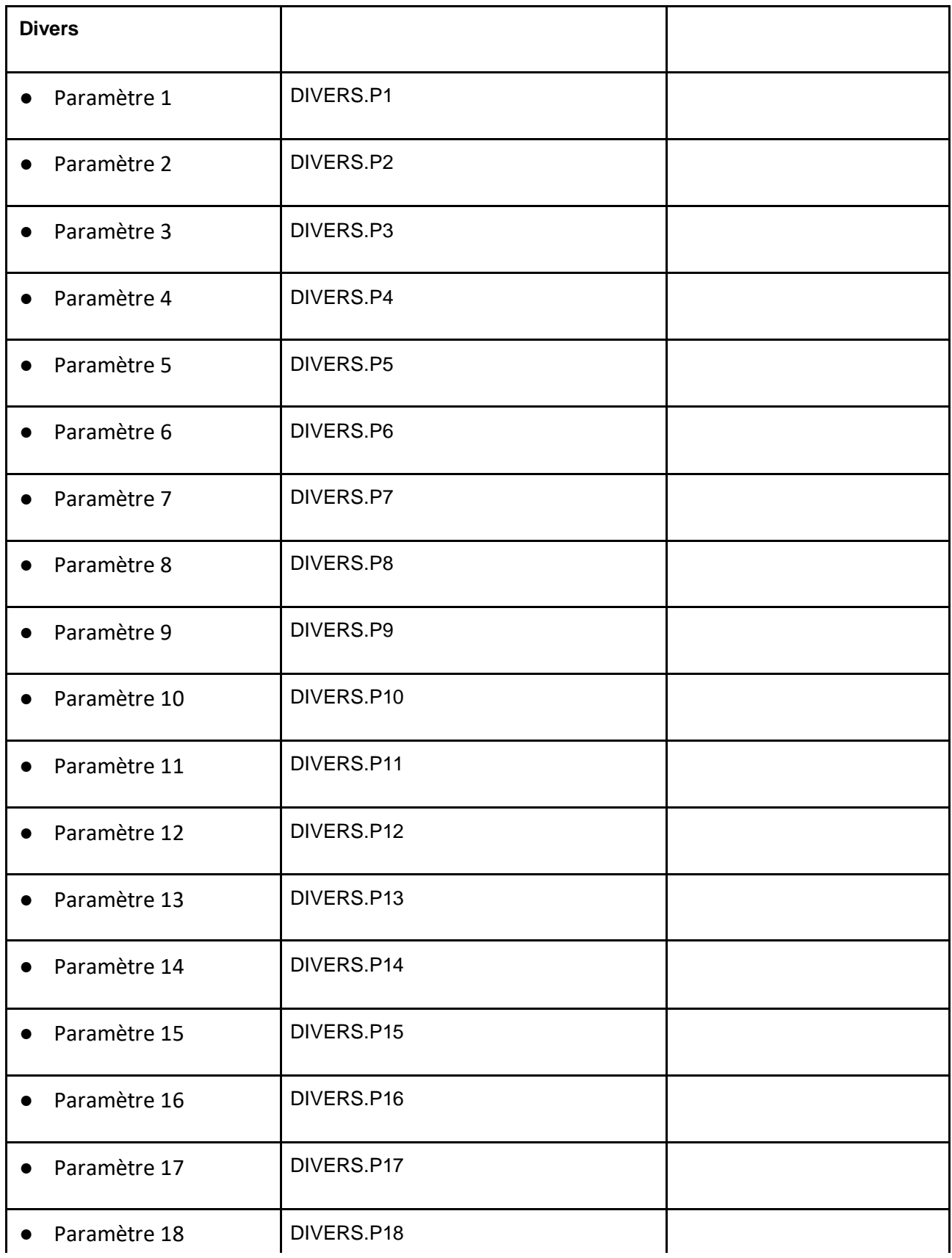

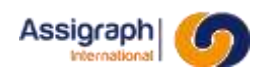

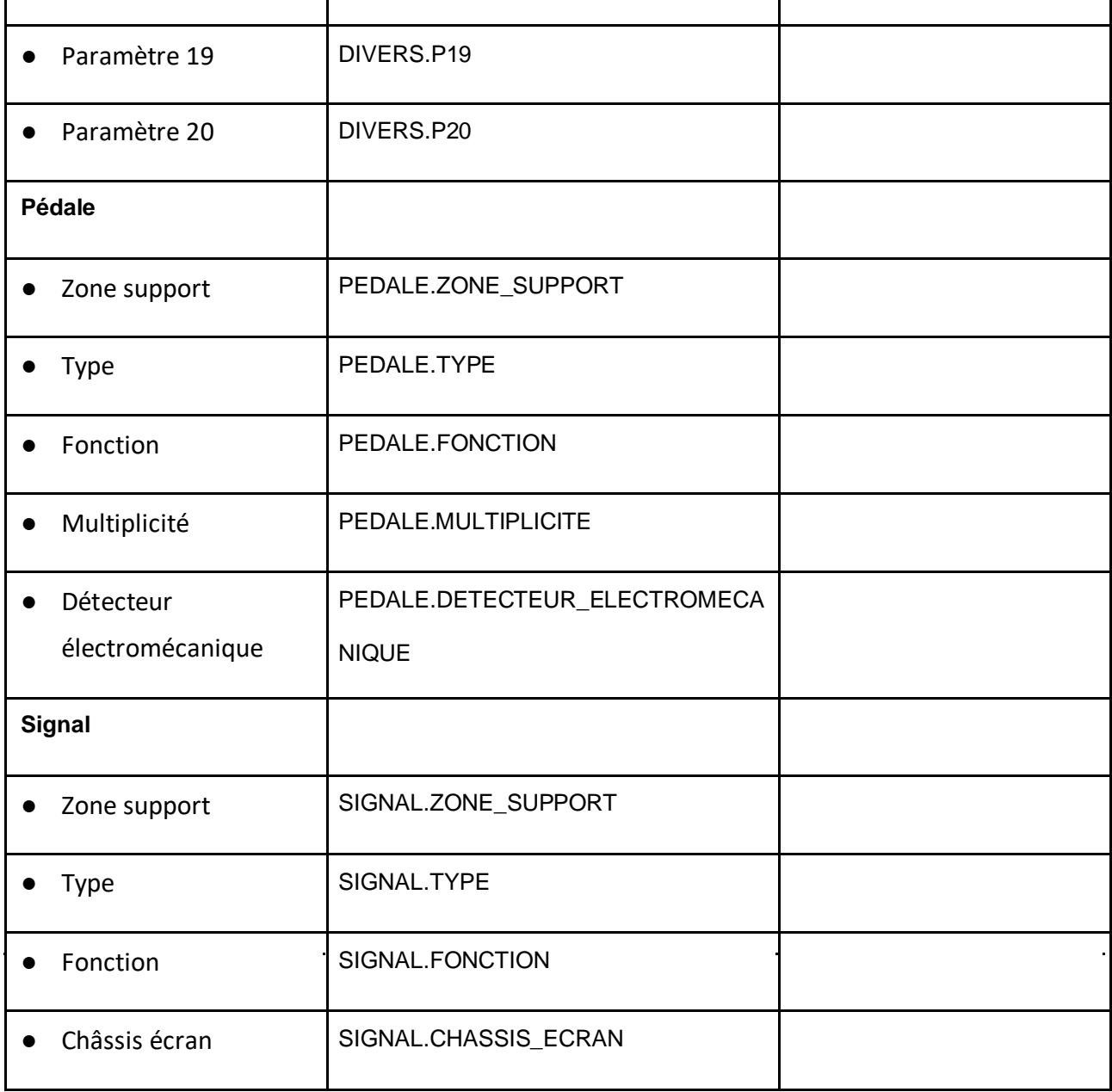
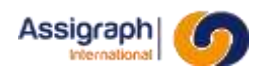

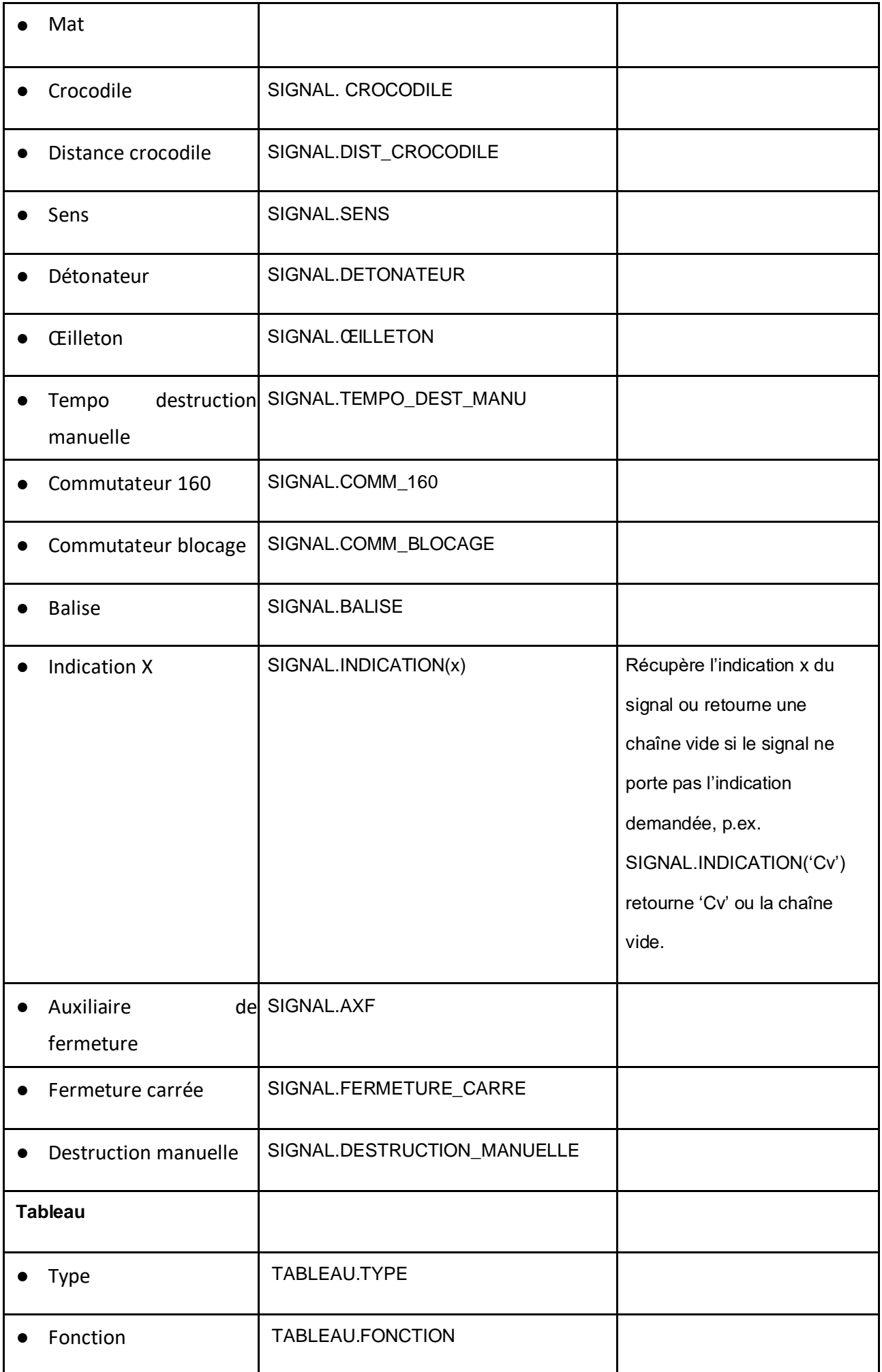

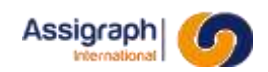

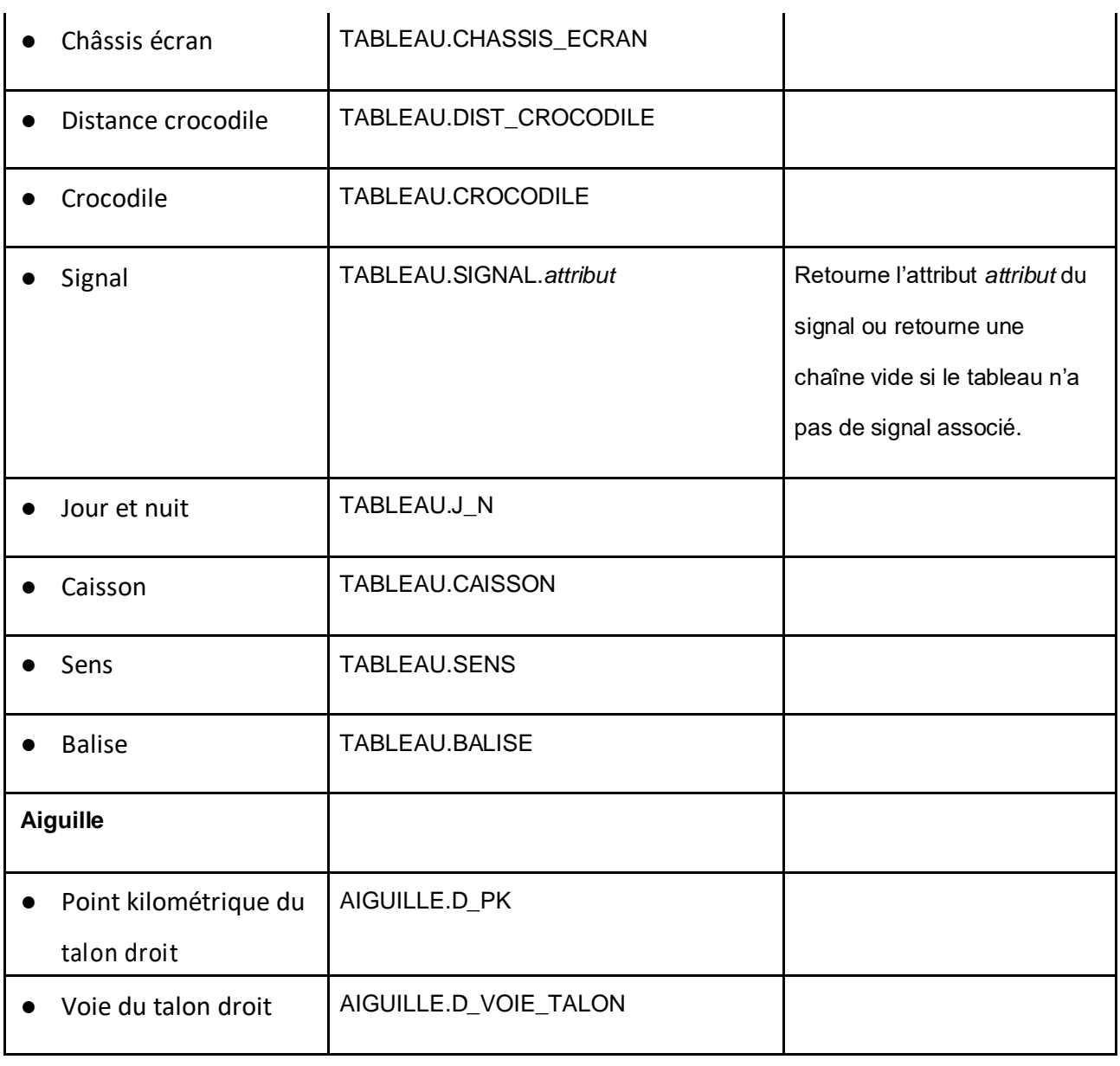

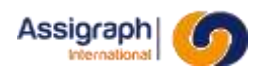

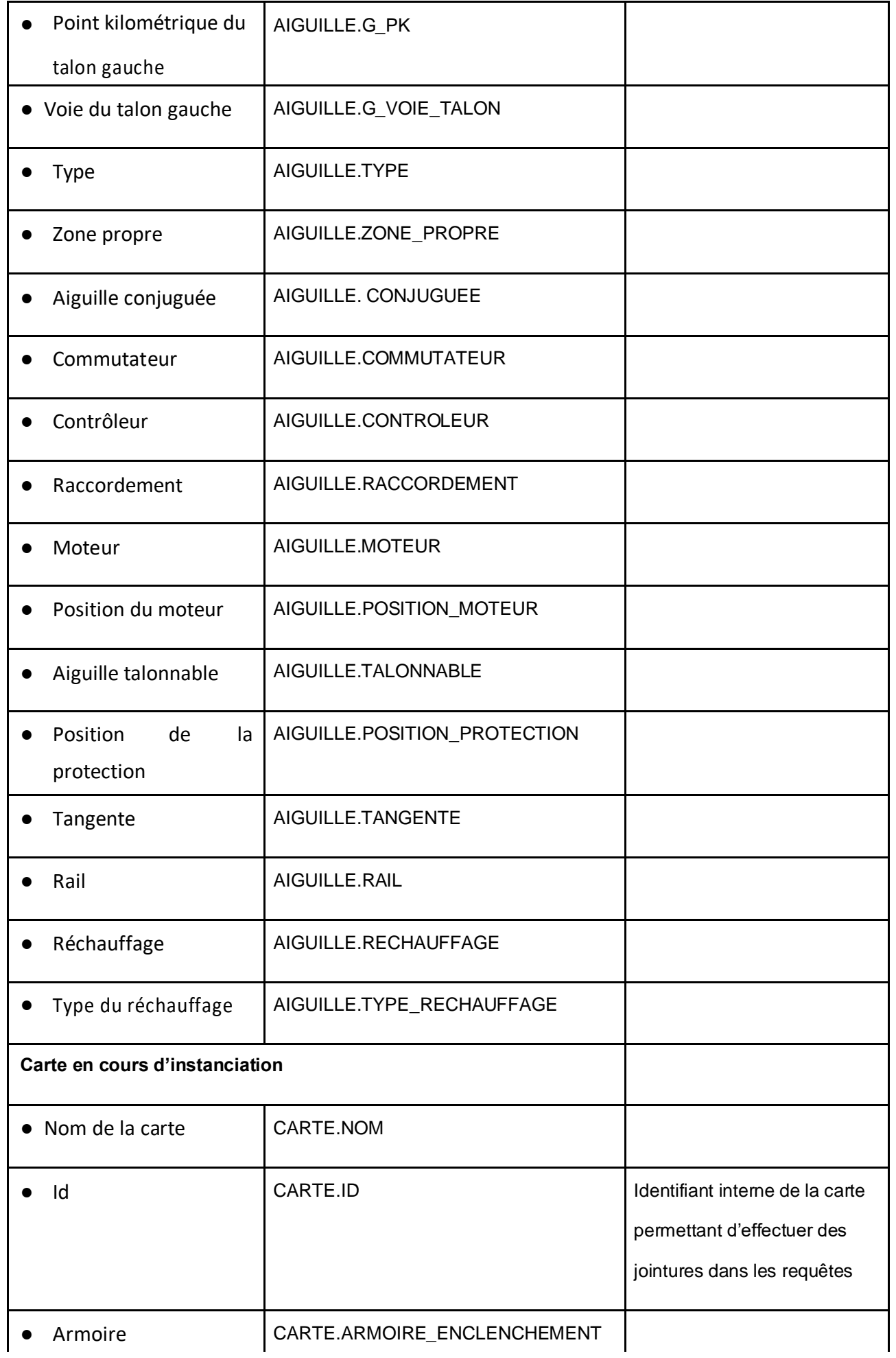

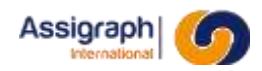

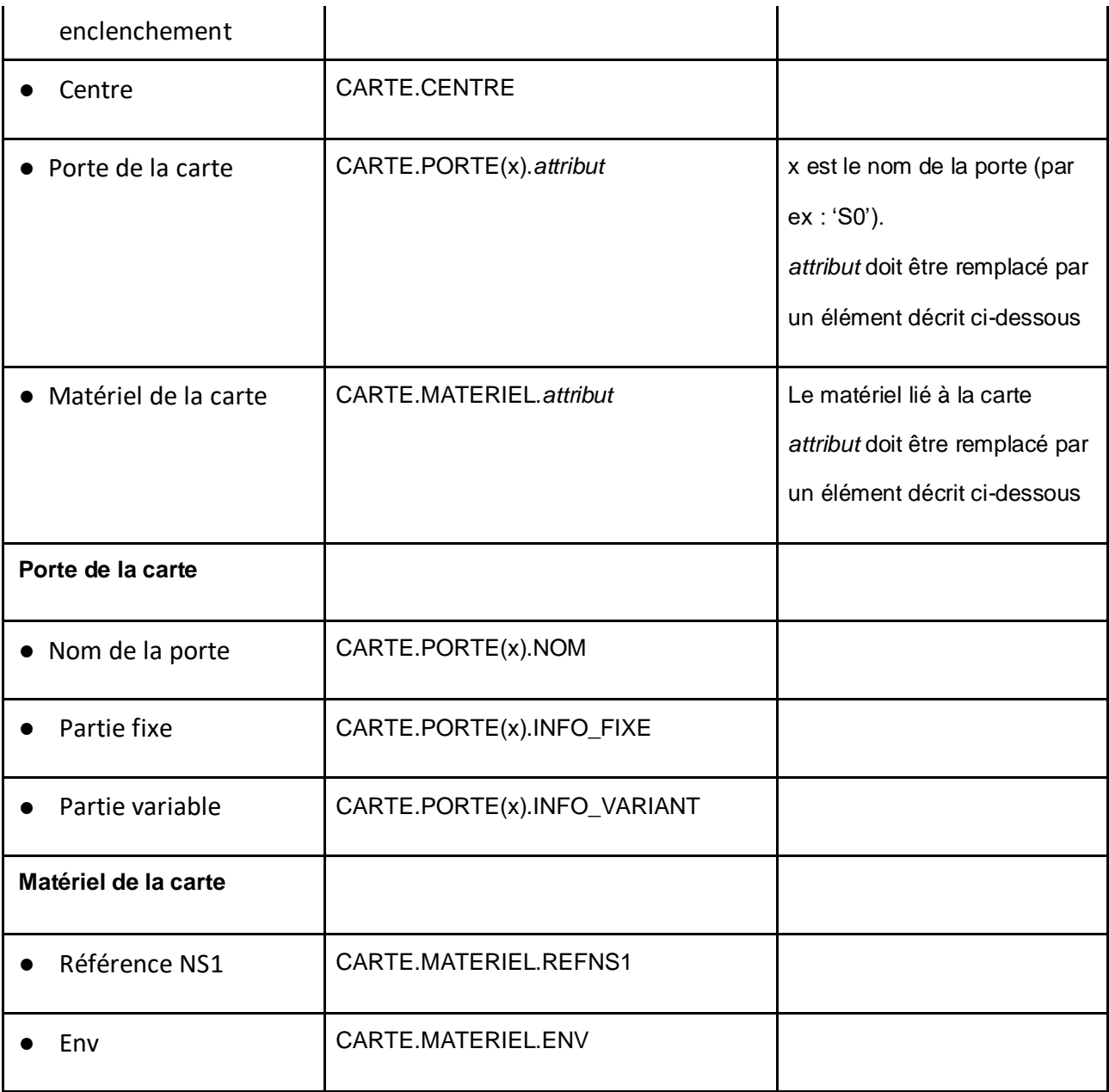

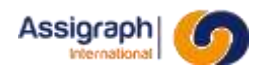

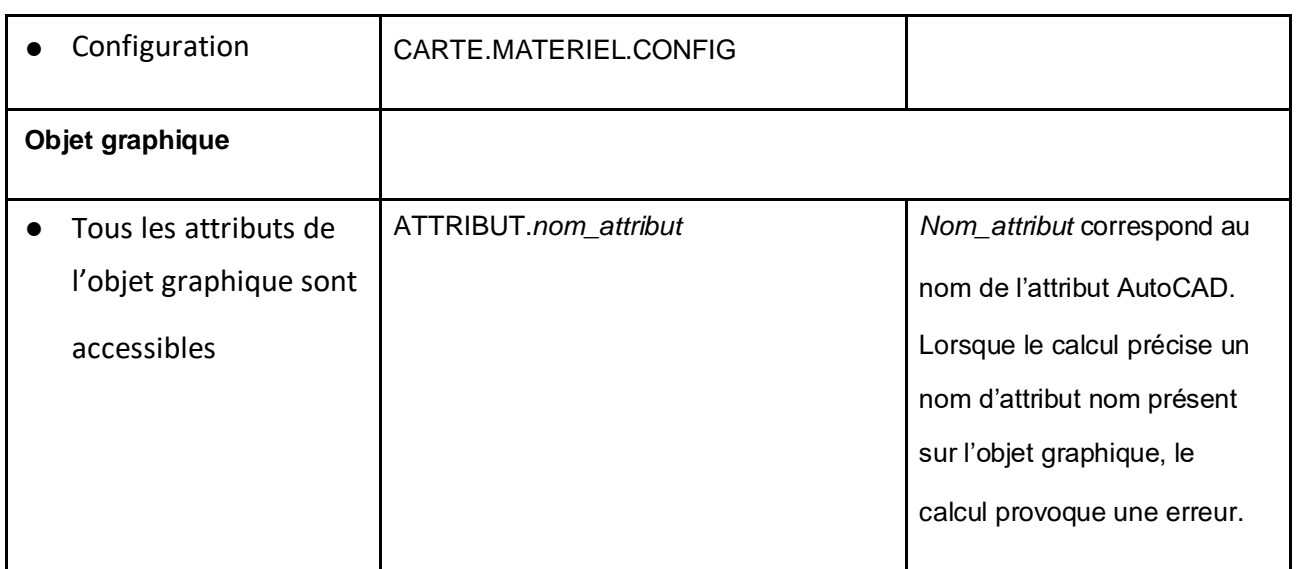

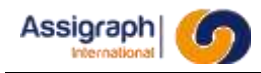

## **Chapitre 16 Glossaire**

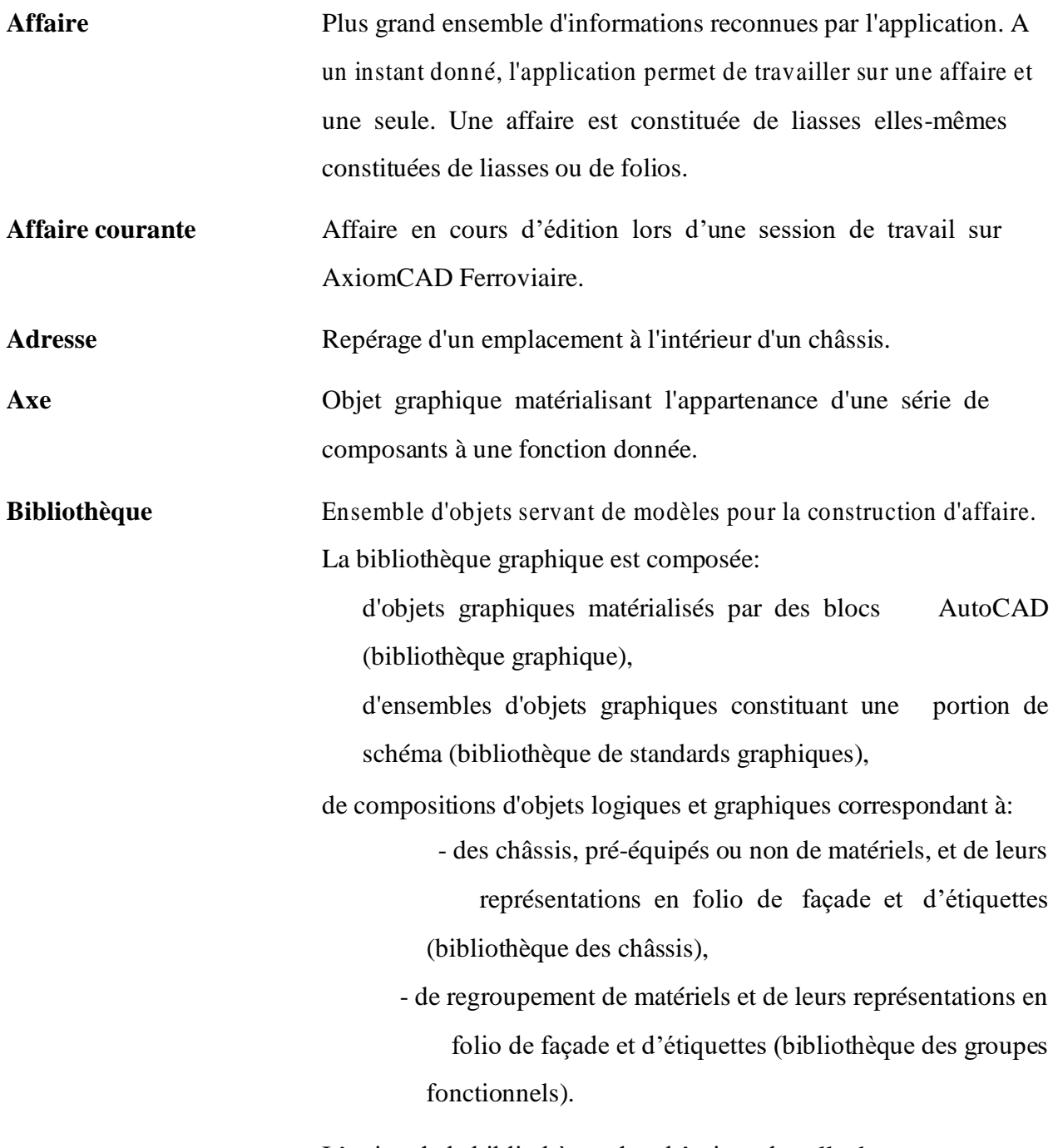

L'union de la bibliothèque des châssis et de celle des groupes fonctionnels forme la bibliothèque des standards logiques.

## **Bibliothèque courante**

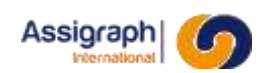

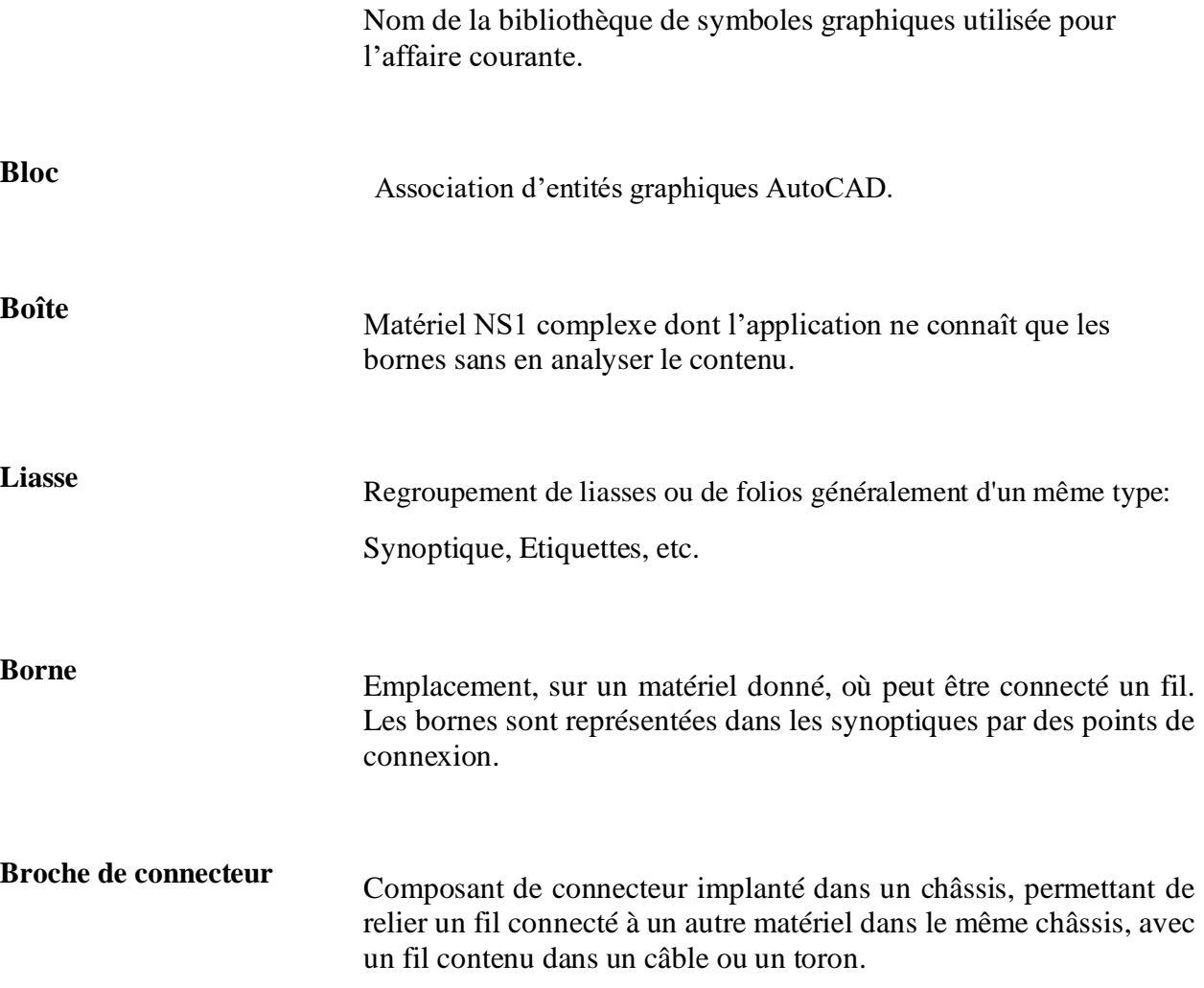

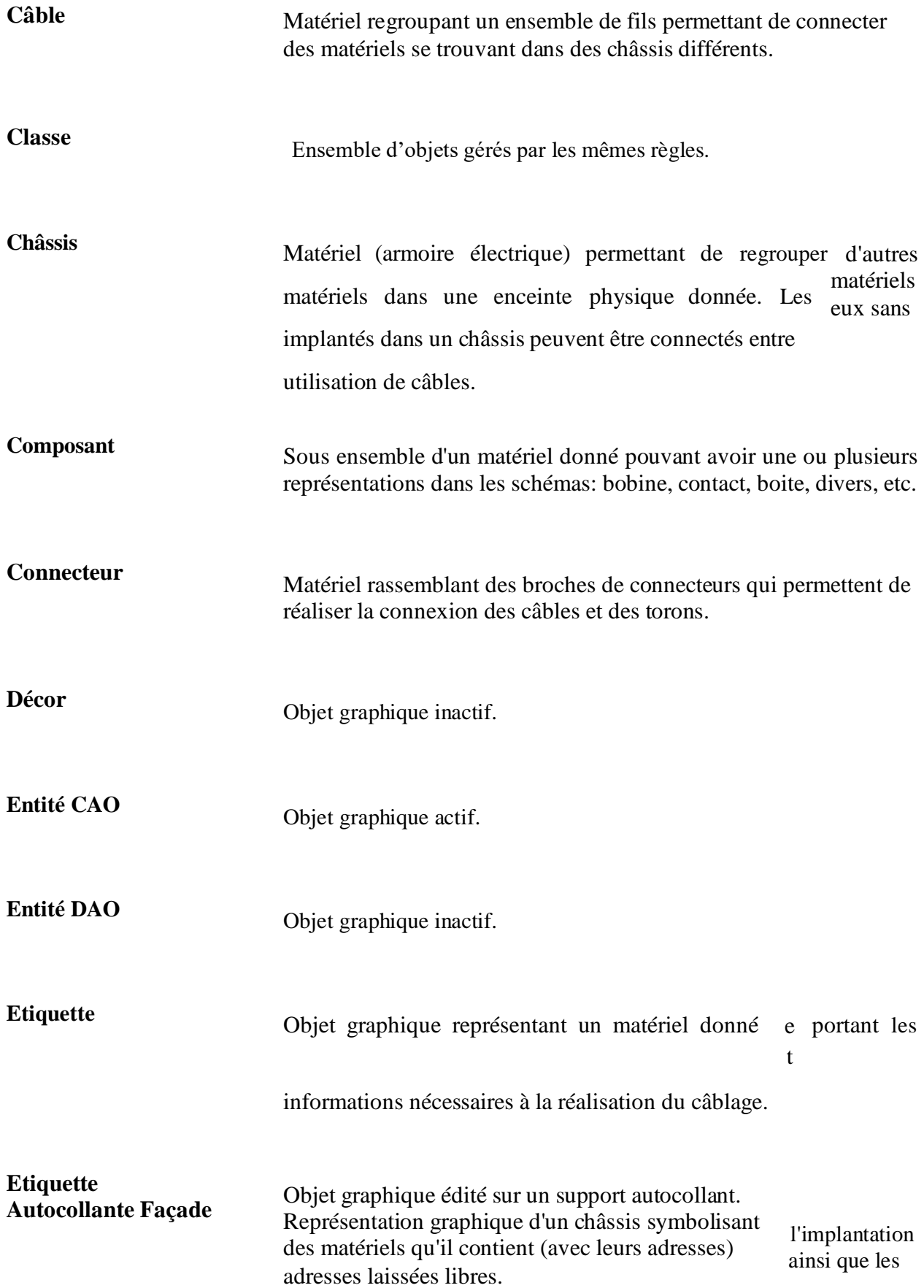

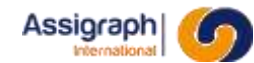

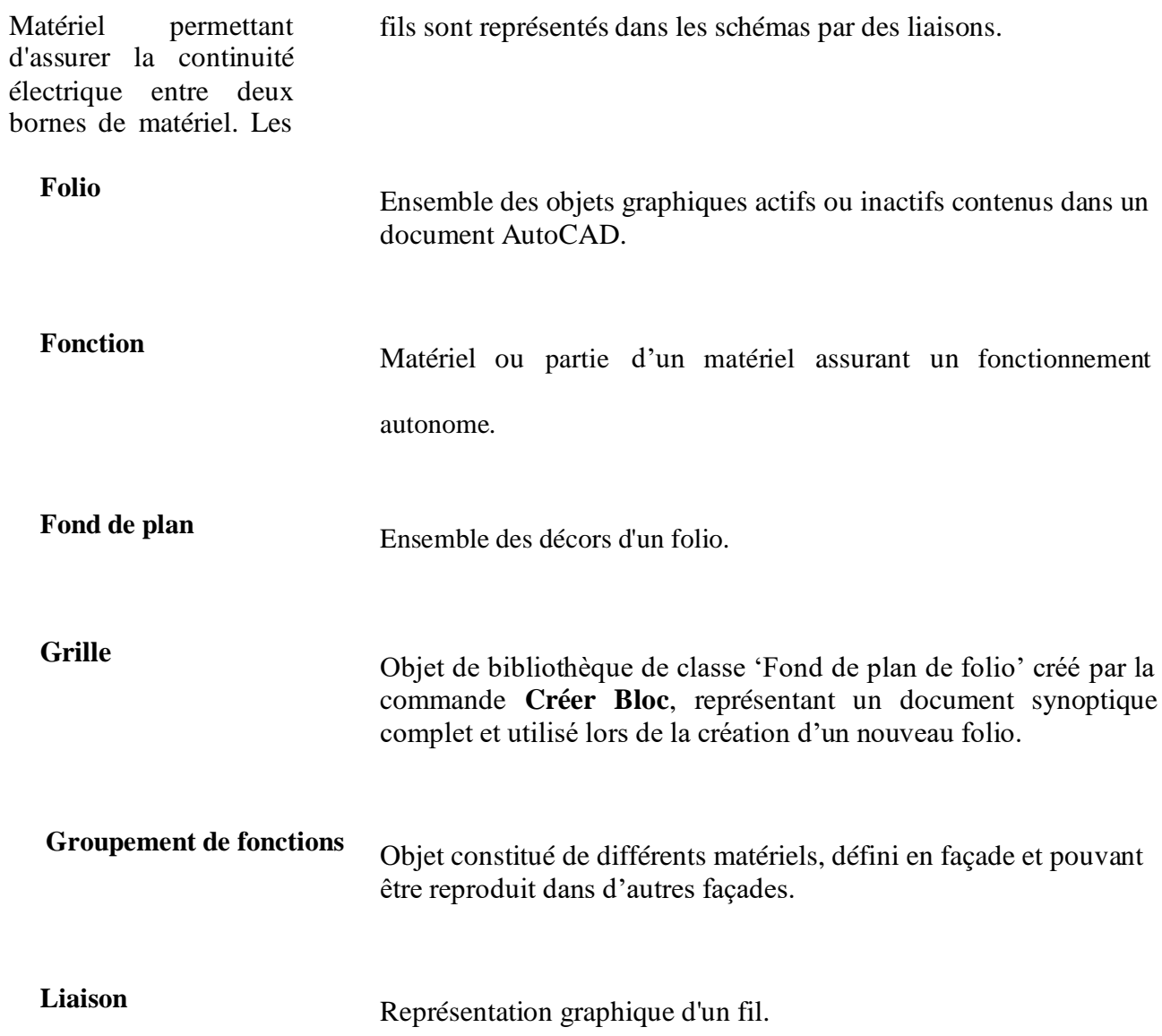

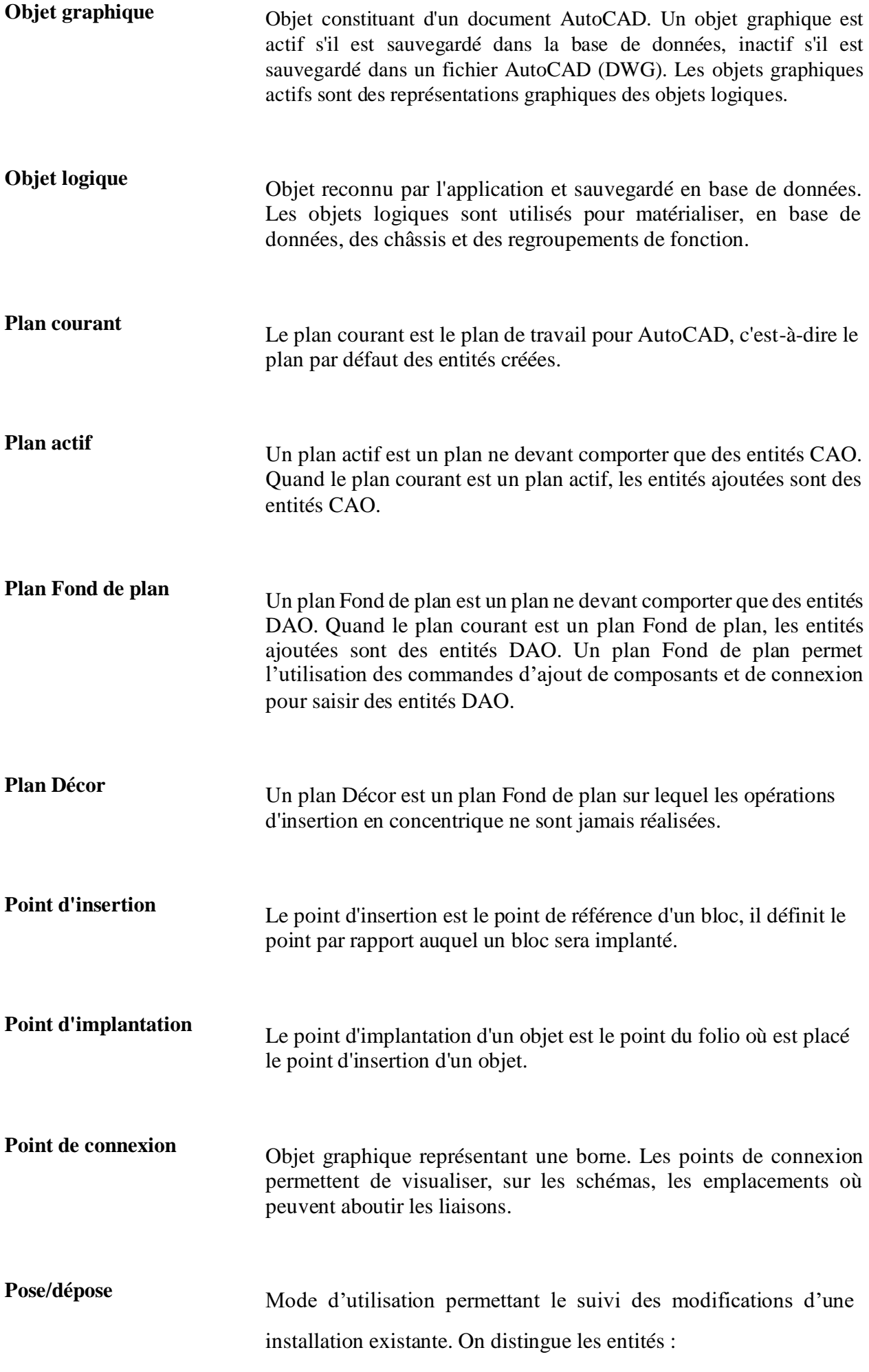

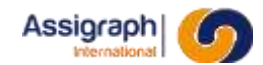

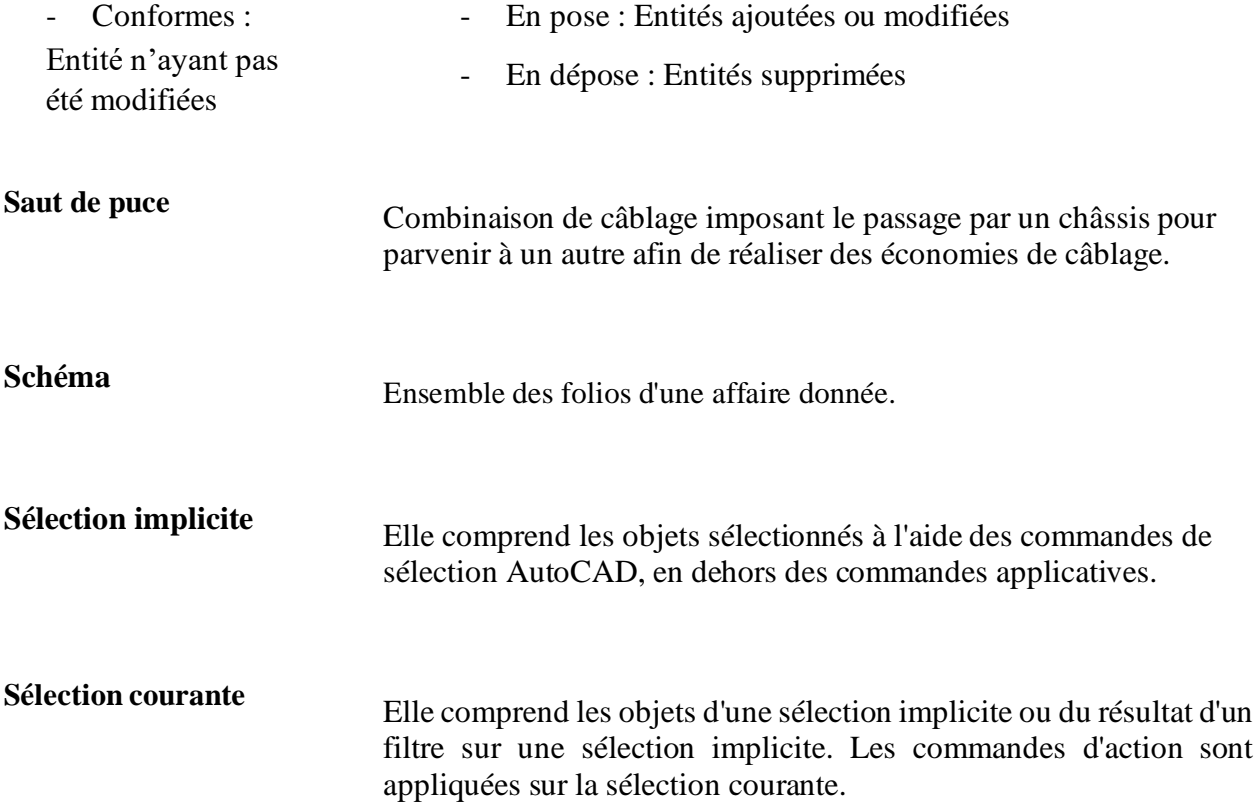

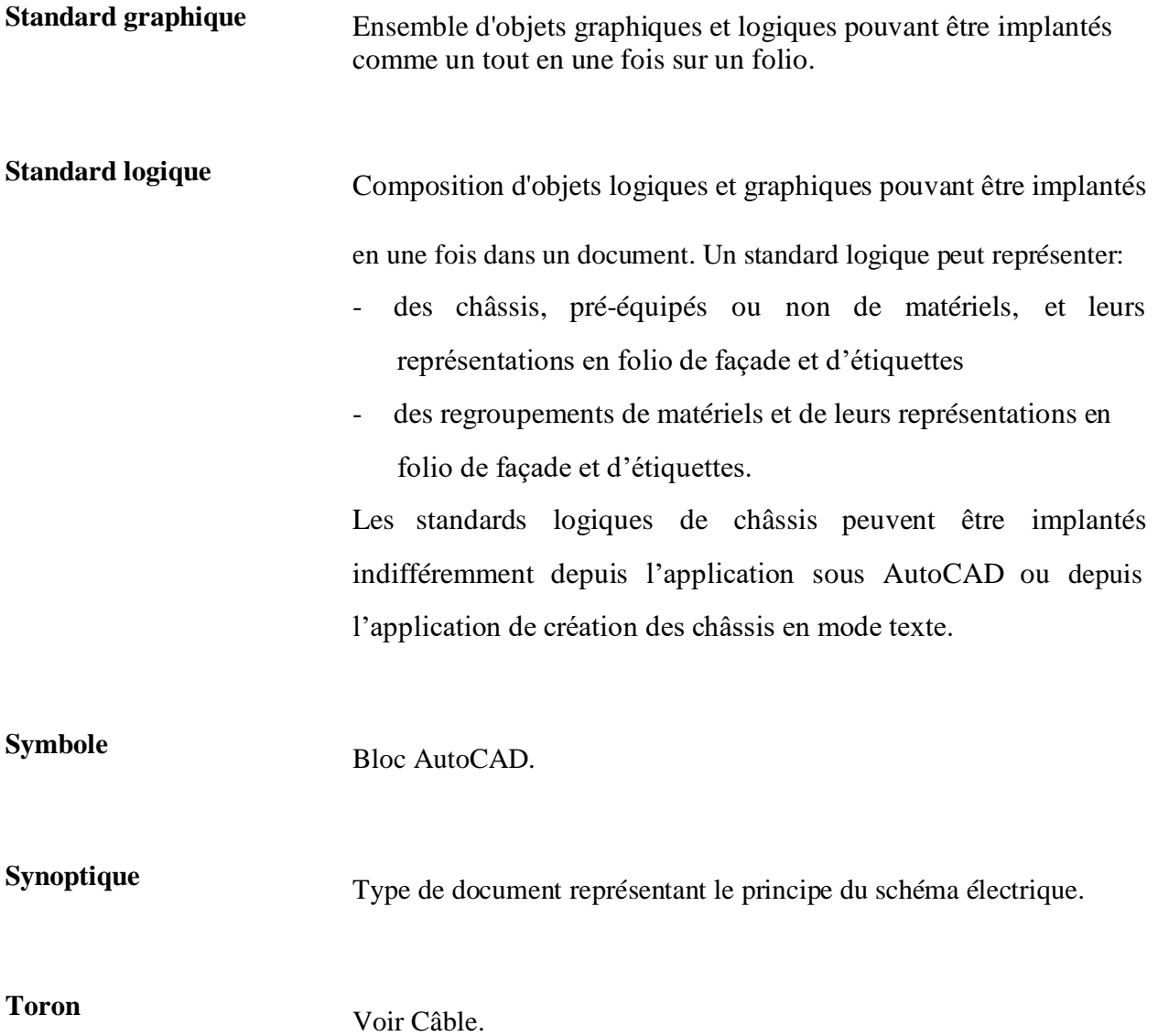

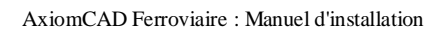

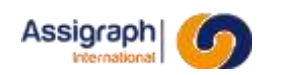